## Canon

# PowerShot G15

## Manual do Utilizador da Câmara

- • Antes de utilizar a câmara, certifique-se de que lê este manual, incluindo as precauções de segurança.
- • A leitura do presente manual irá ajudá-lo a obter informações sobre como utilizar correctamente a câmara.
- • Guarde este manual num local seguro, de modo a poder utilizá-lo no futuro.

## **PORTUGUÊS**

## <span id="page-1-0"></span>Conteúdo da Embalagem

Antes de utilizar a câmara, certifique-se de que a embalagem inclui os itens seguintes.

Se algum item estiver em falta, contacte o revendedor da câmara.

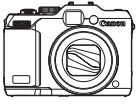

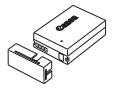

Câmara **Bateria** NB-10L (com tampa de terminal)

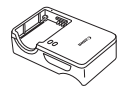

Carregador de Baterias CB-2LC/CB-2LCE

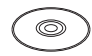

 $\overline{\text{Coul}}$ Correia para Pendurar ao Pescoço

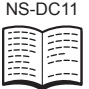

Disco DIGITAL CAMERA Solution Disk\*

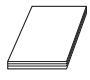

Guia de Iniciação Brochura do Sistema de Garantia Canon

- $*$  Contém software ( $\Box$ 30).
- **•**  Não está incluído nenhum cartão de memória.

## Cartões de Memória Compatíveis

É possível utilizar os seguintes cartões de memória (vendidos separadamente), independentemente da capacidade.

- **•**  Cartões de memória SD\*
- **•**  Cartões de memória SDHC\*
- Cartões de memória SDXC\*
- **•**  Cartões Eye-Fi
- \* Em conformidade com as especificações SD. No entanto, não foi verificado se todos os cartões de memória são compatíveis com a câmara.

#### **Acerca dos Cartões Eye-Fi**

Não se garante que este produto suporte funções de cartão Eye-Fi (incluindo a transferência sem fios). Em caso de problemas com um cartão Eye-Fi, contacte o fabricante do cartão.

Tenha também em atenção que, em muitos países e regiões, é necessária uma autorização para utilizar cartões Eye-Fi. Sem autorização, a utilização dos cartões não é permitida. Se não tiver a certeza de que o cartão foi aprovado para utilização na área, consulte o fabricante do cartão.

## <span id="page-2-0"></span>Notas Preliminares e Informações Legais

- **•**  Tire e reveja algumas fotografias de teste iniciais para se certificar de que as imagens foram gravadas correctamente. Tenha em atenção que a Canon Inc., as suas subsidiárias, filiais e distribuidores, não se responsabilizam por quaisquer danos consequenciais provocados por avarias de uma câmara ou de um acessório, incluindo cartões de memória, que resultem na falha da gravação de uma imagem ou da gravação num formato legível pela câmara.
- As imagens gravadas pela câmara destinam-se ao uso pessoal. Não efectue gravações não autorizadas que violem as leis de direitos de autor e tenha em atenção que até mesmo para uso pessoal, a fotografia pode violar os direitos de autor ou outros direitos legais de algumas actuações ou exposições ou de alguns estabelecimentos comerciais.
- Para obter informações sobre a garantia da câmara, consulte as informações da Garantia fornecidas com a câmara. Para contactar o Apoio ao Cliente da Canon, consulte as informações da Garantia para obter as respectivas informações de contacto.
- Embora o monitor LCD seja fabricado segundo condições de produção extremamente precisas e mais de 99,99% dos pixels cumprirem as especificações de fabrico, em casos raros alguns pixels podem estar danificados ou aparecer como pontos vermelhos ou pretos. Este aspecto não significa que a câmara esteja danificada nem afecta as imagens gravadas.
- **•**  O monitor LCD poderá estar tapado com uma fina película plástica para protecção contra riscos durante o transporte. Se for esse o caso, remova a película antes de utilizar a câmara.
- **•**  Quando a câmara é utilizada durante um longo período de tempo, poderá aquecer. Esta situação não implica danos.

### Organização do Manual do Utilizador da Câmara

Incluem-se os manuais que se seguem, sendo cada um utilizado com fins distintos.

#### **Guia Básico (**=**15)**

**•**  Disponibiliza instruções básicas, desde a preparação inicial até ao disparo, reprodução e salvaguarda num computador

#### **Guia Avançado (**[=](#page-40-0)**41)**

**•**  Guia prático que apresenta outras noções básicas sobre a câmara e descreve as opções de disparo e reprodução

## Nomes de Peças e Convenções Neste Manual

<span id="page-3-0"></span>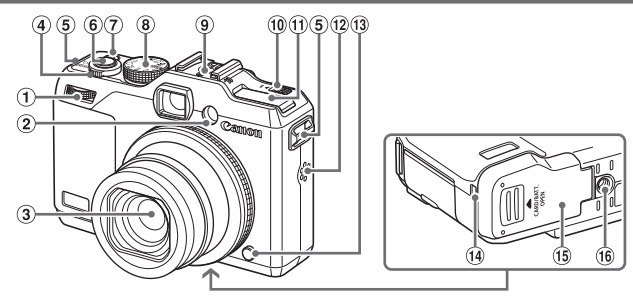

- Disco frontal
- $(2)$  Luz
- 3 Objectiva
- Botão de zoom

Disparo: <<a>[4]</a> (teleobjectiva)</a>> / <[44] (grande angular)> Reprodução: < Q (ampliar)> /  $\leq$  (indice)>

- **5** Suporte da correia
- Botão do obturador
- Botão/luz ON/OFF
- Disco de modos
- Encaixe de contacto activo
- $\text{Relectron} \leq \text{Levantar flash}$
- Alta Potência
- **12** Altifalante
- Botão de desbloqueio do anel
- Porta do cabo do conector DC
- Tampa do cartão de memória/bateria
- Encaixe para tripé
- Os modos de disparo e os ícones e o texto apresentados no ecrã estão indicados entre parênteses.
- **•**  : Informações importantes a saber
- *<i>i* : Notas e sugestões para uma utilização optimizada da câmara
- **COxx: Páginas com informações relacionadas (neste exemplo,** "xx" representa um número de página)
- **•**  As instruções deste manual aplicam-se à câmara no modo predefinido.
- **•**  Para maior comodidade, todos os cartões de memória suportados são simplesmente referidos como "cartão de memória".
- **•**  Os separadores mostrados acima dos títulos indicam se a função é utilizada para fotografias, filmes ou ambos.

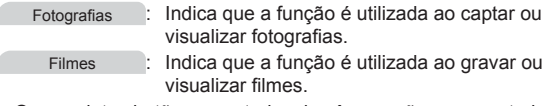

Os seguintes botões e controlos da câmara são representados através de ícones.

7

- <**▲**> Botão para cima 10 na parte posterior
- <q> Botão para a esquerda na parte posterior
- <**▶**> Botão para a direita 2 na parte posterior
- 7  $(8)(9)$ **10**  $\bigoplus$ ∩  $\widehat{12}$  $\circled{2}$ ഭ Œ۵  $\bf{a}$ 15)  $(16)$
- $\circ$  Botão < S (Atalho) > / <<br />  $\triangle$  (Direct print)>
- $\Omega$  Botão < $\bigstar$  (Bloqueio AE/Bloqueio FE)> / <codo (Filtrar a apresentação de imagens)>
- Botão < (Selector de Moldura AF)> / < $\overline{m}$  (Apagar imagem individual)>
- Ecrã (monitor LCD)
- Disco de ajuste dióptrico
- 6 Visor
- Microfone
- Indicador
- Disco de compensação de exposição
- <sup>(10)</sup> Botão <**I►** (Reprodução)>
- Botão de filme

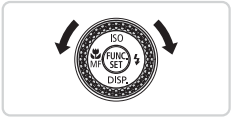

- <**▼**> Botão para baixo @ na parte posterior
- <a> Disco de controlo <sub>(9</sub> na parte posterior
	- $\blacktriangleright$  Disco frontal  $\lvert \cdot \rvert$  na parte da frente

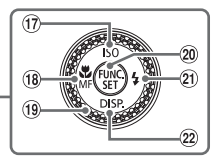

- 12 Terminal remoto
- Terminal AV OUT (Saída de áudio/ vídeo) / DIGITAL
- **14** Terminal HDMI™
- (<sub>15</sub> Botão <MENU>
- <sup>(6</sup> Botão < ⊙ (Medição)>
- $\overline{17}$  Botão < $\overline{SO}$  (Velocidade ISO)> / Para cima
- Botão <e (Macro)> / <f (Focagem manual)> / Para a esquerda
- Disco de controlo
- 20 Botão FUNC./SET
- 21) Botão < \$ (Flash) > / Para a direita
- $(2)$  Botão <DISP (Apresentação)> / Para baixo
- zz Rodar o disco de controlo é uma das formas de escolher a definição de itens, mudar as imagens e efectuar outras operações. Também é possível realizar a maior parte destas operações utilizando os botões < $\blacktriangle$ >< $\blacktriangledown$ < $\blacktriangledown$  <  $\blacktriangledown$  >.
- Neste manual, os ícones são utilizados para representar os botões da câmara e os discos correspondentes onde são apresentados ou aos quais se assemelham.

## $\overline{\phantom{a}}$  Índice

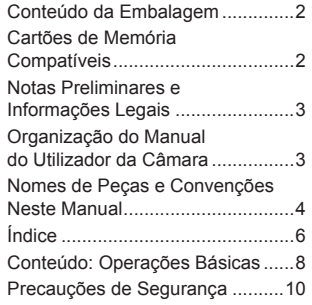

#### Guia básico [....................](#page-14-0) 15

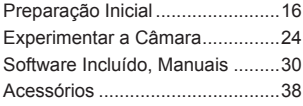

#### [Guia Avançado...............](#page-40-1) 41

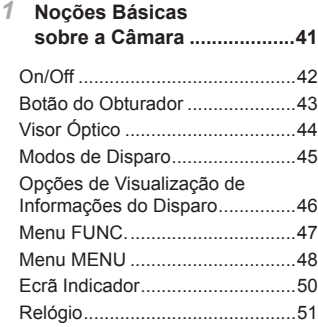

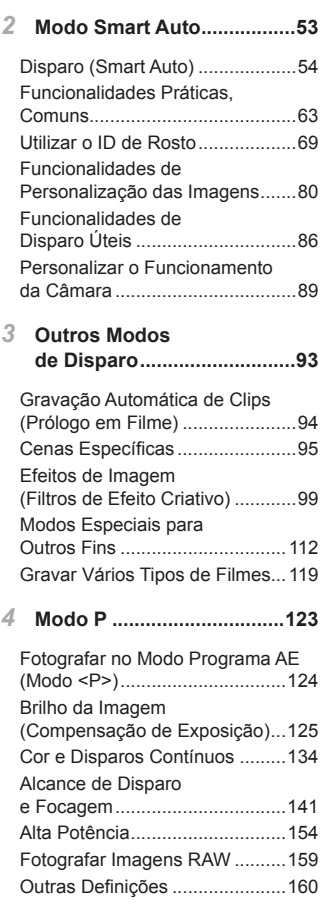

#### *5* **Modo Tv, Av, M, C1 e [C2....161](#page-160-0)**

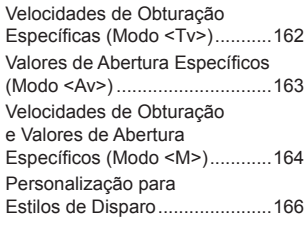

#### *6* **Modo de [Reprodução........173](#page-172-0)**

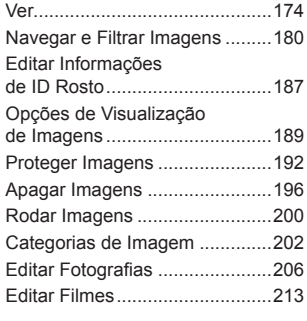

*7* **Menu de [Definição.............217](#page-216-0)**

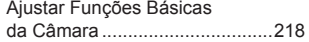

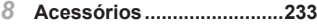

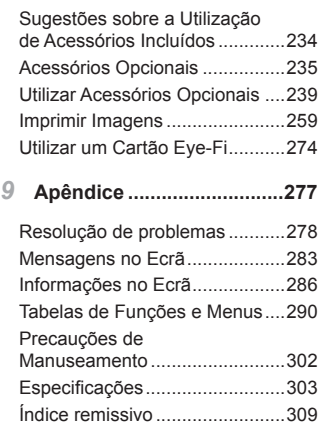

## <span id="page-7-0"></span>Conteúdo: Operações Básicas

#### 4 **Fotografar**

zz Utilizar definições determinadas pela câmara (Modo Auto)................. [54](#page-53-1)

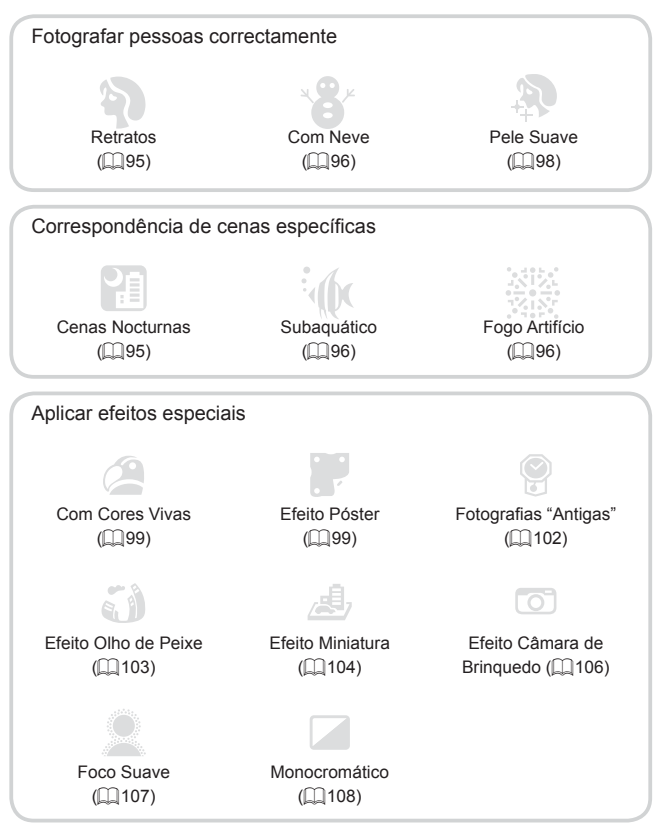

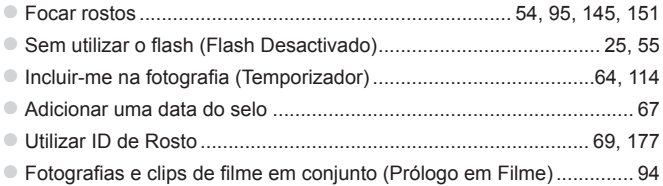

#### **1** Ver

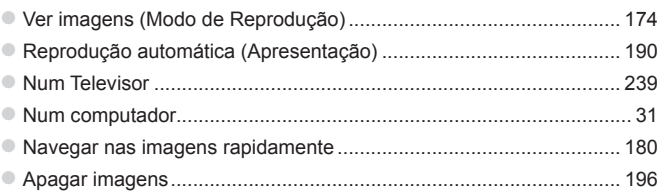

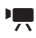

#### **E** Gravar/Ver Filmes

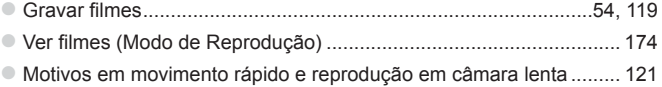

#### *<u></u>***</u> Imprimir**

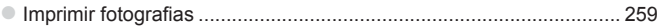

## **Guardar**

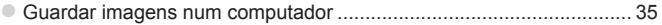

## Precauções de Segurança

- **•** Antes de utilizar o produto, certifique-se de que lê as precauções de segurança descritas abaixo. Certifique-se sempre de que o produto é utilizado correctamente.
- **•** As precauções de segurança descritas abaixo destinam-se a evitar lesões no utilizador e em outras pessoas, bem como a evitar danos no equipamento.
- Certifique-se também de que lê os manuais incluídos com quaisquer acessórios vendidos em separado que utilize.

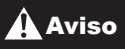

**Aviso** Indica a possibilidade de lesões graves ou morte.

#### **• Não dispare o flash perto dos olhos das pessoas.**

A exposição à luz intensa produzida pelo flash pode causar lesões oculares. Em especial, mantenha-se a pelo menos 1 metro de distância das crianças quando utilizar o flash.

**• Guarde o equipamento fora do alcance das crianças.**

Correia: A colocação da correia à volta do pescoço de uma criança pode resultar em asfixia.

- **• Utilize apenas fontes de alimentação recomendadas.**
- **• Não tente desmontar, alterar nem aquecer o produto.**
- **• Evite deixar cair o produto ou sujeitá-lo a impactos fortes.**
- **• Para evitar o risco de lesões, não toque no interior do produto se este tiver caído ou estiver danificado.**
- **• Pare imediatamente de utilizar o produto se este emitir fumo ou odores estranhos ou apresentar um comportamento anómalo.**
- **• Não utilize solventes orgânicos, tais como álcool, benzina ou diluente, para limpar o produto.**
- **• Não permita que o produto entre em contacto com a água (por ex., água do mar) ou outros líquidos.**

**• Não permita a entrada de líquidos ou corpos estranhos na câmara.** Tal poderá resultar em choque eléctrico ou incêndio.

Se líquidos ou corpos estranhos entrarem em contacto com o interior da câmara, desligue imediatamente a câmara e retire a bateria/pilhas.

Se o carregador de baterias se molhar, desligue-o da tomada e contacte o distribuidor da câmara ou um Serviço de Help Desk da Canon.

**• Não olhe pelo visor em direcção a fontes de luz intensa (tais como o sol num dia de céu limpo).**

Tal pode resultar em lesões oculares.

- **• Utilize apenas a bateria/pilhas recomendada.**
- **• Não coloque a bateria/pilhas no fogo ou perto dele.**
- **• Desligue periodicamente o cabo de alimentação e, utilizando um pano seco, limpe o pó e a sujidade que se acumulam na ficha, no exterior da tomada de alimentação e na área circundante.**
- **• Não manuseie o cabo de alimentação com as mãos molhadas.**
- **• Não utilize o equipamento de forma a exceder a capacidade nominal da tomada de corrente ou dos acessórios de ligação. Não utilize o cabo de alimentação ou a ficha caso esteja danificado, nem os utilize sem estarem totalmente ligados à tomada.**
- **• Não permita que objectos metálicos (tais como chaves ou alfinetes) ou sujidade entrem em contacto com os terminais ou a ficha.**

A bateria/pilhas poderá explodir ou sofrer fugas, resultando em choque eléctrico ou incêndio. Tal poderá causar lesões e danos na área circundante. Se uma bateria/pilha tiver uma fuga e o electrólito entrar em contacto com os olhos, a boca, a pele ou a roupa, lave imediatamente com água corrente.

#### **• Desligue a câmara em locais onde a sua utilização é proibida.**

As ondas electromagnéticas emitidas pela câmara podem interferir com o funcionamento de instrumentos electrónicos e outros dispositivos. Tome cuidado ao utilizar a câmara em locais onde a utilização de dispositivos electrónicos é proibida, tais como no interior de aviões ou em instalações médicas.

**• Não reproduza os CD-ROMs fornecidos em nenhum leitor de CD que não suporte CD-ROM de dados.**

Pode sofrer perda de audição se ouvir, com auscultadores, os sons elevados de um CD-ROM reproduzido num leitor de CD de áudio (leitor de música). Além disso, pode danificar os altifalantes.

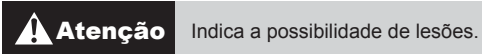

**• Ao segurar a câmara pela correia, tenha cuidado para não bater com ela nem sujeitá-la a impactos ou choques fortes, nem deixar que fique presa noutros objectos.**

**• Tenha cuidado para não bater nem exercer pressão sobre a objectiva.** Tal poderá resultar em lesões ou danos na câmara.

**• Tenha cuidado para não sujeitar o ecrã a impactos fortes.** Se o ecrã se partir, os fragmentos resultantes poderão causar lesões. **• Ao utilizar o flash, tenha cuidado para não o tapar com os dedos ou o vestuário.**

Tal poderá resultar em queimaduras ou danos no flash.

#### **• Evite utilizar, colocar ou armazenar o produto nos locais seguintes:**

- **- Locais sujeitos a luz solar intensa**
- **- Locais sujeitos a temperaturas superiores a 40°C**
- **- Locais húmidos ou poeirentos**

Tais situações poderão causar fugas, sobreaquecimento ou explosão da bateria, resultando em choque eléctrico, incêndio, queimaduras ou outro tipo de lesões.

As temperaturas elevadas podem causar deformações no exterior da câmara ou do carregador de baterias.

- **• Os efeitos de transição da apresentação podem provocar algum desconforto quando visualizados durante longos períodos de tempo.**
- **• Ao utilizar as objectivas opcionais vendidas em separado, certifique‑se de que são montadas com firmeza.**

Se a objectiva se soltar e cair, poderá partir-se, e os fragmentos de vidro poderão causar cortes.

Atencão Indica a possibilidade de danos no equipamento.

**• Não aponte a câmara para fontes de luz intensa (tais como o sol num dia de céu limpo).**

Tal poderá danificar o sensor de imagem.

**• Ao utilizar a câmara numa praia ou em locais ventosos, tenha cuidado para não permitir a entrada de pó ou areia na câmara.**

**• Não pressione o flash para baixo, nem force a sua abertura.** Tal poderá causar avarias no produto.

**• Durante a utilização normal, o flash poderá emitir fumo em pequenas quantidades.**

Tal deve-se à elevada intensidade do flash a queimar poeira e partículas estranhas agarradas à parte frontal da unidade. Utilize um cotonete para remover a poeira e outras partículas estranhas do flash, para impedir a acumulação de calor e danos no flash.

**• Retire e guarde a bateria/pilhas quando não estiver a utilizar a câmara.** Se deixar a bateria/pilhas dentro da câmara, poderão ocorrer danos provocados por fugas.

**• Antes de deitar fora a bateria/pilhas, cubra os terminais com fita adesiva ou outro material isolador.**

O contacto com outros materiais metálicos poderá provocar um incêndio ou explosões.

- **• Desligue o carregador de baterias da tomada de corrente quando o carregamento estiver concluído ou quando não estiver a ser utilizado.**
- **• Não coloque nenhum objecto, tal como um pano, sobre o carregador de baterias enquanto este estiver a ser utilizado para carregar.**

Se deixar a unidade ligada durante um longo período de tempo, esta poderá sobreaquecer e ficar deformada, resultando num incêndio.

**• Não coloque a bateria perto de animais de estimação.**

Se estes morderem a bateria, tais situações poderão causar fugas, sobreaquecimento ou explosão, resultando em incêndio ou noutro tipo de danos.

- **• Ao colocar a câmara na mala, certifique-se de que o monitor não entra em contacto com objectos duros.**
- **• Não fixe objectos duros à câmara.**

Tal poderá resultar em avarias ou danificar o monitor.

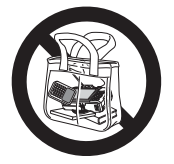

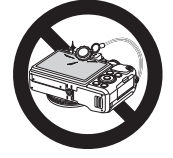

# <span id="page-14-0"></span>Guia básico

Disponibiliza instruções básicas, desde a preparação inicial até ao disparo, reprodução e salvaguarda num computador <span id="page-15-0"></span>Prepare o disparo da seguinte forma.

#### Colocar a Correia

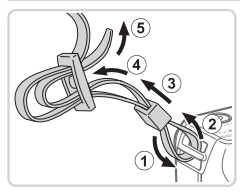

#### **Coloque a correia.**

- Coloque a correia incluída na câmara, conforme mostrado.
- $\bullet$  No outro lado da câmara, coloque a correia da mesma forma.

#### Segurar a Câmara

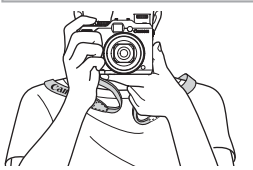

 $\bullet$  Coloque a correia à volta do pescoço.  $\bullet$  Ao disparar, mantenha os braços junto ao corpo e segure na câmara com firmeza para impedir que se mova. Se tiver levantado o flash, não coloque os dedos no mesmo.

## Carregar a Bateria

Antes de utilizar, carregue a bateria utilizando o carregador incluído. Certifique-se de que carrega a bateria inicialmente, uma vez que a câmara não é vendida com a bateria carregada.

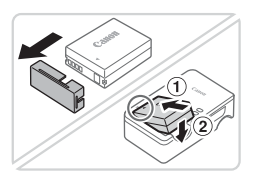

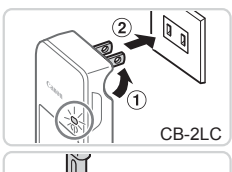

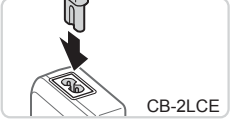

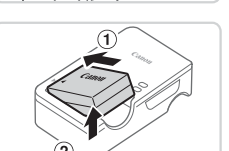

#### *1* **Retire a tampa da bateria e insira a bateria no carregador.**

 $\bullet$  Retire a tampa da bateria, alinhe as marcas ▲ na bateria e no carregador e insira a bateria empurrando-a para dentro  $(①)$  e para baixo  $(②)$ .

#### *2* **Carregue a bateria.**

- $\bullet$  CB-2LC: Volte a ficha para fora  $(1)$  e lique o carregador a uma tomada de corrente  $(2)$ .
- CB-2LCE: Lique o cabo de alimentação ao carregador e, em seguida, ligue a outra extremidade a uma tomada de corrente.
- $\triangleright$  A luz de carregamento fica laranja e o carregamento é iniciado.
- $\triangleright$  Quando o carregamento estiver concluído, a luz fica verde.

#### *3* **Retire a bateria.**

 $\bullet$  Após desligar o carregador de baterias, retire a bateria empurrando-a para dentro  $(①)$  e para cima  $(②)$ .

Para proteger a bateria e mantê-la em condições ideais, não a carregue durante mais de 24 horas seguidas.

**•**  No caso dos carregadores de baterias que utilizam um cabo de alimentação, não fixe o carregador ou cabo a outros objectos. Tal poderá resultar em avaria ou danos no produto.

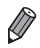

Para obter informações detalhadas sobre o tempo de carregamento e o número de disparos e tempo de gravação possíveis com uma bateria completamente carregada, consulte ["Especificações"](#page-302-1) ([1303).

### Inserir a Bateria e o Cartão de Memória

Insira a bateria incluída e o cartão de memória (vendido em separado). Tenha em atenção que antes de utilizar um cartão de memória novo (ou um cartão de memória formatado noutro dispositivo) deve formatar o cartão de memória utilizando esta câmara (CQ[223\)](#page-222-0).

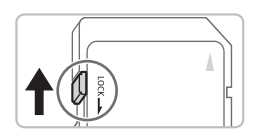

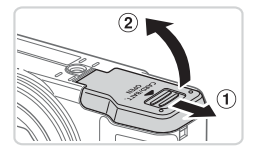

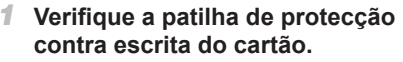

- $\bullet$  Não é possível gravar em cartões de memória com uma patilha de protecção contra escrita, quando a patilha está na posição de bloqueio (virada para baixo). Faça deslizar a patilha para cima até encaixar na posição de desbloqueio.
- *2* **Abra a tampa.**
	- $\bullet$  Deslize a tampa ( $\circ$ ) e abra-a ( $\circ$ ).

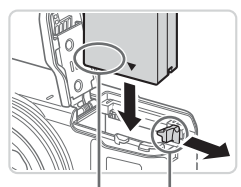

Terminais Patilha da bateria

#### *3* **Insira a bateria.**

- $\bullet$  Enquanto prime a patilha da bateria na direcção indicada pela seta, insira a bateria da forma indicada e empurre-a até encaixar na posição de bloqueio.
- $\bullet$  Se inserir a bateria de forma incorrecta, não poderá bloqueá-la na posição correcta. Confirme sempre se a bateria está inserida de forma correcta e bloqueia quando inserida.

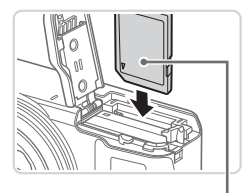

Etiqueta

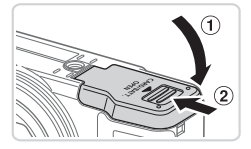

#### *4* **Insira o cartão de memória.**

- $\bullet$  Insira o cartão de memória virado da forma indicada até encaixar na posição de bloqueio.
- C Certifique-se de que o cartão de memória está virado para o lado correcto ao inseri-lo. Se inserir cartões de memória na direcção incorrecta, poderá danificar a câmara.

#### *5* **Feche a tampa.**

 $\bullet$  Baixe a tampa ( $\circ$ ) e mantenha-a em baixo à medida que esta desliza até encaixar na posição de fechada (2).

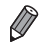

Para obter directrizes sobre a quantidade de fotografias ou horas de gravação que é possível guardar num cartão de memória, consulte as ["Especificações"](#page-302-1) ([[] 303).

#### **Retirar a Bateria e o Cartão de Memória Retire a bateria.**

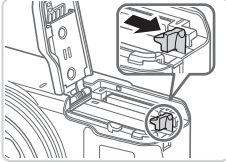

- $\bullet$  Abra a tampa e pressione a patilha da bateria na direcção indicada pela seta.
- $\triangleright$  A bateria será ejectada.

#### **Retire o cartão de memória.**

- $\bullet$  Empurre o cartão de memória para dentro até ouvir um clique e, em seguida, liberte-o lentamente.
- $\triangleright$  O cartão de memória será ejectado.

### Definir a Data e a Hora

Defina correctamente a data e a hora actuais da seguinte forma se o ecrã [Data/Hora] for apresentado ao ligar a câmara. As informações especificadas desta forma são gravadas nas propriedades de imagem ao disparar, e são utilizadas ao gerir imagens por data de disparo ou ao imprimir imagens mostrando a data.

Se pretender, também pode adicionar uma data do selo aos disparos  $\left(\Box$  67).

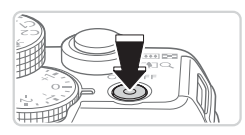

#### *1* **Ligue a câmara.**

- $\bullet$  Prima o botão ON/OFF.
- ▶ O ecrã [Data/Hora] é apresentado.

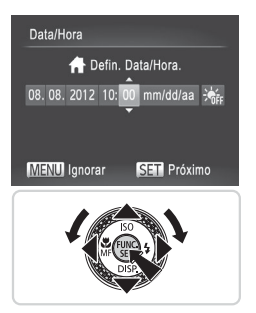

## 08 2012 10:00 Nova lorque **MENIT Anterior**  $S = 0K$

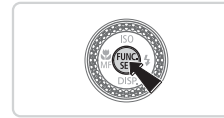

#### *2* **Defina a data e a hora.**

- Prima os botões <<>>> > para escolher uma opção.
- **Prima os botões <A><V> ou rode o disco** <7> para especificar a data e hora.
- $\bullet$  Quando terminar, prima o botão < $\langle \mathbb{R} \rangle$ >.

- *3* **Defina o fuso horário local.**
	- Prima os botões <<>> > > ou rode o disco <7> para escolher o fuso horário local.
- *4* **Termine o processo de configuração.**
	- $\bullet$  Prima o botão < $\binom{mn}{m}$ > quando terminar. Após uma mensagem de confirmação, o ecrã de definições deixa de ser apresentado.
	- $\bullet$  Para desligar a câmara, prima o botão ON/OFF.
- A menos que tenha definido a data, hora e fuso horário local, o ecrã [Data/Hora] será apresentado sempre que ligar a câmara. Especifique as informações correctas.
	- Para definir a hora de Verão (avanço de 1 hora), escolha [ $\frac{1}{2}$  independent 2 e, em seguida, escolha [  $\frac{1}{2}$  ] premindo os botões <▲><▼> ou rodando o disco  $\leq 2$

#### **Alterar a Data e a Hora**

Acerte a data e a hora conforme exemplificado em seguida.

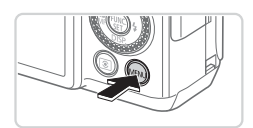

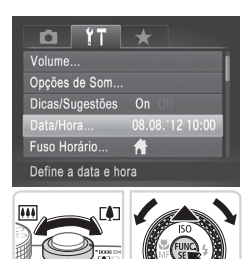

## *1* **Aceda ao menu da câmara.**

- $\bullet$  Prima o botão < $MFMI$
- *2* **Escolha [Data/Hora].**
	- $\bullet$  Mova o botão de zoom para escolher  $o$  separador  $[9]$ .
	- Prima os botões <▲><▼> ou rode o disco <<sup>2</sup> para escolher [Data/Hora] e, em seguida, prima o botão  $\leq$ (\maxbots)>.
- *3* **Altere a data e a hora.**
	- $\bullet$  Execute o passo 2 da  $\Box$ 21 para ajustar as definições.
	- Prima o botão <MENU> para fechar o menu.
- As definições de data/hora podem ser mantidas durante cerca de 3 semanas pela pilha de data/hora incorporada na câmara (pilha de reserva) após ser retirada a bateria.
	- **•**  A pilha de data/hora será carregada em cerca de 4 horas, após inserir uma bateria carregada ou ligar a câmara a um kit do transformador de CA (vendido em separado, [1[235\)](#page-234-1), mesmo que a câmara esteja desligada.
	- **•**  Quando a pilha de data/hora estiver descarregada, o ecrã [Data/Hora] será apresentado ao ligar a câmara. Execute os passos da  $\Box$  20 para definir a data e a hora.

#### Idioma de Visualização

Altere o idioma de visualização conforme necessário.

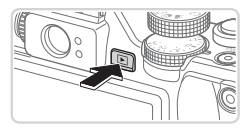

- *1* **Entre no modo de Reprodução.**  $\bullet$  Prima o botão  $\leq$ **E** $\geq$ .
- 

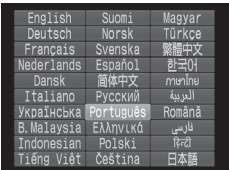

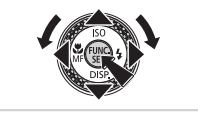

- *2* **Aceda ao ecrã de definições.**  $\bullet$  Mantenha premido o botão < $\binom{m}{\text{st}}$ > e, em seguida, prima imediatamente  $\circ$  botão  $\leq MFNI$
- *3* **Defina o idioma de visualização.**
	- $\bullet$  Prima os botões < $\bullet$ > $\leftarrow$  $\leftarrow$  $\leftarrow$  $\leftarrow$  $\leftarrow$  $\leftarrow$ ou rode o disco <<sup>2</sup> > para escolher um idioma e, em seguida, prima o botão  $\leq$ <sup>(FUNC</sup>) >.
	- $\triangleright$  Após a definição do idioma de visualização, o ecrã de definições deixa de ser apresentado.

- **•**  A hora actual é apresentada, se aguardar demasiado tempo no passo 2 após premir o botão <(\\\\\\) >, antes de premir o botão <MENU>. Neste caso, prima o botão <(e) para retirar a apresentação da hora e repita o passo 2.
	- Também pode alterar o idioma de visualização premindo o botão <MENU> e escolhendo [Idioma  $\sqrt{2}$ ] no separador  $[1]$ .

## <span id="page-23-0"></span>Experimentar a Câmara

Siga estas instruções para ligar a câmara, captar fotografias ou gravar filmes e, em seguida, visualizá-los.

## Disparo (Smart Auto)

Para uma selecção completamente automática das definições ideais para cenas específicas, deixe a câmara determinar o motivo e as condições de disparo.

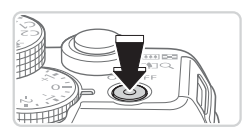

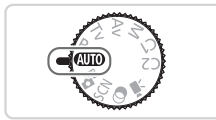

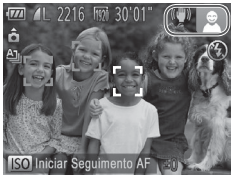

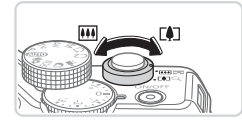

- *1* **Ligue a câmara.**
	- **Prima o botão ON/OFF.**
	- $\triangleright$  É apresentado o ecrã inicial.

#### *2* **Entre no modo <**A**>.**

- $\bullet$  Rode o disco de modos para  $\leq$  **AUO** $>$ .
- $\bullet$  Aponte a câmara para o motivo. A câmara irá fazer um pequeno clique ao determinar a cena.
- $\triangleright$  São apresentados ícones que representam o modo de estabilização da imagem e a cena no canto superior direito do ecrã.
- $\triangleright$  As molduras apresentadas à volta de quaisquer motivos detectados indicam que estão a ser focados.
- *3* **Componha o enquadramento.**
	- $\bullet$  Para aplicar o zoom e ampliar o motivo, mova o botão do zoom para <i> (teleobjectiva) e para diminuir o zoom do motivo, mova-o para <[44]> (grande angular).

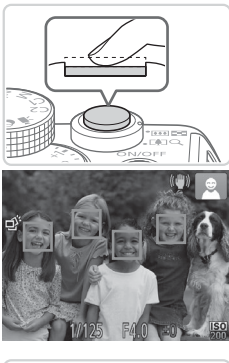

#### *4* **Grave. Captar Fotografias Foque.**

● Prima ligeiramente o botão do obturador até meio. A câmara emite dois sinais sonoros após focar e as molduras AF são apresentadas para indicar as áreas de imagem focadas.

- ∃⊨s
- Se [Levante o flash] for apresentado no ecrã, mova o selector  $\leq$   $\geq$   $\geq$ para levantar o flash. Irá disparar ao fotografar. Se preferir não utilizar o flash, coloque para baixo, dentro da câmara, com o dedo.

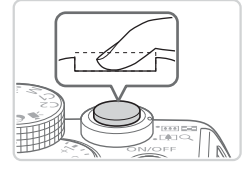

#### **Grave.**

- Prima completamente o botão do obturador.
- XX Quando a câmara dispara, é reproduzido o som do obturador e em condições de luminosidade reduzida, quando o flash foi levantado, o flash dispara automaticamente.
- $\bullet$  Mantenha a câmara estabilizada até terminar o som do obturador.
- $\triangleright$  A imagem só é apresentada até a câmara estar pronta para disparar novamente.

#### Experimentar a Câmara

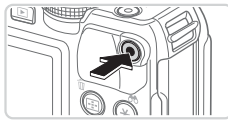

Tempo Utilizado

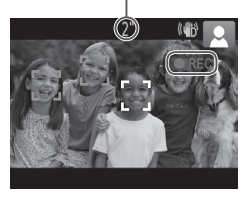

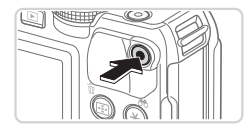

#### **Gravar Filmes Comece a gravar.**

- $\bullet$  Prima o botão de filme. A câmara emite um sinal sonoro quando a gravação for iniciada e [OREC] é apresentado juntamente com o tempo decorrido.
- $\triangleright$  As barras negras apresentadas nas margens superior e inferior do ecrã indicam áreas da imagem não gravadas.
- As molduras apresentadas à volta de quaisquer rostos detectados indicam que estão a ser focados.
- O Quando a gravação for iniciada, pode retirar o dedo do botão de filme.

#### **Termine o disparo.**

 $\bullet$  Prima o botão de filme novamente para parar a gravação. A câmara emite dois sinais sonoros quando a gravação pára.

## Ver

Após captar imagens ou gravar filmes, pode vê-los no ecrã da seguinte forma.

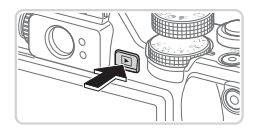

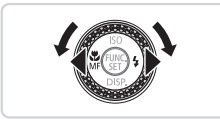

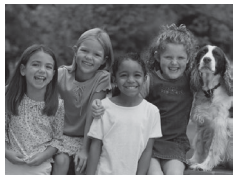

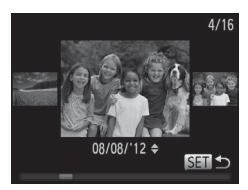

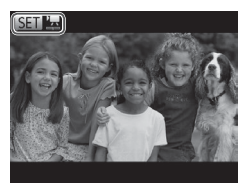

- *1* **Entre no modo de Reprodução.**  $\bullet$  Prima o botão  $\leq$ **F** $\geq$ .
	- $\triangleright$  A última imagem captada é apresentada.

#### *2* **Navegue nas imagens.**

- $\bullet$  Para ver a imagem anterior, prima o botão <q> ou rode o disco <7> no sentido contrário ao dos ponteiros do relógio. Para ver a imagem seguinte, prima o botão < $\triangleright$  > ou rode o disco < $\triangleright$ no sentido dos ponteiros do relógio.
- $\bullet$  Mantenha premidos os botões  $\leq$   $\geq$   $\geq$ para navegar nas imagens rapidamente.
- $\bullet$  Para aceder ao modo Ecrã de Deslocação. rode rapidamente o disco <\\, Neste modo, rode o disco <<sup>2</sup> > para navegar nas imagens.
- $\circ$  Para voltar à apresentação de imagens individuais, prima o botão  $\leq$ <sup>[k][k]</sup> $>$ .
- $\bullet$  Os filmes são identificados pelo ícone [ **981 ].** Para reproduzir filmes, avance para o passo 3.

#### Experimentar a Câmara

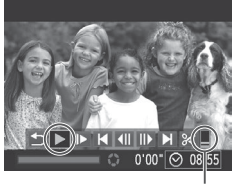

Volume

#### *3* **Reproduza filmes.**

- Prima o botão <(taxt) para aceder ao painel de controlo do filme, escolha [ ▶ ] (prima os botões <<<<>>>>>> ou rode o disco <7>) e, em seguida, prima novamente o botão  $\leq$ <sup>FUNC</sup> $>$ .
- $\triangleright$  A reprodução é agora iniciada e após o filme terminar, é apresentado  $\boxed{31}$ .
- $\bullet$  Para ajustar o volume, prima os botões <**A><**

Para mudar do modo de Disparo para o modo de Reprodução, prima o botão do obturador até meio.

### **Apagar as imagens**

É possível escolher e apagar imagens que não sejam necessárias uma a uma. Tenha cuidado ao apagar imagens, uma vez que não poderão ser recuperadas.

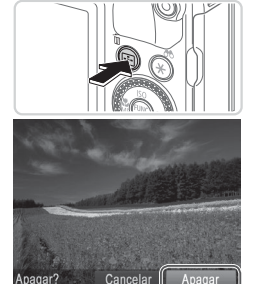

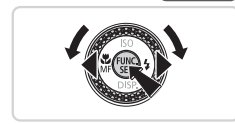

#### *1* **Escolha uma imagem para apagar.**

■ Prima os botões <<>> < >> ou rode o disco <<sup>2</sup> > para escolher uma imagem

- *2* **Apague a imagem.**
- $\bullet$  Prima o botão < $\overline{m}$ >.
- $\bullet$  Após [Apagar?] ser apresentado, prima os botões <<→<→> ou rode o disco <● para escolher [Apagar] e, em seguida,  $prima$  o botão  $\leq$   $\binom{m}{m}$  $\geq$ .
- $\blacktriangleright$  A imagem actual é agora apagada.
- $\bullet$  Para cancelar o apagamento, prima os botões < $\blacktriangleleft$  >  $\blacktriangleright$  > ou rode o disco < $\clubsuit$ para escolher [Cancelar] e, em seguida, prima o botão  $\leq$ ( $\frac{mn}{n}$ )>.

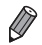

Também é possível apagar todas as imagens em simultâneo (QQ [197](#page-196-0)).

## <span id="page-29-0"></span>Software Incluído, Manuais

O software e os manuais disponíveis nos discos incluídos ( $\Box$ )2) são descritos abaixo, com instruções para instalar, guardar imagens num computador e utilizar os manuais.

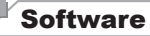

Após instalar o software no CD-ROM, pode efectuar as seguintes acções no computador.

#### **CameraWindow**

 $\bullet$  Importar imagens e alterar definições da câmara

#### **ImageBrowser EX**

- $\circ$  Gerir imagens: visualizar, procurar e organizar
- $\bullet$  Imprimir e editar imagens

#### **Digital Photo Professional**

 $\circ$  Navegue, processe e edite imagens RAW

#### **Função de Actualização Automática**

Através da utilização do software incluído, pode actualizar para a versão mais recente e transferir novas funções através da Internet (excluindo algum software). Certifique-se de que instala o software num computador com uma ligação à Internet de forma a que possa utilizar esta função.

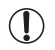

**•** É necessário o acesso à Internet para a utilização desta função e quaisquer encargos com a conta de ISP e taxas de acesso devem ser pagos em separado.

### Manuais

#### **Manual do Utilizador da Câmara**

• Consulte este manual para compreender mais aprofundadamente o funcionamento da câmara.

#### **Guia do Software**

 $\circ$  Consulte este manual quando estiver a utilizar o software incluído. Pode aceder ao guia a partir do sistema de ajuda do software incluído (excluindo algum software).

#### Requisitos do Sistema

O software incluído pode ser utilizado nos seguintes computadores.

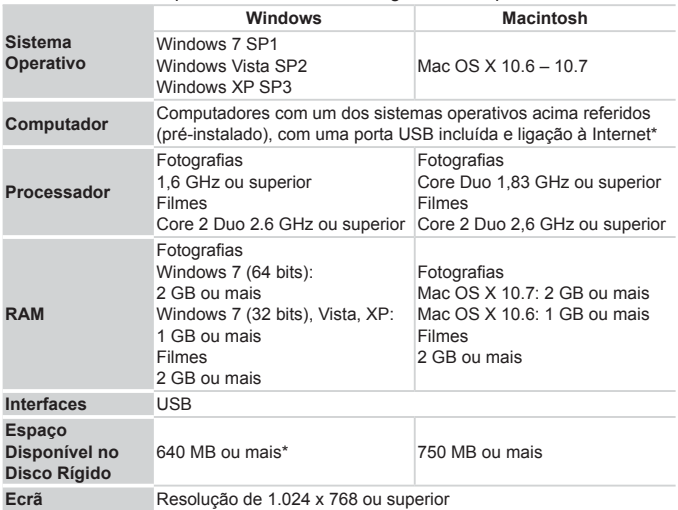

\* Tem de estar instalado o Silverlight 4 ou posterior (máx. 100 MB) e, no Windows XP, tem de estar instalado o Microsoft .NET Framework 3.0 ou posterior (máx. 500 MB). A instalação pode demorar algum tempo, dependendo do desempenho do computador.

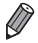

Visite o Web site da Canon para obter os requisitos do sistema mais recentes, incluindo as versões do SO suportado.

### Instalar o Software

O Windows 7 e o Mac OS X 10.6 são aqui utilizados para fins ilustrativos. Através da utilização da função de actualização automática do software, pode actualizar para a versão mais recente e transferir novas funções através da Internet (excluindo algum software), por isso certifique-se de que instala o software num computador com ligação à Internet.

#### **O que será necessário:**

- Computador
- Cabo USB (extremidade da câmara: Mini-B)
- $\bullet$  O CD-ROM incluído (Disco DIGITAL CAMERA Solution Disk) ( $\Box$ 2)

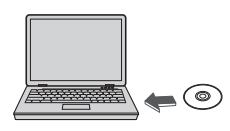

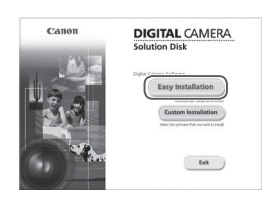

#### *1* **Insira o CD-ROM na unidade de CD/DVD-ROM do computador.**

- Insira o CD-ROM incluído (Disco DIGITAL CAMERA Solution Disk) ([12] na unidade de CD/DVD-ROM do computador.
- $\bullet$  Num computador Macintosh, após inserir o disco, clique duas vezes no ícone do disco no ambiente de trabalho para abri-lo e, em seguida, clique duas vezes no ícone [ ] apresentado.
- *2* **Inicie a instalação.**
	- Clique em [Easy Installation/Instalação Fácil] e siga as instruções apresentadas no ecrã para concluir o processo de instalação.

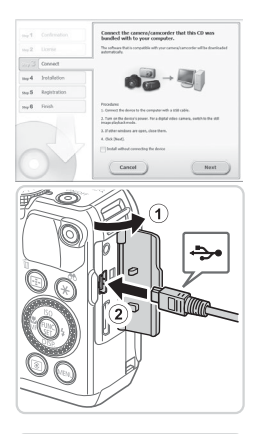

#### <span id="page-32-0"></span>*3* **Quando for apresentada uma mensagem a pedir para ligar a câmara, ligue-a a um computador.**

 $\bullet$  Com a câmara desligada, abra a tampa ( $\circ$ ). Com a ficha mais pequena do cabo USB na orientação mostrada, insira a ficha completamente no terminal da câmara (2).

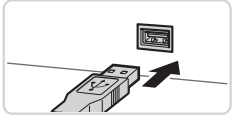

 $\bullet$  Insira a ficha maior do cabo USB na porta USB do computador. Para obter informações detalhadas sobre ligações USB no computador, consulte o manual do utilizador do computador.

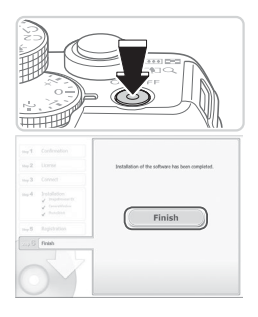

#### *4* **Instale os ficheiros.**

- $\bullet$  Ligue a câmara e siga as instruções apresentadas no ecrã para concluir a instalação.
- $\triangleright$  O software irá estabelecer ligação à Internet para actualizar para a versão mais recente e transferir novas funções. A instalação pode demorar algum tempo, dependendo do desempenho do computador e da ligação à Internet.
- Clique em [Finish/Concluir] ou [Restart/ Reiniciar] no ecrã após a instalação e retire o CD-ROM quando o ambiente de trabalho for apresentado.
- $\bullet$  Desligue a câmara e desligue o cabo.
- Quando não estiver ligado à Internet, verificam-se as seguintes limitações. - O ecrã no passo 3 não será apresentado.
	- Não será possível instalar algumas funções.
- **•**  Na primeira vez que ligar a câmara ao computador, os controladores serão instalados, por isso poderá demorar alguns minutos até ser possível aceder às imagens da câmara.
- Se tiver várias câmaras que foram fornecidas com o ImageBrowser EX nos CD-ROMs incluídos, certifique-se de que utiliza cada câmara com o respectivo CD-ROM incluído e siga as instruções de instalação no ecrã para cada uma delas. Deste modo, cada câmara receberá garantidamente as actualizações e as novas funções correctas através da função de actualização automática.

#### Guardar Imagens num Computador

O Windows 7 e o Mac OS X 10.6 são aqui utilizados para fins ilustrativos.

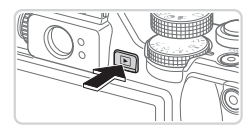

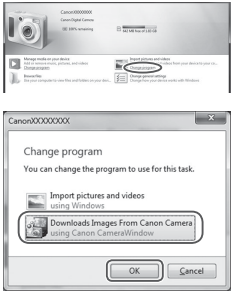

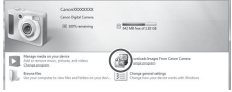

*1* **Ligue a câmara ao computador.**

 $\bullet$  Execute o passo 3 da  $\Box$ 33 para ligar a câmara a um computador.

- *2* **Ligue a câmara para aceder ao CameraWindow.**
	- $\bullet$  Prima o botão < $\bullet$  > para ligar a câmara.
	- Num computador Macintosh o CameraWindow é apresentado quando for estabelecida uma ligação entre a câmara e o computador.
	- Para o Windows, siga os passos descritos abaixo.
	- $\bullet$  No ecrã apresentado, clique na ligação [  $\Box$ ] para modificar o programa.
	- $\bullet$  Escolha [Downloads Images From Canon] Camera using Canon CameraWindow/ Transferir Imagens da Câmara Canon com o Canon CameraWindow] e, em seguida, clique em [OK].
	- $\bullet$  Clique duas vezes em  $[$ .

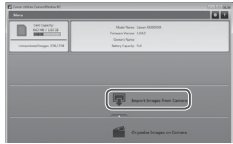

#### CameraWindow *3* **Guarde as imagens no computador.**

- Clique em [Import Images from Camera/ Importar Imagens da Câmara] e, em seguida, clique em [Import Untransferred Images/Importar Imagens Não Transferidas].
- $\triangleright$  As imagens são agora guardadas na pasta Imagens no computador, em pastas separadas cujo nome é atribuído em função da data.
- Quando as imagens tiverem sido guardadas, feche o CameraWindow, prima o botão < $\blacktriangleright$  para desligar a câmara e desligue o cabo.
- **Para obter instruções sobre como ver** imagens num computador, consulte o *Guia* do *Software* ( $\Box$ 30).
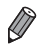

- No Windows 7, caso o ecrã referido no passo 2 não seja apresentado, clique no ícone [ i ] na barra de tarefas.
- **•**  Para iniciar o CameraWindow no Windows Vista ou XP, clique em [Downloads Images From Canon Camera using Canon CameraWindow/ Transferir Imagens da Câmara Canon com o Canon CameraWindow] no ecrã apresentado ao ligar a câmara no passo 2. Se o CameraWindow não for apresentado, clique no menu [Iniciar] e escolha [Todos os Programas]  $\blacktriangleright$ [Canon Utilities]  $\blacktriangleright$  [CameraWindow]  $\blacktriangleright$  [CameraWindow].
- **•**  Num computador Macintosh, caso o CameraWindow não seja apresentado após o passo 2, clique no ícone [CameraWindow] na barra de ferramentas Dock (a barra apresentada na parte inferior do ambiente de trabalho).
- **•**  Embora seja possível guardar imagens num computador ligando simplesmente a câmara ao computador sem utilizar o software incluído, verificam-se as seguintes limitações.
	- Após ligar a câmara ao computador, poderá demorar alguns minutos até ser possível aceder às imagens da câmara.
	- As imagens captadas com orientação vertical poderão ser guardadas com orientação horizontal.
	- As imagens RAW (ou as imagens JPEG gravadas com imagens RAW). poderão não ser guardadas.
	- As definições de protecção das imagens poderão ser removidas das imagens guardadas num computador.
	- Poderão ocorrer alguns problemas ao guardar imagens ou informações de imagens, consoante a versão do sistema operativo, o software utilizado ou o tamanho dos ficheiros de imagens.
	- Algumas funções fornecidas pelo software incluído poderão não estar disponíveis, tais como a edição de filmes ou a transferência de imagens de volta para a câmara.

## Acessórios

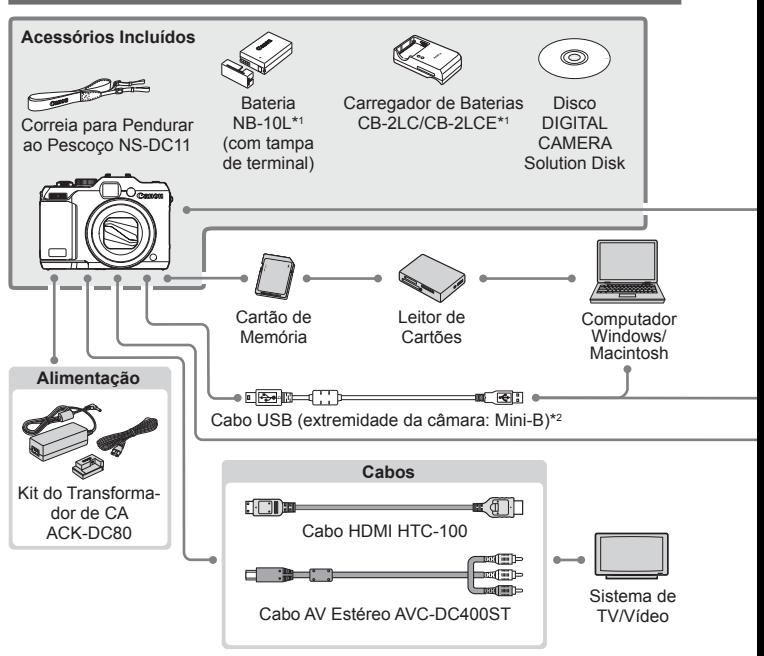

- \*1Também pode ser adquirido em separado.
- \*2Também está disponível um acessório original da Canon (Cabo de Interface IFC‑400PCU).
- \*3O Flash de Alta Potência HF-DC1 também é suportado.
- \*4Estes acessórios também são suportados: Speedlite 580EX, 430EX, 270EX e 220EX, Transmissor Speedlite ST-E2, Suporte de Speedlite SB-E2 e Cabo de Contacto Externo OC-E3.
- \*5 Requer o Suporte BKT‑DC1 e o Cabo de Contacto Externo OC‑E3.
- \*6 Requer o Adaptador de Lente de Conversão LA-DC58L.
- \*7 Requer o Adaptador de Filtro FA-DC58D.

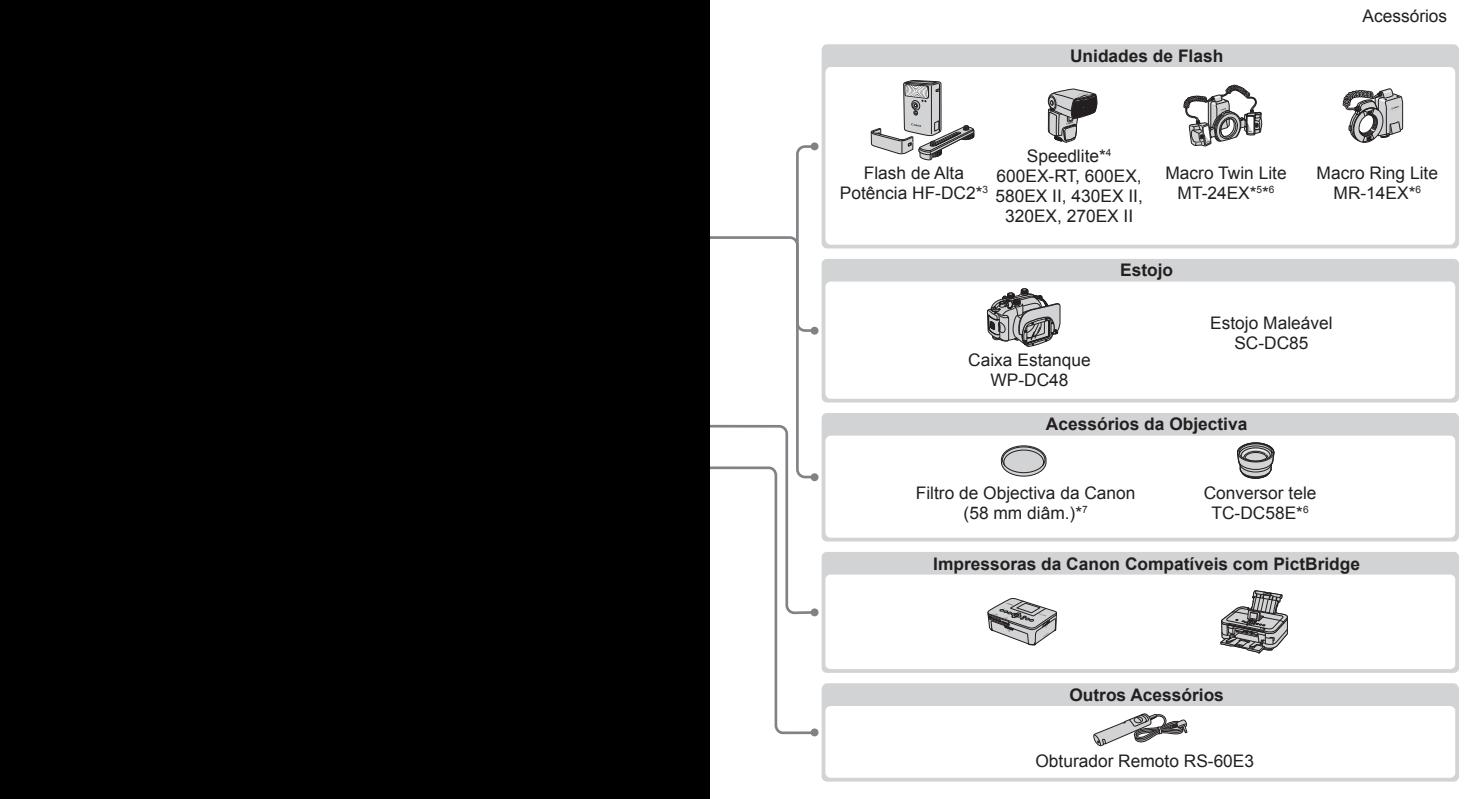

#### **Recomenda-se a utilização de acessórios originais da Canon.**

Este produto foi concebido para proporcionar um desempenho máximo quando utilizado em conjunto com acessórios originais da Canon.

A Canon não se responsabiliza por quaisquer danos neste produto e/ou acidentes, como incêndios, etc., decorrentes da avaria de acessórios que não sejam da marca Canon (por ex., fuga de líquidos e/ou explosão de uma bateria). Tenha em atenção que esta garantia não se aplica a reparações decorrentes de avarias de acessórios que não sejam da marca Canon, apesar de ser possível solicitar a reparação dos mesmos mediante o pagamento de um determinado valor.

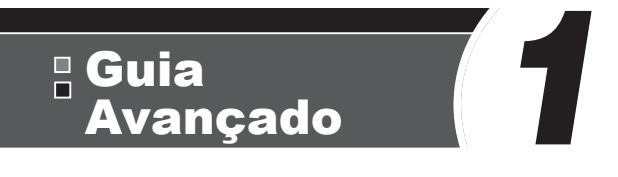

# Noções Básicas sobre a Câmara

Guia prático que apresenta outras noções básicas sobre a câmara e descreve as opções de disparo e reprodução

## On/Off

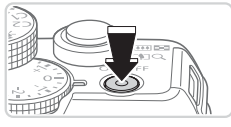

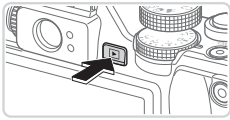

#### **Modo de Disparo**

- $\bullet$  Prima o botão ON/OFF para ligar a câmara e preparar o disparo.
- $\circ$  Para desligar a câmara, prima novamente o botão ON/OFF.

#### **Modo de Reprodução**

- $\bullet$  Prima o botão < $\blacktriangleright$  > para ligar a câmara e ver as imagens.
- $\bullet$  Para desligar a câmara, prima novamente o botão  $\leq$ **F** $\geq$ .
- Para mudar do modo de Reprodução para o modo de Disparo, prima o botão <**I►**.
	- **•**  Para mudar do modo de Disparo para o modo de Reprodução, prima o botão do obturador até meio ([143).
	- **•**  A objectiva retrai-se, após cerca de um minuto, quando a câmara está no modo de Reprodução. Pode desligar a câmara quando a objectiva estiver retraída, premindo o botão  $\leq$  $\blacktriangleright$ .

#### Funcionalidades de Poupança de Energia (Desligar Auto)

Como forma de poupar energia, a câmara desactiva automaticamente o ecrã (Desligar LCD) e, em seguida, desliga-se após decorrido um período específico de inatividade.

#### **Poupar Energia no Modo de Disparo**

O ecrã é automaticamente desactivado após cerca de um minuto de inactividade. E, após cerca de dois minutos, a objectiva retrai-se e a câmara desliga-se. Para activar o ecrã e preparar o disparo quando o ecrã está desligado, mas a objectiva ainda não está retraída, prima o botão do obturador até meio (QQ43).

#### **Poupar Energia no Modo de Reprodução**

A câmara desliga-se automaticamente após cerca de cinco minutos de inactividade.

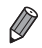

- **•**  Ajuste o tempo para a desactivação automática da câmara e do ecrã, conforme necessário ([1[226\)](#page-225-0).
- **•**  A função de poupar energia não está activa enquanto a câmara estiver ligada a um computador  $($ 1)33).

## <span id="page-42-0"></span>Botão do Obturador

Para garantir que as imagens ficam focadas, prima sempre primeiro o botão do obturador ligeiramente (até meio). Quando o motivo estiver focado, prima completamente o botão para disparar.

Neste manual, as operações do botão do obturador são descritas como premir o botão *até meio* ou premir *completamente* o botão.

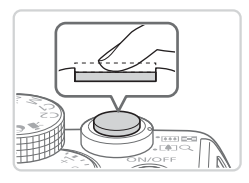

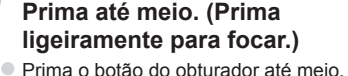

A câmara emite dois sinais sonoros e as molduras AF são apresentadas à volta das áreas de imagem focadas.

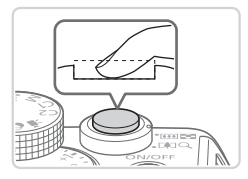

- *2* **Prima completamente. (A partir da posição de até meio, prima completamente para disparar.)**
	- $\triangleright$  A câmara dispara e simultaneamente é emitido o som do obturador.
	- zz Mantenha a câmara estabilizada até terminar o som do obturador.
- As imagens poderão não ficar focadas, se disparar sem que prima inicialmente o botão do obturador até meio.
	- **•** A duração da reprodução do som do obturador varia em função do tempo necessário para o disparo. Poderá prolongar-se mais em algumas cenas de disparo e as imagens podem ficar desfocadas se mover a câmara (ou se o motivo se mover) antes do som do obturador terminar.

## Visor Óptico

Para poupar energia ao disparar, pode utilizar o visor óptico, em vez do ecrã. Dispare do mesmo modo que ao utilizar o ecrã.

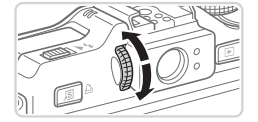

#### *1* **Desactive o ecrã.**

- Prima o botão <▼> para desligar o ecrã  $($  $\Box$  $46$ ).
- *2* **Ajuste as dioptrias.**
	- $\bullet$  Ao olhar pelo visor óptico, rode o disco para um lado ou para o outro, de modo a que as imagens fiquem nítidas.
- $\overline{\mathbb{C}}$ **•** A área visível no visor óptico pode ser ligeiramente diferente da área de imagem das fotografias.
	- **•** Em formatos diferentes de 4:3, a área visível no visor óptico difere da área de imagem das fotografias. Verifique as definições antes de disparar.

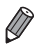

**•**  Em algumas posições do zoom, a objectiva poderá ficar parcialmente visível através do visor óptico.

- **•**  Embora a câmara foque automaticamente os motivos, não é possível a focagem e detecção do rosto.
- Os disparos contínuos não são suportados no modo <**(VIIII**) >, pois a câmara não irá determinar a cena de disparo.

## Modos de Disparo

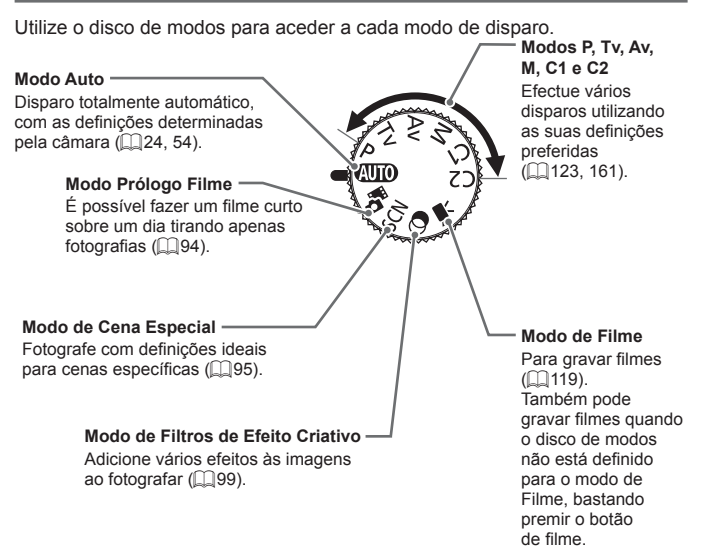

## <span id="page-45-0"></span>Opções de Visualização de Informações do Disparo

Prima o botão < $\blacktriangledown$ > para ver outras informações no ecrã ou para ocultar as informações. Para informações detalhadas sobre as informações apresentadas, consulte  $\Box$  [286](#page-285-0).

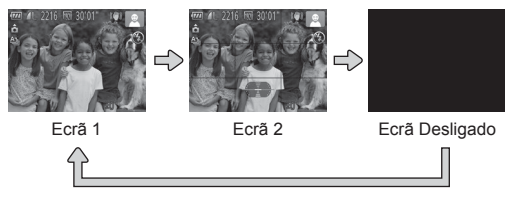

Mesmo que o ecrã esteja desligado, ligar-se-á ao começar a gravar Ţ um filme.

- **•**  O brilho do ecrã aumenta automaticamente através da função de visualização nocturna, quando está a fotografar sob condições de luminosidade reduzida, facilitando a verificação do enquadramento das fotografias. No entanto, o brilho das imagens no ecrã poderá não corresponder ao brilho das fotografias. Tenha em atenção que qualquer distorção da imagem no ecrã ou movimento brusco do motivo não afectará as imagens gravadas.
	- Para obter opções de visualização da reprodução, consulte a **[[176](#page-175-0).**]

## <span id="page-46-0"></span>Menu FUNC.

Configure funções de disparo utilizadas com frequência através do menu FUNC., conforme exemplificado em seguida.

Tenha em atenção que os itens e opções do menu variam consoante o modo de disparo  $($  $\Box$ [292](#page-291-0) – [295](#page-294-0)).

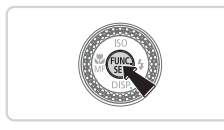

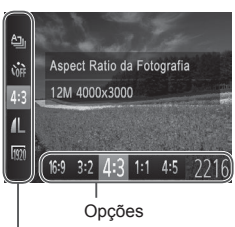

#### *1* **Aceda ao menu FUNC.**

 $\bullet$  Prima o botão < $\binom{m}{m}$ >.

#### *2* **Escolha um item de menu.**

- $\bullet$  Prima os botões < $\blacktriangle$ >< $\blacktriangledown$ > para escolher um item de menu.
- As opções disponíveis são mostradas na parte inferior do ecrã.

#### Itens de Menu

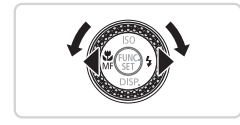

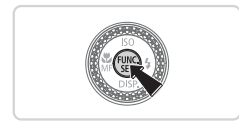

#### *3* **Escolha uma opção.**

- Prima os botões <<>> > > ou rode o disco <7> para escolher uma opção.
- As opções identificadas com o ícone [ MENU] podem ser configuradas premindo  $\alpha$  botão  $\leq MFWI$

#### *4* **Termine o processo de configuração.**

- $\bullet$  Prima o botão < $\stackrel{\text{(EJ)(C)}}{\text{(SFL)}}$ >.
- $\triangleright$  É apresentado novamente o ecrã apresentado antes de premir o botão  $\leq$ ( $\frac{f_{\text{MMC}}}{f_{\text{ST}}}$ )>, no passo 1, mostrando a opção configurada.

Para anular quaisquer alterações de definições inadvertidas, pode restaurar as predefinições da câmara ([1[231](#page-230-0)).

## <span id="page-47-0"></span>Menu MENU

Configure várias funções da câmara através de outros menus, conforme exemplificado em seguida. Os itens de menu estão agrupados por finalidade nos separadores, tais como o de disparo  $[1]$ , o de reprodução  $[1]$ e assim sucessivamente. Tenha em atenção que as definições disponíveis variam consoante o modo de disparo ou de reprodução seleccionado  $($  $296 - 301)$  $296 - 301)$  $296 - 301)$ .

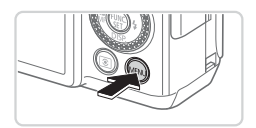

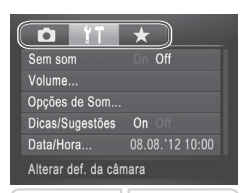

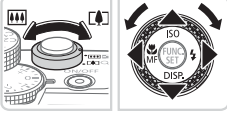

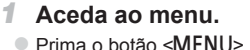

#### *2* **Escolha um separador.**

- $\bullet$  Mova o botão de zoom para escolher um separador.
- $\bullet$  Após premir os botões < $\blacktriangle$ >< $\blacktriangleright$  ou rodar o disco <<sup>2</sup> para escolher inicialmente um separador, pode alternar entre separadores premindo os botões < $\blacklozenge$  >. Também pode escolher um separador premindo o botão  $\leq$  $\neq$ >.

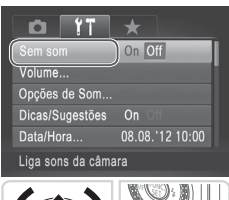

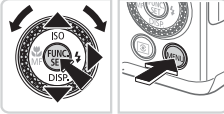

#### *3* **Escolha uma definição.**

- $\bullet$  Prima os botões  $\leq$   $\geq$   $\leq$   $\bullet$  > ou rode o disco <7> para escolher uma definição.
- **Para escolher definições cujas opções** não estejam mostradas, prima primeiro o botão < $\frac{m}{\sqrt{m}}$ > ou < $\blacktriangleright$  para mudar ecrãs e, em seguida, prima os botões < $\blacktriangle$ >< $\blacktriangledown$ > ou rode o disco <<sup>1</sup> > para seleccionar a definição.
- $\bullet$  Para voltar ao ecrã anterior, prima o botão <MENU>.

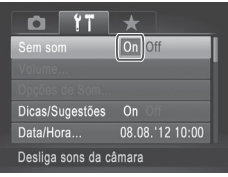

#### *4* **Escolha uma opção.**

● Prima os botões <<>>> > para escolher uma opção.

- *5* **Termine o processo de configuração.**
	- Prima o botão <MENU> para voltar ao ecrã apresentado antes de premir o botão <MENU>, no passo 1.

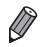

Para anular quaisquer alterações de definições inadvertidas, pode restaurar as predefinições da câmara ([2[231](#page-230-0)).

## Ecrã Indicador

A luz ON/OFF e o indicador na parte posterior da câmara ( $\Box$ 5) acendem‑se ou ficam intermitentes consoante o estado da câmara.

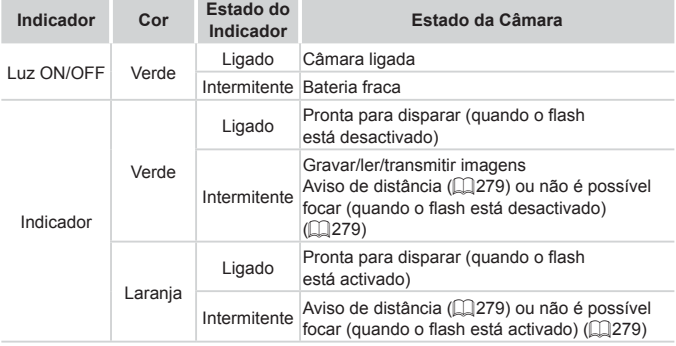

Quando o indicador ficar intermitente a verde, nunca desligue  $\mathbf{O}$ a câmara, nunca abra a tampa do cartão de memória/bateria, nem nunca agite ou sacuda a câmara, uma vez que poderá danificar as imagens, a câmara ou o cartão de memória.

## Relógio

#### É possível verificar a hora actual.

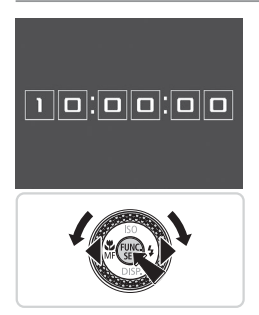

- $\bullet$  Mantenha premido o botão < $\binom{m}{m}$ >.
- $\triangleright$  A hora actual é apresentada.
- $\circ$  Se segurar a câmara na vertical enquanto utiliza a função de relógio, este mudará para a apresentação vertical. Prima os botões < $\blacktriangleleft$  >  $\blacktriangleright$  > ou rode o disco < $\clubsuit$  > para alterar a cor de apresentação.
- $\bullet$  Prima novamente o botão < $\frac{m}{m}$ > para cancelar a apresentação do relógio.

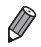

Quando a câmara está desligada, mantenha premido o botão <(\\\\\) e, em seguida, prima o botão ON/OFF para apresentar o relógio.

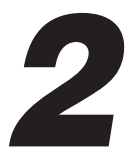

## Modo Smart Auto

Modo acessível para disparos fáceis com maior controlo sobre o disparo

## <span id="page-53-0"></span>Disparo (Smart Auto)

Para uma selecção completamente automática com definições ideais para cenas específicas, deixe a câmara determinar o motivo e as condições de disparo.

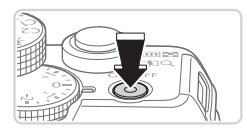

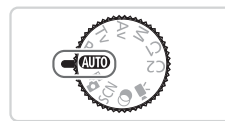

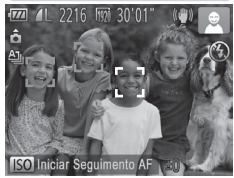

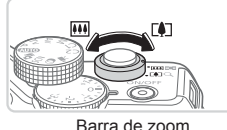

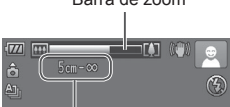

Intervalo de focagem (aprox.)

#### *1* **Ligue a câmara.**

- $\bullet$  Prima o botão ON/OFF.
- $\triangleright$  É apresentado o ecrã inicial.

#### *2* **Entre no modo <**A**>.**

- $\bullet$  Rode o disco de modos para < $\bullet$ .
- $\bullet$  Aponte a câmara para o motivo. A câmara irá fazer um pequeno clique ao determinar a cena.
- $\triangleright$  São apresentados ícones que representam o modo de estabilização da imagem e a cena no canto superior direito do ecrã (**QQ**61).
- $\triangleright$  As molduras apresentadas à volta de quaisquer motivos detectados indicam que estão a ser focados.

#### <span id="page-53-1"></span>*3* **Componha o enquadramento.**

 $\bullet$  Para aplicar o zoom e ampliar o motivo, mova o botão do zoom para <i> (teleobjectiva) e para diminuir o zoom do motivo, mova-o para <[44]> (grande angular). (É apresentada uma barra de zoom, que mostra a posição do zoom.)

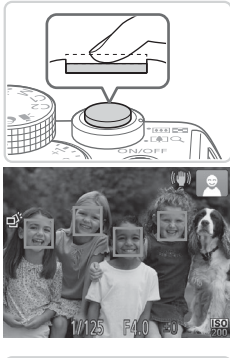

#### $\bullet$  Prima o botão do obturador até meio. A câmara emite dois sinais sonoros após focar e as molduras AF são apresentadas para indicar as áreas de imagem focadas.

*4* **Grave.**

**Foque.**

**Captar Fotografias**

 $\triangleright$  São apresentadas várias molduras AF quando estão a ser focadas várias áreas.

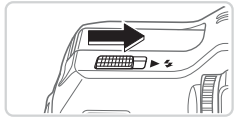

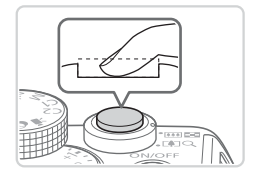

 $\bullet$  Se [Levante o flash] for apresentado no ecrã, mova o selector <>> para levantar o flash. Irá disparar ao fotografar. Se preferir não utilizar o flash, coloque para baixo, dentro da câmara, com o dedo.

#### **Grave.**

- $\bullet$  Prima completamente o botão do obturador.
- XX Quando a câmara dispara, é reproduzido o som do obturador e em condições de luminosidade reduzida, quando o flash foi levantado, o flash dispara automaticamente.
- zz Mantenha a câmara estabilizada até terminar o som do obturador.
- $\triangleright$  A imagem só é apresentada até a câmara estar pronta para disparar novamente.

#### Disparo (Smart Auto)

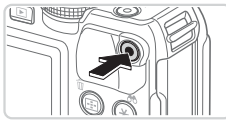

Tempo Utilizado

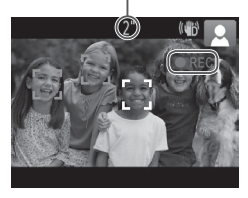

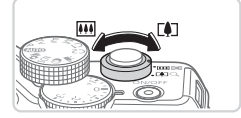

#### **Gravar Filmes Comece a gravar.**

- zz Prima o botão de filme. A câmara emite um sinal sonoro quando a gravação for iniciada e **[●REC]** é apresentado juntamente com o tempo decorrido.
- $\triangleright$  As barras negras apresentadas nas margens superior e inferior do ecrã indicam áreas da imagem não gravadas.
- As molduras apresentadas à volta de quaisquer rostos detectados indicam que estão a ser focados.
- O Quando a gravação for iniciada, pode retirar o dedo do botão de filme.

#### **Redimensione o motivo e corrija o enquadramento da imagem, conforme necessário.**

**Para redimensionar o motivo, efectue** o mesmo procedimento do passo 3 e na  $\Box$ 54.

No entanto, tenha em atenção que o som produzido pelas operações da câmara será gravado.

 $\circ$  Quando corrigir o enquadramento das imagens, a focagem, o brilho e as cores serão ajustados automaticamente.

#### **Termine o disparo.**

- $\bullet$  Prima o botão de filme novamente para parar a gravação. A câmara emite dois sinais sonoros quando a gravação pára.
- $\bullet$  A gravação pára automaticamente quando o cartão de memória ficar cheio.

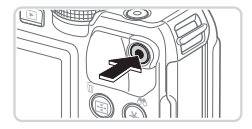

#### **Fotografias/Filmes**

- Para activar o ecrã quando a câmara está ligada, mas o ecrã está em branco, prima o botão  $\leq$ 
	- **•** Para repor o som da câmara, caso o tenha desactivado inadvertidamente (mantendo premido o botão < $\blacktriangledown$ > enquanto liga a câmara), prima o botão <MENU> e escolha [Sem som] no separador [1] e, em seguida, prima os botões < $\langle \rangle$  > para escolher [Off].

## **Fotografias**

- O ícone [O] intermitente avisa que é provável que as imagens fiquem desfocadas devido ao estremecimento da câmara. Neste caso, monte a câmara num tripé ou tome outras medidas para mantê-la estabilizada.
	- **•** Se as fotografias ficarem escuras, ainda que o flash tenha disparado, aproxime-se mais do motivo. Para mais informações sobre o alcance do flash, consulte ["Especificações"](#page-302-0) ([1303).
	- **•** O motivo poderá estar demasiado próximo se a câmara apenas emitir um sinal sonoro ao premir o botão do obturador até meio. Para mais informações sobre o intervalo de focagem (alcance de disparo), consulte ["Especificações"](#page-302-0) ([1] 303).
	- **•** Para reduzir o efeito de olhos vermelhos e ajudar na operação de focagem, a lâmpada poderá ser activada ao fotografar em condições de luminosidade reduzida.
	- **•** Quando é apresentado o ícone [ $\frac{1}{4}$ ] intermitente ao tentar disparar, significa que não é possível disparar enquanto o flash não terminar o carregamento. Poderá retomar o disparo logo que o flash esteja pronto, pelo que deve premir completamente o botão do obturador e aguardar ou soltá-lo e premi-lo novamente.
	- **•** O som do obturador não é reproduzido quando os ícones A Dormir e Bebés (A Dormir) (**[159**) estão a ser apresentados.

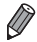

O flash disparado durante os disparos indica que a câmara tentou automaticamente garantir as cores ideais no motivo principal e fundo (Balanço de Brancos em Várias Áreas).

### **Filmes**

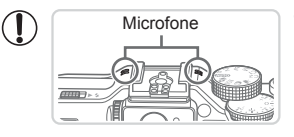

- **Microfone Mantenha os dedos afastados do** microfone durante a gravação de filmes. O bloqueio do microfone poderá impedir a gravação do áudio ou poderá fazer com que o som da gravação fique abafado.
- **•** Evite tocar nos controlos da câmara além do botão de filme durante a gravação de filmes, uma vez que os sons emitidos pela câmara serão gravados.
- **•** Para corrigir o subaproveitamento da cor da imagem que poderá ocorrer na gravação de filmes [  $\overline{[0]}$  (  $\Box$  84) após corrigir o enquadramento das imagens, prima o botão de filme para parar a gravação e, em seguida, prima novamente para retomar a gravação.

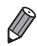

O áudio é gravado em estéreo.

Fotografias Filmes

#### <span id="page-58-0"></span>Ícones de Cenas

No modo <**AUD**>, as cenas de disparo determinadas pela câmara são indicadas pelo ícone apresentado e as definições correspondentes são seleccionadas automaticamente para uma focagem, brilho do motivo e cor ideais. Dependendo da cena, poderão ser captadas imagens em modo  $contínuo$  ( $\Box 60$ ).

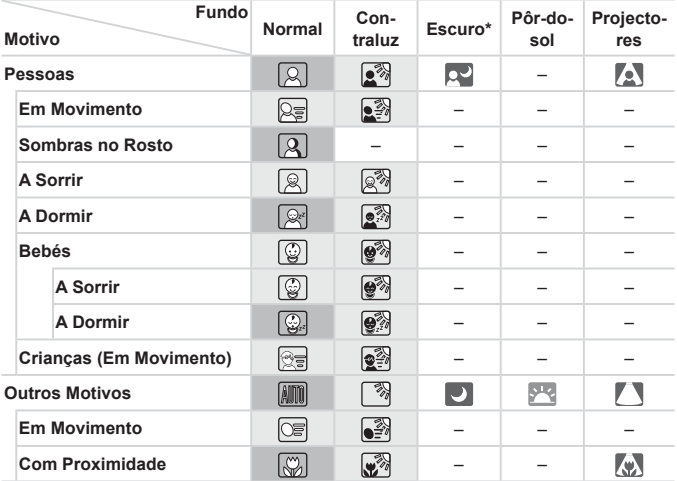

\* Com Tripé

A cor de fundo dos ícones é azul claro quando o fundo é um céu azul, azul escuro quando o fundo é escuro e cinzento para todos os outros fundos.

 A cor de fundo dos ícones é azul claro quando o fundo é um céu azul e cinzento para todos os outros fundos.

• A cor de fundo de  $[\sqrt{2}]$ ,  $[\sqrt{2}]$ ,  $[\sqrt{2}]$ ,  $[\sqrt{2}]$ ,  $[\sqrt{2}]$  é azul escuro e a cor de fundo de  $[\sqrt{2}]$ é laranja.

• Ao gravar filmes, apenas os ícones de Pessoas, Outros Motivos e Com Proximidade serão apresentados.

• Ao fotografar com o temporizador, os ícones de Pessoas (Em Movimento), A Sorrir, A Dormir, Bebés (A Sorrir), Bebés (A Dormir), Crianças, Outros Motivos (Em Movimento) não serão apresentados.

- $\cdot$  Quando o modo de disparo estiver definido como  $\Box$  ( $\Box$ [139](#page-138-0)) e quando [Corr Lâmp Hg.] estiver definido como [On] e as cenas forem corrigidas automaticamente ( $\cap$ 83), os ícones de A Sorrir, A Dormir, Bebés (A Sorrir) Bebés (A Dormir) e Crianças não serão apresentados.
- Se o flash tiver sido definido como  $[4^A]$ , os ícones de Contraluz relativos a Sorrir e Crianças não serão apresentados.
- • Os ícones de Bebés, Bebés (A Sorrir), Bebés (A Dormir) e Crianças serão apresentados quando [ID Rosto] estiver definido como [On] e o rosto de um bebé (menos de dois anos) ou criança (de dois a doze anos) registado for detectado  $($   $\Box$ 69). Confirme previamente se a data e hora estão correctas ( $\Box$ 20).

**Experimente fotografar no modo <** $\mathbf{P}$ **> (Q[123\)](#page-122-0) se o ícone de** cena não corresponder às condições de disparo reais ou se não for possível fotografar com o efeito, cor ou brilho pretendido.

#### <span id="page-59-0"></span>**Cenas com Disparos Contínuos**

Se tirar uma fotografia quando os seguintes ícones de cena estiverem a ser apresentados, a câmara disparará de forma contínua. Se premir o botão do obturador até meio quando um dos ícones na tabela abaixo for apresentado, um dos seguintes ícones será apresentado para informar que a câmara irá fotografar com disparos contínuos: [  $\Delta$  ], [  $\blacksquare$ ] ou [ $\blacksquare$ ].

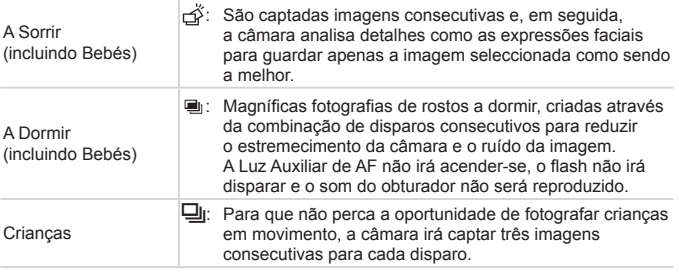

Em algumas cenas, as imagens esperadas poderão não ser Œ guardadas e as imagens podem não corresponder ao esperado. **•** A focagem, o brilho da imagem e a cor são determinados pela

primeira fotografia.

Quando pretender fotografar apenas imagens individuais, prima o botão  $\leq$   $\leq$ 

Fotografias Filmes

## <span id="page-60-0"></span>Ícones de Estabilização de Imagem

A estabilização de imagem ideal para as condições de disparo é automaticamente aplicada (Estabilização Inteligente). Além disso, são apresentados os seguintes ícones no modo <A>.

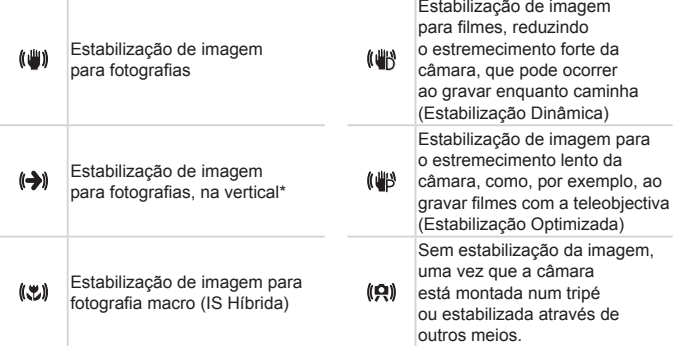

\* Apresentado ao utilizar a estabilização vertical, acompanhando motivos em movimento com a câmara. Quando acompanha motivos que se movem na horizontal, a estabilização da imagem apenas neutraliza o estremecimento da câmara na vertical e a estabilização horizontal pára. De igual modo, quando acompanha motivos que se movem na vertical, a estabilização da imagem apenas neutraliza o estremecimento da câmara na horizontal.

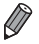

Para cancelar a estabilização da imagem, defina [M Estabiliz.] como [Off] (=[160\)](#page-159-0). Neste caso, não é apresentado um ícone IS.

Fotografias Filmes

#### Molduras no Ecrã

É apresentada uma variedades de molduras assim que a câmara detecta os motivos para os quais está a apontar a câmara.

 $\acute{\text{e}}$  apresentada uma moldura branca em redor do motivo (ou rosto de uma pessoa) que a câmara determina como sendo o motivo principal e são apresentadas molduras cinzentas em redor dos outros rostos detectados. As molduras acompanham os motivos em movimento até uma determinada distância para mantê-los focados.

No entanto, se a câmara detectar o movimento do motivo, apenas a moldura branca é mantida no ecrã.

- **•**  Quando está a premir o botão do obturador até meio e a câmara detecta o movimento do motivo, é apresentada uma moldura azul e a focagem e o brilho da imagem são constantemente ajustados (Servo AF).
- **Experimente fotografar no modo <<b>P**> ([1423) se não forem apresentadas quaisquer molduras, se as molduras não forem apresentadas em redor dos motivos pretendidos ou se as molduras forem apresentadas no fundo ou em área similares.

## Funcionalidades Práticas, Comuns

Fotografias **Filmes** 

#### Aumentar Mais o Zoom sobre os Motivos (Zoom Digital)

Quando os motivos distantes estão demasiado afastados para ampliar utilizando o zoom óptico, utilize o zoom digital para uma ampliação até 20x.

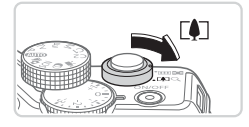

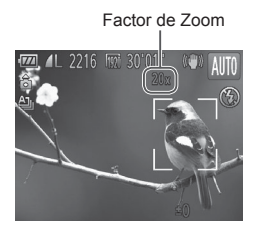

( J

#### *1* **Mova o botão de zoom para <**i**>.**

- $\bullet$  Mantenha o botão nessa posição até a aplicação do zoom terminar.
- $\triangleright$  A aplicação de zoom pára quando for alcançado o factor de zoom mais elevado possível (antes de a imagem começar nitidamente a apresentar grão), que é então indicado no ecrã.
- Factor de Zoom *2* **Mova novamente o botão de zoom para <**i**>.**
	- $\triangleright$  A câmara amplia ainda mais próximo o motivo.

- **•** Ao mover o botão de zoom será apresentada a barra de zoom (que indica a posição de zoom). A cor da barra de zoom será alterada em função do intervalo de zoom.
	- Intervalo branco: intervalo do zoom óptico em que a imagem não apresentará grão.
	- Intervalo amarelo: intervalo de zoom digital em que a imagem não apresenta grão visível (ZoomPlus).
	- Intervalo azul: intervalo do zoom digital em que a imagem apresentará grão.

Como o intervalo azul não estará disponível em algumas definições de resolução ( $\Box$ 81), o factor de zoom máximo pode ser conseguido executando o passo 1.

- **•**  A distância focal quando o zoom digital e óptico são combinados é a que se segue (equivalente a película de 35 mm).
	- 28 560 mm (28 140 mm apenas com zoom óptico)
	- Para desactivar o zoom digital, prima o botão <MENU> para escolher [Zoom Digital] no separador [10] e, em seguida, escolha [Off].

<span id="page-63-0"></span>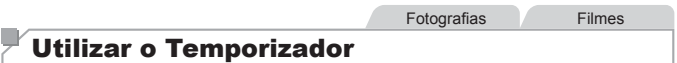

Com o temporizador pode incluir-se a si próprio nas fotografias de grupo ou noutras fotografias temporizadas. A câmara irá disparar cerca de 10 segundos após premir o botão do obturador.

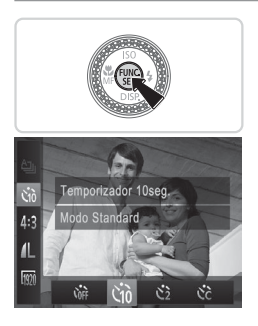

#### <span id="page-63-2"></span>*1* **Configure a definição.**

- Prima o botão < $\binom{mn}{n}$ >, escolha  $[\binom{nm}{n}]$  no menu e, em seguida, escolha a opção [Go]  $(\Box 47)$ .
- **Depois de concluir a definição,** cold é apresentado.

<span id="page-63-1"></span>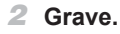

- zz Para Fotografias: Prima o botão do obturador até meio para focar o motivo e, em seguida, prima completamente.
- $\bullet$  Para Filmes: Prima o botão de filme.

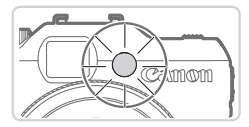

- $\triangleright$  Após iniciar o temporizador, a luz fica intermitente e a câmara reproduz um som correspondente ao temporizador.
- $\triangleright$  Dois segundos antes do disparo, a intermitência e o som aceleram. (A luz permanece acesa, caso o flash dispare.)
- $\bullet$  Para cancelar o disparo depois de activar o temporizador, prima o botão <MENU>.
- $\bullet$  Para restaurar a definição original, escolha [Cord] no passo 1.

Fotografias **Filmes** 

#### **Utilizar o Temporizador para Evitar o Estremecimento da Câmara**

Esta opção atrasa a libertação do obturador até cerca de dois segundos após ter premido o botão do obturador. Se a câmara não estiver estabilizada quando premir o botão do obturador, não irá afectar o disparo.

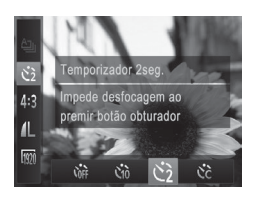

#### **Configure a definição.**

- $\bullet$  Execute o passo 1 da  $\Box$ 64 e escolha [co].
- $\triangleright$  Depois de concluir a definição. [c͡o] é apresentado.
- $\bullet$  Execute o passo 2 da  $\Box$ 64 para disparar.

Fotografias Filmes

#### **Personalizar o Temporizador**

É possível definir o atraso (0 – 30 segundos) e o número de disparos (1 – 10).

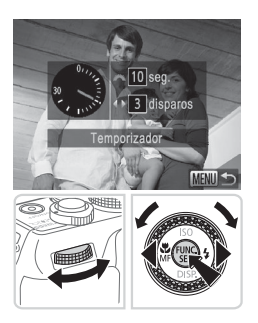

#### *1* **Escolha [**\$**].**

 $\circ$  Execute o passo 1 da  $\Box$ 64, escolha [c͡c] e prima o botão <MENU>.

- *2* **Configure a definição.**
	- Rode o disco <zer> para definir o atraso. Prima os botões <<>>> > ou rode o disco <  $\Rightarrow$  para especificar o número de disparos e, em seguida, prima o botão <m>.
	- $\triangleright$  Depois de concluir a definição. [\$] é apresentado.
	- $\bullet$  Execute o passo 2 da  $\Box$ 64 para disparar.

Para filmes gravados utilizando o temporizador, o atraso representa o atraso antes de ser iniciada a gravação, mas a definição do número de disparos não produz qualquer efeito.

- Ao especificar vários disparos, o brilho da imagem e o balanço de brancos são determinados pela primeira fotografia. É necessário mais tempo entre as fotografias quando o flash dispara ou quando especificou tirar muitas fotografias. Os disparos param automaticamente quando o cartão de memória ficar cheio.
	- **•**  Quando é especificado um atraso superior a dois segundos, dois segundos antes do disparo, a intermitência da luz e o som do temporizador automático aceleram. (A luz permanece acesa, caso o flash dispare.)

Fotografias

#### Adicionar uma Data do Selo

A câmara pode adicionar a data de disparo às imagens no canto inferior direito. Contudo, tenha em atenção que as datas do selo não podem ser editadas ou removidas, portanto, confirme previamente se a data e hora estão correctas  $($  $\Box$  $20$ ).

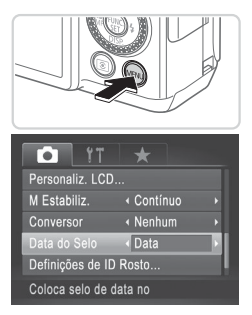

#### *1* **Configure a definição.**

- le Prima o botão <MENU>, escolha [Data do Selo] no separador [10] e, em sequida, escolha a opção pretendida ( $\Box$ 48).
- Depois de concluir a definição, [DATA] é apresentado.

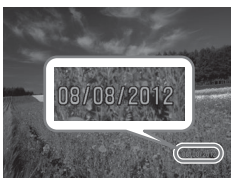

#### *2* **Grave.**

- $\triangleright$  Ao efectuar os disparos, a câmara adiciona a data ou hora de disparo ao canto inferior direito das imagens.
- $\bullet$  Para restaurar a definição original. escolha [Off] no passo 1.

As datas do selo não podem ser editadas nem removidas.

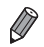

As fotografias tiradas sem adicionar uma data do selo podem ser impressas com essa informação da seguinte forma. No entanto, a adição de uma data do selo a imagens que já contenham essa informação poderá fazer com que sejam impressas duas vezes.

- Utilize o software incluído para imprimir Para informações detalhadas, consulte o *Guia do Software* ( $\Box$ 30).
- Imprima utilizando funções da impressora ( $\Box$ [259](#page-258-0))
- Utilize as definições de impressão DPOF da câmara (Q[266\)](#page-265-0) para imprimir

Fotografias

#### Escolher os Motivos a Focar (Seguimento AF)

Fotografe depois de escolher o motivo a focar da seguinte forma.

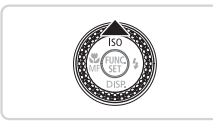

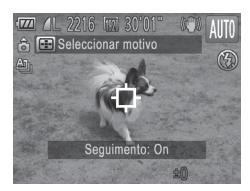

#### *1* **Especifique o Seguimento AF.**

- $\bullet$  Prima o botão  $\leq$   $\blacktriangle$  >
- $\blacktriangleright$  [ $\biguparrow$ ] é apresentado no centro do ecrã.
- *2* **Escolha um motivo para focar.**
	- $\bullet$  Aponte a câmara de modo a que  $\left[\begin{matrix} \perp \\ \perp \end{matrix}\right]$ fique sobre o motivo pretendido e, em seguida, prima o botão do obturador até meio.
	- $\triangleright$  É apresentada uma moldura azul e a câmara mantém o motivo focado e o brilho da imagem ajustado (Servo AF).
- *3* **Grave.**
	- Prima completamente o botão do obturador para disparar.
	- $\bullet$  Prima o botão  $\leq$   $\bullet$  para cancelar o Seguimento AF.
- **•**  O seguimento poderá não ser possível se o motivo for muito pequeno ou se se mover demasiado depressa, ou se a cor ou o brilho do motivo forem demasiado parecidos com os do fundo.

## Utilizar o ID de Rosto

Se registar uma pessoa antecipadamente, a câmara irá detectar o rosto dessa pessoa e dar prioridade à focagem, brilho e cor dessa pessoa ao disparar. No modo < **400** >, a câmara poderá detectar bebés e crianças com base nos aniversários registados e optimizar as definições para os mesmos ao disparar.

Esta função também é útil quando procura uma pessoa registada específica entre um grande número de imagens  $(11181)$  $(11181)$ .

#### **Informações Pessoais**

- As informações como imagens de um rosto (informações de rosto) registadas com ID Rosto e informações pessoais (nome, aniversário) serão guardadas na câmara. Além disso, quando forem detectadas pessoas registadas, os respectivos nomes serão gravados nas fotografias. Quando utilizar a função ID Rosto, tenha cuidado quando partilhar a câmara ou imagens com outros utilizadores e quando publicar imagens online onde muitas outras pessoas as podem visualizar.
- Ao desfazer-se de uma câmara ou transferi-la para outra pessoa após utilizar ID Rosto, certifique-se de que apaga todas as informações (rostos, nomes e aniversários registados) da câmara ( $\Box$ 79).

#### <span id="page-68-0"></span>Registar Informações de ID Rosto

No máximo, pode registar informações de 12 pessoas (informações de rosto, nome, aniversário) para utilizar com a função ID Rosto.

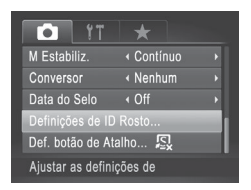

*1* **Aceda ao ecrã de definições.** Prima o botão <MENU>, escolha [Definições de ID Rosto] no separador  $\blacksquare$  e, em seguida, prima o botão < $\binom{m}{\text{tr}}$ >  $(\Box$ 48).

#### Utilizar o ID de Rosto

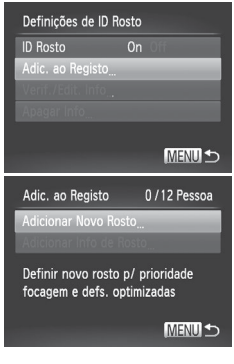

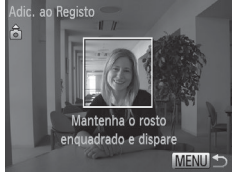

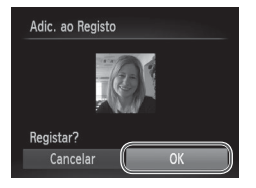

Prima os botões <**A><**> ou rode o disco <<a>>
<a>
para escolher [Adic. ao Registo] e, em seguida, escolha [Adicionar Novo Rosto].

#### *2* **Registe informações de rosto.**

- $\bullet$  Aponte a câmara de forma a que o rosto da pessoa que pretende registar fique dentro da moldura cinzenta no centro do ecrã.
- $\bullet$  Uma moldura branca no rosto da pessoa indica que o rosto é reconhecido. Certifique-se de que é apresentada uma moldura branca sobre o rosto e, em seguida, dispare.
- Se o rosto não for reconhecido, não poderá registar as informações de rosto.

#### *3* **Guarde as definições.**

 $\bullet$  Depois de [Registar?] ser apresentado, prima os botões < $\blacklozenge$  > ou rode o disco <@> para escolher [OK] e, em seguida, prima o botão  $\leq$   $\leq$   $\leq$   $\leq$   $\leq$   $\leq$   $\geq$   $\geq$   $\leq$ 

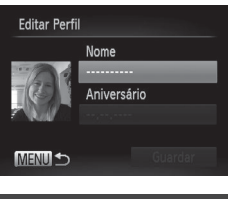

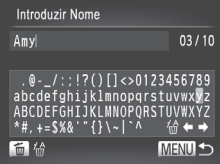

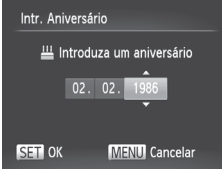

 $\triangleright$  É apresentado o ecrã [Editar Perfil].

#### *4* **Introduza um nome.**

- $\bullet$  Prima o botão < $\binom{nm}{m}$ >.
- $\bullet$  Prima os botões < $\bullet$ > $\leftarrow$ > $\leftarrow$  $\leftarrow$  $\leftarrow$  $\leftarrow$  $\bullet$  $\rightarrow$ ou rode o disco <  $\Rightarrow$  para escolher um carácter e, em seguida, prima o botão  $\leq$   $\left(\frac{f(j)(x)}{s+1}\right)$  para introduzi-lo.
- **D** Pode utilizar um máximo de 10 caracteres.
- $\bullet$  Para mover o cursor, escolha  $\leftarrow$ l ou  $\leftarrow$ l e prima o botão  $\leq$ <sup>(illi)</sup>>, ou rode o  $disc \sim \frac{1}{2}$
- Para eliminar o carácter anterior, prima o botão < $\overline{w}$  > ou escolha [44] e prima o botão  $\leq$ <sup>(FUNC</sup>) >.
- $\bullet$  Prima o botão <MENU> para voltar ao ecrã de edição do perfil.

#### *5* **Introduza um aniversário.**

- Prima os botões <**▲><▼>** ou rode o disco <@>> para escolher [Aniversário] e, em seguida, prima o botão < $\binom{f(w)}{M}$ >.
- Prima os botões <<>>> > para escolher uma definição.
- Prima os botões <▲><▼> ou rode o disco <7> para especificar a data.
- $\circ$  Quando terminar, prima o botão < $\langle \frac{f(u_0)}{s(t)} \rangle$ .

#### Utilizar o ID de Rosto

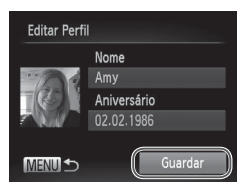

#### *6* **Guarde as definições.**

- Prima os botões <**▲><▼>** ou rode o disco <  $\Rightarrow$  para escolher [Guardar] e, em seguida, prima o botão  $\langle m \rangle$ .
- Após uma mensagem ser apresentada, prima os botões <q><r> ou rode o disco <7> para escolher [Sim] e, em seguida, prima o botão  $\leq$   $\binom{m}{m}$ >.
- *7* **Continue a registar informações rosto.**
	- $\bullet$  Para registar até mais 4 pontos de informações de rosto (expressões ou ângulos, repita os passos 2 – 3.
	- $\bullet$  Os rostos registados são reconhecidos mais facilmente se adicionar uma variedade de informações de rosto. Para além de fotografar a cabeça num ângulo frontal, adicione um ângulo lateral ligeiro, uma fotografia a sorrir e fotografias no interior e exterior.
- **•** O flash não dispara ao seguir o passo 2. Œ
	- Se não registar um aniversário no passo 5, os ícones de Bebés ou Crianças ( $\Box$ 59) não serão apresentados no modo < $\Box$
	- Pode substituir as informações de rosto registadas e adicionar informações de rosto posteriormente se não tiver preenchido todos os 5 espaços de informações de rosto (**QQ**76).
## Fotografar

Se registar uma pessoa antecipadamente, a câmara dará prioridade a essa pessoa como o principal motivo e irá optimizar a focagem, brilho e cor dessa pessoa ao disparar.

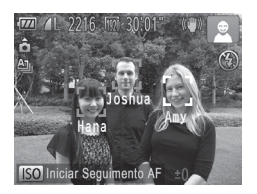

- $\triangleright$  Quando apontar a câmara a um motivo, serão apresentados os nomes de no máximo 3 pessoas registadas quando forem detectadas.
- $Gr$ ave.
- $\triangleright$  Os nomes apresentados serão gravados nas fotografias. Mesmo que sejam detectadas pessoas, mas os respectivos nomes não forem apresentados, os nomes (até 5 pessoas) serão gravados na imagem.

**•** Outra pessoa que não esteja registada poderá ser detectada por engano como uma das pessoas registadas se partilharem características faciais semelhantes.

As pessoas registadas poderão não ser correctamente detectadas se a imagem ou cena captada for completamente diferente das informações de rosto registadas.

- **•**  Se um rosto registado não for detectado ou não for facilmente detectado, substitua as informações registadas por novas informações de rosto. Registar informações de rosto imediatamente antes de disparar irá permitir uma detecção mais fácil dos rostos registados.
- **•**  Se uma pessoa for detectada por engano como outra pessoa e continuar a disparar, pode editar ou apagar o nome gravado na imagem durante a reprodução (<sub>[14</sub>[187\)](#page-186-0).
- **•**  Uma vez que os rostos dos bebés e crianças mudam rapidamente à medida que crescem, deve actualizar as respectivas informações de rosto regularmente  $(176)$ .
- Quando a apresentação de informações estiver definida como Off ( $\Box$ 46), os nomes não serão apresentados, mas serão gravados na imagem.
- **•**  Se não pretender que os nomes sejam gravados nas fotografias, escolha [Definições de ID Rosto] no separador [1], escolha [ID Rosto] e, em seguida, escolha [Off].
- Pode verificar os nomes registados nas imagens no ecrã de reprodução (apresentação de informações básicas)  $($ [174](#page-173-0)).

#### Verificar e Editar Informações Registadas

#### **Verificar Informações de ID Rosto Registadas**

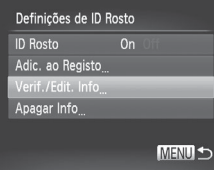

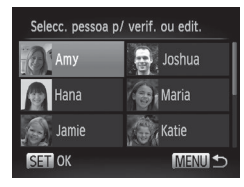

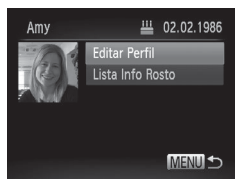

# <span id="page-73-0"></span>*1* **Aceda ao ecrã [Verif./Edit. Info].**

- $\circ$  Execute o passo 1 da  $\Box$ 69, escolha [Verif./Edit. Info] e prima o botão  $\leq$ <sup>(RWC</sup>)>.
- *2* **Escolha a pessoa que pretende verificar.**
	- $\bullet$  Prima os botões < $\bullet$ > $\leftarrow$  $\leftarrow$  $\leftarrow$  $\leftarrow$  $\leftarrow$  $\leftarrow$ ou rode o disco <<sup>2</sup> > para escolher uma pessoa e, em seguida, prima o botão  $\leq$  $\stackrel{\text{(EMC)}}{\leq}$ .

#### *3* **Verifique as informações registadas.**

- $\bullet$  Prima os botões  $\leq$   $\geq$   $\leq$   $\bullet$   $\geq$  ou rode o disco <  $\Rightarrow$  para escolher um item e. em seguida, prima o botão  $\leq$ <sup>(im)</sup>)>.
- $\bullet$  Verifique as informações registadas.

#### **Alterar o Nome ou o Aniversário**

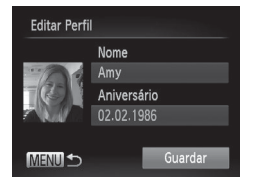

#### *1* **Aceda ao ecrã [Editar Perfil].**

 $\bullet$  Execute os passos 1 – 3 da  $\Box$ 74, escolha [Editar Perfil] e prima o botão  $\leq$ <sup>(FUNC</sup>) >.

*2* **Introduza alterações.**

 $\bullet$  Prima os botões < $\blacktriangle$ >  $\blacktriangleright$   $\blacktriangleright$  ou rode o disco <**<sup>3</sup>>** para escolher um item e execute os passos  $4 - 5$  na  $\Box$  71 para introduzir alterações.

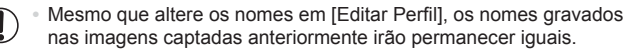

É possível utilizar o software incluído para editar os nomes registados. Alguns caracteres introduzidos com o software incluído poderão não ser apresentados na câmara, mas serão registados correctamente nas imagens.

#### <span id="page-75-0"></span>**Substituir e Adicionar Informações de Rosto**

Pode substituir as informações de rosto existentes por novas informações de rosto. Deve actualizar as informações de rosto regularmente, especialmente com bebés e crianças, porque os seus rostos mudam rapidamente à medida que crescem.

Também pode adicionar informações de rosto enquanto não tiverem sido preenchidos todos os 5 espaços de informações de rosto.

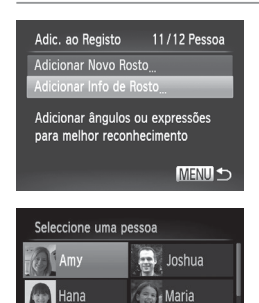

amie

⊓≀ок

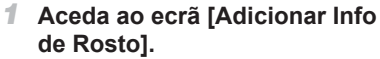

 $\bullet$  No ecrã do passo 1 da  $\Box$ 69, escolha [Adicionar Info de Rosto] e prima  $\circ$  botão  $\leq$  $\stackrel{\text{(E)}}{\leq}$  $\geq$ .

#### *2* **Escolha o nome da pessoa a substituir.**

- $\bullet$  Prima os botões < $\rightarrow$  >< $\bullet$ > < $\rightarrow$  + > ou rode o disco <  $\Rightarrow$  para escolher o nome de uma pessoa a substituir e, em seguida, prima o botão  $\leq$ <sup>(FUNC</sup>) >.
- $\bullet$  Se 4 ou menos espaços de informações de rosto forem registados, execute o passo 5 da  $\Box$ 77 para adicionar mais informações de rosto.

#### *3* **Aceda ao ecrã de informações de rosto.**

- $\bullet$  Leia a mensagem apresentada, prima os botões <<>>> <<<<<<>>>>>> ou rode o disco <7> para escolher [OK] e, em seguida, prima o botão  $\leq$ <sup>(FINC</sup>)>.
- $\triangleright$  O ecrã de informações de rosto é apresentado.

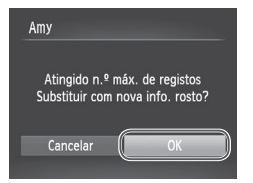

**MENU S** 

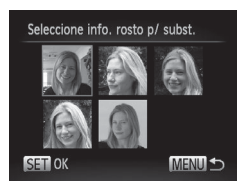

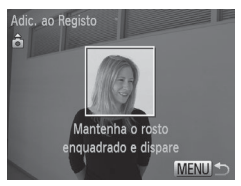

#### *4* **Escolha as informações de rosto a substituir.**

 $\bullet$  Prima os botões < $\bullet$ > $\leftarrow$  $\leftarrow$  $\leftarrow$  $\leftarrow$  $\leftarrow$  $\leftarrow$ ou rode o disco <<sup>2</sup> > para escolher as informações de rosto a substituir e, em seguida, prima o botão  $\leq$ <sup>(imc</sup>)>.

#### <span id="page-76-0"></span>*5* **Registe informações de rosto.**

- $\bullet$  Execute os passos 2 3  $\Box$ 70 para disparar e, em seguida, registe as novas informações de rosto.
- $\bullet$  Os rostos registados são reconhecidos mais facilmente se adicionar uma variedade de informações de rosto. Para além de fotografar a cabeça num ângulo frontal, adicione um ângulo lateral ligeiro, uma fotografia a sorrir e fotografias no interior e exterior.
- Não pode adicionar informações de rosto se tiverem sido preenchidos todos os 5 espaços de informações de rosto. Execute os passos acima para substituir as informações de rosto.
- Pode executar os passos acima para registar novas informações de rosto quando existir pelo menos um espaço livre, no entanto não pode substituir quaisquer informações de rosto. Em vez de substituir informações de rosto, apague primeiro informações existentes que não pretenda manter ( $\Box$ 78), e depois registe as novas informações de rosto  $( \Box 69)$  conforme necessário.

#### <span id="page-77-0"></span>**Apagar Informações de Rosto**

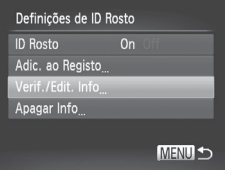

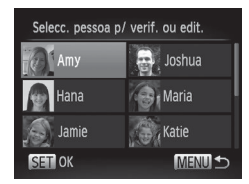

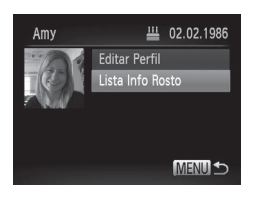

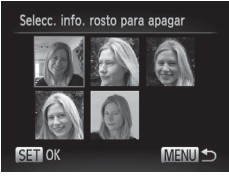

- *1* **Aceda ao ecrã [Verif./Edit. Info].**
- $\bullet$  Execute o passo 1 da  $\Box$ 69, escolha  $[Verify]$ [Verif./Edit. Info] e prima o botão < $\binom{m}{m}$ >.
- *2* **Escolha o nome da pessoa cujas informações de rosto pretende apagar.**
	- $\bullet$  Prima os botões < $\bullet$ > $\leftarrow$  $\leftarrow$  $\leftarrow$  $\leftarrow$  $\leftarrow$  $\leftarrow$ ou rode o disco <<sup>2</sup> > para escolher o nome da pessoa cujas informações de rosto pretende apagar e, em seguida, prima o botão  $\leq$   $\binom{mn}{m}$ .
- *3* **Aceda ao ecrã [Lista Info Rosto].**
	- Prima os botões <▲><▼> ou rode o disco < # > para escolher [Lista Info Rosto] e. em seguida, prima o botão  $\leq \binom{f(x)}{f(x)}$ .
- *4* **Escolha as informações de rosto que pretende eliminar.**
	- Prima o botão < $\binom{m}{m}$ >, prima os botões <o><p><q><r> ou rode o disco <7> para escolher as informações de rosto que pretende apagar e, em seguida, prima o botão  $\leq$ <sup>(FINC</sup>)>.
	- $\bullet$  Após [Apagar?] ser apresentado, prima os botões <<br/> <>>> ou rode o disco <7> para escolher [OK] e, em seguida, prima o botão  $\leq$ <sup>FUNC</sup> $>$ .
	- $\triangleright$  As informações de rosto seleccionadas serão apagadas.

#### Apagar Informações Registadas

Pode apagar informações (informações de rosto, nome, aniversário) registadas em ID Rosto. No entanto, os nomes gravados em imagens captadas anteriormente não serão apagados.

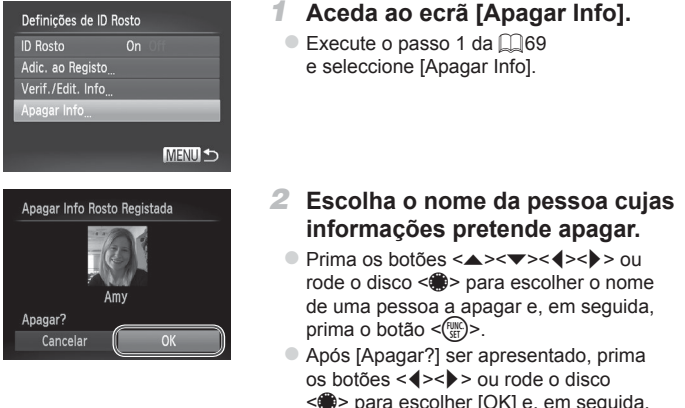

prima o botão  $\leq$ <sup>(Func</sup>)>.

Depois de apagar as informações de uma pessoa registada, não poderá apresentar o respectivo nome (QQ46), substituir as respectivas informações ([1487) nem procurar imagens dessa pessoa  $($ [181](#page-180-0)).

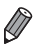

Também pode apagar um nome de uma pessoa apenas das imagens  $($  $\Box$ [188\)](#page-187-0).

### Funcionalidades de Personalização das Imagens

Fotografias

#### <span id="page-79-0"></span>Alterar a Relação de Aspecto

Altere a relação de aspecto das imagens (proporção entre largura e altura) conforme exemplificado em seguida.

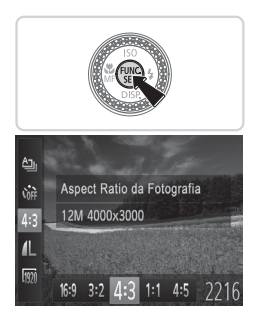

#### **Configure a definição.**

- $\bullet$  Prima o botão < $\binom{f(w)}{g(z)}$ , escolha [4:3] no menu e escolha a opção pretendida  $(\Box$ 47).
- **Depois de concluir a definição, a relação** de aspecto do ecrã será actualizada.
- $\bullet$  Para restaurar a definição original, repita este processo, mas escolha [4:3].

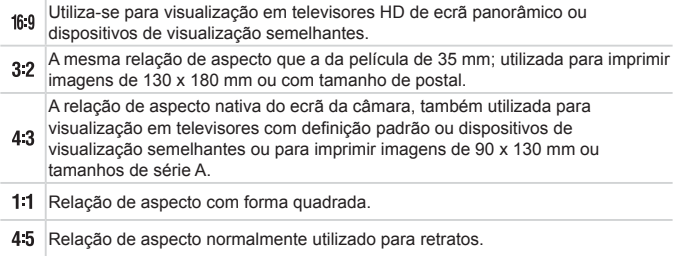

#### <span id="page-80-0"></span>Alterar a Resolução das Imagens (Tamanho)

Escolha entre 4 níveis de resolução de imagem, conforme exemplificado em seguida. Para obter directrizes sobre a quantidade de fotografias em cada definição de resolução que cabe num cartão de memória, consulte ["Especificações"](#page-302-0) ([1303).

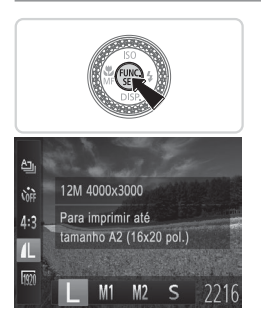

#### **Configure a definição.**

- $\bullet$  Prima o botão < $\binom{nm}{\text{ST}}$ >, escolha [  $\parallel$ ] no menu e escolha a opção pretendida  $($  $\Box$  $47$ ).
- $\triangleright$  A opção configurada é apresentada.
- $\bullet$  Para restaurar a definição original. repita este processo, mas escolha  $\lceil \cdot \rceil$ .

**Directrizes para a Escolha da Resolução Com Base no Tamanho do Papel (para Imagens 4:3)**

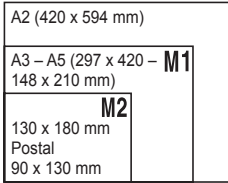

**• [S]:** Para imagens de e-mail.

#### Redução de Olhos Vermelhos

É possível corrigir automaticamente o efeito de olhos vermelhos que ocorre nas fotografias captadas com o flash, conforme exemplificado em seguida.

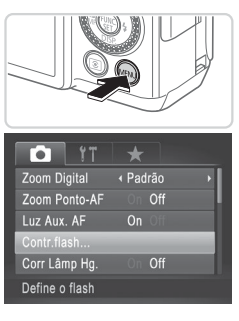

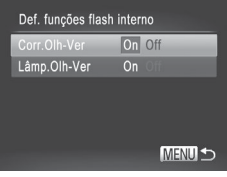

#### *1* **Aceda ao ecrã [Def. funções flash interno].**

· Prima o botão <MENU>, escolha [Contr. flash] no separador [1] e, em seguida, prima o botão < $\binom{nm}{st}$ >  $\binom{nm}{st}$ 48).

#### *2* **Configure a definição.**

- $\bullet$  Escolha [Corr.Olh-Ver] e, em seguida, escolha  $[On]$  ( $[1]$ 48).
- $\triangleright$  Depois de concluir a definição. [©] é apresentado.
- $\bullet$  Para restaurar a definição original, repita este processo, mas escolha [Off].

A redução de olhos vermelhos poderá ser aplicada a outras áreas  $\left( \color{red}\right)$ de imagem que não os olhos vermelhos (por exemplo, caso a câmara interprete incorrectamente a maquilhagem vermelha como pupilas vermelhas).

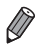

**• Também é possível corrigir as imagens existentes (<b>QQ**[211](#page-210-0)).

- Pode também aceder ao ecrã do passo 2 mantendo premido o botão < $\triangleright$  > durante, pelo menos, um segundo.
- **•**  Também pode aceder ao ecrã do passo 2 quando o flash está levantado, premindo o botão < $\blacktriangleright$  > e premindo imediatamente o botão <MENU>.

#### Corrigir Áreas de Imagens Esverdeadas Devido a Lâmpadas de Mercúrio

Nas fotografias de cenas nocturnas com motivos iluminados por lâmpadas de mercúrio, os motivos ou fundo podem aparecer com uma cor esverdeada. Esta cor esverdeada pode ser corrigida automaticamente ao disparar, utilizando o Balanço de Brancos em Várias Áreas.

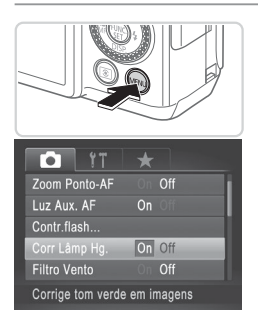

#### **Configure a definição.**

- Prima o botão <MENU>, escolha [Corr Lâmp Hg.] no separador [10] e, em seguida, escolha [On] ([148).
- $\triangleright$  Depois de concluir a definição. [ $\triangle$ ] é apresentado.
- $\bullet$  Para restaurar a definição original, repita este processo, mas escolha [Off].

Quando terminar os disparos sob lâmpadas de mercúrio, deverá definir [Corr Lâmp Hg.] novamente como [Off]. Caso contrário, os tons de verde que não tenham sido causados por lâmpadas de mercúrio poderão ser corrigidos por engano.

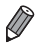

Experimente efectuar primeiro alguns disparos de teste para se certificar de que obtém os resultados pretendidos.

#### Filmes

#### Alterar a Qualidade de Imagem dos Filmes

Estão disponíveis as definições de qualidade de imagem 3. Para obter directrizes sobre a duração máxima de um filme em cada nível de qualidade de imagem que irá caber num cartão de memória, consulte ["Especificações"](#page-302-0)  $(1303)$ 

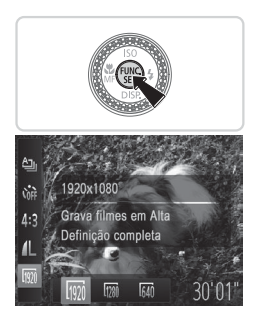

#### **Configure a definição.**

- Prima o botão < $\binom{700}{51}$ >, escolha  $\lceil \frac{100}{10} \rceil$  no menu e escolha a opção pretendida  $($  $\Box$ 47).
- $\triangleright$  A opção configurada é apresentada.
- $\bullet$  Para restaurar a definição original, repita este processo, mas escolha [  $\frac{1}{2}$ ].

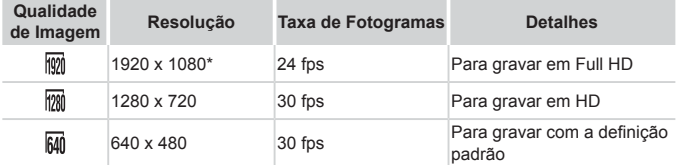

Processamento de Filmes com Detalhes Nítidos (Esta função processa rapidamente uma grande quantidade de informações, possibilitando uma gravação de detalhes ainda mais nítidos em filmes.)

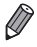

Nos modos [  $\frac{1}{2}$ ] e [  $\frac{1}{2}$ ], as barras negras apresentadas nas margens superior e inferior do ecrã indicam áreas da imagem não gravadas.

Filmes

#### Utilizar o Filtro de Vento

O áudio distorcido provocado pela gravação quando há vento forte pode ser reduzido. No entanto, a gravação poderá deixar de soar naturalmente quando esta opção for utilizada e não houver vento.

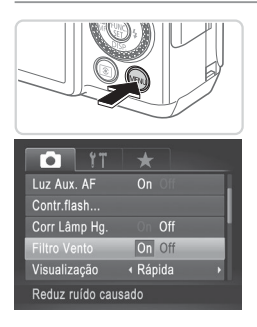

#### **Configure a definição.**

- · Prima o botão <MENU>, escolha [Filtro Vento] no separador [10] e, em sequida, escolha [On] ([148).
- **Para restaurar a definição original,** repita este processo, mas escolha [Off].

# Funcionalidades de Disparo Úteis

#### Fotografias Filmes Utilizar o Nível Electrónico de Eixo Duplo

Um nível electrónico pode ser apresentado como orientação para garantir que a câmara está nivelada no eixo vertical (para a frente e para trás) e no eixo horizontal (para a esquerda e para a direita).

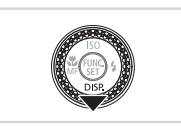

#### *1* **Apresente o nível electrónico.**

 $\bullet$  Prima várias vezes o botão < $\bullet$  > para apresentar o nível electrónico.

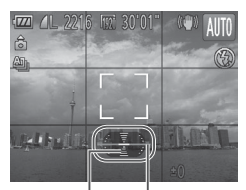

Para Trás ou Para a Esquerda Para a Frente ou para a Direita

#### *2* **Endireite a câmara.**

 $\bullet$  Se a câmara estiver inclinada, mova-a de forma a que a linha vermelha mude para verde.

- Se o nível electrónico não for apresentado no passo 1, prima o botão  $\leq$ MENU> e, no separador  $\lceil \bullet \rceil$ , escolha [Personaliz. LCD]. Adicione  $\lceil \bullet \bullet \rceil$ a [1] ou [2] para escolher o nível electrónico.
	- **•**  O nível electrónico não é apresentado durante a gravação de filmes.
	- **•**  Se segurar na câmara na vertical, a orientação do nível electrónico será actualizada automaticamente para corresponder à orientação da câmara.
	- **•**  Calibre o nível electrónico se parecer ineficaz para auxiliar a nivelar a câmara  $($  $\Box$ [228](#page-227-0)).

# Ampliar a Área Focada

Pode verificar a focagem premindo o botão do obturador até meio, o que irá ampliar a área da imagem focada na moldura AF.

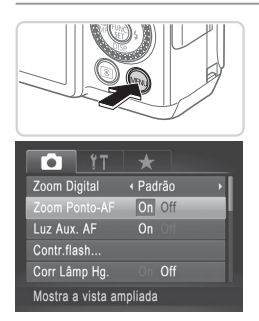

#### *1* **Configure a definição.**

Prima o botão <MENU>, escolha [Zoom Ponto-AF] no separador [10] e. em seguida, escolha  $[On]$  ( $[1]$ 48).

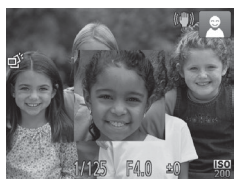

#### *2* **Verifique a focagem.**

- $\bullet$  Prima o botão do obturador até meio. O rosto detectado como motivo principal é ampliado.
- $\bullet$  Para restaurar a definicão original, escolha [Off] no passo 1.
- **•** A área focada não será ampliada quando premir o botão do obturador até meio se não tiver sido detectado um rosto, se a pessoa estiver demasiado próxima da câmara e se o rosto da pessoa for demasiado grande para o ecrã, ou se a câmara detectar movimento do motivo.

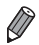

O ecrã não será ampliado quando utilizar o zoom digital (**QQ**63) ou o Seguimento AF ([1] [148](#page-147-0)).

#### Detectar Olhos Fechados

 $\lceil \frac{1}{2} \rceil$  é apresentado quando a câmara detecta a possibilidade de algumas pessoas terem os olhos fechados.

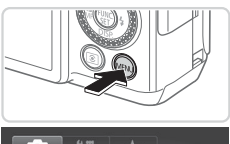

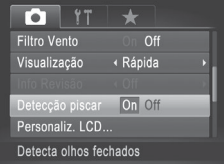

#### *1* **Configure a definição.**

- Prima o botão <MENU>, escolha [Detecção piscar] no separador [10] e. em seguida, escolha [On] ([148).
- *2* **Grave.**
	- $\triangleright$   $\lceil \frac{1}{2} \rceil$  é apresentado quando a câmara detecta uma pessoa cujos olhos estão fechados.
	- $\bullet$  Para restaurar a definição original, escolha [Off] no passo 1.

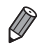

- Quando tiver especificado vários disparos no modo [ $\binom{8}{6}$ ], esta função apenas ficará disponível no disparo final.
- Esta função não está disponível durante os disparos contínuos no modo [ $\triangle$ ]<sub>1</sub>]  $($  $($  $)$  $139$ ).
- **•**  É apresentada uma moldura em redor das pessoas cujos olhos estão fechados quando tiver seleccionado 2 – 10 segundos em [Visualização], ou se tiver seleccionado [Reter] ([190].

### Personalizar o Funcionamento da Câmara

Personalize as funções de disparo no separador [10] do menu, conforme exemplificado em seguida.

Para obter instruções sobre as funções dos menus, consulte "Menu MENU"  $($  $\Box$ 48).

Fotografias

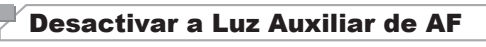

Pode desactivar a lâmpada que normalmente se acende para ajudar a focar quando premir o botão do obturador até meio em condições de luminosidade reduzida.

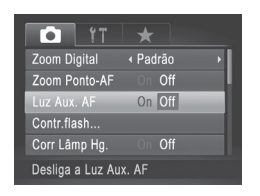

#### **Configure a definição.**

- Prima o botão <MENU>, escolha [Luz Aux. AFI no separador [10] e, em seguida, escolha  $[Off]$  ( $[1]$ 48).
- $\bullet$  Para restaurar a definição original, repita este processo, mas escolha [On].

Fotografias

#### Desactivar a Luz de Redução de Olhos Vermelhos

Pode desactivar a luz de redução de olhos vermelhos que se acende para reduzir os olhos vermelhos quando o flash é utilizado em disparos com luz fraca.

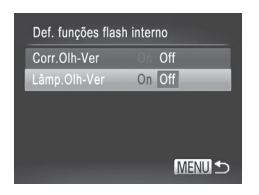

#### *1* **Aceda ao ecrã [Def. funções flash interno].**

- Prima o botão <MENU>, escolha [Contr. flash] no separador [10] e, em seguida, prima o botão < $\binom{f\cup f}{f\in F}$  ( $\Box$ 48).
- *2* **Configure a definição.**
	- Escolha [Lâmp.Olh-Ver] e, em seguida, escolha [Off]  $($ 48).
	- $\bullet$  Para restaurar a definição original, repita este processo, mas escolha [On].

#### <span id="page-89-0"></span>Alterar o Período de Apresentação das Imagens Após o Disparo

Altere a duração de apresentação das imagens após o disparo, conforme exemplificado em seguida.

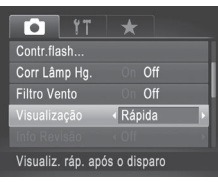

#### **Configure a definição.**

- Prima o botão <MENU>, escolha [Visualização] no separador [10] e, em seguida, escolha a opção pretendida  $($  $\Box$  $48)$ .
- $\circ$  Para restaurar a definição original, repita este processo, mas escolha [Rápida].

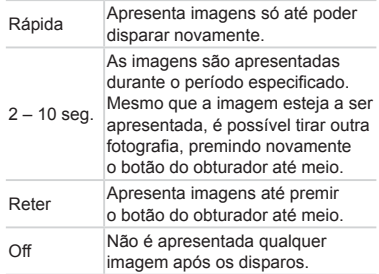

#### Alterar o Estilo de Apresentação das Imagens Após o Disparo

Altere o modo de apresentação das imagens após o disparo, conforme exemplificado em seguida.

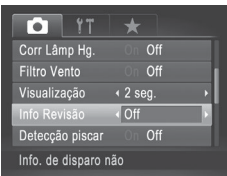

#### *1* **Em [Visualização], escolha 2 – 10 segundos ou [Reter] (**[=](#page-89-0)**90).**

#### *2* **Configure a definição.**

Prima o botão <MENU>, escolha [Info Revisão] no separador [10] e, em seguida, escolha a opção pretendida ( $\Box$ 48).

**Para restaurar a definição original,** repita este processo, mas escolha [Off].

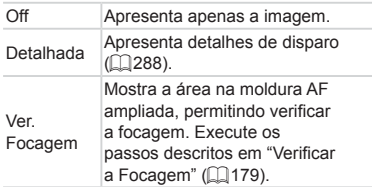

# *3*

# Outros Modos de Disparo

Fotografar diversos tipos de cenas com mais eficácia e tirar fotografias melhoradas com efeitos de imagem únicos ou captadas utilizando funções especiais

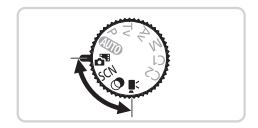

É possível fazer um filme curto sobre um dia tirando apenas fotografias. Antes de cada fotografia, a câmara grava automaticamente um clip de filme de uma cena. Os clips gravados nesse dia são combinados num único ficheiro.

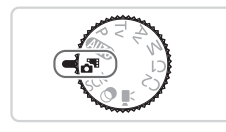

#### *1* **Entre no modo < >.**

 $\bullet$  Rode o disco de modos para  $\leq$ .

#### *2* **Grave.**

- $\bullet$  Para tirar uma fotografia, prima completamente o botão do obturador.
- Antes de fotografar, a câmara grava automaticamente um clip com cerca de 2 – 4 segundos.
- Poderão não ser gravados clips se tirar uma fotografia  $\left( \mathbf{\Gamma}\right)$ imediatamente depois de ligar a câmara, de escolher o modo < $\mathbb{S}^{\mathbb{R}}$ > ou de operar a câmara de outra forma.
	- **•** A duração da bateria é mais reduzida neste modo do que no modo <<aumed>, pois são gravados clips com cada fotografia.
	- **•** Quaisquer sons produzidos por operações da câmara durante a gravação de filmes serão incluídos no filme.

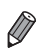

- Os filmes criados no modo < $\sigma$ <sup>3</sup> > podem ser visualizados por data ( $\Box$ [185\)](#page-184-0).
- Os filmes criados no modo < Fe > são guardados como filmes iFrame (=[120](#page-119-0)).
- **•**  Apesar de os clips gravados num dia específico serem combinados num único ficheiro, os clips individuais (capítulos) podem ser editados  $(215)$  $(215)$ .
- **•**  Nos casos seguintes, os clips são gravados como ficheiros de filme separados, mesmo que tenham sido gravados no mesmo dia no modo  $\leq \mathbb{S}^{\mathbb{H}}$ >.
	- Se o tamanho de ficheiro do filme atingir cerca de 4 GB ou se o tempo total de gravação atingir aproximadamente 29 minutos e 59 segundos
	- Se o filme estiver protegido  $($  [192](#page-191-0))
	- Se as definições do horário de Verão ([[21]) ou de fuso horário ([220\)](#page-219-0) tiverem sido alteradas
	- Se for criada uma nova pasta  $(225)$  $(225)$  $(225)$
- **•**  Alguns sons da câmara serão desactivados. Não serão reproduzidos sons ao premir o botão do obturador até meio, ao utilizar os controlos da câmara ou ao activar o temporizador  $(219)$  $(219)$ .

# <span id="page-94-0"></span>Cenas Específicas

Escolha um modo adequado à cena a fotografar e a câmara irá configurar automaticamente as definições ideais para obter imagens perfeitas.

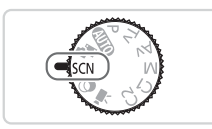

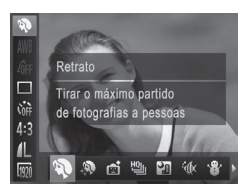

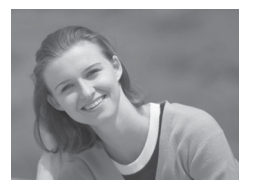

#### *1* **Entre no modo <**K**>.**

- $\bullet$  Rode o disco de modos para < $SCN$ .
- *2* **Escolha um modo de disparo.**
	- Prima o botão < $\binom{mn}{4}$ >, escolha  $\binom{2}{1}$  no menu e, em seguida, escolha um modo de disparo  $($  $\Box$ 47).
- *3* **Grave.**

Fotografias **Filmes** 

#### I **Fotografar retratos (Retrato)**

 $\bullet$  Fotografe pessoas com um efeito de suavização.

Fotografias

#### **Fotografar cenas nocturnas sem utilizar um tripé (Cena Nocturna Sem Utilizar Tripé)**

- $\bullet$  Magníficas fotografias de cenas nocturnas ou retratos com cenários nocturnos no fundo, sem ser necessário segurar a câmara com grande estabilidade (tal como acontece com um tripé).
- $\bullet$  É criada uma única imagem através da combinação de disparos consecutivos, reduzindo o estremecimento da câmara e o ruído da imagem.

#### Cenas Específicas

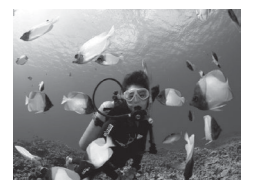

Fotografias Filmes

#### <span id="page-95-0"></span>S **Fotografar debaixo de água (Subaquático)**

- $\bullet$  Fotografias com cores naturais da vida marinha e de cenários subaquáticos, ao utilizar uma caixa estanque opcional  $(1237)$  $(1237)$ .
- Este modo pode corrigir o balanço de brancos e produzir o mesmo efeito que a utilização de um filtro de compensação de cor disponível comercialmente (C1[135](#page-134-0)).

Fotografias Filmes

#### P **Fotografar em ambientes com neve (Neve)**

 $\bullet$  Fotografias brilhantes com cor natural de pessoas em ambientes com neve.

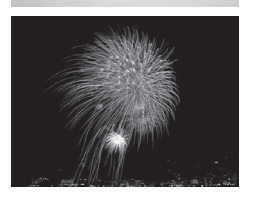

#### Fotografias Filmes

#### t **Fotografar fogo-de-artifício (Fogo Artifício)**

 $\bullet$  Fotografias vivas de fogo-de-artifício.

- Os motivos parecem maiores no modo [**2**] em comparação com outros modos.
- No modo [**P.** ] e [sik], as imagens podem apresentar muito grão, pois a velocidade ISO  $(129)$  $(129)$  $(129)$  é aumentada para se adequar às condições de disparo.
- Dado que a câmara irá disparar continuamente no modo [ $\blacksquare$ ], segure-a com firmeza ao fotografar.
- No modo [ $\blacksquare$ ], o excessivo estremecimento da câmara ou determinadas condições de disparo podem impedir o utilizador de obter os resultados pretendidos.
- **No modo [\extlare{\mathbf{\mathbf{\mathbf{\mathbf{\mathbf{\mathbf{\mathbf{\mathbf{\mathbf{\mathbf{\mathbf{\mathbf{\mathbf{\mathbf{\mathbf{\mathbf{\mathbf{\mathbf{\mathbf{\mathbf{\mathbf{\mathbf{\mathbf{\mathbf{\mathbf{\ma** para mantê-la estabilizada e evitar o estremecimento da mesma. Além disso, deverá definir [M Estabiliz.] como [Off] ao utilizar um tripé ou outros meios para manter a câmara estabilizada ( $\Box$ [160\)](#page-159-0).

 $\overline{\mathbb{C}}$ 

Quando utilizar um tripé nas cenas nocturnas, ao disparar no modo [**A], Q**. irá obter melhores resultados do que no modo  $[$ 

Fotografias

#### **Fotografar Com um Intervalo de Focagem Subaquático**

Se a focagem for difícil no modo [M] (QQ96) com um intervalo de focagem de [▲], a utilização de um intervalo de focagem concebido para fotografia subaquática pode garantir imagens subaquáticas perfeitas.

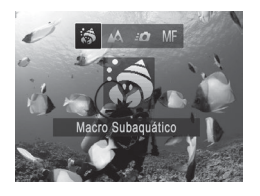

#### *1* **Configure a definição.**

- $\bullet$  Execute os passos 1 2 da  $\Box$ 95 e escolha  $\lceil \cdot \cdot \rceil$ .
- Prima o botão <<>
→ escolha o intervalo de focagem pretendido (prima os botões  $\langle \langle \rangle \langle \rangle$  > ou rode o disco  $\langle \rangle$  > e, em seguida, prima o botão  $\leq$

#### *2* **Grave.**

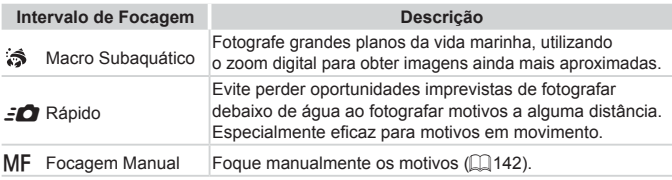

Consulte ["Especificações"](#page-302-0) ([1303) para mais informações sobre o alcance de cada intervalo de focagem.

**• No modo [3], o zoom óptico é definido como grande angular máxima.** 

- **No modo [3], a utilização do zoom digital pode fazer com que as** imagens apresentem muito grão nalgumas resoluções ( $\Box$ 81).
- No modo [ $\leq$  1], os motivos próximos podem não ficar focados. Neste caso, tente definir o intervalo de focagem como  $[\triangle]$ .

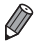

[お] e [£**0**] não estão disponíveis no modo de moldura AF [Seguim. AF]  $($  $\Box$ [148\)](#page-147-0).

#### Dar um Aspecto Mais Suave à Pele (Pele Suave)

Pode aplicar um efeito mais suavizante ao fotografar pessoas. O nível e cor do efeito ([Tom de Pele Claro], [Tom de Pele Escuro]) pode ser escolhido da sequinte forma.

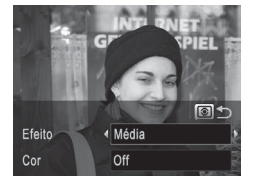

#### *1* **Escolha [ ].**

 $\bullet$  Execute os passos 1 – 2 da  $\Box$ 95 e escolha [ $\mathbf{\mathcal{R}}$ ].

- *2* **Aceda ao ecrã de definições.**
	- $\bullet$  Prima o botão < $\circ$  >.
- *3* **Configure a definição.**
	- $\bullet$  Prima os botões < $\blacktriangle$ >  $\blacktriangleright$  para escolher uma opção. Escolha o nível do efeito (prima os botões <<>>> <<<<<<>>>> > ou rode o disco  $\leq$  >) e, em seguida, prima o botão  $\leq$   $\geq$   $\geq$ .
	- $\triangleright$  É apresentada uma pré-visualização da imagem com o efeito aplicado.

*4* **Grave.**

C **•**  Outras áreas para além da pele das pessoas podem ser modificadas. **•** Experimente efectuar primeiro alguns disparos de teste para se certificar de que obtém os resultados pretendidos.

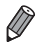

O efeito será mais forte para o rosto da pessoa detectada como o motivo principal.

# <span id="page-98-0"></span>Efeitos de Imagem (Filtros de Efeito Criativo)

Adicione vários efeitos às imagens ao fotografar.

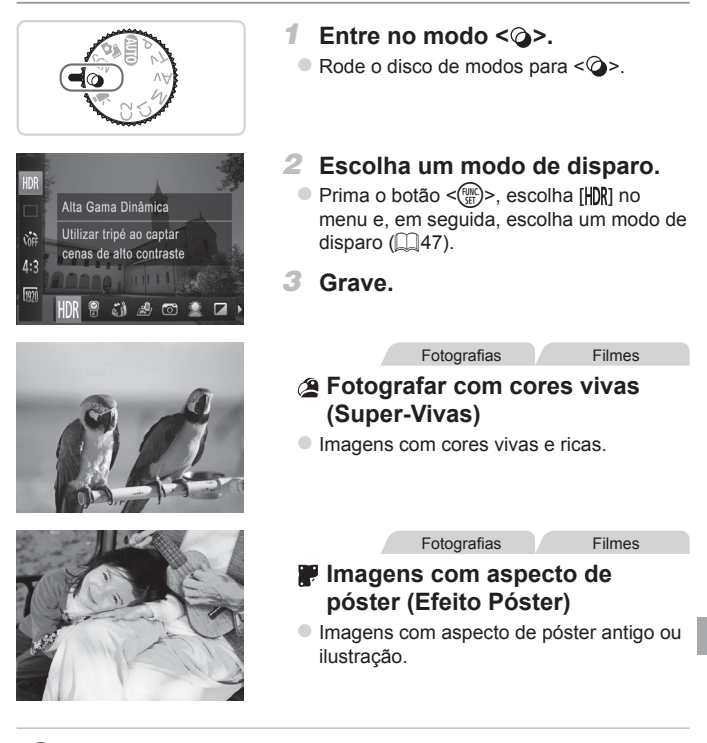

**Nos modos [ <b>4** ] e [  $\bullet$  ], experimente efectuar primeiro alguns disparos ( [ de teste para se certificar de que obtém os resultados pretendidos.

#### Fotografar Cenas de Elevado Contraste (Alta Gama Dinâmica)

Sempre que disparar, serão captadas três imagens consecutivas com níveis de brilho diferentes, e a câmara combina as áreas da imagem com o melhor brilho para criar uma só imagem. Este modo permite reduzir os realces sobreexpostos e a perda de detalhe nas sombras que ocorrem frequentemente em imagens de elevado contraste.

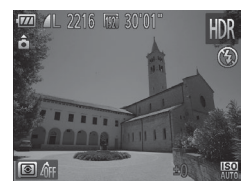

#### *1* **Escolha [ ].**

- $\bullet$  Execute os passos 1 2 da  $\Box$ 99 e escolha [HDR].
- *2* **Segure a câmara de forma estável.**
	- $\bullet$  Monte a câmara num tripé ou tome outras medidas para a manter estabilizada e evitar o estremecimento da mesma.

#### *3* **Grave.**

 $\bullet$  Ao premir completamente o botão do obturador, a câmara irá captar três imagens e combiná-las.

Defina [M Estabiliz.] como [Off] (**Q** [160](#page-159-0)) neste modo.

- Qualquer movimento do motivo fará com que as imagens fiquem desfocadas.
- Haverá um atraso até poder fotografar novamente, uma vez que a câmara irá processar e combinar as imagens.

#### $\Box$ **Adicionar Efeitos de Cor**

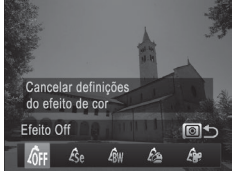

- $\bullet$  Execute os passos 1 2 da  $\Box$ 99 e escolha [HDR].
- $\bullet$  Prima o botão < $\circledast$ >, escolha um efeito de cor (prima os botões < $\leftarrow$ > ou rode o disco <\p>>) e, em seguida, prima novamente o botão  $\leq$   $\sqrt{\circ}$   $\geq$ .

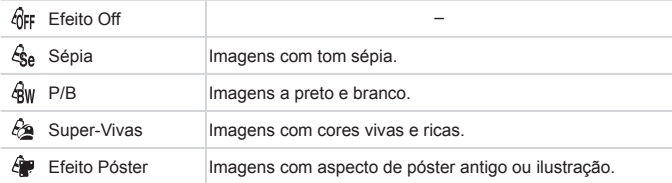

#### Fotografias Filmes Fotografar com Cores Esbatidas (Nostálgico)

Este efeito faz as cores parecerem esbatidas e faz as imagens parecerem gastas, à semelhança das fotografias antigas. Escolha entre cinco níveis de efeito.

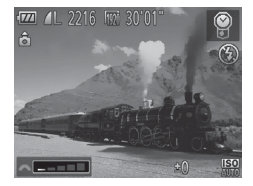

#### *1* **Escolha [ ].**

 $\bullet$  Execute os passos 1 – 2 da  $\Box$ 99 e escolha [ 1.

- *2* **Escolha o nível do efeito.**
	- Rode o disco <xe> para escolher o nível do efeito.
	- $\triangleright$  É apresentada uma pré-visualização da imagem com o efeito aplicado.
- *3* **Grave.**

Experimente efectuar primeiro alguns disparos de teste para se certificar de que obtém os resultados pretendidos.

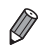

 $\mathbf T$ 

- No ecrã de disparo, as cores irão parecer esbatidas, mas o efeito de envelhecimento da imagem não será visível. Visualize a imagem no modo de Reprodução para ver o efeito (CQ[174](#page-173-0)).
	- **•**  O efeito de envelhecimento da imagem não é visível nos filmes.

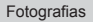

#### Fotografar com o Efeito de uma Objectiva Olho de Peixe (Efeito Olho de Peixe)

Fotografe com o efeito distorcido de uma objectiva olho de peixe.

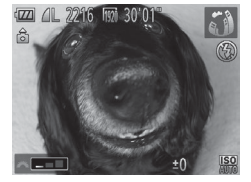

#### *1* **Escolha [ ].**

- $\bullet$  Execute os passos 1 2 da  $\Box$ 99  $e$  escolha  $\left[\begin{smallmatrix} 0 \\ 0 \end{smallmatrix}\right]$ .
- *2* **Escolha o nível do efeito.**
	- Rode o disco <xe> para escolher o nível do efeito.
	- $\triangleright$  É apresentada uma pré-visualização da imagem com o efeito aplicado.

*3* **Grave.**

Experimente efectuar primeiro alguns disparos de teste para se  $\left( \mathbf{r} \right)$ certificar de que obtém os resultados pretendidos.

Fotografias Filmes

#### Imagens Semelhantes a Modelos em Miniatura (Efeito Miniatura)

Cria o efeito de um modelo em miniatura, desfocando as áreas da imagem por cima e por baixo da área seleccionada.

Também pode fazer filmes que parecem cenas de modelos em miniatura escolhendo a velocidade de reprodução antes de o filme ser gravado. As pessoas e os objectos na cena irão mover-se rapidamente durante a reprodução. Tenha em atenção que não é gravado som.

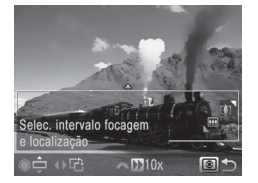

#### *1* **Escolha [ ].**

- $\bullet$  Execute os passos 1 2 da  $\Box$ 99 e escolha [<sub>/</sub>身].
- $\triangleright$  É apresentada uma moldura branca a indicar a área da imagem que não será desfocada.

#### *2* **Escolha a área que pretende manter focada.**

- $\bullet$  Prima o botão < $\circ$  >.
- $\bullet$  Mova o botão de zoom para redimensionar a moldura e rode o disco <<sup>3</sup> > para movê-la.

#### *3* **Para filmes, escolha a velocidade de reprodução do filme.**

- Rode o disco <**ze** > para escolher a velocidade.
- *4* **Volte ao ecrã de disparo e dispare.**
	- $\bullet$  Prima o botão < $\circledast$  > para voltar ao ecrã de disparo e, em seguida, dispare.

#### **Velocidade de Reprodução e Tempo de Reprodução Estimado (para Filmes de Um Minuto)**

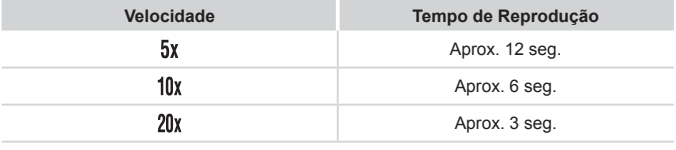

**•** O zoom não está disponível durante a gravação de filmes. Certifique-se de que define o zoom antes de gravar.

**•** Experimente efectuar primeiro alguns disparos de teste para se certificar de que obtém os resultados pretendidos.

**Para mudar a orientação da moldura para vertical, prima os botões <** $\blacklozenge$  **>** no passo 2. Para mover a moldura, prima novamente os botões < $\blacklozenge$  >. Para repor a orientação horizontal da moldura, prima os botões < $\blacktriangle$ >< $\blacktriangledown$ >.

**•**  Se segurar a câmara na vertical, a orientação da moldura será alterada.

• A qualidade de imagem de filme é [Ma] com a relação de aspecto [4:3] e  $\frac{1}{2}$  com a relação de aspecto  $\frac{16.91}{10.80}$ . Não é possível alterar estas definições de qualidade.

#### Fotografar com o Efeito de uma Câmara de Brinquedo (Efeito Câmara de Brinquedo)

Este efeito faz com que as imagens pareçam ter sido captadas com uma câmara de brinquedo através da vinhetagem (cantos mais escuros e desfocados) e da alteração da cor geral.

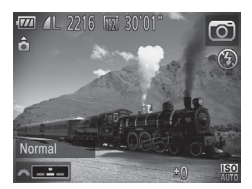

#### *1* **Escolha [ ].**

- $\bullet$  Execute os passos 1 2 da  $\Box$ 99 e escolha  $[ $\circledcirc$ ].$
- *2* **Escolha um tom de cor.**
	- Rode o disco <zee> para escolher um tom de cor.
	- $\triangleright$  É apresentada uma pré-visualização da imagem com o efeito aplicado.
- *3* **Grave.**

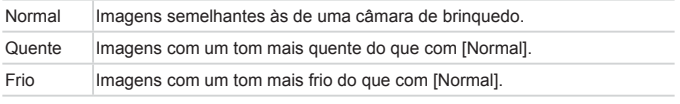

Experimente efectuar primeiro alguns disparos de teste para se  $\left( \mathbf{r}\right)$ certificar de que obtém os resultados pretendidos.

#### Disparar Com um Efeito de Focagem Suave

Esta função permite captar imagens como se o filtro de focagem suave estivesse colocado na câmara. Pode ajustar o nível do efeito conforme pretendido.

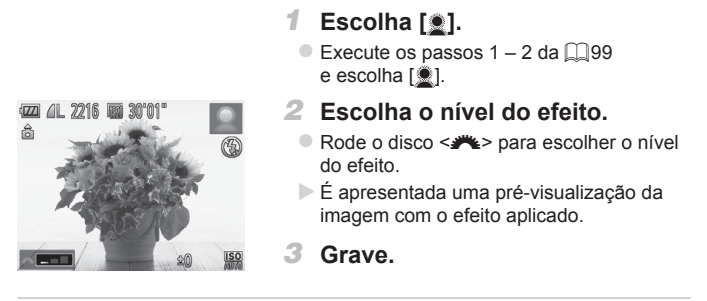

Experimente efectuar primeiro alguns disparos de teste para se certificar de que obtém os resultados pretendidos.

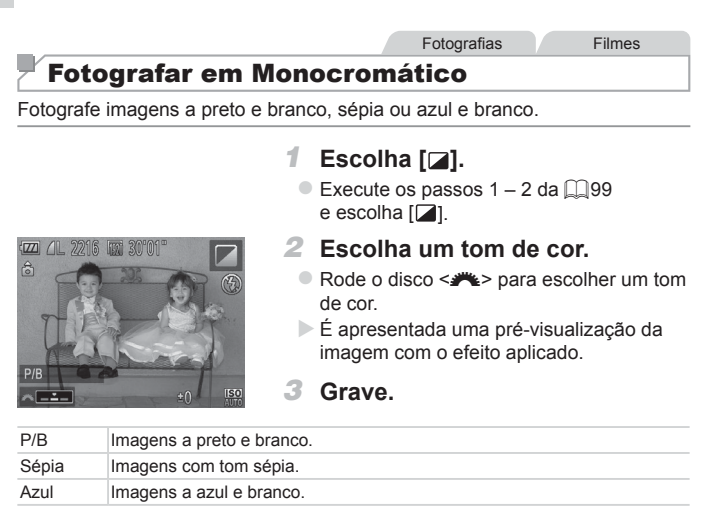
### Fotografias **Filmes**

# Fotografar com Acentuação a Cor

Escolha uma única cor da imagem para manter e altere as restantes cores para preto e branco.

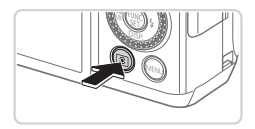

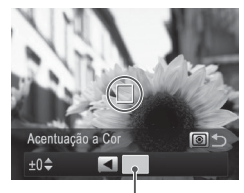

Cor Gravada

## *1* **Escolha [**T**].**

 $\bullet$  Execute os passos 1 – 2 da  $\Box$ 99 e escolha  $[f_4]$ .

### *2* **Aceda ao ecrã de definições.**

- $\bullet$  Prima o botão < $\circ$  >.
- $\triangleright$  A imagem original e a imagem de Acentuação a Cor são apresentadas alternadamente.
- $\triangleright$  Por predefinição, a cor mantida é o verde.

### *3* **Especifique a cor.**

- zz Posicione a moldura central sobre a cor a manter e, em seguida, prima o botão < $\blacklozenge$ .
- $\triangleright$  A cor especificada é gravada.

### *4* **Especifique a gama de cores a manter.**

- $\bullet$  Prima os botões  $\leq$   $\blacktriangleright$   $\leq$   $\blacktriangleright$  ou rode o disco <7> para ajustar a gama.
- $\bullet$  Para manter apenas a cor especificada. escolha um valor negativo elevado. Para manter também as cores semelhantes à cor especificada, escolha um valor positivo elevado.
- $\bullet$  Prima o botão < $\circledast$  > para voltar ao ecrã de disparo.

### *5* **Grave.**

- **•** A utilização do flash neste modo pode causar resultados inesperados.
	- Nalgumas condições de disparo, as imagens podem apresentar muito grão e as cores podem não corresponder ao esperado.

### Fotografias Filmes Fotografar com a Troca de Cor

É possível substituir uma cor na imagem por outra antes de fotografar. Tenha em atenção que só é possível substituir uma cor.

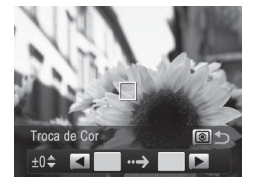

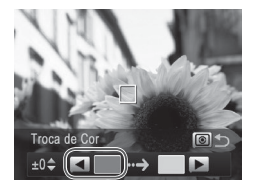

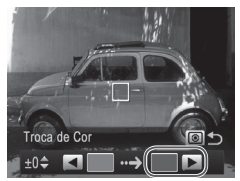

## *1* **Escolha [**Y**].**

 $\bullet$  Execute os passos 1 – 2 da  $\Box$ 99 e escolha  $[f_s]$ .

- *2* **Aceda ao ecrã de definições.**
	- $\bullet$  Prima o botão < $\circ$  >.
	- $\triangleright$  A imagem original e a imagem de Troca de Cor são apresentadas alternadamente.
	- **Por predefinição, o verde é substituído** por cinzento.

### *3* **Especifique a cor a substituir.**

- $\bullet$  Posicione a moldura central sobre a cor a substituir e, em seguida, prima o botão < $\blacklozenge$ .
- $\triangleright$  A cor especificada é gravada.

### *4* **Especifique a nova cor.**

- $\bullet$  Posicione a moldura central sobre a nova  $cor e$ , em seguida, prima o botão  $\leq$ .
- $\triangleright$  A cor especificada é gravada.

### *5* **Especifique a gama de cores a substituir.**

- Prima os botões <▲><▼> ou rode o disco <7> para ajustar a gama.
- $\bullet$  Para substituir apenas a cor especificada, escolha um valor negativo elevado. Para substituir também as cores semelhantes à cor especificada, escolha um valor positivo elevado.
- $\bullet$  Prima o botão < $\circ$  > para voltar ao ecrã de disparo.

*6* **Grave.**

**•** A utilização do flash neste modo pode causar resultados inesperados. Nalgumas condições de disparo, as imagens podem apresentar muito grão e as cores podem não corresponder ao esperado.

# Modos Especiais para Outros Fins

### Fotografias

### Disparo Automático Após Detecção de Rosto (Obturador Inteligente)

### **Disparo Automático Após Detecção de Sorriso**

A câmara dispara automaticamente depois de detectar um sorriso, mesmo que não prima o botão do obturador.

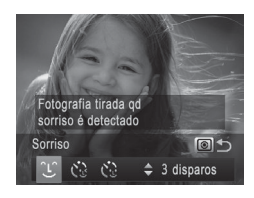

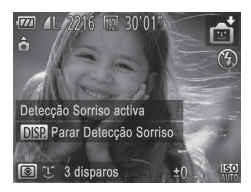

### *1* **Escolha [ ].**

- $\bullet$  Execute os passos 1 2 da  $\Box$ 95 e escolha [ci] e, em seguida,  $prima$  o botão  $\leq$   $\lceil \circledast \rceil$ >.
- Prima os botões <<>> > ou rode o disco <@>> para escolher [ L ] e, em sequida, prima o botão  $\leq$   $\sqrt{8}$  >.
- $\triangleright$  A câmara entrará em modo de espera para o disparo e [Detecção Sorriso activa] será apresentado.

### *2* **Aponte a câmara para uma pessoa.**

- Sempre que a câmara detectar um sorriso, irá disparar depois de a luz se acender.
- $\bullet$  Para parar a detecção de sorriso, prima o botão <p>. Prima novamente o botão  $\leq$  para retomar a detecção.

Mude para outro modo quando terminar de fotografar, caso contrário, a câmara continuará a disparar sempre que detectar um sorriso.

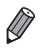

 $\overline{\mathbb{C}}$ 

Também pode disparar como habitualmente premindo o botão do obturador.

- A câmara consegue detectar sorrisos mais facilmente se os motivos estiverem voltados para a câmara e abrirem a boca o suficiente para os dentes ficarem visíveis.
- Para alterar o número de disparos, prima os botões <**e**>  $\leq$  >< $\leq$  depois de escolher  $[\hat{\mathcal{L}}]$  no passo 1. A função [Detecção piscar] ( $\Box$ 88) só está disponível para o disparo final.

### **Utilizar o Temporizador Automático ao Piscar**

Aponte a câmara para a pessoa e prima completamente o botão do obturador. A câmara irá disparar cerca de dois segundos depois de detectar olhos a piscar.

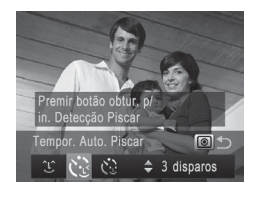

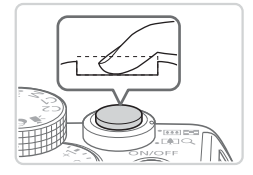

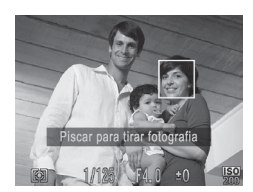

## *1* **Escolha [ ].**

- $\bullet$  Execute os passos 1 2 da  $\Box$ 95 e escolha [ ] e, em sequida, prima o botão  $\leq$   $\circ$   $\geq$ .
- Prima os botões <<<>> > ou rode o disco <@> para escolher  $[\mathcal{C}]$  e, em seguida, prima o botão  $\leq$  $\geq$  $\geq$

### *2* **Componha o enquadramento e prima o botão do obturador até meio.**

Certifique-se de que é apresentada uma moldura verde em redor do rosto da pessoa que piscará os olhos.

### *3* **Prima completamente o botão do obturador.**

- $\triangleright$  A câmara entrará em modo de espera para o disparo e [Piscar para tirar fotografia] será apresentado.
- $\triangleright$  A luz fica intermitente e o som do temporizador é emitido.

### *4* **Volte-se para a câmara e pisque os olhos.**

- $\triangleright$  A câmara irá disparar cerca de dois segundos depois de detectar os olhos a piscar da pessoa cujo rosto se encontra no interior da moldura.
- $\bullet$  Para cancelar o disparo depois de activar o temporizador, prima o botão <MENU>.

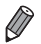

- Se os olhos a piscar não forem detectados, pisque novamente os olhos de forma lenta e deliberada.
- **•**  O piscar de olhos poderá não ser detectado se os olhos estiverem tapados pelo cabelo, por um chapéu ou por óculos.
- **•**  Se fechar e abrir ambos os olhos ao mesmo tempo, tal também será detectado como um piscar de olhos.
- **•**  Se não forem detectados olhos a piscar, a câmara irá disparar cerca de 15 segundos depois.
- Para alterar o número de disparos, prima os botões <**e**>  $\leq$  ><**v** depois de escolher  $\left[\mathbf{C}^{\bullet}\right]$  no passo 1. A função [Detecção piscar] ( $\Box$ 88) só está disponível para o disparo final.
- **•**  Se não houver ninguém no enquadramento quando o botão do obturador for premido completamente, a câmara dispara depois de alguém entrar no enquadramento e piscar os olhos.

### **Utilizar o Temporizador de Rosto**

A câmara irá disparar cerca de dois segundos depois de detectar a entrada no enquadramento do rosto de outra pessoa (como o fotógrafo) ([1445). Tal é útil quando o fotógrafo pretende ficar incluído em fotografias de grupo ou em imagens semelhantes.

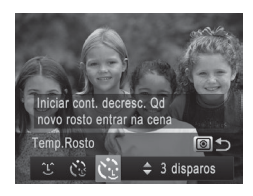

### *1* **Escolha [ ].**

- $\bullet$  Execute os passos 1 2 da  $\Box$ 95 e escolha  $\left[ \frac{1}{n} \right]$  e, em seguida, prima o botão  $\leq$   $\sqrt{8}$  >.
- Prima os botões <<>> > ou rode o disco <7> para escolher [ ] e, em seguida, prima o botão  $\leq$   $\sqrt{2}$  >.
- *2* **Componha o enquadramento e prima o botão do obturador até meio.**
	- Certifique-se de que é apresentada uma moldura verde em redor do rosto focado e molduras brancas em redor dos restantes rostos.

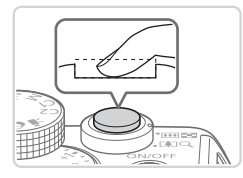

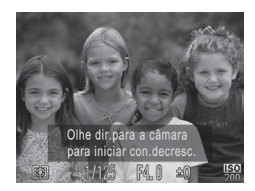

### *3* **Prima completamente o botão do obturador.**

- $\triangleright$  A câmara entrará em modo de espera para o disparo e [Olhe dir.para a câmara para iniciar con.decresc.] é apresentado.
- $\blacktriangleright$  A luz fica intermitente e o som do temporizador é emitido.
- *4* **Junte-se aos motivos no enquadramento e olhe para a câmara.**
	- XX Depois de a câmara detectar um novo rosto, a intermitência da luz e o som do temporizador aceleram. (Quando o flash disparar, a lâmpada permanecerá acesa.) Cerca de dois segundos depois, a câmara irá disparar.
	- $\bullet$  Para cancelar o disparo depois de activar o temporizador, prima o botão <MENU>.
- Mesmo que o seu rosto não seja detectado depois de se juntar aos motivos no enquadramento, a câmara irá disparar cerca de 15 segundos depois.
- Para alterar o número de disparos, prima os botões <**A>**  $\leq$  > depois de escolher  $[\check{C}]$  no passo 1. A função [Detecção piscar] ( $\Box$ 88) só está disponível para o disparo final.

### Disparos Contínuos a Alta Velocidade (Disparo a Alta Velocidade Optimizado)

Pode captar uma série de imagens em sucessão rápida mantendo o botão do obturador completamente premido. Para mais informações sobre a velocidade dos disparos contínuos, consulte ["Especificações"](#page-302-0) ([1303). Optimizado: qualidade elevada

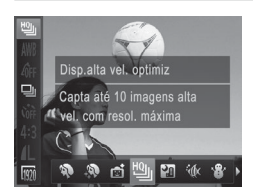

### *1* **Escolha [ ].**

- Execute os passos  $1 2$  da  $\Box$ 95 e escolha [ 1].
- *2* **Grave.**
	- $\triangleright$  Mantenha o botão do obturador completamente premido para disparar continuamente.
	- $\bullet$  O disparo pára quando libertar o botão do obturador ou quando for atingido o número máximo de disparos; em seguida, [Ocupado] é apresentado e as imagens são mostradas pela ordem em que foram captadas.

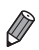

A focagem, o brilho da imagem e a cor são determinados pela primeira fotografia.

- **•**  O ecrã fica em branco durante o disparo.
- **•**  Pode haver um atraso após os disparos contínuos até poder fotografar novamente. Tenha em atenção que com alguns tipos de cartão de memória o atraso do disparo seguinte pode ser ainda mais prolongado. Recomenda‑se a utilização de cartões de memória SD Speed Class 6 ou superior.
- **•**  O disparo pode abrandar em função das condições de disparo, das definições da câmara e da posição do zoom.

### **Imagens Apresentadas durante a Reprodução**

Cada conjunto de imagens captadas continuamente é gerido como um único grupo, e apenas a primeira imagem desse grupo será apresentada. Para indicar que a imagem faz parte de um grupo,  $\boxed{8}$  and  $\boxed{ }$  é apresentado no canto superior esquerdo do ecrã.

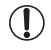

Se apagar uma imagem agrupada (**Q**[197](#page-196-0)), todas as imagens desse grupo serão também apagadas. Tenha cuidado ao apagar imagens.

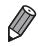

As imagens agrupadas podem ser reproduzidas individualmente ( $\Box$ [185\)](#page-184-0) e podem ser desagrupadas  $(1186)$  $(1186)$ .

- Se proteger (**[192**) uma imagem agrupada, todas as imagens desse grupo serão também protegidas.
- **•**  As imagens agrupadas podem ser visualizadas individualmente quando reproduzidas utilizando a Procura de Imagens (Q) [181](#page-180-0)) ou o Aleatório Inteligente ( $\Box$ [191\)](#page-190-0). Neste caso, as imagens são temporariamente desagrupadas.
- As imagens agrupadas não podem ser marcadas como favoritos ( $\Box$ [202\)](#page-201-0), editadas ( $\Box$ [200](#page-199-0) – [211\)](#page-210-0), categorizadas ( $\Box$ [203](#page-202-0)), impressas ( $\Box$ [259](#page-258-0)), definidas para impressão individual ( $\Box$ [268](#page-267-0)), adicionadas a um Livro Fotográfico (Q[271](#page-270-0)), as informações de ID Rosto não podem ser editadas ( $\Box$ [187](#page-186-0)) e não podem ser atribuídas como uma imagem inicial (=[222\)](#page-221-0). Para efectuar estas operações, visualize as imagens agrupadas individualmente ( $\Box$ [185\)](#page-184-0) ou cancele primeiro o agrupamento ( $\Box$ [186](#page-185-0)).

## Fotografar Imagens com Corte & Cola

Fotografe um motivo grande efectuando diversos disparos em várias posições e, em seguida, utilize o software incluído (**QQ**30) para combinar as imagens num panorama.

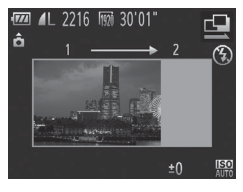

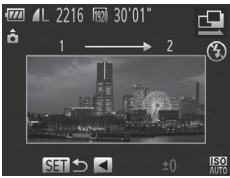

## *1* **Escolha [**x**] ou [**v**].**

 $\bullet$  Execute os passos 1 – 2 da  $\Box$ 95 e escolha  $[\mathbf{\dot{Q}}]$  ou  $[\mathbf{\dot{Q}}]$ .

- *2* **Tire a primeira fotografia.**
	- $\triangleright$  A primeira fotografia irá determinar a exposição e o balanço de brancos.

### *3* **Tire mais fotografias.**

- $\circ$  Componha a segunda fotografia de modo a que se sobreponha parcialmente à área da imagem da primeira fotografia.
- $\bullet$  Os pequenos erros de alinhamento das secções sobrepostas serão automaticamente corrigidos quando as imagens forem combinadas.
- $\bullet$  Pode tirar até 26 fotografias da mesma forma que tirou a segunda fotografia.

### *4* **Termine o disparo.**

- $\bullet$  Prima o botão < $\binom{mn}{m}$ >.
- *5* **Utilize o software para combinar as imagens.**
	- Para obter instrucões sobre como unir imagens, consulte o *Guia do Software*  $(\Box$  30).

# Gravar Vários Tipos de Filmes

Filmes

## Gravar Filmes no Modo  $\langle \mathbb{R} \rangle$

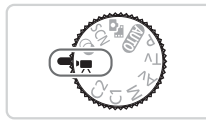

### Entre no modo <**/**  $\neq$  **)**.

Rode o disco de modos para  $\leq$ ,

- $\triangleright$  As barras negras apresentadas nas margens superior e inferior do ecrã indicam áreas da imagem não gravadas.
- *2* **Configure as definições para se adequarem ao filme (**=**[290](#page-289-0) – [299\)](#page-298-0).**

<span id="page-118-0"></span>*3* **Grave.**

- $\bullet$  Prima o botão de filme.
- $\bullet$  Para parar de gravar o filme, prima novamente o botão de filme.

Filmes

### **Bloquear ou Alterar o Brilho da Imagem Antes de Gravar**

Antes de gravar, pode bloquear a exposição ou alterá-la em incrementos de 1/3 de passo num intervalo de –3 a +3.

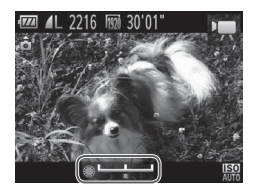

### *1* **Bloqueie a exposição.**

- $\bullet$  Prima o botão < $\bigstar$  > para bloquear a exposição. A barra de mudança de exposição é apresentada.
- $\bullet$  Para desbloquear a exposição, prima novamente o botão  $\leq$  $\neq$  >.

### *2* **Ajuste a exposição.**

- Rode o disco <● para ajustar a exposição enquanto visualiza o ecrã.
- *3* **Grave (**=**[119](#page-118-0)).**

Filmes

## Gravar Filmes iFrame

Grave filmes que podem ser editados com software ou dispositivos compatíveis com iFrame. Pode editar, guardar e gerir rapidamente filmes  $i$ Frame utilizando o software incluído ( $\Box$ 30).

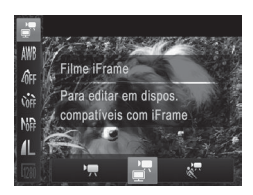

## *1* **Escolha [ ].**

- Rode o disco de modos para  $\leq$ ,
- Prima o botão < $\binom{m}{\text{ST}}$ >, escolha  $\binom{m}{\text{ST}}$ ] no menu e, em seguida, escolha [ $\frac{1}{2}$ ]  $($  $\Box$  $47)$ .
- $\triangleright$  As barras negras apresentadas nas margens superior e inferior do ecrã indicam áreas da imagem não gravadas.

*2* **Grave (**=**[119\)](#page-118-0).**

- **•** A resolução é [  $\boxed{2}$ ] ( $\boxed{2}$  84), não sendo possível alterá-la.
- **•**  iFrame é um formato de vídeo desenvolvido pela Apple.

### Filmes

## Gravar Filmes Super Câmara Lenta

É possível filmar motivos em movimento rápido para reproduzir posteriormente em câmara lenta. Tenha em atenção que não é gravado som.

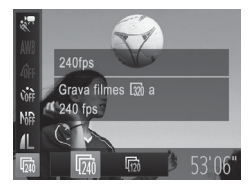

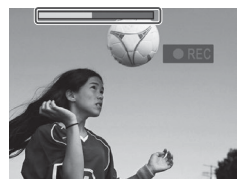

## *1* **Escolha [ ].**

- Rode o disco de modos para  $\leq$ F $\leq$ .
- Prima o botão < $\binom{mn}{m}$ >, escolha  $\binom{nm}{m}$ ] no menu e, em seguida, escolha  $\lfloor \frac{1}{6} \rfloor$  $($  $\cap$ 47).

### *2* **Escolha uma taxa de fotogramas.**

- Prima o botão < $\binom{f(w)}{x}$ , escolha  $\lceil \overline{m} \rceil$  no menu e escolha a taxa de fotogramas pretendida  $($  $\Box$ 47).
- A opção configurada é apresentada.

## *3* **Grave (**=**[119](#page-118-0)).**

 $\triangleright$  É apresentada uma barra que mostra o tempo decorrido. A duração máxima dos filmes é de aprox. 30 seg.

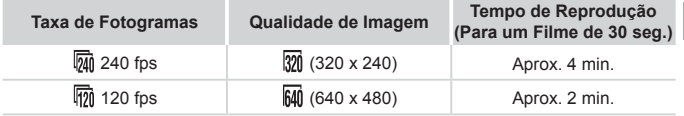

(Ţ

- **•** O zoom não está disponível durante a gravação, mesmo que mova o botão de zoom.
- **•** A focagem, a exposição e a cor são determinadas ao premir o botão de filme.

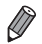

- **•**  O filme será reproduzido em câmara lenta quando executar os passos 1 3 da  $\Box$  [174](#page-173-0).
- **•**  É possível alterar a velocidade de reprodução dos filmes gravados no modo [ $\frac{1}{2}$ ] utilizando o software incluído. Para obter informações detalhadas, consulte o *Guia do Software* (**QQ** 30).

# *4*

# Modo P

Fotografias mais sofisticadas, no seu estilo preferido

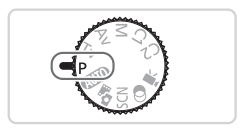

- • As instruções neste capítulo aplicam-se à câmara com o disco de modos definido para o modo  $\leq P$ .
- $\cdot$  < $\mathsf{P}$  >: Programa AE; AE: Exposição Automática
- • Antes de utilizar uma função apresentada neste capítulo em modos diferentes do modo < $\mathbf{P}$ >, certifique-se de que a função está disponível nesse modo ( $\Box$ [290](#page-289-0) – [299\)](#page-298-0).

Fotografias Filmes Fotografar no Modo Programa AE (Modo <P>)

É possível personalizar diversas definições de funções a fim de as adaptar ao seu estilo preferido.

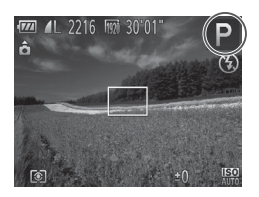

- *1* **Entre no modo <**G**>.**
	- $\bullet$  Rode o disco de modos para  $\leq$ **P**>.
- *2* **Personalize as definições conforme pretendido (**=**[125](#page-124-0) – [160](#page-159-0)) e, em seguida, dispare.**

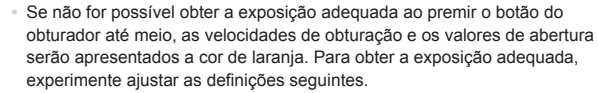

- $-$  Active o flash ( $\Box$ [154](#page-153-0))
- $-$  Altere a velocidade ISO ( $\Box$ [129\)](#page-128-0)
- Também é possível gravar filmes no modo < $\mathbf{P}$ > premindo o botão de filme. Contudo, algumas definições de FUNC. ( $\Box$ 47) e Menu ( $\Box$ 48) poderão ser automaticamente ajustadas para a gravação de filmes.
- Para mais informações sobre o alcance de disparo no modo <**P**>. consulte ["Especificações"](#page-302-0) ([1303).

# <span id="page-124-0"></span>Brilho da Imagem (Compensação de Exposição)

Fotografias

### <span id="page-124-1"></span>Ajustar o Brilho da Imagem (Compensação de Exposição)

A exposição padrão definida pela câmara pode ser ajustada em incrementos de 1/3 de ponto num intervalo de –3 a +3.

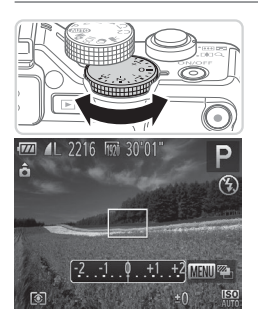

- $\bullet$  Enquanto visualiza o ecrã, rode o disco de compensação de exposição para ajustar o brilho.
- $\triangleright$  O nível de correcção que especificou é apresentado.

### Bloquear o Brilho da Imagem/Exposição (Bloqueio AE)

Antes de fotografar, é possível bloquear a exposição ou definir a focagem e a exposição separadamente.

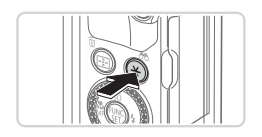

### *1* **Bloqueie a exposição.**

- $\bullet$  Aponte a câmara para o motivo para fotografar com a exposição bloqueada e, em seguida, prima o botão  $\leq$ .
- $\blacktriangleright$  [ $\cancel{\div}$ ] é apresentado e a exposição é bloqueada.
- *2* **Componha o enquadramento e dispare.**
	- $\circ$  Depois de efectuar um disparo, a AE é desbloqueada e  $[\frac{\mathcal{H}}{\mathcal{H}}]$  deixa de ser apresentado.

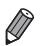

**•**  AE: Exposição Automática

**•**  Depois de a exposição ser bloqueada, pode ajustar a combinação de velocidade de obturação e valor de abertura rodando o disco <  $\Rightarrow$ (Mudança de Programa).

## Alterar o Método de Medição

Ajuste o método de medição (a forma como o brilho é medido) para se adequar às condições de disparo da seguinte forma.

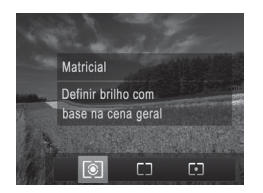

- <span id="page-126-0"></span> $\bullet$  Prima o botão < $\circledast$  >, escolha a opção pretendida (prima os botões < $\blacklozenge$  > ou rode o disco <<sup>3</sup>>) e, em seguida, prima novamente o botão  $\leq$   $\sqrt{3}$  >.
- $\triangleright$  A opção configurada é apresentada.

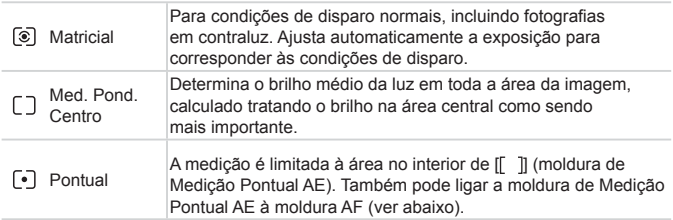

### **Ligar a Moldura de Medição Pontual AE à Moldura AF**

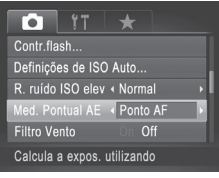

- *1* **Defina o método de medição como [ ].**
	- $\bullet$  Execute os passos da  $\Box$ [127](#page-126-0) para escolher  $[\cdot]$ .
- *2* **Configure a definição.**
	- Prima o botão <MENU>, escolha [Med. Pontual AE] no separador [10] e. em seguida, escolha [Ponto AF] ([[1]48).
	- A moldura de Medição Pontual AE será ligada ao movimento da moldura AF  $(\square$ [147\)](#page-146-0).

Não disponível quando [Moldura AF] está definido como  $[Rooto AIAF]$   $($   $[$   $]$  [145\)](#page-144-0) ou  $[Seguim. AF]$   $($   $[$   $]$  [148](#page-147-0)).

<span id="page-128-0"></span>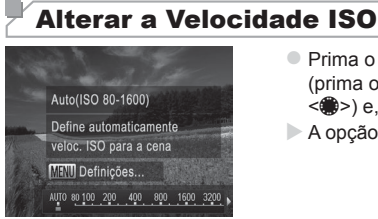

- Prima o botão <▲>, escolha uma opção (prima os botões <<>>> <<<<<<>>>> ou rode o disco  $\langle\text{max}\rangle$  e, em seguida, prima o botão  $\langle\text{max}\rangle$ .
- $\triangleright$  A opção configurada é apresentada.

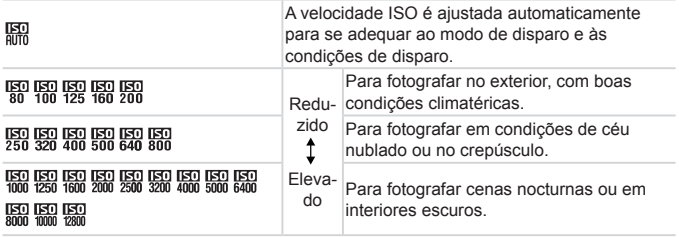

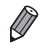

Para visualizar a velocidade ISO definida automaticamente quando a câmara estiver definida como [ , prima o botão do obturador até meio.

- **•**  Embora uma velocidade ISO mais baixa possa reduzir o grão das imagens, poderá haver maior risco de o motivo ficar desfocado em determinadas condições de disparo.
- **•**  Uma velocidade ISO mais alta irá aumentar a velocidade de obturação, o que poderá reduzir a desfocagem do motivo e aumentar o alcance do flash. Contudo, as fotografias apresentarão muito grão.
- Para especificar [ $\frac{1}{2}$ ], prima o botão <  $\circ$  > no ecrã de definições.

## **Ajustar a Definição**

Quando a câmara está definida como [ $\frac{1}{2}$ ], é possível especificar a velocidade ISO máxima numa gama entre  $\frac{1}{400}$  –  $\frac{1}{400}$  e é possível especificar a sensibilidade numa gama de três níveis.

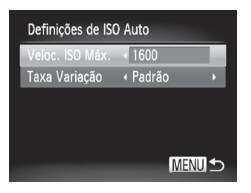

## *1* **Aceda ao ecrã de definições.**

Prima o botão <MENU>, escolha [Definições de ISO Auto] no separador  $\lceil \bullet \rceil$  e, em seguida, prima o botão  $\leq \lceil \frac{m}{m} \rceil$ >  $($  $\Box$  $48$ ).

### *2* **Configure a definição.**

 $\bullet$  Escolha um item de menu para configurar e, em seguida, escolha a opção pretendida ( $\Box$ 48).

Também pode aceder ao ecrã [Definições de ISO Auto] quando for apresentado o ecrã de definições da velocidade ISO ( $\Box$ [129](#page-128-0)), premindo o botão <MFNU>

### Alterar o Nível de Redução do Ruído (Redução do Ruído com ISO Elevado)

É possível escolher entre 3 níveis de redução do ruído: [Normal], [Alta], [Baixa]. Esta função é especialmente eficaz ao fotografar com velocidades ISO elevadas.

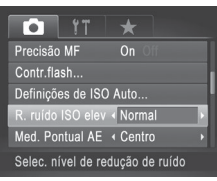

### **Escolha um nível de redução do ruído.**

Prima o botão <MENU>, escolha  $[R.$  ruído ISO elev] no separador  $[6]$  e, em seguida, escolha a opção pretendida  $($  $\Box$ 48).

**Não disponível com [ ] ou [ ] [ ] [ ] ( [ ] [159\)](#page-158-0).** 

### Bracketing de Exposição Automática (Modo AEB)

Sempre que disparar, serão captadas três imagens consecutivas com níveis de exposição diferentes (exposição normal, subexposição e sobreexposição). Pode ajustar a quantidade de subexposição e sobreexposição (em relação à exposição normal) entre –2 e +2 pontos em incrementos de 1/3 de ponto.

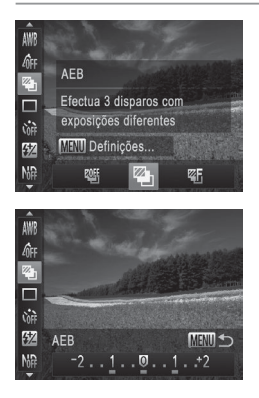

### *1* **Escolha [ ].**

 $\bullet$  Prima o botão < $\binom{mn}{mn}$ >, escolha  $\lceil \frac{mn}{mn} \rceil$ no menu e, em seguida, escolha  $\mathbb{Z}$ hl  $(\Box$ 47).

### *2* **Configure a definição.**

Prima o botão <MENU> e, em seguida, ajuste a definição premindo os botões  $\langle \langle \rangle \langle \rangle$  > ou rodando o disco  $\langle \rangle$ .

**•** O AEB só está disponível no modo [(5)] ([125, [55\)](#page-54-0). Os disparos contínuos (**[[139](#page-138-0)]** não estão disponíveis neste modo.

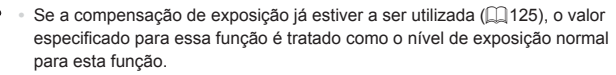

- **•**  Também pode aceder ao ecrã de definições no passo 2 premindo o botão <MENU> quando for apresentado o ecrã de compensação de exposição ( $\Box$ [125\)](#page-124-1).
- **•**  São captadas três imagens, independentemente da quantidade especificada em  $[\hat{C}$  $]$  ( $\Box$  $66$ ).
- No modo [Detecção piscar] (**[1]88**), esta função só está disponível para a última imagem captada.

## Corrigir o Brilho da Imagem (Contraste-i)

Antes de disparar, as áreas da imagem excessivamente claras ou escuras (como rostos ou fundos) podem ser automaticamente detectadas e corrigidas para obter o brilho ideal.

Para evitar realces sobreexpostos, especifique a Correcção da Gama Dinâmica. Para preservar os detalhes da imagem nas sombras, especifique a Correcção das Sombras.

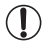

Em algumas condições de disparo, a correcção pode não ser adequada ou pode fazer com que as imagens apresentem muito grão.

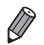

**Também é possível corrigir as imagens existentes (** $\Box$ **[210\)](#page-209-0).** • Pode personalizar o funcionamento da câmara para, ao rodar o disco <**x** ou <@>, ajustar as definições da Correcção da Gama Dinâmica ou da Correcção das Sombras ([1] [168](#page-167-0)).

**Fotografias** 

### **Correcção da Gama Dinâmica**

Atenue a tonalidade das áreas de imagem claras, que, caso contrário, poderiam parecer sobrepostas, conforme exemplificado em seguida.

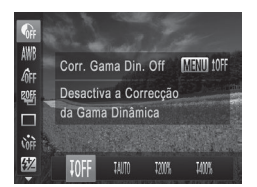

- Prima o botão < $\binom{mn}{3}$ >, escolha  $\lceil$   $\binom{mn}{3}$  no menu e escolha a opção pretendida  $(\Box$  47).
- $\triangleright$  Depois de concluir a definição. [Ci] é apresentado.

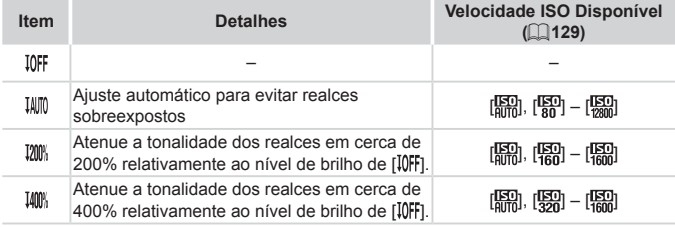

A velocidade ISO (**[[129](#page-128-0)**) será ajustada a uma velocidade na U gama suportada, se tiver especificado um valor fora da gama suportada aqui indicada.

Fotografias

### **Correcção das Sombras**

Preserve automaticamente os detalhes da imagem nas sombras, conforme exemplificado em seguida.

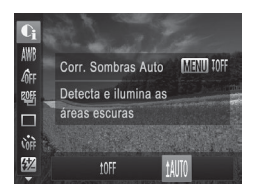

- Prima o botão < $\binom{nm}{\text{st}}$ >, escolha  $\lceil \binom{n}{\text{st}} \rceil$  no menu, prima o botão <MENU> e escolha  $[$   $[$   $]$   $[$   $]$   $[$   $]$   $[$   $]$   $[$   $]$   $[$   $]$   $[$   $]$   $[$   $]$   $[$   $]$   $[$   $]$   $[$   $]$   $[$   $]$   $[$   $]$   $[$   $]$   $[$   $]$   $[$   $]$   $[$   $]$   $[$   $]$   $[$   $]$   $[$   $]$   $[$   $]$   $[$   $]$   $[$   $]$   $[$   $]$   $[$   $]$   $[$   $]$   $[$   $]$
- $\triangleright$  Depois de concluir a definição. [Ci] é apresentado.

# Utilizar o Filtro ND

Para fotografar com velocidades do obturador mais lentas e valores de abertura mais reduzidos, utilize o filtro ND, que reduz a intensidade da luz para 1/8 do nível real (equivalente a 3 pontos).

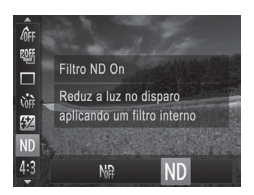

Prima o botão < $\binom{f(n)}{5}$ >, escolha  $\lfloor \frac{N(n)}{5} \rfloor$ no menu e, em seguida, escolha [ND]  $(\Box$ 47).

Monte a câmara num tripé ou tome outras medidas para a manter  $\left( \mathbf{l}\right)$ estabilizada e evitar o estremecimento da mesma. Além disso, deverá definir [M Estabiliz.] como [Off] ao utilizar um tripé ou outros meios para manter a câmara estabilizada ([[160](#page-159-0)].

Fotografias Filmes

### <span id="page-133-0"></span>Ajustar o Balanço de Brancos

Através do ajuste do balanço de brancos (WB), pode tornar as cores da imagem mais naturais para a cena que está a fotografar.

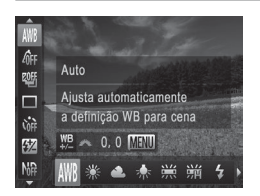

- $\bullet$  Prima o botão < $\binom{mn}{m}$ >, escolha [ **AWR**] no menu e escolha a opção pretendida  $(\Box$ 47).
- $\triangleright$  A opção configurada é apresentada.

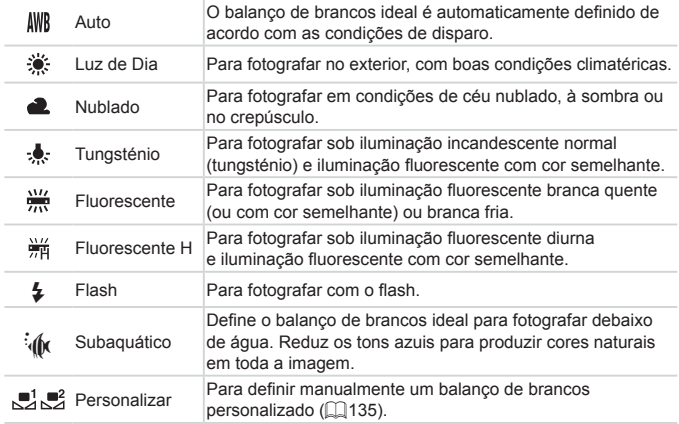

Fotografias Filmes

### <span id="page-134-0"></span>**Personalizar o Balanço de Brancos**

Para obter cores naturais sob a luz utilizada na imagem, ajuste o balanço de brancos para se adequar à fonte de luz sob a qual está a fotografar. Defina o balanço de brancos sob a mesma fonte de luz que a que vai iluminar a fotografia.

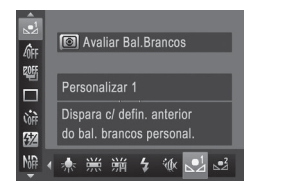

- $\bullet$  Execute os passos da  $\Box$ [134](#page-133-0) e escolha  $\mathbb{R}$  ou  $\mathbb{R}$ .
- $\bullet$  Aponte a câmara para um motivo branco simples, de modo a que a totalidade do ecrã fique branco. Prima o botão <MENU>.
- A tonalidade do ecrã muda depois de gravar os dados do balanço de brancos.

As cores poderão não resultar naturais se alterar as definições da  $\left( \mathbf{r} \right)$ câmara depois de gravar os dados do balanço de brancos.

Fotografias Filmes

## **Corrigir Manualmente o Balanço de Brancos**

É possível corrigir manualmente o balanço de brancos. Este ajuste pode produzir o mesmo efeito que a utilização de um filtro de conversão de temperatura de cor ou um filtro de compensação de cor disponíveis comercialmente.

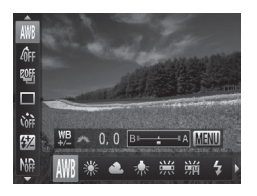

- *1* **Configure a definição.**
	- $\bullet$  Execute os passos da  $\Box$ [134](#page-133-0) para escolher a opção de balanço de brancos.
	- Rode o disco <zez> para ajustar o nível de correcção para B e A.

### Cor e Disparos Contínuos

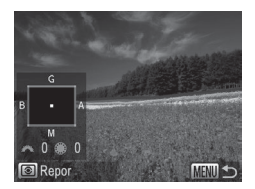

### *2* **Configure as definições avançadas.**

- $\bullet$  Para configurar definições mais avancadas, prima o botão <MENU> e rode o disco <\*\*\*> ou <\*\*\*> para ajustar o nível de correcção.
- $\bullet$  Para repor o nível de correcção, prima o  $\leq$   $\sqrt{8}$  >.
- Prima o botão <MENU> para concluir a definição.
- **•** A câmara irá reter os níveis de correcção do balanço de brancos mesmo que mude para outra opção de balanço de brancos no passo 1, mas os níveis de correcção serão repostos se gravar dados para o balanço de brancos personalizado.
- 
- B: azul; A: âmbar; M: magenta; G: verde
- **•**  Um nível de ajuste de correcção azul/âmbar equivale a cerca de 7 mireds num filtro de conversão da temperatura de cor. (Mired: Unidade de temperatura de cor que representa a densidade de um filtro de conversão da temperatura de cor.)
- **•**  Pode personalizar o funcionamento da câmara para poder aceder ao ecrã de ajuste de B e A rodando o disco  $\leq$  ([[168](#page-167-0)).

Fotografias Filmes

## <span id="page-136-0"></span>Alterar as Tonalidades da Imagem (Minhas Cores)

Altere as tonalidades da imagem consoante pretendido, por exemplo, convertendo imagens para sépia ou preto e branco.

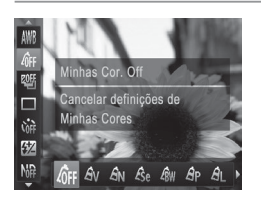

- Prima o botão <(क्षि)>, escolha [क्षिम] no menu e escolha a opção pretendida  $(\Box$ 47).
- A opção configurada é apresentada.

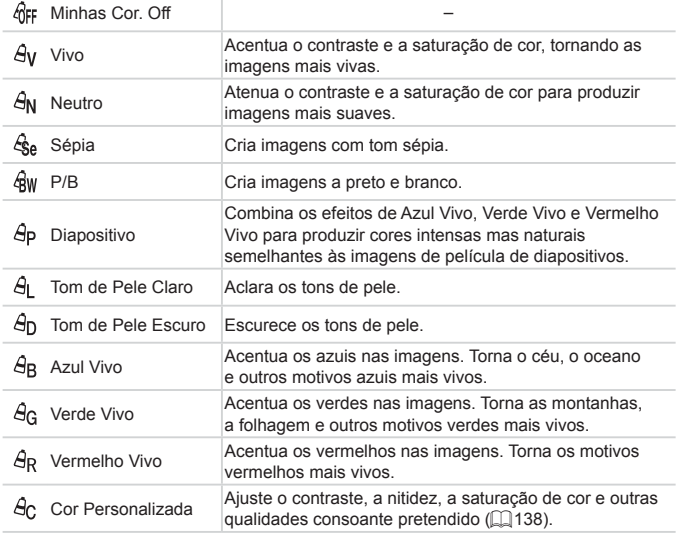

- Não é possível definir o balanco de brancos ( $\Box$ [134](#page-133-0)) nos modos  $[  $\epsilon$ ]<sub>o</sub>$  $|  $\epsilon$ ]<sub>www</sub>$ .
	- Nos modos  $[\hat{A}]$  e  $[\hat{A}]$ <sub>n</sub>, as cores que não o tom de pele das pessoas podem ser modificadas. Estas definições poderão não produzir os resultados esperados com alguns tons de pele.

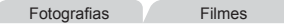

### <span id="page-137-0"></span>**Cor Personalizada**

Escolha o nível pretendido de contraste, nitidez, saturação de cor, vermelho, verde, azul e tons de pele da imagem num intervalo de 1 – 5.

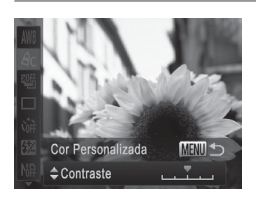

### *1* **Aceda ao ecrã de definições.**

 $\bullet$  Execute os passos da  $\Box$ [137](#page-136-0) para escolher  $[Ar]$  e, em seguida, prima o botão <MENU>.

- *2* **Configure a definição.**
	- $\bullet$  Prima os botões < $\blacktriangle$ >< $\blacktriangledown$ > para escolher uma opção e, em seguida, especifique o valor premindo os botões < $\blacklozenge$  > ou rodando o disco  $\leq$   $\gg$ .
	- **C** Para obter efeitos mais fortes/intensos (ou tons de pele mais escuros), ajuste o valor para a direita, e para obter efeitos mais fracos/leves (ou tons de pele mais claros), ajuste o valor para a esquerda.
	- $\bullet$  Prima o botão <MENU> para concluir a definição.

## <span id="page-138-0"></span>Disparos Contínuos

Mantenha o botão do obturador completamente premido para disparar continuamente.

Para mais informações sobre a velocidade dos disparos contínuos, consulte ["Especificações"](#page-302-0)  $($  $\cap$ 303).

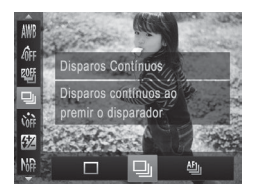

### *1* **Configure a definição.**

- $\bullet$  Prima o botão < $\binom{m}{k}$ >, escolha  $\Box$ l no menu e escolha a opção pretendida  $($  $\Box$  $47$ ).
- $\triangleright$  A opção configurada é apresentada.

### *2* **Grave.**

 $\triangleright$  Mantenha o botão do obturador completamente premido para disparar continuamente.

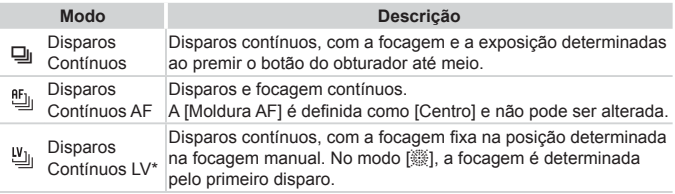

\* No modo [\] (Q] 96), Bloqueio AF (Q] [152](#page-151-0)) ou modo de focagem manual (Q1 [142\)](#page-141-0). [ [ ]] é alterado para [ 비].

\* Para mais informações sobre a velocidade dos disparos contínuos em cada modo, consulte ["Especificações"](#page-302-0) ([1] 303).

- Não pode ser utilizado com o temporizador (**EEG4**) nem com [Detecção piscar] ([[388).
	- **•** O disparo pode parar momentaneamente ou o disparo contínuo pode abrandar em função das condições de disparo, das definições da câmara e da posição do zoom.
	- **•** À medida que forem sendo captadas mais imagens, o disparo poderá abrandar.
	- **•** O disparo poderá abrandar se o flash disparar.

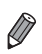

• Se utilizar ID Rosto (**□69) em [<del>U</del>ij**], o nome gravado na imagem será fixo na localização onde é apresentado no primeiro disparo. Mesmo que o motivo se mova, o nome manter-se-á fixo na mesma posição nos disparos seguintes.

Fotografias **Filmes** 

### Fotografar a Distâncias Focais Predefinidas (Zoom de Passos)

É possível fotografar a distâncias focais predefinidas de 28, 35, 50, 85, 100 ou 140 mm (equivalente a película de 35 mm). Esta funcionalidade é útil quando pretender fotografar com o ângulo de visualização dessas distâncias focais.

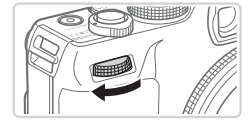

- *1* **Atribua [ ] ao disco <**z**> (**=**[168\)](#page-167-0).**
- *2* **Escolha uma distância focal.**

■ Rode o disco <**zes** > no sentido dos ponteiros do relógio até ouvir um clique para alterar a distância focal de 28 mm para 35 mm. Continue a rodar o disco <z> para aumentar a distância focal, que é alterada para 50, 85, 100 e 140 mm a cada clique.

**•** O zoom de passos não está disponível ao gravar filmes, mesmo que rode o disco  $\leq$ 

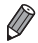

Ao utilizar o zoom digital (**[1] 63**), se rodar o disco <**x** > no sentido dos ponteiros do relógio, o factor de zoom não será alterado. No entanto, se rodar o disco <**x**> no sentido contrário ao dos ponteiros do relógio, a distância focal será definida como 140 mm.

Fotografias Filmes

## Fotografar Grandes Planos (Macro)

Para limitar a focagem apenas a motivos próximos, defina a câmara para [ $\mathbb{Z}$ ]. Para mais informações sobre o intervalo de focagem, consulte ["Especificações"](#page-302-0) ([1303).

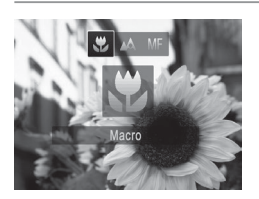

- Prima o botão <◀>, escolha [∰] (prima os botões  $\langle \blacklozenge \rangle$  > ou rode o disco  $\langle \clubsuit \rangle$  e, em seguida, prima o botão  $\leq \frac{f(m)}{2}$ .
- $\triangleright$  Depois de concluir a definição. [**e]** é apresentado.

**•** Se o flash disparar, poderá ocorrer vinhetagem.

**•** Tenha cuidado para não danificar a objectiva.

Para evitar o estremecimento da câmara, tente montá-la num tripé e fotografar com a câmara definida para  $[\hat{\circ}]$  ( $[$ ] (65).

# <span id="page-141-0"></span>Fotografias Filmes Fotografar no Modo de Focagem Manual

Quando não for possível focar no modo AF, utilize a focagem manual. Pode especificar a posição focal geral e, em seguida, premir o botão do obturador até meio para que a câmara determine a posição focal ideal junto da posição especificada. Para mais informações sobre o intervalo de focagem, consulte ["Especificações"](#page-302-0) ([1303).

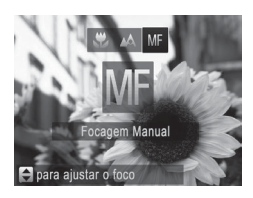

# *1* **Escolha [**f**].**

- $\bullet$  Prima o botão < $\bullet$  e escolha  $IMF1$ premindo os botões <<>>> <<<<<>>>>> ou rodando o disco <<sup>2</sup> > Prima imediatamente o botão  $\leq$  $\leq$  $\leq$  $\leq$  $\geq$  $\leq$
- $\triangleright$   $IMF1e$  o indicador MF são apresentados.

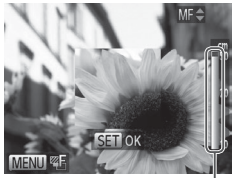

Indicador MF

### *2* **Especifique a posição focal geral.**

- Consultando a barra do indicador MF apresentada no ecrã (que mostra a distância e a posição focal) e a área de visualização ampliada, prima os botões <▲><▼> ou rode o disco <● para especificar a posição focal geral e, em seguida, prima o botão  $\leq$ ( $\frac{f(w)}{sp}$ )>.
- *3* **Ajuste a focagem com precisão.**
	- $\bullet$  Prima o botão do obturador até meio para a câmara ajustar com precisão a posição focal (Precisão MF).
	- $\bullet$  Também pode ajustar com precisão a focagem premindo o botão  $\leq$  >.
- Não é possível alterar o modo ou o tamanho da moldura AF quando está a focar manualmente ([1[145\)](#page-144-1). Se pretende alterar o modo ou o tamanho da moldura AF, primeiro tem de cancelar o modo de focagem manual.
	- É possível focar ao utilizar o zoom digital (**QQ63**), o conversor tele-digital ( $\Box$ [144\)](#page-143-0) ou ao utilizar um televisor como ecrã (=[243](#page-242-0)), mas a visualização ampliada não será apresentada.

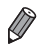

Para focar com maior precisão, tente montar a câmara num tripé para a estabilizar.

- Para ocultar a área de visualização ampliada, prima o botão <MENU> e defina [MF- Ponto Zoom] no separador [1] como [Off] (QQ48).
- **•**  Para desactivar o ajuste preciso automático da focagem quando o botão do obturador é premido até meio, prima o botão <MENU> e defina [Precisão MFI no separador  $[1]$  como [Off] ( $[1]$ 48).

## <span id="page-143-0"></span>Conversor Tele-Digital

A distância focal da objectiva pode ser aumentada em aproximadamente 1,5x ou 2,0x. Isto permite reduzir o estremecimento da câmara, pois a velocidade de obturação é mais rápida do que se aplicar o mesmo factor com o zoom (incluindo o zoom digital).

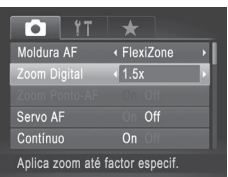

· Prima o botão <MENU>, escolha [Zoom Digital] no separador [10] e, em seguida, escolha a opção pretendida  $($ 48).

Fotografias Filmes

 $\triangleright$  A vista é ampliada e o factor de zoom é apresentado no ecrã.

**•** O conversor tele-digital não pode ser utilizado com o zoom digital (QQ63) nem com Zoom Ponto-AF (QQ87).

**•**  A distância focal ao utilizar [1.5x] e [2.0x] é de, respectivamente, 42,0 – 210,0 mm e 56,0 – 280,0 mm (equivalente a película de 35 mm).

**•**  A velocidade de obturação pode ser equivalente quando mover o botão de zoom completamente para < 1 para a posição máxima de teleobjectiva, e quando aumentar o zoom para ampliar o motivo para o mesmo tamanho executando o passo 2 da  $\Box$ 63.
<span id="page-144-0"></span>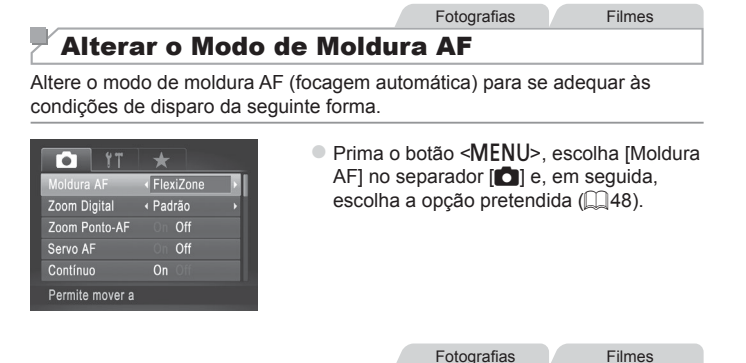

# <span id="page-144-1"></span>**Rosto AiAF**

- **•**  Detecta os rostos das pessoas e, em seguida, define a focagem, a exposição (apenas medição matricial) e o balanço de brancos (apenas [ ]).
- **•**  Depois de apontar a câmara ao motivo, é apresentada uma moldura branca em redor do rosto que a câmara determina como sendo o motivo principal e até duas molduras cinzentas em redor dos outros rostos detectados.
- **•**  Quando a câmara detecta movimento, as molduras acompanham os motivos em movimento dentro de uma determinada distância.
- **•**  Depois de premir o botão do obturador até meio, serão apresentadas até nove molduras verdes em redor dos rostos focados pela câmara.
- Se não forem detectados rostos ou se apenas forem apresentadas molduras cinzentas (sem moldura branca), serão apresentadas até nove molduras verdes nas áreas focadas ao premir o botão do obturador até meio.
	- Se não forem detectados rostos quando o Servo AF ( $\cap$ [150](#page-149-0)) estiver definido como [On], a moldura AF será apresentada no centro do ecrã ao premir o botão do obturador até meio.
	- **•** Exemplos de rostos que a câmara não consegue detectar:
		- Motivos distantes ou muito próximos
		- - Motivos escuros ou claros
		- Rostos de perfil, na diagonal ou parcialmente ocultos
	- **•** A câmara poderá interpretar erradamente motivos não humanos como rostos.
	- **•**  Não serão apresentadas molduras AF se a câmara não conseguir focar quando premir o botão do obturador até meio.

**Fotografias** 

# <span id="page-145-0"></span>**FlexiZone/Centro**

É apresentada uma moldura AF. Eficaz para uma focagem fiável. Com [FlexiZone], pode mover e redimensionar a moldura AF ( $\Box$ [147](#page-146-0)).

- É apresentada uma moldura AF amarela com [<sup>1</sup> ] se a câmara não conseguir focar quando premir o botão do obturador até meio. Tenha em atenção que o zoom ponto-AF ( $\Box$ 87) não é possível.
- Para enquadrar imagens de forma a que os motivos fiquem posicionados na extremidade ou num canto, em primeiro lugar, aponte a câmara de modo a captar o motivo numa moldura AF e, em seguida, mantenha o botão do obturador premido até meio. Enquanto continua a manter o botão do obturador premido até meio, corrija o enquadramento da imagem, conforme pretendido, e, em seguida, prima o botão do obturador completamente (Bloqueio de Focagem).

Fotografias

# <span id="page-146-0"></span>**Mover e Redimensionar Molduras AF (FlexiZone)**

Quando pretender alterar a posição ou o tamanho da moldura AF, defina o modo de moldura AF como [FlexiZone] ( $\cap$ [146\)](#page-145-0).

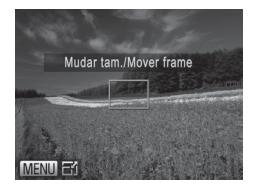

### *1* **Prepare-se para mover a moldura AF.**

 $\bullet$  Prima o botão < $\overline{F}$ >. A moldura AF ficará laranja.

### *2* **Mova e redimensione a moldura AF.**

- Rode o disco <● para mover a moldura AF ou prima os botões < $\blacktriangle$ >< $\blacktriangledown$ < $\blacktriangle$ >< $\blacktriangleright$  > para movê-la numa extensão menor.
- $\bullet$  Para repor a posição original da moldura AF no centro, mantenha o botão < premido.
- $\bullet$  Para reduzir o tamanho da moldura AF. prima o botão <MENU>. Prima novamente para repor o tamanho original.
- *3* **Termine o processo de configuração.**

 $\bullet$  Prima o botão  $\leq$  $\Rightarrow$ 

As molduras AF são apresentadas com o tamanho normal ao utilizar o zoom digital ( $\Box$ 63) ou o conversor tele-digital ( $\Box$ [144\)](#page-143-0) e no modo de focagem manual  $(1142)$  $(1142)$ .

Também pode ligar a moldura de Medição Pontual AE à moldura AF (日) [128\)](#page-127-0).

# **Escolher os Motivos a Focar (Seguimento AF)**

Fotografe depois de escolher o motivo a focar da seguinte forma.

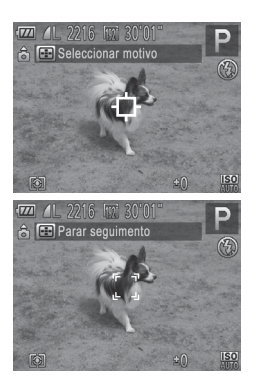

# *1* **Escolha [Seguim. AF].**

- $\bullet$  Execute os passos da  $\Box$ [145](#page-144-0) para escolher [Seguim. AF].
- $\blacktriangleright$  [ $\biguparrow$ ] é apresentado no centro do ecrã.
- *2* **Escolha um motivo para focar.**
	- $\bullet$  Aponte a câmara de modo a que  $\Box$ fique sobre o motivo pretendido e, em seguida, prima o botão  $\leq$   $\Rightarrow$ .
	- ▶ Quando o motivo for detectado, a câmara emitirá um sinal sonoro e [ ] será apresentado. Mesmo que o motivo se mova, a câmara continuará a seguir o motivo dentro de uma determinada distância.
	- $\triangleright$  Se não for detectado nenhum motivo. [ $\Box$ ] será apresentado.
	- $\bullet$  Para cancelar o seguimento, prima novamente o botão  $\leq$   $\Rightarrow$ .

# *3* **Grave.**

- $\bullet$  Prima o botão do obturador até meio.  $\begin{bmatrix} 1 \\ 1 \end{bmatrix}$  mudará para um  $\begin{bmatrix} 1 \\ 1 \end{bmatrix}$  azul, que seguirá o motivo enquanto a câmara continua a ajustar a focagem e a exposição (Servo AF) (**QQ**[150\)](#page-149-0).
- $\bullet$  Prima completamente o botão do obturador para disparar.
- $\triangleright$  Mesmo depois de disparar.
	- [[ ] continuará a ser apresentado
	- e a câmara continuará a seguir o motivo.

**(1)** • [Servo AF] (Q[150\)](#page-149-0) é definido como [On] e não pode ser alterado.

- **•** O seguimento poderá não ser possível se o motivo for muito pequeno ou se se mover demasiado depressa, ou se a cor ou o brilho do motivo forem demasiado parecidos com os do fundo.
	- **•**  [Zoom Ponto-AF] no separador [4] não está disponível.
	- **•** [U] não está disponível.

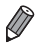

**•**  A câmara consegue detectar motivos mesmo que prima o botão do obturador até meio sem premir o botão < Depois de disparar, [- $\left| \cdot \right|$ ] é apresentado no centro do ecrã.

# <span id="page-149-0"></span>**Fotografar com Servo AF**

Este modo ajuda a não perder fotografias de motivos em movimento, pois a câmara continua a focar o motivo e a ajustar a exposição enquanto o botão do obturador for premido até meio.

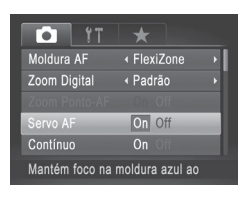

# *1* **Configure a definição.**

 $\bullet$  Prima o botão <MENU>, escolha [Servo AF] no separador [10] e. em seguida, escolha  $[On]$  ( $[1]$ 48).

# *2* **Foque.**

- $\bullet$  A focagem e a exposição são mantidas no local onde a moldura AF azul é apresentada enquanto premir o botão do obturador até meio.
- <sup>([</sup> A focagem poderá não ser possível em determinadas condições de disparo.
	- **•** Em condições de luminosidade reduzida, o Servo AF pode não ser activado (as molduras AF poderão não ficar azuis) ao premir o botão do obturador até meio. Neste caso, a focagem e a exposição são definidas de acordo com o modo de moldura AF especificado.
	- **•** Se não for possível obter a exposição adequada, as velocidades de obturação e os valores de abertura serão apresentados a laranja. Liberte o botão do obturador e, em seguida, prima novamente até meio.
	- **•** O disparo com bloqueio AF não está disponível.
	- **•**  [Zoom Ponto-AF] no separador [4] não está disponível.
	- Não disponível ao utilizar o temporizador (**QQ**64).

Fotografias

# Alterar a Definição de Focagem

Pode alterar o funcionamento predefinido da câmara de focar constantemente os motivos aos quais está apontada, mesmo quando o botão do obturador não é premido. Em vez disso, pode limitar a focagem da câmara ao momento em que prime o botão do obturador até meio.

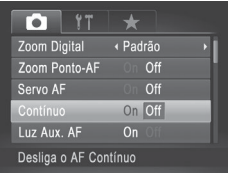

 $\bullet$  Prima o botão <MENU>, escolha [Contínuo] no separador [10] e, em seguida, escolha [Off] ([148).

On fotográficas repentinas, pois a câmara Ajuda a não perder oportunidades foca constantemente os motivos até

- premir o botão do obturador até meio.
- Off Conserva a carga da bateria, pois a câmara não foca constantemente.

Fotografias

# Escolher uma Pessoa para Focar (Rosto Seleccionável)

É possível disparar depois de escolher o rosto de uma pessoa específica para focar.

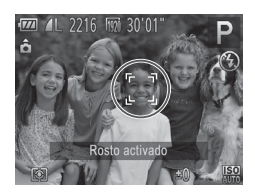

- *1* **Defina a moldura AF como [Rosto AiAF] (**=**[145\)](#page-144-1).**
- *2* **Entre no modo Rosto Seleccionável.**
	- $\bullet$  Aponte a câmara ao rosto da pessoa e prima o botão  $\leq$   $\Rightarrow$   $\geq$ .
	- Após [Rosto activado] ser apresentado, uma moldura de rosto [[]] será apresentada em redor do rosto detectado como motivo principal.
	- $\bullet$  Mesmo que o motivo se mova, a moldura de rosto [[11] irá acompanhá-lo dentro de uma determinada distância.
	- Se não for detectado qualquer rosto,
		- [ ] não será apresentado.

### Alcance de Disparo e Focagem

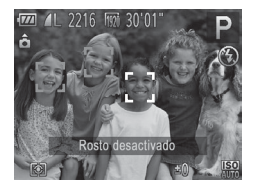

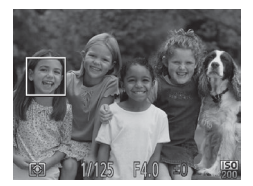

# *3* **Escolha o rosto a focar.**

- $\bullet$  Para mudar a moldura de rosto  $\lceil \quad \rceil$  para outro rosto detectado, prima o botão <**....**
- zz Depois de ter mudado a moldura de rosto para todos os rostos detectados, [Rosto desactivado] é apresentado e o ecrã do modo de moldura AF especificado é novamente apresentado.
- *4* **Grave.**
	- $\bullet$  Prima o botão do obturador até meio. Depois de a câmara focar, [[]] muda para l

Fotografias **Filmes** 

 $\bullet$  Prima completamente o botão do obturador para disparar.

# Fotografar com o Bloqueio AF

É possível bloquear a focagem. Depois de bloquear a focagem, a posição focal não será alterada, mesmo que retire o dedo do botão do obturador.

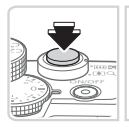

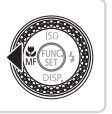

# *1* **Bloqueie a focagem.**

- $\bullet$  Com o botão do obturador premido até meio, prima o botão  $\leq$
- $\triangleright$  A focagem é bloqueada e [ $\blacksquare$ ] e o indicador MF são apresentados.
- $\bullet$  Para desbloquear a focagem, mantenha novamente o botão do obturador premido até meio e prima o botão < $\blacklozenge$ .
- *2* **Componha o enquadramento e dispare.**

### Fotografias

# Bracketing de Focagem (Modo Focagem-BKT)

São captadas três imagens consecutivas sempre que disparar, a primeira com a distância focal que definir manualmente e as outras em posições focais mais distantes e próximas determinadas por predefinições. A distância em relação à focagem especificada pode ser definida em três níveis.

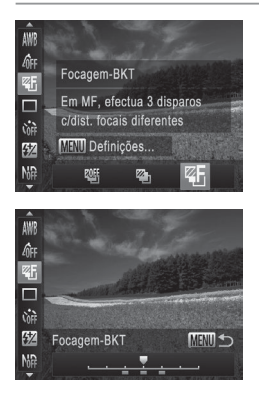

# *1* **Escolha [ ].**

 $\bullet$  Prima o botão < $\binom{mn}{mn}$ >, escolha  $\lceil \frac{mn}{mn} \rceil$ no menu e, em seguida, escolha  $[**2F1**]$  $(\Box$ 47).

# *2* **Configure a definição.**

· Prima o botão <MENU> e, em seguida, ajuste a definição premindo os botões  $\langle \langle \rangle \langle \rangle$  > ou rodando o disco  $\langle \rangle$ .

**•** O bracketing de focagem só está disponível no modo [43]  $($  $\Box$  $25, 55)$  $25, 55)$ .

**•** Os disparos contínuos (=[139](#page-138-0)) não estão disponíveis neste modo.

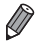

- Também pode aceder ao ecrã de definições no passo 2 escolhendo [MF] no passo 1 da [[142](#page-141-0) e premindo o botão <MENU>.
- **•**  São captadas três imagens, independentemente da quantidade especificada em  $[\hat{C}$  $]$  ( $\Box$  $66$ ).
- No modo [Detecção piscar] (**[1]88**), esta função só está disponível para a última imagem captada.

# <span id="page-153-0"></span>Activar o Flash

Pode definir o flash para disparar sempre que tirar uma fotografia. Para mais informações sobre o alcance do flash, consulte ["Especificações"](#page-302-0) ([1303).

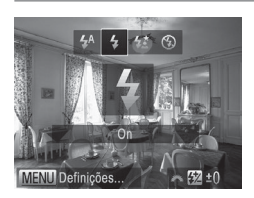

- *1* **Levante o flash.**
	- $\bullet$  Mova o selector  $\leq$   $\bullet$   $\leq$  >.
- *2* **Configure a definição.**
	- Prima o botão <**▶**>, escolha [ $\frac{1}{2}$ ] (prima os botões < $\blacklozenge$  >  $\blacktriangleright$  > ou rode o disco < $\clubsuit$  >) e, em seguida, prima o botão  $\leq$ <sup>(im)</sup>)>.
	- $\triangleright$  Depois de concluir a definição, [<sup> $\sharp$ </sup>] é apresentado.
- O Não é possível aceder ao ecrã de definições premindo o botão <**>** quando o flash não está levantado. Mova o selector <**>**  $\blacklozenge$  > para levantar o flash e, em seguida, configure a definição.

# Fotografar com Sincronização Lenta

Com esta opção, o flash dispara para aumentar o brilho do motivo principal (uma pessoa, por exemplo) e a câmara dispara com uma velocidade de obturação lenta para aumentar o brilho do fundo que está fora do alcance do flash.

Para mais informações sobre o alcance do flash, consulte ["Especificações"](#page-302-0)  $(1303)$  $(1303)$ .

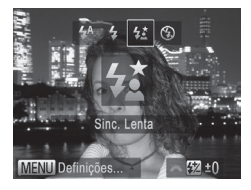

- *1* **Levante o flash.**
	- $\bullet$  Mova o selector  $\leq$   $\star$   $\geq$
- *2* **Configure a definição.**
	- Prima o botão <▶>, escolha [½] (prima os botões  $\langle \blacklozenge \rangle$  > ou rode o disco  $\langle \clubsuit \rangle$  e, em seguida, prima o botão <(FURC)>.
	- $\triangleright$  Depois de concluir a definição.  $\lceil\frac{1}{2}\rceil$  é apresentado.
- *3* **Grave.**
	- $\bullet$  Mesmo depois de o flash disparar. certifique-se de que o motivo principal não se move até o som do obturador parar de ser emitido.

**•**  Monte a câmara num tripé ou tome outras medidas para a manter estabilizada e evitar o estremecimento da mesma. Além disso, deverá definir [M Estabiliz.] como [Off] ao utilizar um tripé ou outros meios para manter a câmara estabilizada ( $\Box$ [160](#page-159-0)).

• Não é possível aceder ao ecrã de definições premindo o botão < $\triangleright$  > quando o flash não está levantado. Mova o selector <**>**  $\blacklozenge$  > para levantar o flash e, em seguida, configure a definição.

Fotografias

# Ajustar a Compensação de Exposição do Flash

Tal como com a compensação de exposição normal ([1] [125\)](#page-124-0), é possível ajustar a exposição do flash de –2 a +2 pontos em incrementos de 1/3 de ponto.

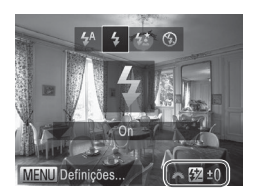

- $\bullet$  Levante o flash, prima o botão < $\bullet$  > e rode imediatamente o disco < para escolher o nível de compensação e, em seguida, prima o botão  $\leq^{\text{final}}_{\text{SET}}$ .
- $\triangleright$  Depois de concluir a definição. [**X**] é apresentado.
- Quando há risco de sobreexposição, a câmara ajusta automaticamente a velocidade de obturação ou o valor de abertura durante os disparos com flash para reduzir os realces sobreexpostos e fotografar com a exposição ideal. Contudo, pode desactivar o ajuste automático da velocidade de obturação e do valor de abertura acedendo a < $MENU$  ( $\Box$ 48) e definindo [Segurança FE] em [Contr.flash] no separador [10] como [Off].
	- **•**  Também pode configurar a compensação de exposição do flash escolhendo  $[**W**]$  no menu FUNC.  $($  $\Box$ 47), ou acedendo a <MENU> $($  $\Box$ 48) e escolhendo [Comp. exp flash] em [Contr.flash] no separador [1].
	- Também pode aceder ao ecrã de <MENU> [Def. funcões flash interno] da seguinte forma (excepto quando está montado um flash externo opcional).
		- Mantenha o botão < $\triangleright$  > premido durante, pelo menos, um segundo.
		- Quando o flash estiver levantado, prima o botão  $\leq$  > e prima imediatamente o botão <MFNU>

# Fotografar com o Bloqueio FE

Tal como no caso do bloqueio AE ( $\Box$  126), é possível bloquear a exposição para as fotografias com flash.

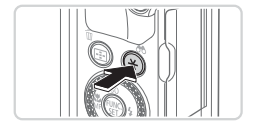

- *1* **Levante o flash e defina-o como [**h**] (**=**[154](#page-153-0)).**
- *2* **Bloqueie a exposição do flash.**
	- $\bullet$  Aponte a câmara para o motivo para fotografar com a exposição bloqueada e, em seguida, prima o botão  $\leq$ .
	- $\triangleright$  O flash dispara e quando  $[\frac{1}{1}$ é apresentado, o nível da saída de flash é retido.
- *3* **Componha o enquadramento e dispare.**
	- $\bullet$  Depois de efectuar um disparo, a FE é desbloqueada e  $[\frac{\mathcal{H}}{\mathcal{H}}]$  deixa de ser apresentado.

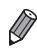

**FE: Exposição do Flash** 

# Alterar a Sincronização do Flash

Altere a sincronização do flash e do obturador da seguinte forma.

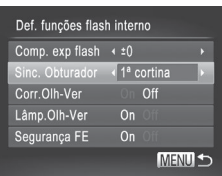

## *1* **Aceda ao ecrã de definições.**

Prima o botão <MENU>, escolha [Contr. flash] no separador [1] e, em seguida, prima o botão < $\binom{nm}{m}$ > $\binom{m}{n}$ 48).

# *2* **Configure a definição.**

G Escolha [Sinc. Obturador] e, em seguida, escolha a opção pretendida ( $\Box$ 48).

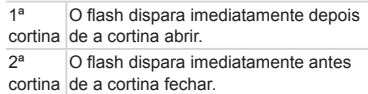

# Fotografar Imagens RAW

As imagens RAW são dados em bruto (não processados), gravados praticamente sem qualquer perda de qualidade de imagem resultante do processamento de imagem interno da câmara. Utilize o Digital Photo Professional ( $\Box$ 30) para ajustar as imagens RAW conforme pretendido com uma perda mínima da qualidade de imagem.

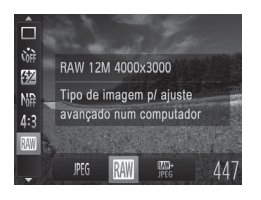

 $\bullet$  Prima o botão < $\binom{nm}{\text{ST}}$ >, escolha [ $\text{PFG}$ ] no menu e escolha a opção pretendida  $(\Box$ 47).

Grava imagens JPEG. As imagens JPEG são processadas na câmara para obter a qualidade de imagem ideal e são comprimidas para reduzir o tamanho de ficheiro. JPEG Contudo, o processo de compressão é irreversível e as imagens não podem ser restauradas para o seu estado original não processado. O processamento de imagem também pode causar alguma perda de qualidade de imagem.

Grava imagens RAW. As imagens RAW são dados em bruto (não processados), gravados praticamente sem qualquer perda de qualidade de imagem resultante do processamento de imagem da câmara. Os dados não podem ser utilizados neste estado para fins de visualização e impressão num computador. Primeiro,

é preciso utilizar o software incluído (Digital Photo Professional) para converter as imagens em ficheiros JPEG ou TIFF normais. As imagens podem ser ajustadas com uma perda mínima da qualidade de imagem. Para mais informações sobre a resolução e o número mínimo de disparos que cabe num cartão, consulte ["Especificações"](#page-302-0) ([1] 303).

Grava duas imagens, uma imagem RAW e uma imagem JPEG, em cada disparo. A imagem JPEG pode ser impressa ou visualizada num computador sem utilizar o software incluído.

Ao transferir imagens RAW (ou imagens RAW e JPEG gravadas em conjunto) para um computador, utilize sempre o software incluído  $($  $\Box$  $30$ ).

O zoom digital ( $\Box$ 63), as datas do selo ( $\Box$ 67) e a redução de olhos vermelhos ([=](#page-81-0)82) são definidos como [Off] nos modos [ ] e  $\left[\frac{m}{2}I\right]$ . Além disso, não é possível configurar Contraste-i ( $\Box$ [132](#page-131-0)). Minhas Cores ( $\Box$ [137](#page-136-0)) nem o nível de redução de ruído ( $\Box$ [130](#page-129-0)).

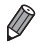

**•**  A extensão de ficheiro das imagens JPEG é .JPG, e a extensão de ficheiro das imagens RAW é .CR2.

# Alterar a Taxa de Compressão (Qualidade de Imagem)

Opte entre duas taxas de compressão, conforme exemplificado em seguida: [<] (Superfina), [<] (Fina). Para obter directrizes sobre a quantidade de fotografias em cada taxa de compressão que cabe num cartão de memória, consulte ["Especificações"](#page-302-0) ([1303).

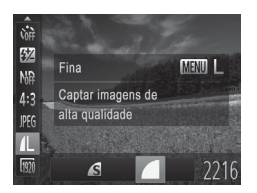

# **Configure a definição.**

 $\bullet$  Prima o botão < $\binom{mn}{m}$ >, escolha [  $\parallel$  ] no menu, prima o botão <MENU> e escolha a opção pretendida  $($  $\Box$ 47).

Fotografias Filmes

# <span id="page-159-0"></span>Alterar as Definições do Modo de Estabilização

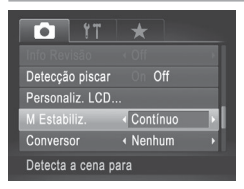

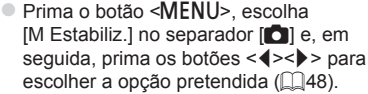

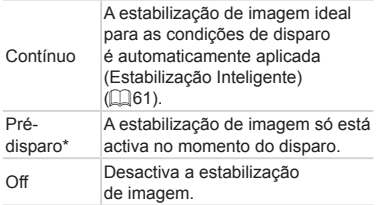

\* A definição é alterada para [Contínuo] para a gravação de filmes.

**•** Se a estabilização de imagem não impedir o estremecimento da Œ câmara, monte a câmara num tripé ou tome outras medidas para a manter estabilizada. Neste caso, recomenda-se que defina [M Estabiliz.] como [Off].

# *5*

# Modo Tv, Av, M, C1 e C2

Tire fotografias mais inteligentes e sofisticadas e personalize a câmara de acordo com o seu estilo

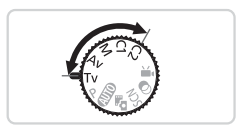

• As instruções neste capítulo aplicam-se à câmara definida para o modo em questão.

# <span id="page-161-0"></span>Velocidades de Obturação Específicas (Modo <Tv>)

Defina a velocidade de obturação pretendida antes de disparar da seguinte forma. A câmara ajusta automaticamente o valor de abertura para se adequar à velocidade de obturação.

Para mais informações sobre velocidades de obturação,

consulte ["Especificações"](#page-302-0) ([1303).

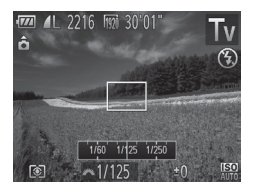

- **1** Entre no modo <**T** $V$ >.
	- $\bullet$  Rode o disco de modos para  $\leq$ T $v$ >.
- *2* **Defina a velocidade de obturação.**
	- Rode o disco <**zec** > para definir a velocidade de obturação.
- Com velocidades de obturação de 1,3 segundos ou mais lentas, Œ haverá um atraso até poder fotografar novamente, uma vez que as imagens são processadas para remover o ruído.
	- **•** Ao fotografar com velocidades de obturação lentas com um tripé, recomenda-se que defina [M Estabiliz.] como [Off] ( $\Box$ ] [160\)](#page-159-0).
	- **•** A velocidade de obturação máxima com o flash é de 1/2.000 segundos. Se especificar uma velocidade mais rápida, a câmara irá repor automaticamente a velocidade em 1/2.000 segundos antes de disparar.
	- **•**  Com velocidades de obturação de 1,3 segundos ou mais lentas, a velocidade ISO é [ $\frac{[S]}{30}$ ], não sendo possível alterá-la.
	- **•** A apresentação a laranja dos valores de abertura ao premir o botão do obturador até meio indica que as definições estão desviadas da exposição padrão. Ajuste a velocidade de obturação até o valor de abertura ser apresentado a branco, ou utilize a mudança de segurança  $($ [163](#page-162-0)).

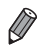

**•Tv** >: Valor de tempo

<sup>•</sup> Pode personalizar o funcionamento da câmara para, ao rodar o disco <<sup>3</sup>, alterar a velocidade de obturação ([168].

# <span id="page-162-0"></span>Valores de Abertura Específicos (Modo <Av>)

Defina o valor de abertura pretendido antes de disparar da seguinte forma. A câmara ajusta automaticamente a velocidade de obturação para se adequar ao valor de abertura.

Para mais informações sobre valores de abertura, consulte ["Especificações"](#page-302-0)  $($  [303\)](#page-302-0).

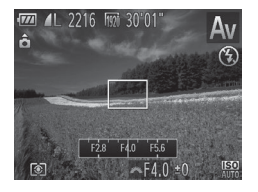

# **1** Entre no modo < $\mathbf{A}$ v>.

- $\bullet$  Rode o disco de modos para  $\leq$ Av>.
- *2* **Defina o valor de abertura.**
	- Rode o disco <zie > para definir o valor de abertura.

- **•** A apresentação a laranja das velocidades de obturação ao premir o botão do obturador até meio indica que as definições estão desviadas da exposição padrão. Ajuste o valor de abertura até a velocidade de obturação ser apresentada a branco, ou utilize a mudança de segurança (ver abaixo).
- 

*•***Av**>: Valor de abertura (tamanho da abertura feita pela íris na objectiva) • Para evitar problemas de exposição nos modos <**Tv**> e <**Av**>, a câmara pode ajustar automaticamente a velocidade de obturação ou o valor de abertura, mesmo quando não é possível obter a exposição padrão de outra forma. Prima o botão <MENU> e defina [Mud. Segurança] no separador  $\Box$  como [On] ( $\Box$ 48).

Contudo, a mudança de segurança é desactivada quando o flash dispara.

• Pode personalizar o funcionamento da câmara para, ao rodar o disco <**4** alterar o valor de abertura  $(1)$ [168](#page-167-0)).

# <span id="page-163-0"></span>Velocidades de Obturação e Valores de Abertura Específicos (Modo <M>)

Execute estes passos antes de disparar para definir a velocidade de obturação e o valor de abertura pretendidos para obter a exposição desejada. Para mais informações sobre velocidades de obturação e valores de abertura, consulte ["Especificações"](#page-302-0) ([1303).

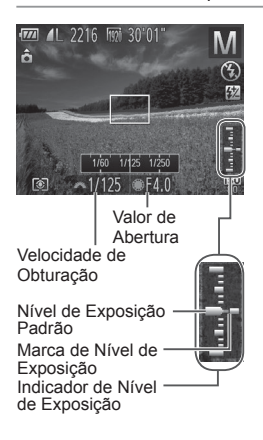

- *1* **Entre no modo <**D**>.**
	- $\bullet$  Rode o disco de modos para < $M$ >.
- *2* **Configure a definição.**
	- Rode o disco <**zes** > para definir a velocidade de obturação e rode o disco <7> para definir o valor de abertura.
	- $\triangleright$  Uma marca de nível de exposição baseada no valor especificado é apresentada no indicador de nível de exposição para comparação com o nível de exposição padrão.
	- $\triangleright$  A marca de nível de exposição é apresentada a laranja quando a diferença em relação à exposição padrão é superior a 2 pontos. "–2" ou "+2" é apresentado a laranja no canto inferior direito ao premir o botão do obturador até meio.

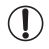

Depois de definir a velocidade de obturação ou o valor da abertura, o nível de exposição pode mudar se ajustar o zoom ou corrigir o enquadramento.

- **•** O brilho do ecrã poderá mudar consoante a velocidade de obturação ou o valor de abertura especificado. Contudo, o brilho do ecrã não será alterado se o flash estiver levantado e o modo estiver definido como  $[4]$ .
- **•** Para que tanto a velocidade de obturação como o valor de abertura sejam automaticamente ajustados para obter a exposição padrão, mantenha o botão do obturador premido até meio e prima o botão  $\leq$   $\neq$  >. Tenha em atenção que, com algumas definições, poderá não ser possível obter a exposição padrão.
- **•**  Com velocidades de obturação de 1,3 segundos ou mais lentas, a velocidade ISO é [ $\frac{[S]}{30}$ ], não sendo possível alterá-la.

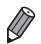

**•**  <D>: Manual

- **•**  O cálculo da exposição padrão baseia-se no método de medição especificado ( $\Box$ [127\)](#page-126-0).
- Pode personalizar o funcionamento da câmara para, ao rodar o disco <**●**>, ajustar a velocidade de obturação e, ao rodar o disco <**sec**>, ajustar o valor de abertura  $(1168)$  $(1168)$ .

Fotografias

# Ajustar a Saída de Flash

Escolha entre três níveis de flash no modo  $\langle M \rangle$ .

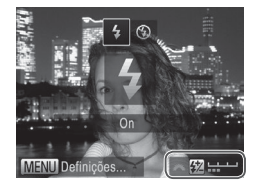

# *1* **Entre no modo <**D**>.**

 $\bullet$  Rode o disco de modos para < $M$ >.

- *2* **Configure a definição.**
	- $\bullet$  Levante o flash, prima o botão < $\bullet$  > e rode imediatamente o disco <**zeco** para escolher o nível de flash e, em seguida, prima o botão  $\leq$   $\binom{m}{m}$ >.
	- $\triangleright$  Depois de concluir a definição. [X] é apresentado.

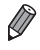

Também pode definir o nível de flash escolhendo [X] no menu FUNC. ( $\Box$ 47), ou acedendo a <MENU> ( $\Box$ 48) e escolhendo [Saída de flash] em [Contr.flash] no separador [1].

- Pode definir o nível de flash no modo <Tv> ou <Av> acedendo a <MENU> ([=](#page-47-0)48), escolhendo [Contr.flash] no separador [4] e, em seguida, definindo [Modo de flash] como [Manual].
- Também pode aceder ao ecrã de <MENU> [Def. funções flash interno] da seguinte forma (excepto quando está montado na câmara um flash externo, vendido em separado).
	- Mantenha o botão < $\blacktriangleright$  > premido durante, pelo menos, um segundo.
	- Quando o flash estiver levantado, prima o botão < $\blacktriangleright$  > e prima imediatamente o botão <MFNU>

# Personalização para Estilos de Disparo

Fotografias Filmes

# <span id="page-165-0"></span>Personalizar a Apresentação de Informações

Defina o número de apresentações personalizadas (QQ46) e quais as informações visualizadas em cada apresentação quando o botão  $\leq$ é premido no ecrã de disparo.

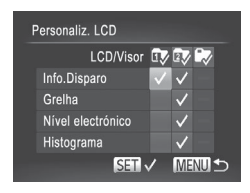

### *1* **Aceda ao ecrã de definições.**

Prima o botão <MENU>, escolha [Personaliz. LCD] no separador [4] e, em seguida, prima o botão < $\binom{mn}{4}$ > ( $\binom{mn}{4}$ 48).

# *2* **Escolha [LCD/Visor].**

- $\bullet$  Prima os botões < $\bullet$ > $\leftarrow$  $\leftarrow$  $\leftarrow$  $\leftarrow$  $\leftarrow$ ou rode o disco <<sup>3</sup> e, em seguida, prima o botão <(FIFEC)> para configurar apresentações personalizadas [1, [2,] ou [,] que são apresentadas quando o botão <**v** > é premido.
- · Para desactivar uma apresentação personalizada, prima o botão < $\frac{m}{\sqrt{m}}$ > para adicionar  $[\nabla]$  a  $[\nabla]$ .  $[\nabla]$  ou  $[\nabla]$ .
- $\bullet$  Tenha em atenção que  $[\bigcirc]$  não pode ser aplicado à apresentação personalizada [LCD/Visor] que está actualmente a ser utilizada.

# *3* **Configure a definição.**

- Prima os botões <**▲><▼><<◆>> ou** rode o disco <<sup>3</sup> para escolher um item e, em seguida, prima o botão  $\leq \frac{f(x)}{s(x)}$ . Os itens escolhidos para apresentar são assinalados com  $\left\lfloor \sqrt{\right\rfloor}$ .
- $\triangleright$  Os itens seleccionados (assinalados com um [ $\sqrt{ }$ ]) serão incluídos na apresentação.

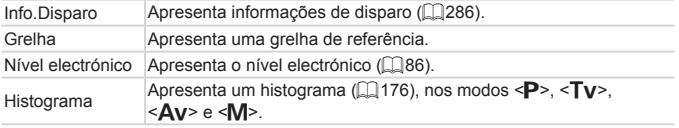

- **•** As definições não serão guardadas se premir o botão do obturador  $\mathbf{O}$ até meio e voltar ao ecrã de disparo a partir do ecrã de definições de apresentação personalizada.
	- **•** Também é possível especificar os itens cinzentos, mas estes poderão não ser apresentados nalguns modos de disparo.

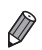

A grelha não será gravada nas imagens.

### <span id="page-167-0"></span>Fotografias Filmes Atribuir Funções ao Disco Frontal e ao Disco de Controlo

Atribua funções utilizadas com frequência ao disco frontal e ao disco de controlo, para cada modo de disparo.

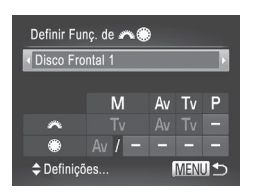

# *1* **Aceda ao ecrã de definições.**

- Prima o botão <MENU>, escolha [Definir] Func, de **x in the separador [10]** e, em seguida, prima o botão < $\binom{m}{m}$ > ( $\binom{m}{n}$ 48).
- *2* **Configure a definição.**
	- Prima os botões <<>>> > para escolher um item.
	- $\bullet$  Para configurar as definições, prima os botões < $\blacktriangleright$  < $\blacktriangleright$  escolha um item (prima os botões <▲><▼><<< >>< >>> ou rode o disco <<sup>2</sup>>) e, em seguida, rode o disco <z> para alterar a função.

# **Funções Atribuíveis**

As funções que é possível atribuir ao disco frontal e ao disco de controlo variam consoante o modo de disparo. No ecrã de definições, pode atribuir a alteração da relação de aspecto (Q80), o Contraste-i (Q[132\)](#page-131-0), a correcção de balanço de brancos ([[141](#page-140-0)] ou o zoom de passos ( $\Box$ 141) aos modos assinalados com  $\bigstar$  na tabela seguinte.

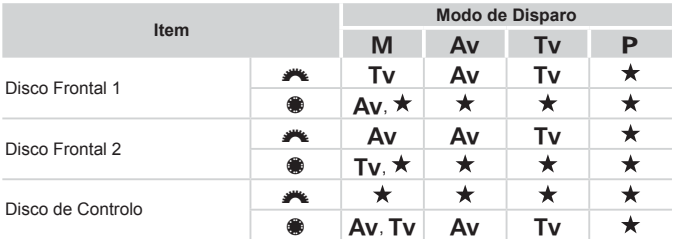

 $\cdot$  <Av>: valor de abertura ( $\Box$ [163\)](#page-162-0); <Tv>: velocidade de obturação ( $\Box$ [162](#page-161-0))

• Quando estão atribuídas diversas funções ao disco <\\\\tima o botão < \\\\ \tima o botão < \\\ \tima o botão < \\ \tima o botão < \\ \tima o botão < \\ \tima o botão < \\ \tima o botão < \\ \tima o botão < \\ \tima o bot alternar entre elas.

Fotografias Filmes

# Atribuir Funções ao Botão < S>

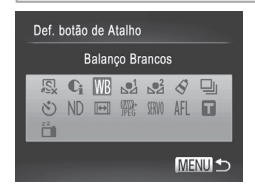

# *1* **Aceda ao ecrã de definições.** Prima o botão <MENU>, escolha [Def.]

- botão de Atalho] no separador [10] e, em seguida, prima o botão <(\\\\\) (\\) 48).
- *2* **Configure a definição.**
	- $\bullet$  Prima os botões < $\bullet$ > $\leftarrow$  $\leftarrow$  $\leftarrow$  $\leftarrow$  $\leftarrow$  $\leftarrow$ ou rode o disco <<sup>2</sup> > para escolher uma função a atribuir e, em seguida, prima o botão  $\leq$ <sup>(FUNC</sup>) >.
- *3* **Utilize a função atribuída consoante necessário.**
	- $\bullet$  Prima o botão <  $\overline{\text{S}}$  para activar a função atribuída.
- **Para repor as predefinições, escolha [**  $\sqrt{8}$ **].**
- Os ícones assinalados com [  $\Diamond$ ] indicam que a função não está disponível no modo de disparo actual ou sob as condições da função actual.
- Quando a função [ | ] ou [ | | ] é utilizada, sempre que premir o botão < **S** ] > são gravados dados do balanço de brancos (QQ [135](#page-134-1)) e as definições do balanço de brancos mudam para  $\left[\begin{matrix} 1 \\ 2 \end{matrix}\right]$  ou  $\left[\begin{matrix} 2 \\ 2 \end{matrix}\right]$ .
- Quando a função [AFL] é utilizada, sempre que premir o botão < S>, a focagem será ajustada e bloqueada, e [AFL] será apresentado no ecrã.
- Se premir o botão < S > quando a função  $\int_{1}^{z^{2}}$  e utilizada, a apresentação no ecrã será desactivada. Para restaurar a apresentação, execute uma das seguintes acções.
	- Prima qualquer botão (à excepção do botão ON/OFF)
	- Segure a câmara noutra orientação
	- Levante e baixe o flash

Fotografias

# Guardar Definições de Disparo

Guarde os modos de disparo e as definições de funções que configurou utilizados frequentemente para reutilização posterior. Para aceder mais tarde às definições guardadas, basta rodar o disco de modos para  $\langle C1 \rangle$  ou < >. Até as definições que normalmente são limpas ao mudar os modos de disparo ou ao desligar a câmara (como as definições de temporizador) podem ser guardadas desta forma.

# **Definições que é possível guardar**

- Modos de disparo (<P>, <Tv>, <Av> e <M>)
- **Itens definidos nos modos <** $P$ **>, <** $TV$ **>, <** $Av$ **> ou <** $M$ **> (** $\Box$ **[125](#page-124-0) [164](#page-163-0))**
- **•**  Definições do menu de disparo
- **•**  Posições de zoom
- **Posições de focagem manual ([[142](#page-141-0))**
- **Definicões de o Meu Menu ([171]**

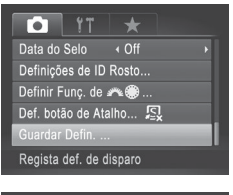

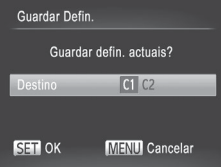

- *1* **Entre num modo de disparo com definições que pretende guardar e altere as definições consoante pretendido.**
- *2* **Configure a definição.**
	- Prima o botão <MENU>, escolha [Guardar Defin.] no separador [1] e, em seguida, prima o botão  $\leq$   $\binom{f(n)}{f(n)}$ >.

# *3* **Guarde as definições.**

● Prima os botões <<>>> > ou rode o disco <\*\*\*\*\*> para escolher o destino e, em seguida, prima o botão  $\leq \frac{f(m)}{m}$ >.

Para editar definições quardadas (excepto o modo de disparo), escolha  $\leq$ C1 > ou  $\leq$ C2 >, altere as definições e, em seguida, repita os passos 2 – 3. Estes detalhes de definições não serão aplicados noutros modos de disparo.

**Para limpar as informações que guardou em <** $C1$ **> ou <** $C2$ **> e restaurar os** valores predefinidos, rode o disco de modos para  $\leq C1$  ou  $\leq C2$  e escolha [Reiniciar Tudo] ([1[231\)](#page-230-0).

Fotografias Filmes

# <span id="page-170-0"></span>Guardar Menus de Disparo Utilizados com Frequência (O Meu Menu)

Guarde até cinco menus de disparo utilizados com frequência como menus no separador [ ], para ter acesso instantâneo a todos esses itens a partir de um único ecrã.

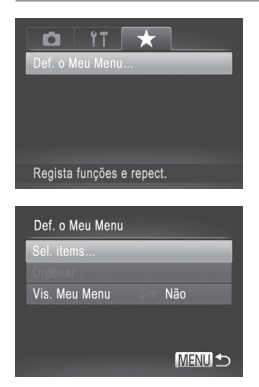

# *1* **Aceda ao ecrã de definições.**

- Prima o botão <MENU>, escolha [Def.] o Meu Menu] no separador  $[\star]$  e, em seguida, prima o botão < $\binom{m}{3}$ > ( $\binom{m}{48}$ ).
- *2* **Configure a definição.**
	- Prima os botões <▲><▼> ou rode o disco <<sup>2</sup> > para escolher [Sel. items] e, em seguida, prima o botão  $\leq$ ( $\frac{f(m)}{s}$ )>.
	- Prima os botões <▲><▼> ou rode o disco <  $\Rightarrow$  para escolher menus para guardar (máx. cinco) e, em seguida,  $\text{prime}$  o botão  $\leq \frac{\text{FURC}}{\text{SET}}$ .
	- $\blacktriangleright$   $\lceil \checkmark \rceil$  é apresentado.
	- $\bullet$  Para cancelar a salvaguarda, prima o botão < $\binom{nm}{m}$ >.  $\lceil \sqrt{n} \rceil$  deixa de ser apresentado.
	- $\bullet$  Prima o botão < $MFMI$

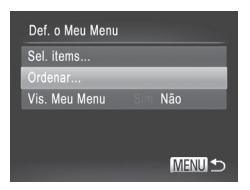

# *3* **Reorganize a ordem da lista de menus consoante necessário.**

- Prima os botões <**▲><▼>** ou rode o disco <  $\Rightarrow$  para escolher [Ordenar] e, em seguida, prima o botão  $\leq$ ( $\frac{m}{m}$ )>.
- Prima os botões <▲><▼> ou rode o disco <7> para escolher um menu para mover e, em seguida, prima o botão  $\leq \frac{f(x)}{x}$ .
- Prima os botões <▲><▼> ou rode o disco <7> para alterar a ordem e, em seguida, prima o botão  $\leq$   $\leq$   $\leq$   $\leq$   $\leq$   $\geq$   $\geq$ .
- $\bullet$  Prima o botão < $\overline{\text{MFN}}$
- Também é possível especificar os itens cinzentos no passo 2, mas estes poderão não estar disponíveis nalguns modos de disparo.
- **Para tornar o Meu Menu acessível de imediato ao premir o botão <MENU>** no modo de disparo, escolha [Vis. Meu Menu] e prima os botões < $\blacklozenge$  > para escolher [Sim].

# *6*

# Modo de Reprodução

Divirta-se a visualizar, navegar e editar as suas imagens de diversas formas

- Para preparar a câmara para estas operações, prima o botão  $\leq$   $\blacktriangleright$  para entrar no modo de Reprodução.
- 
- **(1)** Poderá não ser possível reproduzir ou editar imagens cujo nome tenha sido alterado, que tenham sido editadas num computador ou que tenham sido captadas com outra câmara.

Ver

Após captar imagens ou gravar filmes, pode vê-los no ecrã da seguinte forma.

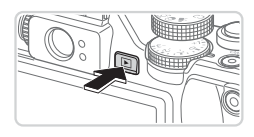

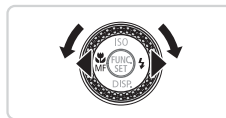

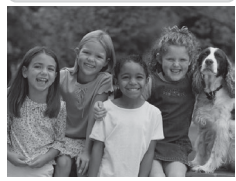

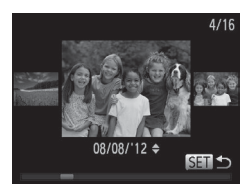

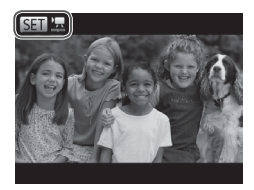

- *1* **Entre no modo de Reprodução.**
	- $\bullet$  Prima o botão  $\leq$ **F** $\geq$ .
	- $\triangleright$  A última imagem captada é apresentada.
- *2* **Navegue nas imagens.**
	- $\bullet$  Para ver a imagem anterior, prima o botão <q> ou rode o disco <7> no sentido contrário ao dos ponteiros do relógio. Para ver a imagem seguinte, prima o botão < $\blacktriangleright$  > ou rode o disco < $\clubsuit$ > no sentido dos ponteiros do relógio.
	- $\bullet$  Mantenha premidos os botões < $\bullet$ > para navegar nas imagens rapidamente.
	- zz Para aceder ao modo Ecrã de Deslocação, rode rapidamente o disco <7>. Neste modo, rode o disco <7> para navegar nas imagens.
	- $\bullet$  Para voltar à apresentação de imagens individuais, prima o botão  $\leq$ (\maxbod{maxbod{maxbod{maxbod{maxbod{maxbod{maxbod{maxbod{maxbod{maxbod{maxbod{maxbod{maxbod{maxbod{maxbod{maxbod{maxbod{maxbod{maxbod{maxbod{maxbod{maxbod{maxbod{maxbod{maxbod{maxbod{maxbo
	- Para navegar nas imagens agrupadas por data de disparo, prima os botões <▲><▼> no modo Ecrã de Deslocação.
	- Os filmes são identificados pelo ícone [ **[SET ].** Para reproduzir filmes, avance para o passo 3.

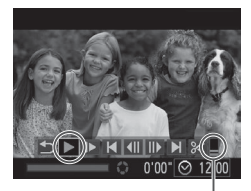

Volume

# *3* **Reproduza filmes.**

 $\bullet$  Para iniciar a reprodução, prima o botão <(e)> para aceder ao painel de controlo do filme, escolha [ ▶ ] (prima os botões <q><r> ou rode o disco <7>) e, em seguida, prima novamente o botão  $\leq$ <sup>(FURC</sup>)>.

### *4* **Ajuste o volume.**

● Prima os botões <▲><▼> para ajustar o volume.

# *5* **Coloque a reprodução em pausa.**

- Para colocar em pausa ou retomar a reprodução, prima o botão  $\leq$ <sup>(FINC</sup>) >.
- $\triangleright$  Após o filme terminar,  $[\mathbb{S} \mathbb{F}]$   $\mathbb{F}$  é apresentado.

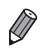

Para mudar do modo de Disparo para o modo de Reprodução, prima o botão do obturador até meio.

- Para desactivar o Ecrã de Deslocação, prima o botão <MENU>, escolha [Ecrã Deslocação] no separador [D ] e, em seguida, escolha [Off].
- **•**  Se preferir que seja mostrada a imagem mais recente ao entrar no modo de Reprodução, prima o botão <MENU> e, no separador [▶], escolha [Retomar] e, em seguida, [Ult.disp.].
- Para alterar a transição mostrada entre as imagens, prima o botão <MENU>, escolha [Ef. Transição] no separador [D] e, em seguida, prima os botões <<br >> para escolher o efeito.

<span id="page-175-1"></span>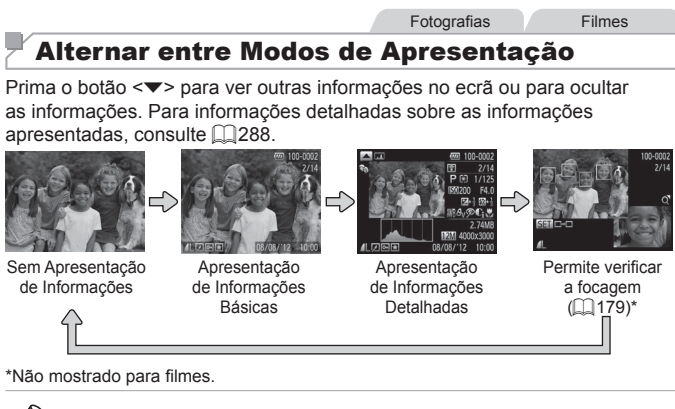

Também pode mudar o modo de apresentação premindo o botão < $\blacktriangledown$ > imediatamente depois de disparar, enquanto a imagem é apresentada. No entanto, a apresentação de informações básicas não está disponível. Para alterar o modo de apresentação inicial, prima o botão <MENU> e escolha [Info Revisão] no separador [11] ( $\Box$ 91).

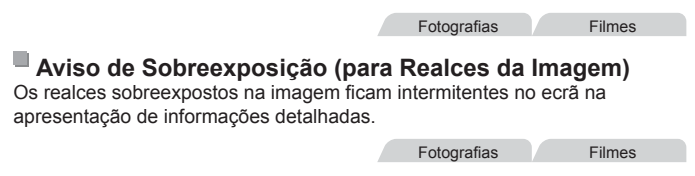

<span id="page-175-0"></span>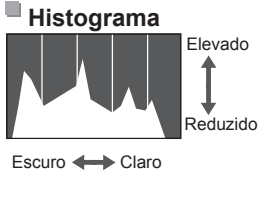

- O gráfico apresentado na apresentação de informações detalhadas (ver acima) é um histograma que mostra a distribuição de brilho na imagem. O eixo horizontal representa o nível de brilho e o eixo vertical representa que quantidade da imagem se encontra em cada nível de brilho. A visualização do histograma é uma forma de verificar a exposição.
- $\bullet$  Também é possível aceder ao histograma durante o disparo  $($ 1[166,](#page-165-0) [286\)](#page-285-1).

Fotografias Filmes

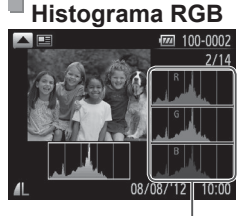

Histograma RGB

- **Para ver um histograma RGB, prima** o botão <▲> na apresentação de informações detalhadas. O histograma RGB mostra a distribuição das tonalidades de vermelho, verde e azul numa imagem. O eixo horizontal representa o brilho de R, G ou B e o eixo vertical representa que quantidade da imagem se encontra nesse nível de brilho. A visualização deste histograma permite verificar as características de cor da imagem.
- $\bullet$  Prima novamente o botão  $\leq$  > para voltar à apresentação de informações detalhadas.

Fotografias

# Verificar Pessoas Detectadas com ID Rosto

Se mudar a câmara para o modo de apresentação de informações básicas (=[176\)](#page-175-1), serão apresentados os nomes de até cinco pessoas detectadas registadas no ID de Rosto ( $\Box$ 69).

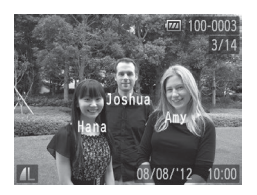

### **Mude para o modo de apresentação de informações básicas e verifique.**

- Prima repetidamente o botão <▼> até ser activada a apresentação de informações básicas e, em seguida, prima os botões <q><r> para escolher uma imagem.
- $\bullet$  Os nomes das pessoas detectadas serão apresentados.

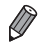

Se não pretender que os nomes sejam apresentados nas imagens captadas ao utilizar ID Rosto, prima o botão <MENU>, escolha [Info ID Rosto] no separador [D] e, em seguida, defina [Apres. Nomes] como [Off].

# Ver Clips de Prólogo em Filme

Veia clips de filmes gravados automaticamente no modo  $\mathbb{R}^n$  ( $\Box$ 94) ao longo de um dia a tirar fotografias da seguinte forma.

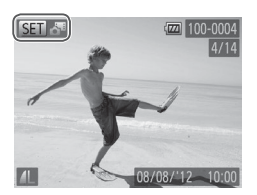

# *1* **Escolha uma imagem.**

- $\bullet$  As fotografias tiradas no modo  $\overline{B}$  isão assinaladas com o ícone [  $\blacksquare$ ].
- $\bullet$  Escolha uma fotografia assinalada com  $[\mathbb{S} \mathbb{F}]$  a $\mathbb{F}$ l e prima o botão < $(\mathbb{F})$ >.

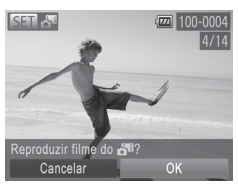

# *2* **Reproduza o clip.**

- $\bullet$  Após [Reproduzir filme do  $\bullet$ <sup>19</sup>?] ser apresentado, prima os botões < $\blacklozenge$  > ou rode o disco <\*\*\*\*\* para escolher [OK] e, em seguida, prima o botão  $\leq \frac{f(x)}{x+1}$ .
- $\triangleright$  O clip de filme gravado automaticamente no dia a tirar fotografias é reproduzido desde o início.
- Os filmes criados no modo [a<sup>n</sup>] também podem ser visualizados por data (=[185](#page-184-0)).
	- **Após um momento, [**  $\frac{1}{2}$  $\frac{1}{2}$  **deixará de ser apresentado quando estiver** a utilizar a câmara com a apresentação de informações desactivada  $($  $($  $)$  $176$ ).

# <span id="page-178-0"></span>Verificar a Focagem

Para verificar a focagem das imagens, pode ampliar a área da imagem que estava dentro da moldura AF no momento do disparo.

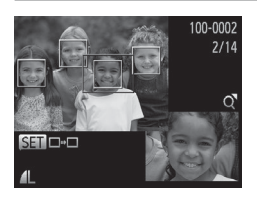

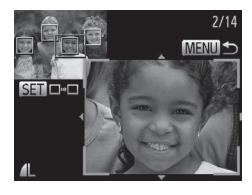

# *1* **Aceda à Verificação da Focagem.**

- $\bullet$  Prima o botão < $\bullet$  ( $\Box$ [176\)](#page-175-1).
- $\triangleright$  É apresentada uma moldura branca no local onde estava a moldura AF quando a focagem foi definida.
- $\triangleright$  São apresentadas molduras cinzentas nos rostos detectados mais tarde, no modo de reprodução.
- $\triangleright$  A área da imagem na moldura laranja é ampliada.

# *2* **Alterne entre molduras.**

- $\bullet$  Mova o botão de zoom uma vez para < $Q$ >.
- $\triangleright$  É apresentado o ecrã à esquerda.
- Para mudar para outra moldura quando existem várias molduras, prima o botão  $\leq$ <sup>(FUNC</sup>) >.

# *3* **Aumente ou reduza o zoom, ou visualize outras áreas da imagem.**

- $\bullet$  Enquanto verifica a focagem, utilize o botão de zoom para aumentar ou reduzir a ampliação. Prima os botões <**▲><▼><<>>>>>>** para ajustar a posição da apresentação.
- la Prima o botão <MENU> para restaurar a apresentação original no passo 1.

# Navegar e Filtrar Imagens

Fotografias Filmes

# Navegar nas Imagens num Índice

Através da apresentação de várias imagens num índice, pode encontrar facilmente as imagens que procura.

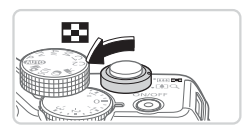

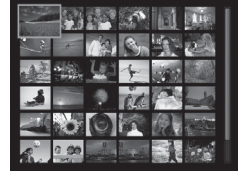

### *1* **Apresente as imagens num índice.**

- $\circ$  Mova o botão de zoom para < $\bullet$  > para apresentar as imagens num índice. Se mover novamente o botão de zoom, o número de imagens apresentadas aumenta.
- $\bullet$  Para apresentar menos imagens, mova o botão de zoom para <Q>. O número de imagens apresentadas diminui sempre que mover o botão.

# *2* **Escolha uma imagem.**

- Rode o disco <● para navegar nas imagens.
- zz Prima os botões <o><p><q><r> para escolher uma imagem.
- $\triangleright$  É apresentada uma moldura laranja em redor da imagem seleccionada.
- Prima o botão < $\binom{mn}{m}$ > para ver a imagem seleccionada na apresentação de imagens individuais.
Fotografias Filmes

# <span id="page-180-1"></span>Encontrar Imagens que Correspondam a Condições Especificadas

Encontre rapidamente as imagens pretendidas num cartão de memória cheio de imagens, filtrando a apresentação de imagens de acordo com condições especificadas. Também pode proteger ( $\Box$ [192](#page-191-0)) ou eliminar ( $\Box$ [196\)](#page-195-0) todas estas imagens em simultâneo.

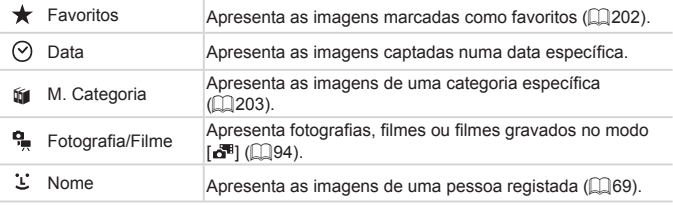

Fotografias **Filmes** 

# **Filtrar a Apresentação por [ ], [ ], [**;**] ou [ ]**

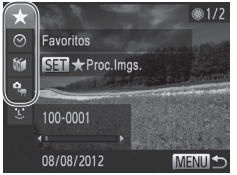

# <span id="page-180-0"></span>*1* **Escolha a primeira condição para a apresentação de imagens ou navegação.**

- Na apresentação de imagens individuais, prima o botão  $\leq$ 00  $\geq$ 
	- e, em seguida, prima os botões < $\blacktriangle$ >< $\blacktriangledown$ > para escolher um filtro de visualização.
- $\bullet$  Quando [ $\bigstar$ ] está seleccionado. pode visualizar apenas imagens que correspondam a esta condição premindo os botões <<<->>>>>. Para efectuar uma acção para todas estas imagens em conjunto, prima o botão  $\leq$ <sup>(ma</sup>) e avance para o passo 3.

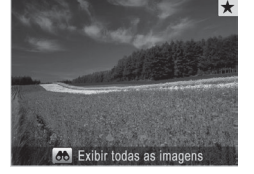

#### <span id="page-181-0"></span>*2* **Escolha a segunda condição e verifique as imagens encontradas.**

- Prima os botões <<>> > > para escolher outra condição. Quando rodar o disco <7>, pode ver as imagens limitadas pelas suas condições.
- **Para cancelar este modo, prima** o botão <MENU>.
- $\bullet$  Para mudar para a apresentação de imagens filtrada, prima o botão  $\leq$ <sup>[l]</sup>]> e avance para o passo 3.

## <span id="page-181-1"></span>*3* **Visualize as imagens filtradas.**

- $\bullet$  As imagens que correspondem às condições são apresentadas dentro de molduras amarelas. Para ver apenas estas imagens, prima os botões < $\left\langle \bullet\right\rangle$  > ou rode o disco  $\leq 2$
- $\bullet$  Para sair da apresentação de imagens filtrada, prima o botão < $\bigcirc$  > e, após [Procura de imagens cancelada] ser apresentado, prima o botão  $\leq$ ( $\frac{f(x)}{f(x)}$ ) >.

Quando a câmara não encontrar imagens que correspondam  $\mathbf 0$ a algumas condições, essas condições não estarão disponíveis.

- As opções para visualização de imagens encontradas (no passo 3) incluem ["Navegar](#page-179-0) nas Imagens num Índice" ([1]180), "Ver [Apresentações"](#page-189-0) (=[190\)](#page-189-0) e "Ampliar [Imagens"](#page-188-0) (=189). Pode proteger, apagar ou imprimir todas as imagens encontradas ou adicioná-las a um livro fotográfico escolhendo [Selecc. Todas Imgs. Proc.] em "Proteger [Imagens"](#page-191-0) ([1] 192), "Apagar Todas as [Imagens"](#page-196-0) ([1] 197), ["Adicionar](#page-265-0) Imagens à Lista de [Impressão](#page-265-0) (DPOF)" (Q266) ou "Adicionar Imagens a um Livro [Fotográfico"](#page-270-0)  $($  $\Box$  [271\).](#page-270-0)
	- **No entanto, se alterar a categoria das imagens (<b>QQ**[203](#page-202-0)) ou editar as imagens e guardá-las como imagens novas ( $\Box$ [206](#page-205-0) - [214\)](#page-213-0), será apresentada uma mensagem e a apresentação de imagens filtrada terminará.

Fotografias

# **Filtrar a Apresentação por [ ]**

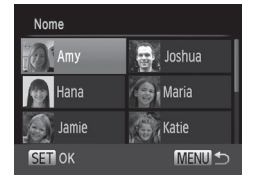

# *1* **Escolha [ ].**

- $\bullet$  Execute os passos 1 2 da  $\Box$ [181](#page-180-0) – [182,](#page-181-0) escolha  $[\mathcal{L}]$  e prima o botão  $\leq$   $\frac{\text{Func}}{\text{SET}}$  >.
- *2* **Escolha uma pessoa.**
	- Prima os botões <**▲><▼><<**>><< > para escolher uma pessoa e, em seguida, prima o botão  $\leq$ <sup>(FUNC</sup>) >.

## *3* **Visualize as imagens filtradas.**

 $\bullet$  Execute o passo 3 da  $\Box$ [182](#page-181-1) para ver as imagens.

[ $\ddot{\mathbf{L}}$ ] não está disponível, a menos que estejam registadas pessoas  $\Box$ 69).

Fotografias Filmes

# Utilizar o Disco Frontal para Saltar

Utilize o disco frontal para encontrar e saltar entre as imagens pretendidas rapidamente filtrando a apresentação de imagens de acordo com condições especificadas.

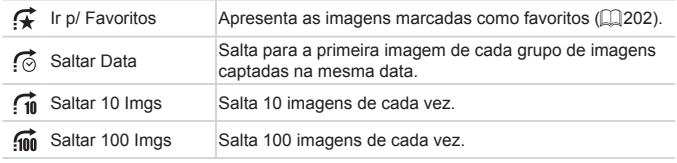

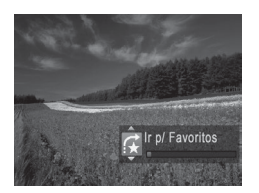

## *1* **Escolha uma condição.**

- $\bullet$  Escolha uma condição (ou método para saltar) na apresentação de imagens individuais rodando o disco <**z<sup>20</sup> >** e, em seguida, premindo os botões < $\blacktriangle$ >< $\blacktriangledown$ >.
- *2* **Visualize imagens que correspondam à condição especificada ou salte em função do valor especificado.**
	- Rode o disco <xee> para ver apenas as imagens que correspondem à condição ou salte para o número de imagens especificado para a frente ou para trás.
	- Para cancelar este modo, prima o botão <MFNU>

Se rodar o disco <**2** ao navegar nas imagens numa apresentação de índice, saltará para a imagem anterior ou seguinte, de acordo com o método para saltar escolhido na apresentação de imagens individuais. Contudo, se tiver escolhido  $\widehat{[f_{\text{in}}]}$  ou  $\widehat{[f_{\text{in}}]}$ , o método para saltar mudará para  $\widehat{[f_{\odot}]}$ .

Filmes

# Ver Filmes de Prólogo em Filme

Os filmes criados no modo  $\left[\mathbf{d}\right]$  ( $\left[\right]$  94) podem ser visualizados por data.

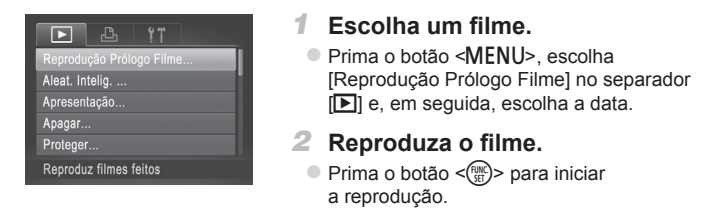

Fotografias

# <span id="page-184-0"></span>Ver Imagens Individuais de um Grupo

As imagens agrupadas captadas no modo [  $\frac{10}{2}$ ] ([[116\)](#page-115-0) são normalmente visualizadas em conjunto, mas também podem ser visualizadas individualmente.

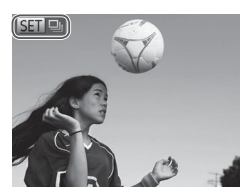

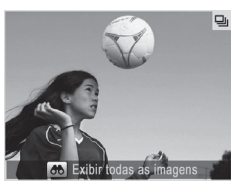

# *1* **Escolha um grupo de imagens.**

- **Prima os botões <4><br/>>> ou rode** o disco <  $\Rightarrow$  para escolher uma imagem assinalada por [SET ] e, em seguida,  $prima$  o botão  $\leq$ <sup>( $m$ c</sup>) $>$ .
- *2* **Visualize imagens individuais do grupo.**
	- Se premir os botões <<>> > ou rodar o disco <@>>, só serão apresentadas imagens do grupo.
	- $\bullet$  Se premir o botão < $\bullet$   $\bullet$  >, é apresentado [Exibir todas as imagens]. Prima o botão <(FINC) > para cancelar a reprodução de grupo.
- Durante a reprodução de grupo (passo 2), pode navegar nas imagens rapidamente ["Navegar](#page-179-0) nas Imagens num Índice" ([1] 180) e ampliar as imagens "Ampliar [Imagens"](#page-188-0) ([189]. Pode proteger, apagar ou imprimir todas as imagens de um grupo em simultâneo ou adicioná-las a um livro fotográfico escolhendo [Todas Imagens Grupo] em ["Proteger](#page-191-0) Imagens" (=[192\),](#page-191-0) "Apagar Todas as [Imagens"](#page-196-0) (=197), ["Adicionar](#page-265-0) Imagens à Lista de [Impressão](#page-265-0) (DPOF)" ([1266) ou ["Adicionar](#page-270-0) Imagens a um Livro [Fotográfico"](#page-270-0) ([10] 271).
	- **•**  Para desagrupar imagens para que as possa ver individualmente, prima o botão <MENU>, escolha [Imagens Grupo] no separador [D] e, em seguida, escolha [Off] ([[148). Contudo, as imagens agrupadas não podem ser desagrupadas durante a reprodução individual.

# Editar Informações de ID Rosto

Se notar que um nome está incorrecto durante a reprodução pode alterá-lo ou apagá-lo.

No entanto, não é possível adicionar nomes de pessoas que não tenham sido detectadas através de ID Rosto (os nomes não são apresentados) e de pessoas cujos nomes tenham sido apagados.

# **Alterar Nomes**

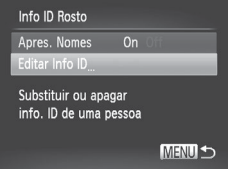

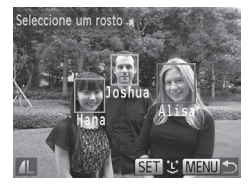

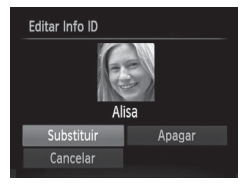

# *1* **Aceda ao ecrã de definições.**

- Prima o botão <MENU> e escolha [Info ID] Rostol no separador  $\sqrt{2}$  ( $\sqrt{2}$ 48).
- $\bullet$  Prima os botões  $\leq$   $\blacktriangleright$   $\leq$   $\blacktriangleright$   $\leq$   $\blacktriangleright$  ou rode o disco <@>> para escolher [Editar Info ID] e. em seguida, prima o botão < $\binom{f(w)}{M}$ >.

# *2* **Escolha uma imagem.**

- $\bullet$  Siga o procedimento da  $\Box$ [177](#page-176-0) para escolher uma imagem e prima  $\circ$  botão < $\mathbb{R}$  $>$ .
- $\bullet$  É apresentada uma moldura laranja em redor do rosto seleccionado. Quando forem apresentados vários nomes numa imagem, prima os botões  $\leq$   $\geq$   $\geq$ ou rode o disco <<sup>2</sup> > para escolher o nome a alterar e, em seguida, prima o botão  $\leq$ <sup>( $\frac{FUNC}{CT}$ </sup>) >.

## <span id="page-186-0"></span>*3* **Escolha o item a editar.**

 $\bullet$  Prima os botões < $\blacktriangle$ >< $\blacktriangledown$ < $\blacktriangle$ >< $\blacktriangleright$ > ou rode o disco <<sup>2</sup> > para escolher [Substituir] e, em seguida, prima o botão < $\mathbb{R}$ )>.

#### *4* **Escolha o nome da pessoa a substituir.**

 $\bullet$  Execute o passo 2 da  $\Box$ 76 para escolher o nome da pessoa que pretende substituir.

# **Apagar Nomes**

- $\bullet$  Execute o passo 3 da  $\Box$ [187,](#page-186-0) escolha  $[$ Apagar $]$  e prima o botão < $\mathbb{R}$  $>$ .
- $\circ$  Após [Apagar?] ser apresentado, prima os botões < $\blacklozenge$ > > ou rode o disco < $\clubsuit$ > para escolher [OK] e, em seguida, prima o botão  $\leq$  $\leq$  $\leq$  $\leq$  $\leq$  $\leq$  $\geq$  $\geq$ .

# <u><sup>í</sup> Opções de Visualização de Imagens</u>

Fotografias

# <span id="page-188-0"></span>Ampliar Imagens

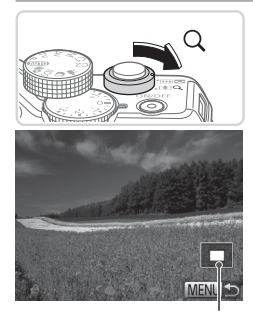

Posição Aproximada da Área Apresentada

#### *1* **Amplie uma imagem.**

- $\bullet$  Se mover o botão de zoom para < $Q$ >. o zoom aumenta e a imagem é ampliada. Pode ampliar imagens até cerca de 10x se continuar a premir o botão de zoom.
- $\bullet$  Para reduzir o zoom, mova o botão de zoom para <**E=2**>. Pode regressar à apresentação de imagens individuais se continuar a mover o botão.
- *2* **Mova a posição da apresentação e mude as imagens consoante necessário.**
	- $\bullet$  Para mover a posição de apresentação. prima os botões <**▲><▼><<●>**>
	- **Para mudar de imagens com o zoom** aplicado, rode o disco  $\leq 2$ .

Pode voltar à apresentação de imagens individuais a partir da visualização ampliada premindo o botão <MENU>.

<span id="page-189-0"></span>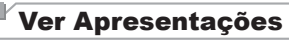

Reproduza automaticamente imagens gravadas num cartão de memória da sequinte forma.

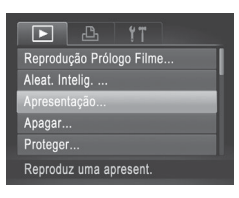

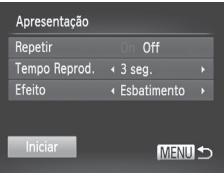

#### *1* **Aceda ao ecrã de definições.**

Prima o botão <MENU> e, em seguida, escolha [Apresentação] no separador [D]  $($  $\Box$  $48$ ).

Fotografias Filmes

## *2* **Configure a definição.**

- $\bullet$  Escolha um item de menu para configurar e, em seguida, escolha a opção pretendida  $($ 48).
- *3* **Inicie a reprodução automática.**
	- $\bullet$  Prima os botões  $\leq$   $\geq$   $\leq$   $\bullet$  > ou rode o disco <7> para escolher [Iniciar] e, em seguida, prima o botão  $\leq$ <sup>(FINC</sup>)>.
	- $\triangleright$  A apresentação iniciará alguns segundos depois de [A carregar imagem...] ser apresentado.
	- Prima o botão <MENU> para parar a apresentação.
- As funções de poupança de energia da câmara (**QQ42**) são desactivadas durante as apresentações.
- 
- Para colocar em pausa ou retomar apresentações, prima o botão < $\binom{m}{\mathcal{S}}$ >.
- **•**  Pode mudar de imagens durante a reprodução premindo os botões <<< >> ou rodando o disco <●>. Para avançar rapidamente ou rebobinar, mantenha os botões <**4> >**> premidos.
- **•**  [Tempo Reprod.] não pode ser modificado se [Bolhas] for escolhido em [Efeito].
- **•**  Também pode iniciar apresentações a partir da apresentação de imagens individuais mantendo premido o botão  $\leq$ ( $\frac{m}{\sqrt{3}}$ ) e premindo imediatamente o botão  $\leq$   $\sqrt{S}$  >.

#### Fotografias

# <span id="page-190-0"></span>Reprodução Automática de Imagens Semelhantes (Aleatório Inteligente)

Com base na imagem actual, a câmara sugere quatro imagens semelhantes que poderá querer visualizar. Depois de escolher uma dessas imagens para ver, a câmara irá sugerir mais quatro imagens. Trata-se de uma forma divertida de reproduzir imagens segundo uma ordem inesperada. experimente esta função depois de tirar muitas fotografias, em muitos tipos de cenas.

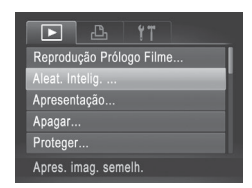

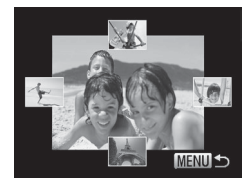

## *1* **Escolha o Aleatório Inteligente.**

- Prima o botão <MENU>, escolha [Aleat. Intelig.] no separador [D] e, em sequida, prima o botão < $\binom{nm}{n}$ > ( $\binom{1}{n}$ 48).
- $\triangleright$  São apresentadas quatro imagens candidatas.

#### *2* **Escolha uma imagem.**

- Prima os botões <▲><▼><<→>>> para escolher a imagem que pretende ver em seguida.
- $\triangleright$  A imagem escolhida é apresentada no centro, rodeada pelas quatro imagens candidatas seguintes.
- $\bullet$  Para apresentar a imagem central em ecrã total, prima o botão <(a)>. Para restaurar a apresentação original, prima novamente o botão  $\leq$ <sup>( $\frac{FUNC}{CT}$ </sup>) >.
- Prima o botão <MENU> para restaurar a apresentação de imagens individuais.
- **•** Ao utilizar o modo Aleatório Inteligente, só são reproduzidas fotografias captadas com esta câmara.
	- **•** O Aleatório Inteligente não está disponível nos seguintes casos:
		- Existem menos de 50 imagens captadas com esta câmara
		- Está a ser apresentada uma imagem não suportada
		- As imagens são mostradas na apresentação filtrada ([1] [181](#page-180-1))
		- Durante a reprodução de grupo ( $\Box$ [185\)](#page-184-0)

Fotografias Filmes

# <span id="page-191-0"></span>Proteger Imagens

Proteja imagens importantes para que não possam ser apagadas acidentalmente pela câmara ( $\Box$ [196](#page-195-0), [197](#page-196-0)).

# <span id="page-191-1"></span>Escolher um Método de Selecção

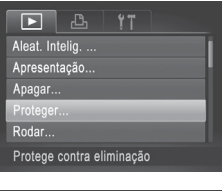

- *1* **Aceda ao ecrã de definições.**
	- $\bullet$  Prima o botão < $M$ FNU $\gt$  e escolha [Proteger] no separador  $\boxed{\triangleright}$ ] ( $\boxed{\square}$ 48).

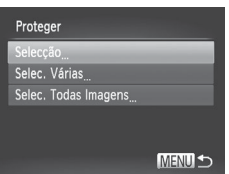

#### *2* **Escolha um método de selecção.**

- $\bullet$  Escolha um item de menu e uma definição, conforme pretendido ( $\Box$ 48).
- $\bullet$  Para voltar ao ecrã de menu, prima o botão <MFNU>

As imagens protegidas num cartão de memória também serão apagadas se formatar o cartão (**QQ** [223,](#page-222-0) [224\)](#page-223-0).

As imagens protegidas não podem ser apagadas utilizando a função de apagar da câmara. Para as apagar desta forma, cancele primeiro a protecção.

# <span id="page-192-0"></span>Escolher Imagens Individualmente

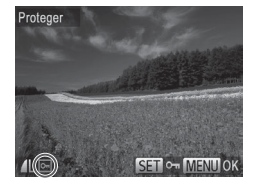

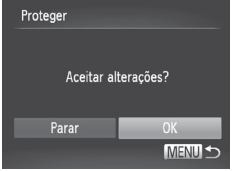

# *1* **Escolha [Selecção].**

Execute o passo 2 acima, escolha  $[Selectionar]$  e prima o botão < $\binom{m}{m}$ >.

#### *2* **Escolha uma imagem.**

- Prima os botões <<>> > > ou rode o disco <<sup>2</sup> > para escolher uma imagem e em seguida, prima o botão  $\leq$   $\binom{mn}{m}$ >. [on] é apresentado.
- $\bullet$  Para cancelar a selecção, prima novamente o botão <(p)>. [[o-]] deixa de ser apresentado.
- $\bullet$  Repita este processo para especificar outras imagens.

#### *3* **Proteja a imagem.**

- Prima o botão <MENU>. É apresentada uma mensagem de confirmação.
- Prima os botões <<>> > > ou rode o disco <7> para escolher [OK] e, em seguida, prima o botão  $\leq$ [ $\frac{m}{m}$  $>$ .

As imagens não serão protegidas se mudar para o modo de Disparo ou desligar a câmara antes de concluir o processo de configuração no passo 3.

# Selec. **ISEN** Primeira imagem **MENU S**

Seleccionar Várias

# Primeira imagem SET **D. MENU**

#### Selec. Várias 1ima Proteger Desbloquear SET Última Imagem **MENUIS**

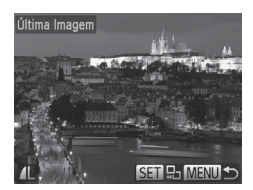

# *1* **Escolha [Selec. Várias].**

- $\bullet$  Execute o passo 2 da  $\Box$ [192,](#page-191-1) escolha  $[Select. \text{Várias}]$  e prima o botão  $\leq \frac{f(N)}{2}$ .
- <span id="page-193-0"></span>*2* **Escolha uma imagem inicial.**
	- $\bullet$  Prima o botão < $\binom{m}{\text{ST}}$ >.

- $\bullet$  Prima os botões  $\lt\blacktriangle \gt\lt\blacktriangleright$  ou rode o disco <@>> para escolher uma imagem e. em seguida, prima o botão  $\leq \frac{f(m)}{m}$ >.
- *3* **Escolha uma imagem final.**
	- $\bullet$  Prima o botão < $\bullet$  > para escolher [Última Imagem] e, em seguida, prima o botão  $\leq$  $\stackrel{\text{(EIC)}}{\leq}$  $\geq$ .
	- $\bullet$  Prima os botões < $\bullet$  >  $\bullet$  > ou rode o disco <7> para escolher uma imagem e, em seguida, prima o botão  $\leq$ ( $\frac{f(n)}{50}$ )>.
	- $\bullet$  As imagens anteriores à primeira imagem não podem ser escolhidas como última imagem.

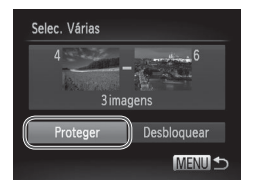

## *4* **Proteja as imagens.**

 $\bullet$  Prima o botão < $\bullet$  para escolher [Proteger] e, em seguida, prima  $\overline{O}$  botão  $\leq$  $\overline{f_{\text{eff}}(P)}$ 

Também poderá escolher a primeira ou a última imagem rodando o disco  $\leq$   $\geq$   $\geq$ 

## Especificar Todas as Imagens em Simultâneo

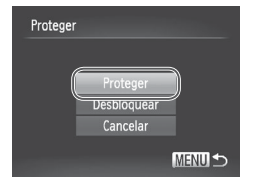

## *1* **Escolha [Selec. Todas Imagens].**

 $\bullet$  Execute o passo 2 da  $\Box$ [192,](#page-191-1) escolha [Selec. Todas Imagens] e prima o botão  $\leq$ <sup>(FUNC</sup>) >.

- *2* **Proteja as imagens.**
	- Prima os botões <▲><▼> ou rode o disco <<sup>3</sup> para escolher [Proteger] e, em seguida, prima o botão < $\binom{f(w)}{M}$ >.

Para cancelar a protecção para grupos de imagens, escolha [Desbloquear] no passo 4 "Seleccionar Várias" ou no passo 2 "Especificar Todas as Imagens em Simultâneo".

# <span id="page-195-0"></span>Apagar Imagens

É possível escolher e apagar imagens que não sejam necessárias uma a uma. Tenha cuidado ao apagar imagens, uma vez que não poderão ser recuperadas. No entanto, as imagens protegidas ( $\Box$ [192](#page-191-0)) não podem ser apagadas.

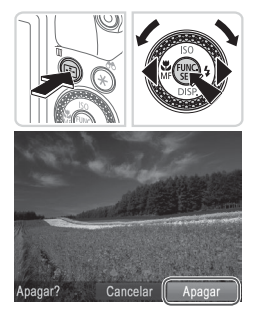

#### *1* **Escolha uma imagem para apagar.**

- Prima os botões <<>> > ou rode o disco < $\Rightarrow$  para escolher uma imagem.
- *2* **Apague a imagem.**
	- $\bullet$  Prima o botão < $m$ >.
	- $\circ$  Após [Apagar?] ser apresentado, prima os botões <q><r> ou rode o disco <7> para escolher [Apagar] e, em seguida, prima o botão  $\leq$ <sup>(FUNC</sup>)>.
	- $\triangleright$  A imagem actual é agora apagada.
	- $\bullet$  Para cancelar o apagamento, prima os botões <<>>> <>>>>> ou rode o disco <<a>> para escolher [Cancelar] e, em seguida, prima o botão  $\leq$ <sup>(FINC</sup>)>.

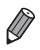

Ao premir o botão < $\overline{m}$ > quando estiverem a ser apresentadas imagens [ $\overline{m}$ .], poderá escolher [Apagar | M], [Apagar JPEG] ou [Apagar | M]+JPEG] para eliminação.

# <span id="page-196-0"></span>Apagar Todas as Imagens

É possível apagar todas as imagens em simultâneo. Tenha cuidado ao apagar imagens, uma vez que não poderão ser recuperadas. No entanto, as imagens protegidas ([10] [192](#page-191-0)) não podem ser apagadas.

# <span id="page-196-1"></span>**Escolher um Método de Selecção**

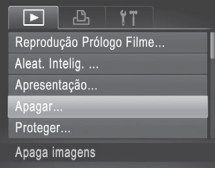

Apagar Selec Vár Selec. Too

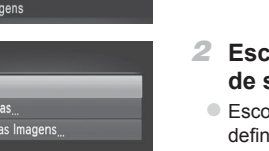

**MENU S** 

# *1* **Aceda ao ecrã de definições.**

● Prima o botão <MENU> e, em seguida, escolha [Apagar] no separador [D]  $($  $\Box$ 48).

## *2* **Escolha um método de selecção.**

- lha um item de menu e uma icão, conforme pretendido ( $\Box$ 48).
- $\bullet$  Para voltar ao ecrã de menu, prima  $\circ$  botão  $\leq MFNI$

#### **Escolher Imagens Individualmente** *1* **Escolha [Selecção].**

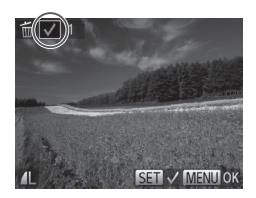

Execute o passo 2 acima, escolha [Seleccionar] e prima o botão  $\leq \frac{f(m)}{50}$ >.

#### *2* **Escolha uma imagem.**

- $\bullet$  Depois de executar o passo 2 da  $\Box$ [193](#page-192-0) para escolher uma imagem,  $\mathcal{U}$  é apresentado.
- **Para cancelar a selecção, prima**
- novamente o botão < $\binom{m}{x}$ >. [ $\bigvee$ ] deixa de ser apresentado.
- $\bullet$  Repita este processo para especificar outras imagens.

#### Apagar Imagens

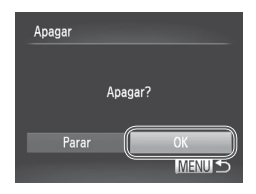

# **Seleccionar Várias**

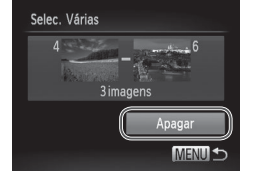

## *3* **Apague a imagem.**

- Prima o botão <MENU>. É apresentada uma mensagem de confirmação.
- Prima os botões <<>> > ou rode o disco <@>> para escolher [OK] e, em sequida, prima o botão  $\leq$   $\leq$   $\leq$   $\leq$   $\leq$   $\leq$   $\geq$   $\geq$   $\leq$

# *1* **Escolha [Selec. Várias].**

● Execute o passo 2 da ["Escolher](#page-196-1) um Método de [Selecção"](#page-196-1) ([[197), escolha [Selec. Várias] e prima o botão  $\leq \frac{f(W)}{ST}$ )>.

#### *2* **Escolha as imagens.**

Execute os passos  $2 - 3$  da  $\Box$ [194](#page-193-0) para especificar imagens.

#### *3* **Apague as imagens.**

 $\bullet$  Prima o botão  $\leq$  > para escolher [Apagar] e, em seguida, prima o botão  $\leq$  $\leq$  $\leq$  $\leq$  $\leq$  $\leq$  $\leq$  $\geq$  $\geq$ .

#### **Especificar Todas as Imagens em Simultâneo** *1* **Escolha [Selec. Todas Imagens].**

Execute o passo 2 da ["Escolher](#page-196-1) um Método de [Selecção"](#page-196-1) ([1197), escolha [Selec. Todas Imagens] e prima o botão  $\leq$ <sup>(FUNC</sup>) >.

*2* **Apague as imagens.**

● Prima os botões <<>> > > ou rode o disco <7> para escolher [OK] e, em seguida, prima o botão  $\leq$ <sup>(FUNC</sup>) >

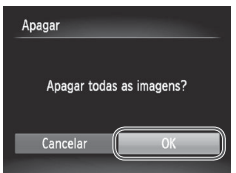

Fotografias Filmes

# <span id="page-199-0"></span>Rodar Imagens

Altere a orientação das imagens e guarde-as da seguinte forma.

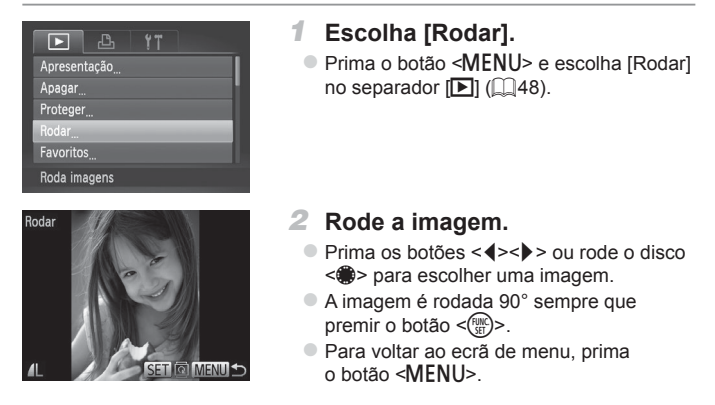

 $\left( \mathbf{l} \right)$ • Não é possível rodar filmes com qualidade de imagem [  $\frac{1}{2}$  |  $\frac{1}{2}$  |  $\frac{1}{2}$ **•** A rotação não é possível quando [Rotação Auto] estiver definido  $como$  [Off] ( $\Box$ [201\)](#page-200-0).

# <span id="page-200-0"></span>Desactivar a Rotação Automática

Execute estes passos para desactivar a rotação automática pela câmara, que roda as imagens captadas na orientação vertical para que sejam apresentadas na vertical na câmara.

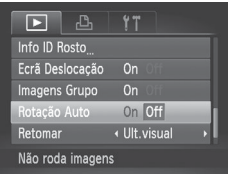

· Prima o botão <MENU>, escolha [Rotação Auto] no separador [D] e, em sequida, escolha [Off] ([148).

- **Não é possível rodar imagens (QQ[200](#page-199-0)) se definir [Rotação Auto]** como [Off]. Além disso, as imagens já rodadas serão apresentadas na orientação original.
	- No modo Aleatório Inteligente (**[[191](#page-190-0)**), mesmo que [Rotação Auto] esteja definido como [Off], as imagens captadas na vertical serão apresentadas na vertical, ao passo que as imagens rodadas serão apresentadas na respectiva orientação rodada.

# Categorias de Imagem

Pode marcar imagens como favoritas ou atribuí-las aos grupos de Minha Categoria ( $\Box$ )[203](#page-202-0)). Ao escolher uma categoria na reprodução filtrada, pode restringir as seguintes operações a todas essas imagens.

**Ver (Q[174\),](#page-173-0) Ver [Apresentações](#page-189-0) (Q190), Proteger [Imagens](#page-191-0) (Q192),** Apagar [Imagens](#page-195-0) ( $\Box$ 196), Adicionar Imagens à Lista de [Impressão](#page-265-0)  $(DPOF)$  ( $\Box$ 266), Adicionar Imagens a um Livro [Fotográfico](#page-270-0) ( $\Box$ 271)

<span id="page-201-0"></span>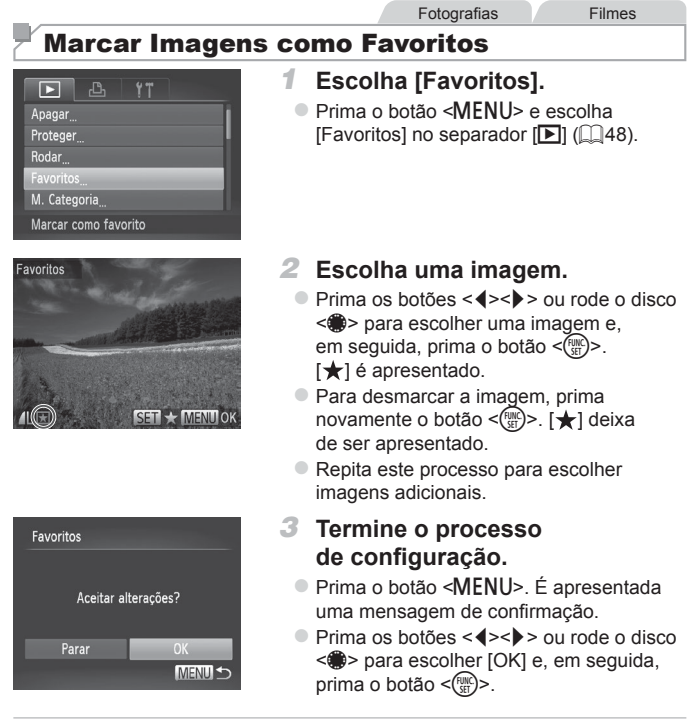

As imagens não serão marcadas como favoritos se mudar para Ţ o modo de Disparo ou desligar a câmara antes de concluir o processo de configuração no passo 3.

As imagens favoritas terão uma classificação de três estrelas ( $\star \star \star \star$ quando forem transferidas para computadores com o Windows 7 ou o Windows Vista. (Não se aplica a filmes nem a imagens RAW.)

<span id="page-202-0"></span>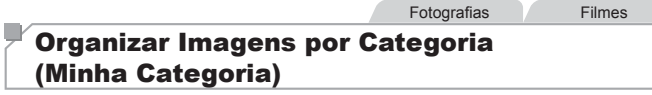

É possível organizar as imagens por categorias. Tenha em atenção que as imagens são automaticamente categorizadas no momento do disparo, de acordo com as condições de disparo.

- $\mathcal{R}_\mathcal{D}$ : Imagens com rostos detectados ou imagens captadas no modo  $\mathcal{D}$ ]  $ou$   $[$ **.**  $]$ .
- $\overline{A}$ : Imagens detectadas como  $\sqrt{2}$ ,  $\sqrt{2}$  ou  $\sqrt{2}$  no modo < $\sqrt{400}$ > ou imagens captadas no modo [2].
- $\mathbb{Q}^{\bullet}$ : Imagens captadas no modo  $\left[\mathbb{Q}[\cdot]\right]$  ou  $\left[\mathbb{Q}[\cdot]\right]$ .

# **Escolher um Método de Selecção**

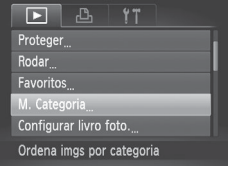

# *1* **Aceda ao ecrã de definições.**

■ Prima o botão <MENU> e, em seguida, escolha IM. Categoria] no separador [D]  $($  $\Box$ 48).

<span id="page-202-1"></span>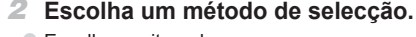

- $\bullet$  Escolha um item de menu e uma definição, conforme pretendido ( $\Box$ 48).
- $\bullet$  Para voltar ao ecrã de menu, prima o botão <MENU>.

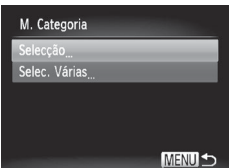

# **Escolher Imagens Individualmente**

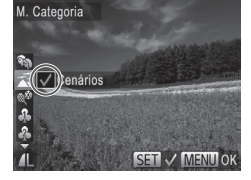

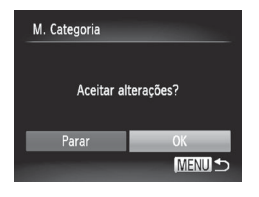

- *1* **Escolha [Selecção].**
- $\bullet$  Execute o passo 2 da  $\Box$  [203,](#page-202-1) escolha  $[Selectionar]$  e prima o botão  $\leq \binom{f(x)}{5}$ .
- *2* **Escolha uma imagem.**
	- Prima os botões <<>> > ou rode o disco <<sup>3</sup>> para escolher uma imagem.

#### *3* **Escolha uma categoria.**

- $\bullet$  Prima os botões < $\bullet$ >  $\bullet$  >< $\bullet$  > para escolher uma categoria e, em seguida, prima o botão < $\binom{f(x)}{f(x)}$ >.  $[\sqrt{]}$  é apresentado.
- $\bullet$  Para cancelar a selecção, prima novamente o botão <(kmc)>. [√] deixa de ser apresentado.
- $\bullet$  Repita este processo para escolher imagens adicionais.

#### *4* **Termine o processo de configuração.**

● Prima o botão <MENU>. É apresentada uma mensagem de confirmação. Prima os botões  $\leq$   $\leq$   $\geq$   $\geq$   $\geq$  ou rode o disco  $\leq$   $\geq$ para escolher [OK] e, em seguida, prima o botão  $\leq$  $\leq$  $\leq$  $\leq$  $\geq$  $\geq$  $\geq$ 

As imagens não serão atribuídas a uma categoria se mudar Œ para o modo de Disparo ou desligar a câmara antes de concluir o processo de configuração no passo 4.

# **Seleccionar Várias**

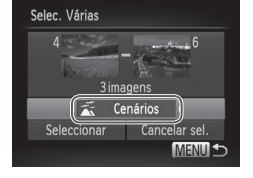

# *1* **Escolha [Selec. Várias].**

 $\bullet$  Execute o passo 2 da  $\Box$ [203,](#page-202-1) escolha [Selec. Várias] e prima o botão  $\leq \frac{f(m)}{2}$ .

#### *2* **Escolha as imagens.**

 $\degree$  Execute os passos 2 – 3 da  $\Box$ [194](#page-193-0) para especificar imagens.

#### *3* **Escolha uma categoria.**

● Prima o botão <▼> para escolher o tipo de imagem e, em seguida, prima os  $botões < \leftrightarrow > 0$ u rode o disco  $\le$ para escolher uma categoria.

#### *4* **Termine o processo de configuração.**

● Prima o botão <▼> para escolher [Seleccionar] e, em seguida, prima  $\circ$  botão  $\leq$  $\stackrel{\text{FUNC}}{\text{SED}}$ .

Pode limpar a selecção de todas as imagens na categoria [Selec. Várias] escolhendo [Cancelar sel.] no passo 4.

# <span id="page-205-1"></span>Editar Fotografias

Œ

A edição de imagem (**Q[206](#page-205-1) – 211**) só está disponível quando o cartão de memória tem espaço livre suficiente.

Fotografias

## <span id="page-205-2"></span>Redimensionar Imagens

Guarde uma cópia das imagens com uma resolução inferior.

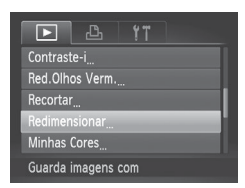

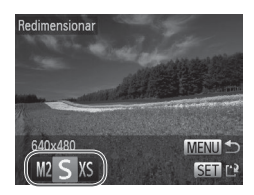

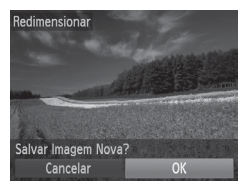

#### *1* **Escolha [Redimensionar].**

- $\bullet$  Prima o botão <MFNU> e escolha [Redimensionar] no separador [F1]  $($  $\Box$  $48$ ).
- *2* **Escolha uma imagem.**
	- $\bullet$  Prima os botões < $\bullet$  >  $\bullet$  > ou rode o disco <  $\Rightarrow$  para escolher uma imagem e. em seguida, prima o botão < $\binom{m}{m}$ >.
- *3* **Escolha um tamanho de imagem.**
	- Prima os botões <<>>> > ou rode o disco <  $\Rightarrow$  para escolher o tamanho e. em seguida, prima o botão  $\leq \frac{f(m)}{m}$ >.
	- Salvar Imagem Nova?] é apresentado.

#### <span id="page-205-0"></span>*4* **Guarde a nova imagem.**

- Prima os botões <<>> > ou rode o disco <7> para escolher [OK] e, em seguida, prima o botão  $\leq$ <sup>(FINC</sup>)>.
- $\triangleright$  A imagem é guardada como um novo ficheiro.

Fotografias

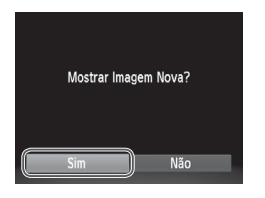

## <span id="page-206-0"></span>*5* **Reveja a nova imagem.**

- Prima o botão <MENU>. [Mostrar Imagem Nova?] é apresentado.
- Prima os botões <<>> > ou rode o disco <7> para escolher [Sim] e, em seguida, prima o botão  $\leq$ <sup>(FINC</sup>)>.
- $\triangleright$  A imagem guardada é apresentada.
- A edição não é possível para imagens guardadas como [XS] no passo 3.
	- **•** As imagens RAW não podem ser editadas.

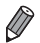

As imagens não podem ser redimensionadas com uma resolução mais alta.

# Recortar

É possível especificar uma parte de uma imagem para guardar como um ficheiro de imagem separado.

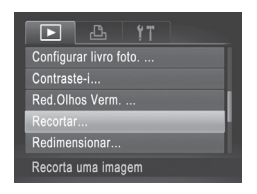

# *1* **Escolha [Recortar].**

 $\bullet$  Prima o botão <MENU> e, em seguida, escolha [Recortar] no separador [  $(\Box$ 48).

*2* **Escolha uma imagem.**

■ Prima os botões <<>> < >>>>>> ou rode o disco <7> para escolher uma imagem e, em seguida, prima o botão  $\leq$ ( $\frac{f(m)}{s}$ )>.

Área de Recorte

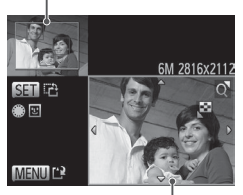

Pré-Visualização da Imagem Após o Recorte

#### Resolução Após o Recorte

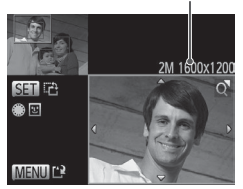

### *3* **Ajuste a área de recorte.**

- $\triangleright$  Será apresentada uma moldura em torno da secção da imagem a recortar.
- $\triangleright$  A imagem original é mostrada no canto superior esquerdo, e uma pré-visualização da imagem recortada é mostrada no canto inferior direito.
- $\bullet$  Para redimensionar a moldura, mova o botão de zoom.
- $\bullet$  Para mover a moldura, prima os botões <**a><v><</>></>>>>.**
- $\bullet$  Para alterar a orientação da moldura, prima o botão  $\leq$ <sup>( $\frac{FWH}{\leq 1}$ </sup>) >.
- $\bullet$  Os rostos detectados na imagem serão apresentados dentro de molduras cinzentas na imagem no canto superior esquerdo. Para recortar a imagem com base nesta moldura, rode o disco <<sup>2</sup>> para mudar para a outra moldura.
- $\bullet$  Prima o botão < $MENIL$
- *4* **Guarde como uma imagem nova e visualize.**
	- $\bullet$  Execute os passos  $4 5$  da  $\Box$ [206](#page-205-0) – [207.](#page-206-0)
- **•** A edição não é possível para imagens captadas com uma resolução Œ de  $[S]$  ( $[$   $[$   $[$   $[$   $]$  81) ou redimensionadas para  $[X]$  ( $[$   $[$   $]$  [206](#page-205-2)).
	- **•** As imagens RAW não podem ser editadas.

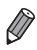

- As imagens suportadas para recorte terão a mesma relação de aspecto após o recorte.
- **•**  As imagens recortadas terão uma resolução inferior à das imagens não recortadas.

#### Fotografias

# Alterar as Tonalidades da Imagem (Minhas Cores)

Pode ajustar as cores da imagem e, em seguida, guardar a imagem editada como um ficheiro separado. Para mais informações sobre cada opção, consulte  $\Box$ [137.](#page-136-0)

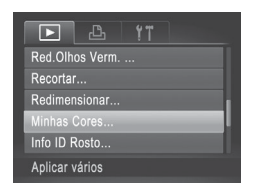

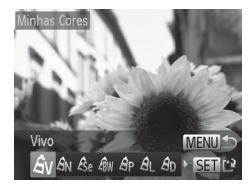

#### *1* **Escolha [Minhas Cores].**

Prima o botão <MENU> e, em seguida, escolha [Minhas Cores] no separador [D]  $($  $\Box$  $48$ ).

#### *2* **Escolha uma imagem.**

● Prima os botões <<>> > ou rode o disco <7> para escolher uma imagem e, em seguida, prima o botão < $\binom{f(w)}{M}$ >.

#### *3* **Escolha uma opção.**

 $\bullet$  Prima os botões < $\bullet$  >  $\bullet$  > ou rode o disco <<sup>2</sup> para escolher uma opção e, em seguida, prima o botão < $\binom{f(w)}{M}$ >.

#### *4* **Guarde como uma imagem nova e visualize.**

 $\bullet$  Execute os passos  $4 - 5$  da  $206 - 207$  $206 - 207$ .

**•** A qualidade de imagem das fotografias que editar repetidamente deste modo diminuirá um pouco de cada vez que editar, e poderá não ser possível obter a cor pretendida.

**•** As cores das imagens RAW não podem ser editadas.

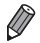

A cor das imagens editadas utilizando esta função pode ser ligeiramente diferente da cor das imagens captadas utilizando Minhas Cores ([1] [137\)](#page-136-0).

# Corrigir o Brilho da Imagem (Contraste-i)

As áreas da imagem excessivamente escuras (como rostos ou fundos) podem ser automaticamente detectadas e corrigidas para obter o brilho ideal. O contraste geral insuficiente da imagem também é automaticamente corrigido para realçar melhor os motivos. Escolha entre quatro níveis de correcção e, em seguida, guarde a imagem como um ficheiro separado.

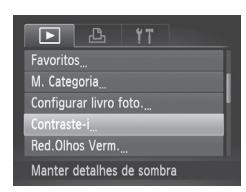

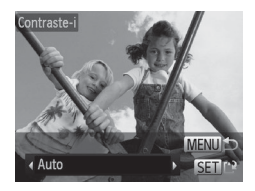

# *1* **Escolha [Contraste-i].**

- $\bullet$  Prima o botão <MENU> e, em seguida, escolha [Contraste-i] no separador [F1]  $($  $\Box$ 48).
- *2* **Escolha uma imagem.**
	- Prima os botões <<>> > ou rode o disco <\//>
	secolher uma imagem e, em seguida, prima o botão  $\leq \sqrt{\frac{100}{30}}$ >.
- *3* **Escolha uma opção.**
	- $\bullet$  Prima os botões  $\lt\blacktriangle$   $\gt\lt\blacktriangleright$  ou rode o disco <<>>
	para escolher uma opção e, em seguida, prima o botão  $\leq \frac{f(n)}{35}$ .
- *4* **Guarde como uma imagem nova e visualize.**
	- $\bullet$  Execute os passos  $4 5$  da  $206 - 207$  $206 - 207$ .
- Para algumas imagens, a correcção pode não ser adequada ou Œ pode fazer com que as imagens apresentem muito grão.
	- **•** As imagens poderão apresentar muito grão depois de ser repetidamente editadas com esta função.
	- **•** As imagens RAW não podem ser editadas desta forma.

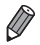

Se [Auto] não produzir os resultados esperados, tente corrigir as imagens utilizando [Baixa], [Média] ou [Alta].

# <span id="page-210-0"></span>Corrigir Olhos Vermelhos

Corrige automaticamente as imagens afectadas pelo efeito de olhos vermelhos. Pode guardar a imagem corrigida como um ficheiro separado.

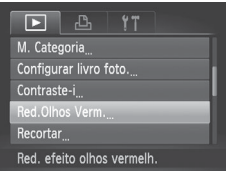

# Red.Olhos Verm റ് Novo Ficheiro Substituit Cancelar

# *1* **Escolha [Red.Olhos Verm.].**

Prima o botão <MENU> e, em seguida, escolha [Red.Olhos Verm.] no separador [1] ([=](#page-47-0)48).

#### *2* **Escolha uma imagem.**

■ Prima os botões <<>> > > ou rode o disco <<sup>2</sup> > para escolher uma imagem.

# *3* **Corrija a imagem.**

- $\bullet$  Prima o botão < $\binom{f(w)}{w}$ >.
- $\triangleright$  O efeito de olhos vermelhos é corrigido e serão apresentadas molduras em redor das áreas da imagem corrigidas.
- Amplie ou reduza as imagens consoante necessário. Execute os passos descritos em  $\Box$ [189.](#page-188-0)

#### *4* **Guarde como uma imagem nova e visualize.**

- $\bullet$  Prima os botões < $\bullet$ > $\leftarrow$  $\leftarrow$  $\leftarrow$  $\leftarrow$  $\leftarrow$  $\leftarrow$ ou rode o disco <<sup>1</sup> > para escolher [Novo Ficheiro] e, em seguida, prima  $\circ$  botão < $\binom{FMR}{ST}$ >.
- A imagem é guardada como um novo ficheiro.
- $\bullet$  Execute o passo 5 da  $\Box$  [207.](#page-206-0)
- **•** Algumas imagens podem não ser corrigidas de forma precisa.  $\textcircled{\small{\textsf{T}}}$ 
	- **•** Para substituir a imagem original pela imagem corrigida, escolha [Substituir] no passo 4. Neste caso, a imagem original será apagada.
	- **•** As imagens protegidas não podem ser substituídas.
	- **•** As imagens RAW não podem ser editadas desta forma.
	- **•** A redução de olhos vermelhos pode ser aplicada a imagens JPEG captadas em [ ], mas a imagem original não pode ser substituída.

# Editar Filmes

Pode cortar filmes para remover partes não necessárias no início ou no fim.

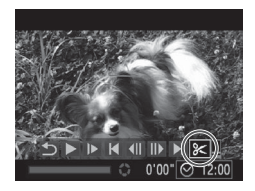

Painel de Edição de Filme

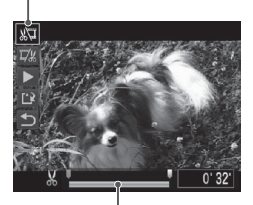

Barra de Edição de Filme

# *1* **Escolha [**\***].**

- $\bullet$  Execute os passos 1 5 da  $\Box$ [174](#page-173-0) – [175,](#page-174-0) escolha  $\mathbb{R}$ l e prima o botão  $\leq$ ( $\frac{m}{m}$ )>.
- São apresentados o painel de edição de filme e a barra de edição de filme.
- *2* **Especifique as partes para cortar.**
	- $\bullet$  Prima os botões  $\leq$   $\geq$   $\leq$   $\bullet$  para escolher  $\sqrt{21}$  ou  $\sqrt{24}$ .
	- $\bullet$  Para ver as partes que pode cortar (identificadas com [X] no ecrã), prima os botões < $\blacklozenge$  > ou rode o disco < $\blacklozenge$ para mover [1]. Corte o início do filme (a partir de  $[\mathcal{K}]$ ) escolhendo  $[\mathcal{K}]$  e corte o final do filme escolhendo  $\overline{17}/1$ .
	- Mesmo que mova [ ] para uma posição diferente da marca [X], se escolher [ $\sqrt{2}$ ]. apenas será cortada a secção a partir do [X] mais próximo para a esquerda, e se escolher [17.1], apenas será cortada a secção a partir do [X] mais próximo para a direita.

## *3* **Visualize o filme editado.**

- $\bullet$  Prima os botões < $\blacktriangle$ >  $\blacktriangleright$  para escolher  $[\triangleright]$  e, em seguida, prima o botão < $\binom{f(x)}{x}$ >. O filme editado é reproduzido.
- $\bullet$  Para editar novamente o filme. repita o passo 2.
- $\bullet$  Para cancelar a edição, prima os botões < $\blacktriangleright$  > para escolher  $\lceil \bigtriangleright \rceil$ . Prima o botão <(e)>, escolha [OK] (prima os botões <q><r> ou rode o disco <7>) e, em seguida, prima novamente o botão  $\leq$ <sup>( $\frac{FUNC}{CT}$ </sup>) >.

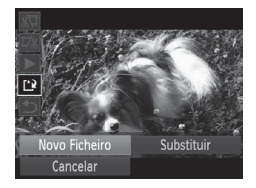

## <span id="page-213-0"></span>*4* **Guarde o filme editado.**

- $\bullet$  Prima os botões < $\blacktriangle$ >< $\blacktriangledown$ > para escolher  $[[^{\prime}\}]$  e, em seguida, prima o botão < $\langle\mathbb{R}\rangle$ >.
- $\bullet$  Prima os botões < $\bullet$ > $\leftarrow$  $\leftarrow$  $\leftarrow$  $\leftarrow$  $\leftarrow$ ou rode o disco <<sup>2</sup> > para escolher [Novo Ficheiro] e, em seguida, prima o botão  $\leq$   $\leq$   $\le$
- $\triangleright$  O filme é guardado como um novo ficheiro.
- Para substituir o filme original pelo cortado, escolha [Substituir] no Œ passo 4. Neste caso, o filme original será apagado.
	- **•**  [Substituir] só está disponível quando o cartão de memória não tem espaço livre suficiente.
	- **•** Os filmes não podem ser guardados se a bateria ficar descarregada enquanto o filme estiver a ser guardado.
	- **•** Ao editar filmes, deve utilizar uma bateria totalmente carregada ou um kit do transformador de CA (vendido em separado, [1[235](#page-234-0)).

# Editar Clips de Prólogo em Filme

Os capítulos individuais ( $\Box$ 94) gravados no modo  $\Box$  il podem ser apagados, conforme necessário. Tenha cuidado ao apagar capítulos, uma vez que não poderão ser recuperados.

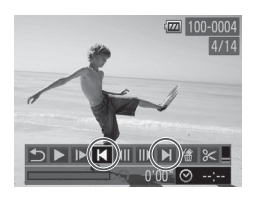

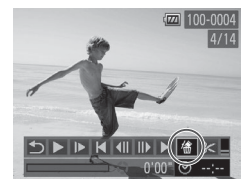

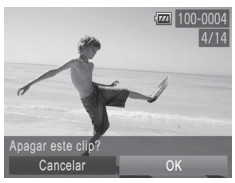

#### *1* **Seleccione o capítulo a apagar.**

- $\bullet$  Execute os passos 1 5 da  $\Box$  [174](#page-173-1) – [175](#page-174-0) para escolher um filme gravado no modo [...] e, em seguida, prima repetidamente o botão <(a)> para aceder ao ecrã mostrado à esquerda.
- $\bullet$  Escolha o capítulo a apagar premindo os botões <<>>> <>>>>> ou rodando o disco <<a>> e, em seguida, escolhendo [ $\Box$ ] ou [ $\Box$ ].

# *2* **Escolha [ ].**

- $\bullet$  Execute os passos 1 3 da  $\Box$ [174](#page-173-1) – [175,](#page-174-1) escolha [ a] e prima o botão  $\leq$ <sup>(FUNC</sup>) >.
- $\triangleright$  O capítulo seleccionado é reproduzido repetidamente.

# *3* **Confirme o apagamento.**

- Prima os botões <<>> < >>>>>> ou rode o disco <<sup>3</sup>> para escolher [OK] e, em seguida, prima o botão  $\leq$ <sup>(me</sup>) $\geq$ .
- $\triangleright$  O capítulo é apagado e o clip é substituído.

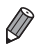

[ . ] não é apresentado se seleccionar um capítulo quando a câmara está ligada a uma impressora.
# *7*

# Menu de Definição

Personalize ou ajuste funções básicas da câmara para maior conveniência

# Ajustar Funções Básicas da Câmara

Funções que podem ser configuradas no separador [ $91$ . Personalize funções utilizadas com frequência da forma pretendida, para maior conveniência  $($  $\Box$ 48).

## Desactivar os Sons das Operações da Câmara

Desactive os sons da câmara e dos filmes da seguinte forma.

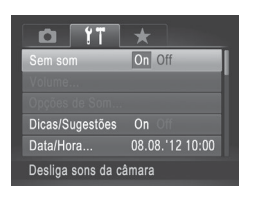

● Escolha [Sem som] e, em seguida, escolha [On].

- Também pode desactivar os sons das operações mantendo o botão < $\blacktriangledown$ > premido ao ligar a câmara.
	- **•**  Se desactivar os sons da câmara, o som também será desactivado ao reproduzir filmes ( $\Box$ [174](#page-173-0)). Para restaurar o som durante os filmes, prima o botão < $\triangle$ >. Ajuste o volume com os botões < $\triangle$ >< $\blacktriangleright$ s $\blacktriangleright$ , conforme necessário.

# Ajustar o Volume

Ajuste o volume dos sons individuais da câmara da seguinte forma.

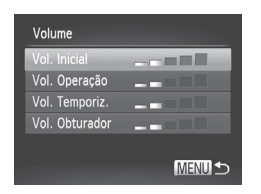

- Escolha [Volume] e, em seguida, prima o botão  $\leq$ <sup>(FUNC</sup>) >.
- $\bullet$  Escolha um item e, em seguida, prima os botões <<>>> > para ajustar o volume.

# Personalizar os Sons

Personalize os sons do funcionamento da câmara da seguinte forma.

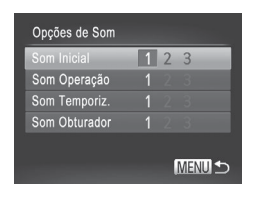

- **Escolha [Opções de Som] e, em seguida,**  $prima$  o botão  $\leq$   $\binom{m}{m}$  $\geq$ .
- $\bullet$  Escolha um item e, em seguida, prima os botões <<>>> > para escolher uma opção.

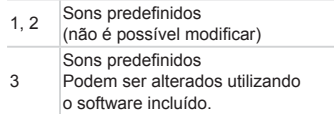

O som do obturador predefinido é utilizado no modo [<sup>[0]</sup>] ([[116](#page-115-0)), independentemente das alterações efectuadas em [Som Obturador].

# Ocultar as Dicas e Sugestões

As dicas e sugestões são normalmente apresentadas ao escolher itens do menu FUNC. (QQ47) ou de Menu (QQ48). Se preferir, pode desactivar estas informações.

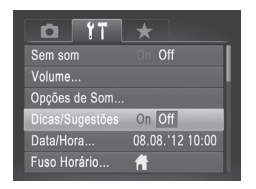

**Escolha [Dicas/Sugestões] e, em seguida,** escolha [Off].

# Data e Hora

Acerte a data e a hora conforme exemplificado em seguida.

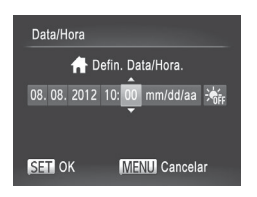

#### *1* **Aceda ao ecrã [Data/Hora].**

- Escolha [Data/Hora] e, em seguida, prima o botão  $\leq$ <sup>(me</sup>) >.
- *2* **Configure a definição.**
	- Prima os botões <<>>> > para escolher uma opção e, em seguida, ajuste a definição premindo os botões <▲><▼> ou rodando o disco  $\leq 2$ .

# <span id="page-219-0"></span>Relógio Mundial

Para garantir que as suas imagens terão a data e hora local correcta quando viajar para o estrangeiro, basta registar antes o destino e mudar para esse fuso horário. Esta função conveniente elimina a necessidade de alterar manualmente a definição de Data/Hora.

Antes de utilizar o relógio mundial, certifique-se de que define a data e hora e o seu fuso horário local ("Definir a Data e a Hora" ([1] 20)).

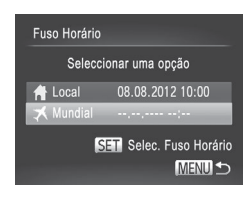

## *1* **Especifique o destino.**

- Escolha [Fuso Horário] e, em seguida, prima o botão  $\leq$ <sup>(FINC</sup>)>.
- Prima os botões <▲><▼> ou rode o disco <@>> para escolher [ $\bigtimes$  Mundial] e, em seguida, prima o botão  $\leq$   $\binom{func}{set}$ .
- Prima os botões <<>> > ou rode o disco <7> para escolher o destino.
- $\bullet$  Para definir o horário de Verão (avanco de 1 hora), prima os botões  $\leq$   $\leq$   $\leq$   $\leq$   $\geq$  para escolher  $[\cdot]$ .
- $\bullet$  Prima o botão < $\binom{FWH}{SFT}$ >.

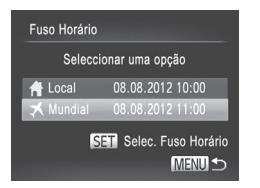

#### *2* **Mude para o fuso horário de destino.**

- $\bullet$  Prima os botões  $\leq$   $\geq$   $\leq$   $\bullet$   $>$  ou rode o disco < $\clubsuit$ > para escolher [ $\clubsuit$  Mundial] e. em seguida, prima o botão <MENU>.
- $\triangleright$  [ $\bigtriangleup$ ] é apresentado no ecrã de disparo [\("Informações](#page-285-0) no Ecrã" ([[286)).

Se ajustar a data ou a hora no modo [ $\blacktriangleright$ ] ([1] 22), a data e hora [<sup>4</sup>] Local] serão automaticamente actualizadas.

# Brilho do Ecrã

Ajuste o brilho do ecrã da seguinte forma.

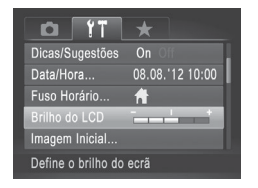

 $\bullet$  Escolha [Brilho do LCD] e, em seguida, prima os botões <q><r> para ajustar o brilho.

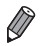

**Para o brilho máximo, mantenha o botão <<b>T** > premido durante, pelo menos, um segundo, quando for apresentado o ecrã de disparo ou durante a apresentação de imagens individuais. (Desta forma, a definição de [Brilho do LCD] no separador [1] será substituída.) Para restaurar o brilho original, mantenha novamente o botão < $\blacktriangledown$ > premido durante, pelo menos, um segundo ou reinicie a câmara.

# <span id="page-221-0"></span>Ecrã Inicial

Personalize o ecrã inicial apresentado depois de ligar a câmara da sequinte forma.

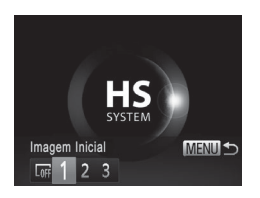

- $\bullet$  Escolha [Imagem Inicial] e, em seguida, prima o botão < $\binom{m}{m}$ >.
- Prima os botões <<>> > ou rode o disco <<sup>2</sup> > para escolher uma opção

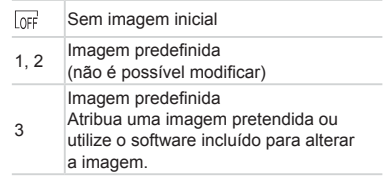

# **Personalizar o Ecrã Inicial**

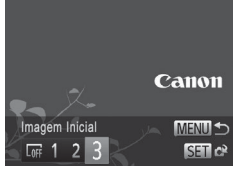

- *1* **Aceda ao ecrã [Imagem Inicial] no modo de Reprodução.**
- $\bullet$  Prima o botão < $\blacktriangleright$ .
- $\circ$  Seguindo o procedimento anterior. escolha [3] e prima o botão < $\binom{m}{s}$ >.

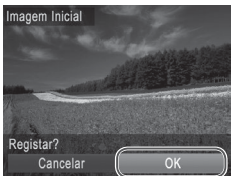

*2* **Escolha uma das suas imagens.**

 $\bullet$  Escolha uma imagem e prima o botão  $\leq$ ( $\frac{f(H)(C)}{g(H)}$ ) >. Depois de [Registar?] ser apresentado, escolha [OK] (prima os botões <<>>> <>>>> ou rode o disco <\/><\*\*>>>> e, em seguida, prima o botão  $\leq$ (\maxbore\)>.

**•** A definição de imagem inicial anterior é substituída ao atribuir uma nova imagem inicial.

1

É possível atribuir os sons de funcionamento e a imagem inicial à câmara a partir do software incluído. Consulte o *Guia do Software* ([1] 30) para obter informações detalhadas.

# <span id="page-222-0"></span>Formatar Cartões de Memória

Antes de utilizar um cartão de memória novo ou um cartão formatado noutro dispositivo, deve formatar o cartão utilizando esta câmara.

A formatação apaga todos os dados no cartão de memória. Antes de formatar, copie as imagens no cartão de memória para um computador ou tome medidas para efectuar uma cópia de segurança.

Um cartão Eye-Fi (QQ[274\)](#page-273-0) contém software no próprio cartão. Antes de formatar um cartão Eye-Fi, instale o software num computador.

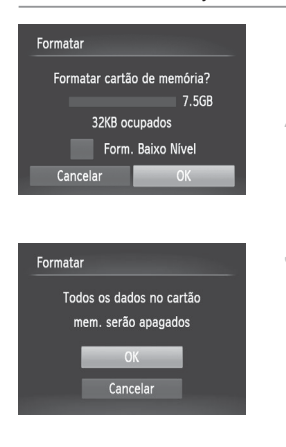

# *1* **Aceda ao ecrã [Formatar].**

- **Escolha [Formatar] e, em seguida, prima** o botão  $\leq$ <sup>(FUNC</sup>) >.
- *2* **Escolha [OK].**
	- Prima os botões <▲><▼> para escolher [Cancelar], escolha [OK] (prima os  $botões < \rightarrow > \infty$  rode o disco < $\circ$  > ) e, em seguida, prima o botão <(FIFC)>.

#### *3* **Formate o cartão de memória.**

- $\bullet$  Para iniciar o processo de formatação, prima os botões < $\blacktriangle$ >  $\blacktriangleright$  ou rode o disco <7> para escolher [OK] e, em seguida, prima o botão  $\leq$ <sup>(FUNC</sup>) >.
- $\bullet$  Quando a formatação estiver concluída. a mensagem [Format. cartão mem. concluída] é apresentada. Prima o botão  $\leq$ <sup>(FUNC</sup>) >.

O facto de formatar ou apagar os dados de um cartão de memória altera apenas as informações de gestão de ficheiros no cartão e não apaga completamente os dados. Ao transferir ou ao desfazer-se de cartões de memória, tome medidas para proteger as informações pessoais, se necessário, tais como destruir fisicamente os cartões.

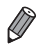

**•**  A capacidade total do cartão indicada no ecrã de formatação pode ser inferior à capacidade anunciada.

#### **Formatação de Baixo Nível**

Execute a formatação de baixo nível nestes casos: [Erro no cartão] é apresentado, a câmara não funciona correctamente, a leitura/escrita no cartão é mais lenta, os disparos contínuos são mais lentos, ou a gravação de filmes pára subitamente. A formatação de baixo nível apaga todos os dados no cartão de memória. Antes de efectuar a formatação de baixo nível, copie as imagens no cartão de memória para um computador ou tome medidas para efectuar uma cópia de segurança.

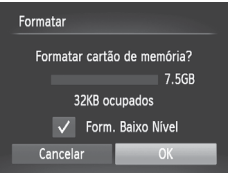

#### **Execute a formatação de baixo nível.**

- $\bullet$  No ecrã do passo 2 da  $\Box$  [223,](#page-222-0) prima os botões <▲><▼> ou rode o disco <<sup>2</sup> > para escolher [Form. Baixo Nível] e, em seguida, seleccione esta opção (assinalada com um  $\left\{\sqrt{\right\}}$ ) premindo os  $botões < \rightarrow >$
- $\bullet$  Execute os passos 2 3 da  $\Box$  [223](#page-222-0) para continuar o processo de formatação.
- **•**  A formatação de baixo nível demora mais tempo do que ["Formatar](#page-222-0) Cartões de [Memória"](#page-222-0) (=223), pois os dados são apagados de todas as regiões de armazenamento no cartão de memória.
	- **•**  Pode cancelar a formatação de baixo nível em curso escolhendo [Parar]. Neste caso, todos os dados serão apagados, mas o cartão de memória pode ser utilizado normalmente.

# Numeração de Ficheiros

As imagens gravadas são automaticamente numeradas por ordem sequencial (0001 – 9999) e guardadas em pastas que armazenam até 2.000 imagens cada. É possível alterar a forma como a câmara atribui os números de ficheiro.

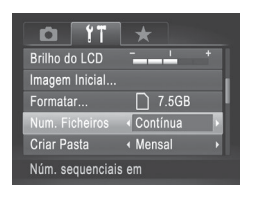

● Escolha [Num. Ficheiros] e, em seguida, escolha uma opção.

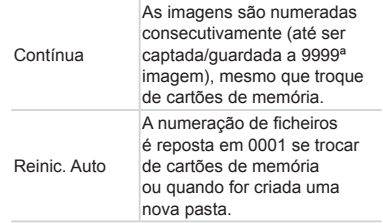

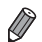

- **•**  Independentemente da opção seleccionada nesta definição, as imagens poderão ser numeradas consecutivamente após o último número das imagens existentes nos novos cartões de memória inseridos. Para começar a guardar imagens a partir de 0001, utilize um cartão de memória vazio (ou formatado  $($  $\Box$ [223](#page-222-0))).
- Consulte o *Guia do Software* (**[1]30**) para obter informações sobre a estrutura de pastas dos cartões e os formatos de imagem.

# Armazenamento de Imagens Baseado na Data

Em vez de guardar as imagens em pastas criadas mensalmente, a câmara pode criar pastas todos os dias em que fotografa para guardar as imagens captadas nesse dia.

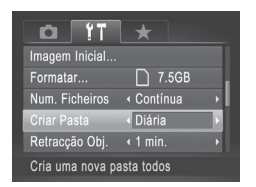

- **Escolha [Criar Pasta] e, em seguida,** escolha [Diária].
- ▶ As imagens serão guardadas em pastas criadas na data de disparo.

# Tempo de Retracção da Objectiva

Normalmente, por motivos de segurança, a objectiva retrai-se cerca de um minuto depois de premir o botão  $\leq$  > no modo de disparo ( $\Box$ 42). Se pretender que a objectiva se retraia imediatamente depois de premir o botão <1>, defina o tempo de retracção como [0 seg.].

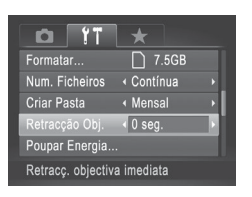

**Escolha [Retraccão Obj.] e, em seguida,** escolha [0 seg.].

# Ajuste da Poupança de Energia

Ajuste o tempo para a desactivação automática da câmara e do ecrã (Desligar Auto e Desligar LCD, respectivamente) conforme necessário  $($  $\Box$  $42$ ).

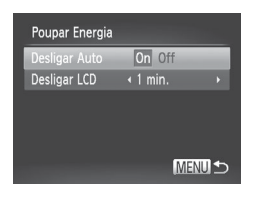

- *1* **Aceda ao ecrã [Poupar Energia].**
	- **Escolha [Poupar Energia] e, em seguida,** prima o botão  $\leq$   $\leq$   $\leq$   $\leq$   $\leq$   $\leq$   $\geq$   $\geq$   $\leq$
- *2* **Configure as definições.**
	- $\bullet$  Depois de escolher um item, prima os botões <<>>> > para ajustá-lo consoante necessário.

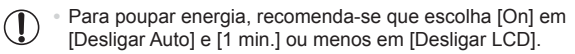

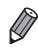

**•**  A definição [Desligar LCD] é aplicada mesmo que defina [Desligar Auto] como [Off].

# Apresentação Métrica/Não Métrica

Altere as unidades apresentadas no indicador MF ( $\Box$ [143\)](#page-142-0) e na barra de zoom (QQ 54) de m/cm para ft/in, se necessário.

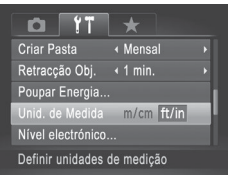

 $\bullet$  Escolha [Unid. de Medida] e, em seguida, escolha [ft/in].

# <span id="page-227-0"></span>Calibração do Nível Electrónico

Calibre o nível electrónico se parecer ineficaz para auxiliar a nivelar a câmara.

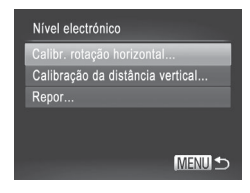

- *1* **Certifique-se de que a câmara está nivelada.**
	- $\bullet$  Coloque a câmara numa superfície plana. como uma mesa.
- *2* **Aceda ao ecrã [Nível electrónico].**
	- $\bullet$  Escolha [Nível electrónico] e, em seguida, prima o botão  $\leq$ <sup>(FUNC</sup>) >.
- *3* **Calibre o nível electrónico.**
	- $\circ$  Para ajustar a inclinação para a esquerda/ direita, escolha [Calibr, rotação horizontal], e para ajustar a inclinação para a frente/ para trás, escolha [Calibração da distância vertical], seguido pelo botão <(fwc)>. É apresentada uma mensagem de confirmação.
	- Escolha [OK] e, em seguida, prima o botão  $\leq$  $\leq$  $\leq$  $\leq$  $\geq$ .

# **Repor o Nível Electrónico**

Reponha o estado original do nível electrónico da seguinte forma. Tenha em atenção que tal não é possível se não tiver calibrado o nível electrónico.

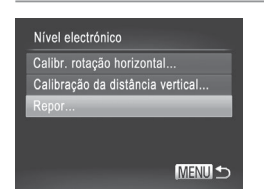

- $\circ$  Escolha [Nível electrónico] e, em seguida, prima o botão  $\leq$   $\binom{m}{m}$ >.
- Escolha [Repor] e, em seguida, prima o botão  $\leq$ <sup>(unc</sup>)>.
- $\triangleright$  Depois de o nível electrónico ser reposto, o ecrã de menu é novamente apresentado.

# <span id="page-228-1"></span>Definir Informação de Copyright para Gravar nas Imagens

Para gravar o nome do autor e informações detalhadas de copyright nas imagens, defina previamente estas informações, conforme exemplificado em seguida.

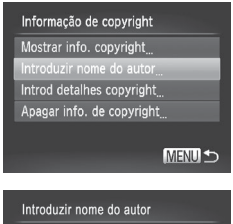

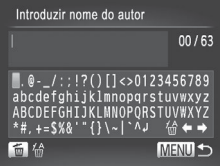

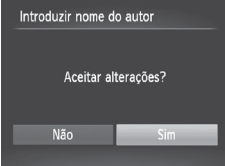

#### <span id="page-228-0"></span>*1* **Aceda ao ecrã de definições.**

- **Escolha [Informação de copyright] e,** em seguida, prima o botão <(\\\\\\\\).
- $\bullet$  Prima os botões  $\leq$   $\blacktriangleright$   $\leq$   $\blacktriangleright$  ou rode o disco <7> para escolher [Introduzir nome do autor] ou [Introd detalhes copyright] e. em seguida, prima o botão <(p)>.

#### *2* **Introduza um nome.**

- $\bullet$  Prima os botões < $\bullet$ > $\leftarrow$  $\leftarrow$  $\leftarrow$  $\leftarrow$  $\leftarrow$  $\leftarrow$  $\circ$ ou rode o disco <<sup>2</sup> > para escolher um carácter e, em seguida, prima o botão  $\leq$   $\left(\frac{FUIC}{ST}\right)$  para introduzi-lo.
- Podem ser utilizados até 63 caracteres.
- $\bullet$  Prima o botão < $m$  para eliminar caracteres individuais.
- Rode o disco <a > ou escolha [  $\bigoplus$  ou  $[\Rightarrow]$  e prima o botão < $\frac{f(w)}{w}$ > para mover o cursor.

#### *3* **Guarde as definições.**

- Prima o botão <MENU> [Aceitar alterações?] é apresentado.
- Prima os botões <<>> > > ou rode o disco <7> para escolher [Sim] e, em seguida, prima o botão  $\leq$ <sup>(FUNC</sup>) >.
- $\triangleright$  As informações aqui definidas serão agora gravadas nas imagens.
- Para verificar as informações introduzidas, escolha [Mostrar info. copyright] no ecrã do passo 1 e, em seguida, prima o botão <(\\\\) >.
	- Também pode utilizar o software incluído (**QQ30**) para introduzir, alterar e eliminar informação de copyright. Alguns caracteres introduzidos com o software incluído poderão não ser apresentados na câmara, mas serão registados correctamente nas imagens.
	- **•**  Pode ver, alterar e eliminar a informação de copyright gravada nas imagens, utilizando o software incluído para guardar as imagens num computador.

## **Apagar Toda a Informação de Copyright**

Pode eliminar o nome do autor e informações detalhadas de copyright, em simultâneo, conforme exemplificado em seguida.

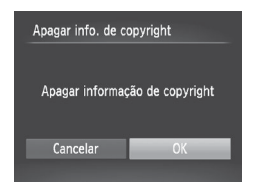

- $\bullet$  Execute o passo 1 da  $\Box$ [229](#page-228-0) e escolha [Apagar info. de copyright].
- Prima os botões <<>> > ou rode o disco <<sup>2</sup> > para escolher [OK] e, em seguida, prima o botão  $\leq$ <sup>(FINC</sup>)>.

**•**  A informação de copyright já gravada nas imagens não será eliminada.

# Consulta dos Logótipos de Certificação

Alguns dos logótipos de certificação dos requisitos cumpridos pela câmara podem ser apresentados no ecrã. Outros logótipos de certificação estão impressos neste manual, na embalagem da câmara ou no corpo da câmara.

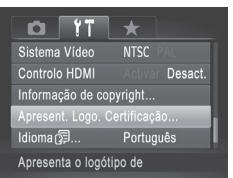

● Escolha [Apresent. Logo. Certificação] e, em seguida, prima o botão  $\leq \binom{f(x)}{5}$ .

# Idioma de Visualização

Altere o idioma de visualização conforme necessário.

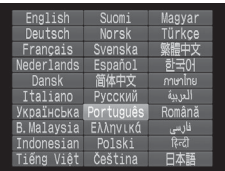

- *1* **Aceda ao ecrã [Idioma].** ● Escolha [Idioma 同 e, em seguida, prima o botão  $\leq$ ( $\frac{m}{m}$ )>.
- *2* **Configure a definição.**

 $\bullet$  Prima os botões < $\bullet$ > $\leftarrow$  $\leftarrow$  $\leftarrow$  $\leftarrow$  $\leftarrow$  $\leftarrow$ ou rode o disco <<sup>2</sup> > para escolher um idioma e, em seguida, prima o botão  $\leq$  $\stackrel{\text{(EJ)C}}{\leq}$ 

Também pode aceder ao ecrã [Idioma] no modo de Reprodução mantendo premido o botão <(\\\\\) e premindo imediatamente o botão <MENU>.

# Ajustar Outras Definições

As definições seguintes também podem ser ajustadas no separador [11].

- *ISistema Vídeol ([2[243\)](#page-242-0)*
- [Controlo HDMI] (**QQ**[241\)](#page-240-0)
- **IDefinicões Eve-Fil (EQ[274\)](#page-273-0)**

# Restaurar as Predefinições

Se alterar acidentalmente uma definição, pode restaurar as predefinições da câmara.

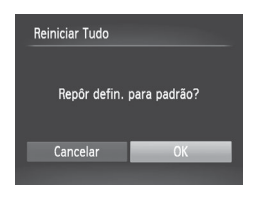

- *1* **Aceda ao ecrã [Reiniciar Tudo].** C Escolha [Reiniciar Tudo] e, em seguida,
- prima o botão  $\leq$ <sup>(FUNC</sup>) >
- *2* **Restaure as predefinições.**
	- Prima os botões <<>> > > ou rode o disco <7> para escolher [OK] e, em seguida, prima o botão  $\leq$ <sup>(me</sup>) $\geq$ .
	- $\triangleright$  As predefinições são restauradas.

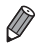

**•**  As funções seguintes não são restauradas para as predefinições.

- Definições do separador  $[9]$  [Data/Hora] ( $\Box$ 20), [idioma  $\Box$ ] ( $\Box$ 23), [Fuso Horário] (Q[220\)](#page-219-0), [Sistema Vídeo] (Q[243\)](#page-242-0) e a imagem atribuída a [Imagem Inicial]  $($ [222](#page-221-0))
- $-$  Informações registadas utilizando ID Rosto ( $\Box$ 69)
- Os dados gravados para o balanço de brancos personalizado ( $\Box$ [135\)](#page-134-0)
- As cores escolhidas em Acentuação a Cor ([10109] ou Troca de Cor  $($  $\Box$ [110](#page-109-0))
- O modo de disparo escolhido no modo < $SCN$  ( $\Box$ 95) ou < $\odot$  >  $($  $\Box$ 99)
- Definição de compensação de exposição ([125]
- $-$  O modo de filme ( $\Box$ [119\)](#page-118-0)
- Valor calibrado do nível electrónico (QQ[228](#page-227-0))
- $-$  Informação de copyright ( $\Box$ [229](#page-228-1))

# *8*

# Acessórios

Utilize os acessórios incluídos de forma eficaz e usufrua da câmara de mais formas com os acessórios opcionais da Canon e outros acessórios compatíveis vendidos em separado

# Sugestões sobre a Utilização de Acessórios Incluídos

# Utilização Eficiente da Bateria e do Carregador

#### **• Carregue a bateria no próprio dia, ou imediatamente antes do dia, em que será utilizada**

As baterias carregadas perdem gradualmente a sua carga, mesmo quando não são utilizadas. Pode consultar facilmente o estado da bateria se colocar a tampa na bateria de modo a que  $\triangle$  fique visível se a bateria estiver carregada, ou a que  $\triangle$  figue oculto se a bateria estiver descarregada.

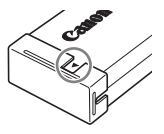

#### **• Armazenamento da bateria a longo prazo**

Depois de utilizar toda a carga restante da bateria, retire a bateria da câmara. Armazene a bateria com a tampa colocada. O armazenamento de uma bateria parcialmente carregada por períodos prolongados (cerca de um ano) pode encurtar a respectiva vida útil ou prejudicar o desempenho.

#### **• Utilizar o carregador de baterias no estrangeiro**

O carregador pode ser utilizado em regiões com alimentação CA de 100 – 240 V (50/60 Hz). Para tomadas de formato diferente, utilize um adaptador de ficha disponível comercialmente. Nunca utilize um transformador eléctrico de viagem, uma vez que pode provocar danos na bateria.

Os seguintes acessórios da câmara são vendidos em separado. Tenha em atenção que a disponibilidade varia em função da região, e que alguns acessórios podem já não estar disponíveis.

# Fontes de Alimentação

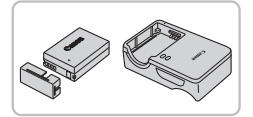

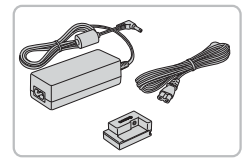

#### **Bateria NB-10L**

 $\bullet$  Bateria de iões de lítio recarregável

#### **Carregador de Baterias CB-2LC/CB-2LCE**

Carregador para Bateria NB-10L

#### **Kit do Transformador de CA ACK‑DC80**

- Para alimentar a câmara utilizando corrente doméstica. Recomendado para utilizar a câmara durante períodos de tempo prolongados ou para ligar a câmara a uma impressora ou a um computador. Não pode ser utilizado para carregar a bateria da câmara.
- **•** O carregador de baterias e o kit do transformador de CA podem  $\left(\color{blue}\right)$ ser utilizados em regiões com alimentação CA de 100 – 240 V (50/60 Hz).
	- **•** Para tomadas de formato diferente, utilize um adaptador de ficha disponível comercialmente. Nunca utilize um transformador eléctrico de viagem, uma vez que pode provocar danos na bateria.

# Unidades de Flash

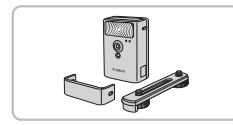

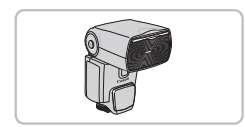

## **Flash de Alta Potência HF-DC2**

 $\bullet$  Flash externo para iluminar motivos que estão fora do alcance do flash incorporado. Também é possível utilizar o Flash de Alta Potência HF-DC1.

#### **Speedlite 600EX‑RT, 600EX, 580EX II, 430EX II, 320EX, 270EX II**

 $\bullet$  Flash montado no encaixe de contacto activo que permite diversos estilos de fotografia com flash. 

Também são suportados o Speedlite 580EX, 430EX, 270EX e 220EX.

#### Acessórios Opcionais

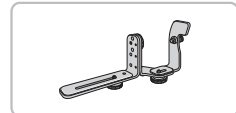

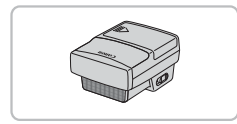

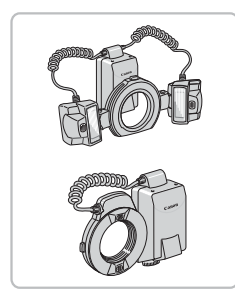

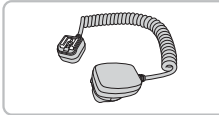

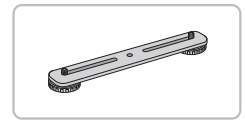

# **Suporte de Speedlite SB-E2**

 $\bullet$  Impede o aparecimento de sombras indesejáveis ao lado dos motivos durante o disparo vertical. Inclui o Cabo de Contacto Externo OC-E3.

#### **Transmissor Speedlite ST-E2**

**Permite o controlo sem fios dos** flashes Speedlite secundários (excepto o Speedlite 270EX/220EX).

# **Macro Twin Lite MT-24EX Macro Ring Lite MR-14EX**

• Requer o Adaptador de Lente de Conversão LA-DC58L, o Cabo de Contacto Externo OC-E3 e o Suporte BKT‑DC1 (todos vendidos em separado) para a montagem na câmara. Requer o Adaptador de Lente de Conversão LA-DC58L (vendido em separado) para a montagem na câmara.

# **Cabo de Contacto Externo OC-E3**

● Utilizado para montar um flash Macro Twin Lite na câmara.

# **Suporte BKT-DC1**

● Utilizado para montar um flash Macro Twin Lite na câmara.

# Outros Acessórios

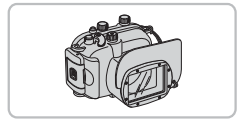

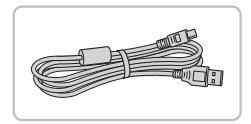

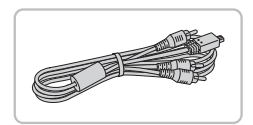

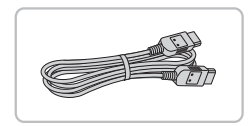

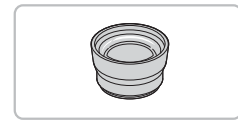

# **Estojo Maleável SC-DC85**

**• Protege a câmara da poeira e de riscos.** Manuseie com cuidado para evitar a descoloração do couro.

#### **Caixa Estanque WP‑DC48**

 $\bullet$  Para fotografia subaquática a profundidades até 40 metros. Útil também para fotografar à chuva, na praia ou em pistas de esqui.

## **Cabo de Interface IFC-400PCU**

● Para ligar a câmara a um computador ou impressora.

# **Cabo AV Estéreo AVC‑DC400ST**

 $\bullet$  Ligue a câmara a um televisor para desfrutar da reprodução num ecrã de televisão de maiores dimensões.

## **Cabo HDMI HTC-100**

 $\bullet$  Para ligar a câmara a uma entrada HDMI de um televisor de alta definição.

#### **Conversor Tele TC-DC58E**

 $\bullet$  Objectiva opcional montada na câmara para aumentar a distância focal em aproximadamente 1,4x. (Inclui cobertura da lente.)

#### Acessórios Opcionais

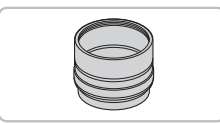

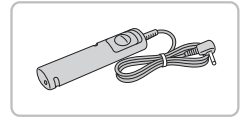

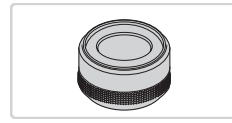

#### **Adaptador de Lente de Conversão LA-DC58L**

● Adaptador necessário para montar o Conversor Tele e o flash Macro Ring Lite/Macro Twin Lite na câmara.

#### **Obturador Remoto RS-60E3**

zz Permite o controlo remoto do botão do obturador (premir o botão até meio ou premir completamente o botão).

#### **Adaptador de Filtro FA-DC58D**

Adaptador necessário para montar um filtro de 58 mm.

#### **Filtro de Objectiva da Canon (58 mm diâm.)**

 $\bullet$  Protege a objectiva e permite uma diversidade de efeitos fotográficos.

#### Impressoras

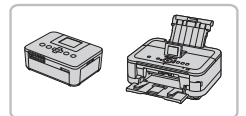

#### **Impressoras da Canon Compatíveis com PictBridge**

É possível imprimir imagens sem um computador ligando a câmara a uma impressora da Canon compatível com PictBridge.

Para mais informações, visite o representante Canon mais próximo.

# Utilizar Acessórios Opcionais

Fotografias **Filmes** 

Fotografias **Filmes** 

Fotografias **Filmes** 

# Reproduzir num Televisor

Se ligar a câmara a um televisor, pode visualizar as imagens num ecrã de televisão de maiores dimensões.

Para obter mais informações sobre a ligação ou como mudar as entradas, consulte o manual do televisor.

Algumas informações podem não ser apresentadas no televisor (**QQ**[288](#page-287-0)).

# <span id="page-238-0"></span>**Reprodução num Televisor de Alta Definição**

Ao ligar a câmara a um televisor HDTV através do Cabo HDMI HTC-100 (vendido em separado), poderá ver as imagens captadas no ecrã do televisor de maiores dimensões. Os filmes gravados com uma resolução de [  $\dddot{m}$  ou [  $\frac{1}{2}$  podem ser visualizados em alta definição.

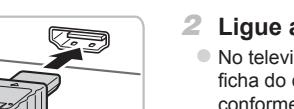

## *1* **Certifique-se de que a câmara e o televisor estão desligados.**

- *2* **Ligue a câmara ao televisor.**
	- $\bullet$  No televisor, insira totalmente a ficha do cabo na entrada HDMI, conforme mostrado.
	- $\bullet$  Na câmara, abra a tampa do terminal e insira totalmente a ficha do cabo no terminal da câmara.

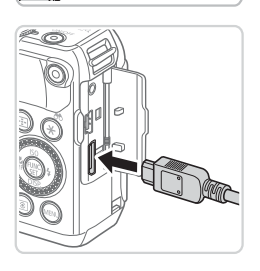

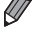

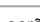

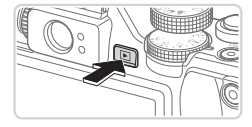

#### <span id="page-239-0"></span>*3* **Ligue o televisor e mude para a entrada de vídeo.**

● Lique a entrada do televisor à entrada de vídeo a que ligou o cabo no passo 2.

#### *4* **Ligue a câmara.**

- $\bullet$  Prima o botão < $\blacktriangleright$  para ligar a câmara.
- $\triangleright$  As imagens da câmara são apresentadas no televisor. (Nada é apresentado no ecrã da câmara.)
- O Quando terminar, deslique a câmara e o televisor antes de desligar o cabo.
- **C** Não é possível ligar o cabo USB ou um cabo AV estéreo opcional ao mesmo tempo que um Cabo HDMI HTC‑100. Se forçar a entrada em simultâneo dos cabos na câmara, poderá causar danos na câmara ou nos cabos.

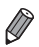

Os sons de operação da câmara não são reproduzidos quando a câmara está ligada a um televisor HDTV.

Fotografias **Filmes** 

# <span id="page-240-0"></span>**Controlar a Câmara com um Controlo Remoto de Televisor**

A ligação da câmara a um televisor compatível com HDMI CEC permite a reprodução (incluindo reprodução de apresentações) utilizando o controlo remoto do televisor.

Neste caso, será necessário ajustar algumas definições do televisor. Para mais informações, consulte o manual do utilizador do televisor.

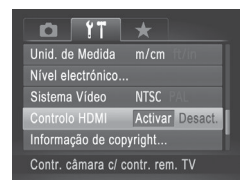

#### *1* **Configure a definição.**

· Prima o botão <MENU>, escolha [Controlo HDMI] no separador [ $1$ ] e, em sequida, escolha [Activar] ([148).

# *2* **Ligue a câmara ao televisor.**

 $\bullet$  Execute os passos 1 – 2 da  $\Box$  [239](#page-238-0) para ligar a câmara ao televisor.

#### *3* **Apresente imagens.**

- Ligue o televisor. Na câmara, prima o botão  $\leq$   $\blacktriangleright$ .
- $\triangleright$  As imagens da câmara são apresentadas no televisor. (Nada é apresentado no ecrã da câmara.)

#### *4* **Controle a câmara com o controlo remoto de televisor.**

- Prima os botões <<>> > no controlo remoto para navegar nas imagens.
- $\bullet$  Para apresentar o painel de controlo da câmara, prima o botão OK/Seleccionar. Seleccione itens do painel de controlo premindo os botões < $\leftarrow$  > para escolher um item e, em seguida, premindo novamente o botão OK/Seleccionar.

#### **Opções do Painel de Controlo da Câmara Mostradas no Televisor**

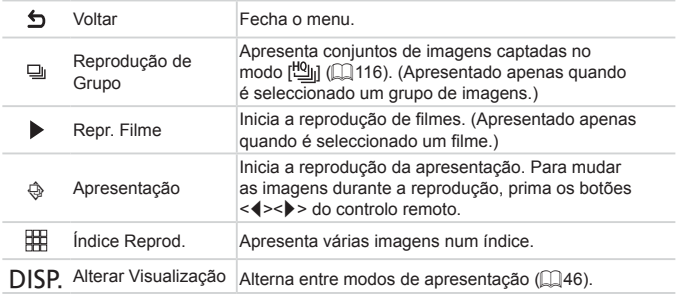

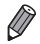

• Se premir o botão <MENU> da câmara, o controlo mudará para a câmara, o que impedirá o controlo remoto até voltar à visualização de imagens individuais.

**•**  A câmara pode nem sempre responder correctamente, mesmo que o controlo remoto seja de um televisor compatível com HDMI CEC.

Fotografias Filmes

# **Reprodução num Televisor com Definição Padrão**

Se ligar a câmara a um televisor através do Cabo AV Estéreo AVC-DC400ST (vendido em separado), poderá ver as imagens captadas no ecrã do televisor de maiores dimensões enquanto controla a câmara.

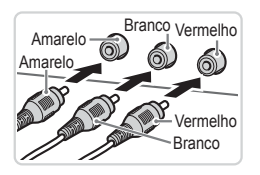

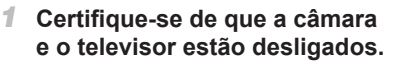

- *2* **Ligue a câmara ao televisor.**
	- $\bullet$  No televisor, insira totalmente a ficha do cabo na entrada de vídeo, conforme mostrado.
	- $\bullet$  Na câmara, abra a tampa do terminal e insira totalmente a ficha do cabo no terminal da câmara.
- *3* **Apresente imagens.**
	- $\bullet$  Execute os passos 3 4 da  $\Box$  [240](#page-239-0) para apresentar imagens.
- <span id="page-242-0"></span>**•** A apresentação correcta só é possível se o formato de saída de vídeo da câmara (NTSC ou PAL) corresponder ao formato do televisor. Para alterar o formato de saída de vídeo, prima o botão <MENU> e escolha [Sistema Vídeo] no separador [ $f$ ].
	- Quando a câmara está ligada ao televisor, também pode fotografar enquanto pré-visualiza as imagens no ecrã do televisor de maiores dimensões. Para fotografar, execute os mesmos passos que ao utilizar o ecrã da câmara. Contudo, Zoom Ponto-AF (QQ87), Corte & Cola (QQ[118](#page-117-0)) e MF-Ponto Zoom ([[143\)](#page-142-0) não estão disponíveis.

Fotografias Filmes

# Alimentar a Câmara com Corrente Doméstica

A alimentação da câmara com o Kit do Transformador de CA ACK-DC80 (vendido em separado) elimina a necessidade de monitorizar a carga restante da bateria.

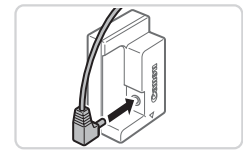

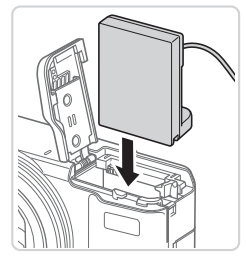

#### *1* **Certifique-se de que a câmara está desligada.**

*2* **Ligue o transformador ao conector.**

zz Insira totalmente a ficha do transformador no conector.

# *3* **Insira o conector.**

 $\bullet$  Execute o passo 2 da  $\Box$ 18 para abrir a tampa e, em seguida, insira o conector da forma indicada até este encaixar na respectiva posição.

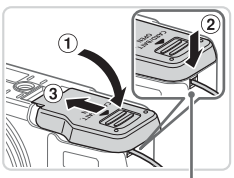

Porta do Cabo do Conector

- $\bullet$  Feche a tampa ( $\circ$ ), mantendo o cabo do conector na porta do cabo do conector  $(2)$ .
- $\bullet$  Faca deslizar a tampa ( $\circ$ ) até encaixar na respectiva posição.

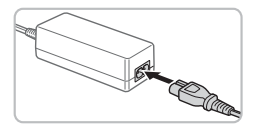

## *4* **Ligue o cabo de alimentação.**

- linsira uma extremidade do cabo de alimentação no transformador de corrente compacto e, em seguida, ligue a outra extremidade a uma tomada de corrente eléctrica.
- $\bullet$  Ligue a câmara e utilize-a como pretendido.

Fotografias **Filmes** 

- Quando terminar, desligue a câmara e desligue o cabo de alimentação da tomada de corrente.
- Não desligue o transformador ou o cabo de alimentação quando a câmara ainda estiver ligada. Tal poderá resultar no apagamento de imagens ou em danos na câmara.
	- **•**  Não fixe o adaptador ou cabo do adaptador a outros objectos. Tal poderá resultar em avaria ou danos no produto.

# Utilizar um Conversor Tele (Vendido em Separado)

A montagem do Conversor Tele TC‑DC58E e do Adaptador de Lente de Conversão LA‑DC58L (ambos vendidos em separado) permite utilizar uma distância focal de 1,4x.

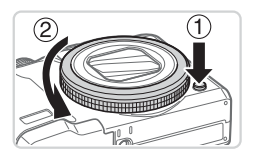

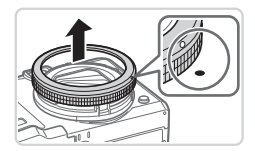

#### <span id="page-244-0"></span>*1* **Retire o anel.**

- Certifique-se de que a câmara está desligada.
- $\bullet$  Mantenha premido o botão de libertação do anel  $(1)$

e rode o anel na direcção da seta (2).

zz Alinhe a marca ○ no anel com a marca ● na câmara e, em seguida, retire o anel.

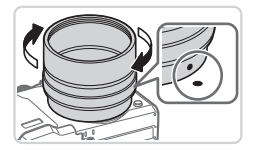

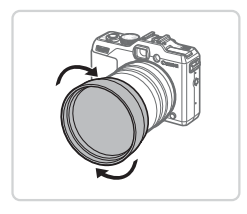

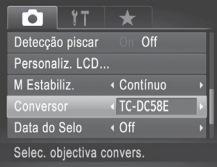

#### *2* **Monte o adaptador de lente de conversão.**

- Alinhe a marca no adaptador de lente de conversão com a marca ● na câmara e, em seguida, rode o adaptador na direcção das setas até encaixar.
- $\bullet$  Para retirar o adaptador, mantenha premido o botão de libertação do anel e rode o adaptador na direcção contrária.
- *3* **Monte a lente do conversor tele.**
	- $\bullet$  Rode o conversor na direcção da seta para o montar com segurança na câmara.

#### *4* **Especifique o conversor nas definições da câmara.**

- $\bullet$  Lique a câmara.
- $\bullet$  Prima o botão < $MFMI$ > e escolha [Conversor] no separador [10]. Prima os botões <q><r> para escolher [TC‑DC58E].
- $\bullet$  Não é necessário ajustar a definição do conversor quando [M Estabiliz.] estiver definido como [Off].
- $\bullet$  Depois de retirar o conversor da câmara. ajuste sempre a definição de conversor novamente para [Nenhum].
- **•** Poderá ocorrer vinhetagem (especialmente no canto inferior direito) se utilizar o flash incorporado.
	- **•**  Defina a câmara para a teleobjectiva máxima ao utilizar o conversor tele. Noutras posições de zoom, poderá ocorrer vinhetagem.
	- **•**  Utilize o monitor LCD para enquadrar a fotografia. A visualização através do visor poderá ficar parcialmente obstruída pela vinhetagem.
	- **•** Antes de utilizar, remova todo o pó e detritos da lente de conversão com um pincel soprador para lentes.
	- **•**  Não é possível colar correctamente várias imagens com o software incluído se fotografar no modo [9] ou [9] (□[118\)](#page-117-0) utilizando estes acessórios da objectiva.

# Utilizar uma Cobertura da Lente

A montagem da cobertura da lente incluída com o Conversor Tele TC‑DC58E (vendido em separado) pode reduzir o efeito da luz exterior ao ângulo de visualização ao fotografar motivos em contraluz, ou quando a câmara está apontada na direcção de uma fonte de luz intensa.

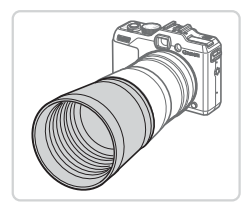

#### **Coloque a cobertura da lente.**

Fotografias Filmes

- $\bullet$  Monte a cobertura da lente sobre o conversor tele da forma indicada e encaixe-a com firmeza.
- $\bullet$  Quando a cobertura da lente não estiver a ser utilizada, encaixe-a invertida.

Poderá ocorrer vinhetagem se utilizar o flash incorporado quando a cobertura da lente estiver montada.

#### Fotografias Filmes

# Utilizar Filtros de Objectiva (Vendidos em Separado)

A montagem de um filtro de objectiva na câmara protege a objectiva e permite fotografar com diversos efeitos. Para montar um filtro de objectiva, necessita de um Adaptador de Filtro FA-DC58D (vendido em separado).

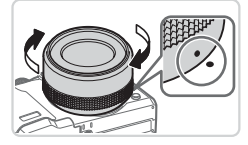

#### *1* **Retire o anel.**

 $\bullet$  Execute o passo 1 da  $\Box$ [245](#page-244-0) para remover o anel.

#### *2* **Monte o adaptador de filtro.**

- Alinhe a marca no adaptador de filtro com a marca ● na câmara e, em seguida, rode o adaptador na direcção das setas até encaixar na posição correcta.
- **Para retirar o adaptador**, desligue a câmara, mantenha premido o botão de libertação do anel e rode o adaptador na direcção contrária.

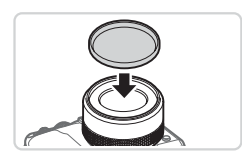

#### *3* **Monte um filtro.**

- $\bullet$  Monte o filtro na câmara na direcção da seta.
- Recomenda-se a utilização de filtros originais da Canon (58 mm de diâm.).
- **•** Quando não estiver a utilizar a focagem automática para disparar, defina a opção de focagem manual [Precisão MF] como [On].
- **•** Se utilizar o flash incorporado com o adaptador de filtro montado, algumas partes da imagem podem ficar mais escuras.
- **•** Quando utilizar o adaptador de filtro, certifique-se de que utiliza apenas um filtro de cada vez. A montagem de vários filtros, ou acessórios, como, por exemplo, uma objectiva pesada, pode fazer com que os acessórios caiam ou fiquem danificados.
- **•**  Não prenda o adaptador de filtro demasiado apertado.
- **•**  Remova o adaptador de filtro, quando não estiver a utilizar um filtro.

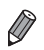

Não é possível montar o adaptador de filtro e uma cobertura da lente na câmara ao mesmo tempo.

Fotografias

#### Utilizar um Obturador Remoto (Vendido em Separado)

É possível utilizar um Obturador Remoto RS‑60E3 opcional para evitar o estremecimento da câmara que pode ocorrer ao premir directamente o botão do obturador. Este acessório opcional é conveniente ao fotografar com velocidades de obturação lentas.

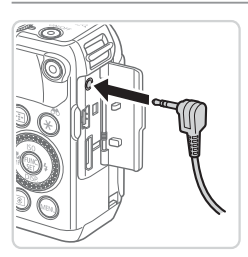

#### *1* **Ligue o obturador remoto.**

- Certifique-se de que a câmara está desligada.
- $\bullet$  Abra a tampa dos terminais e insira a ficha do obturador remoto.

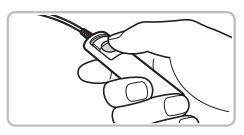

#### *2* **Grave.**

 $\bullet$  Para disparar, prima o botão do obturador no obturador remoto.

**•**  A fotografia com velocidade Bulb (exposições longas) não é suportada.

#### Fotografias Filmes Utilizar um Flash Externo

(Vendido em Separado)

É possível praticar uma fotografia com flash mais sofisticada utilizando um flash opcional da série Speedlite EX. Para gravar filmes utilizando uma luz LED, está disponível o flash Speedlite 320EX opcional.

**•** Esta câmara não suporta algumas funções da série Speedlite EX.

- **•** O controlo remoto do Speedlite 600EX‑RT não é suportado.
- **•** Os flashes da Canon que não os da série EX poderão não disparar correctamente ou poderão não disparar de todo, nalguns casos.
- **•** A utilização de flashes (especialmente flashes de alta tensão) ou acessórios de flash de outras marcas poderá impedir o funcionamento normal ou danificar a câmara.

Consulte também o manual da série Speedlite EX para mais informações.

# **Série Speedlite EX**

Estes flashes opcionais podem fornecer iluminação forte e responder a uma série de necessidades fotográficas.

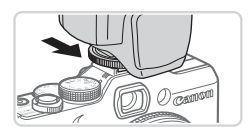

*1* **Monte o flash no encaixe de contacto activo.**

Fotografias Filmes

- *2* **Ligue o flash e, em seguida, ligue a câmara.**
	- $\triangleright$  É agora apresentado um ícone [ $\sharp$ ] vermelho.
	- $\triangleright$  A luz de carregamento do flash acender‑se-á quando o flash estiver pronto.

#### *3* **Escolha o modo de disparo <P>. <Tv>. <Av>** ou **<M>.**

- As definições de flash só podem ser configuradas nestes modos. Nos outros modos, o flash é ajustado e disparado automaticamente, consoante necessário.
- *4* **Defina o balanço de brancos como [**h**] (**=**[134\)](#page-133-0).**

#### *5* **Configure o flash externo.**

- Prima o botão <MENU>, escolha [Contr. flash] no separador [1] e, em sequida, prima o botão  $\leq$   $\leq$   $\leq$   $\leq$   $\leq$   $\leq$   $\geq$   $\geq$   $\leq$
- $\triangleright$  As opções já definidas no próprio flash são apresentadas.
- Prima os botões <**A**><**W**> ou rode o disco  $\leq 2$  para escolher um item e. em seguida, ajuste a definição premindo os botões < $\blacklozenge$  >.
- As definições disponíveis variam consoante o modo de disparo e o flash montado  $(257)$  $(257)$ .

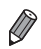

Def. funcões flash externo Auto

> $\triangleleft$  1ª cortina  $Off$

> > MENU<sub>5</sub>

← Off

Comp. exp flash  $\leftrightarrow$  :0 Sinc. Obturador

Sinc. Lenta Func. sem fios

- As definições para o flash incorporado não podem ser configuradas quando está montado um flash da série Speedlite EX, pois esse ecrã de definições deixa de estar acessível.
- Também pode aceder ao ecrã de definições premindo o botão <**Leta** durante, pelo menos, um segundo.
- As definições de flash no modo de disparo [a i podem ser configuradas da mesma forma que no modo  $\leq P$ .
- **•**  Apenas 600EX‑RT/580EX II: [Contr.flash] não está disponível se o flash externo tiver sido definido como flash estroboscópico.
- **•**  Apenas 320EX: A iluminação LED automática só está disponível na gravação de filmes com luz fraca ou no modo de Filme. Neste caso, é apresentado o ícone  $\lbrack \xi \rbrack$ .

Fotografias Filmes

#### **Utilizar o Suporte de Speedlite SB-E2 (Vendido em Separado)**

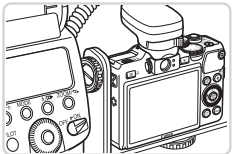

A utilização do Suporte de Speedlite SB-E2 pode ajudar a impedir o aparecimento de sombras indesejáveis ao lado dos motivos durante o disparo vertical.

Fotografias

# **Macro Ring Lite MR-14EX**

Estes flashes opcionais permitem diversos estilos de fotografia macro com flash. Requer o Adaptador de Lente de Conversão LA-DC58L (vendido em separado) para a montagem na câmara.

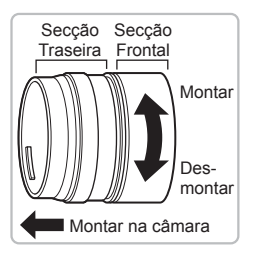

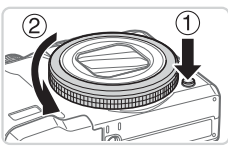

#### *1* **Prepare o adaptador de lente de conversão.**

- $\bullet$  Rode o adaptador de lente de conversão na direcção indicada pela seta para separar as secções frontal e traseira.
- Só é utilizada a seccão traseira para montar o Macro Ring Lite MR-14EX ou o Macro Twin Lite MT-24EX.

#### *2* **Retire o anel.**

- Certifique-se de que a câmara está desligada.
- $\bullet$  Mantenha premido o botão de libertação do anel (1) e rode o anel na direcção da seta  $(2)$ .
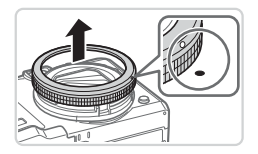

zz Alinhe a marca ○ no anel com a marca ● na câmara e, em seguida, retire o anel.

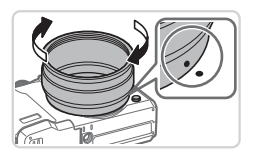

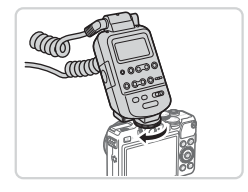

<span id="page-252-0"></span>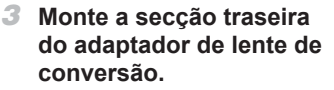

- Alinhe a marca na seccão traseira com a marca ● na câmara e, em seguida, rode o adaptador na direcção das setas até encaixar na posição correcta.
- Para retirar o adaptador, mantenha premido o botão de libertação do anel e rode o adaptador na direcção contrária.
- *4* **Monte o controlador na câmara.**
	- $\bullet$  Monte o componente de controlo do Macro Ring Lite no encaixe de contacto activo na parte superior da câmara.

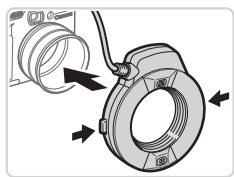

- *5* **Monte o flash no adaptador de lente de conversão.**
	- $\bullet$  Prima os botões de libertação de ambos os lados do Macro Ring Lite e encaixe-o no adaptador de lente de conversão.
- <span id="page-252-1"></span>*6* **Escolha o modo de disparo <P>, <Tv>, <Av> ou <M>.**

As definições de flash só podem ser configuradas nestes modos. Nos outros modos, o flash é ajustado e disparado automaticamente, consoante necessário.

- *7* **Defina o balanço de brancos como [**h**] (**=**[134\)](#page-133-0).**
- *8* **Entre no modo <**e**> (**=**[142](#page-141-0)).**
- *9* **Defina [Filtro ND] como [On] (**=**[133](#page-132-0)).**
- <span id="page-253-0"></span>*<sup>10</sup>* **Configure o flash externo.**
	- $\bullet$  Execute o passo 5 da  $\Box$ [251](#page-250-0) para ajustar as definições.
- **•**  Mantenha o cabo do Macro Ring Lite afastado das cabeças de flash.  $\left( \mathbf{l} \right)$ **•** Ao utilizar um tripé, ajuste a posição das pernas para evitar que entrem em contacto com as cabeças de flash ou com o suporte.
	- **•**  Utilize o ecrã para enquadrar as imagens, uma vez que não é possível utilizar o visor com estes acessórios montados.

## **Macro Twin Lite MT-24EX**

Estes flashes opcionais permitem diversos estilos de fotografia macro com flash. Requerem o Adaptador de Lente de Conversão LA-DC58L, o Cabo de Contacto Externo OC-E3 e o Suporte BKT-DC1 (todos vendidos em separado) para a montagem na câmara.

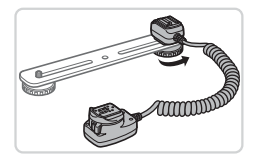

- *1* **Retire o anel e monte a secção traseira do adaptador de lente de conversão.**
	- $\bullet$  Execute os passos 1 3 da  $\Box$  [252](#page-251-0) – [253](#page-252-0) para retirar o anel e, em seguida, monte a secção traseira do adaptador de lente de conversão.

## *2* **Monte o cabo de contacto externo no suporte.**

 $\bullet$  Deslize o parafuso do suporte para a extremidade exterior do suporte. Alinhe o parafuso do suporte com o encaixe para tripé do cabo de contacto externo e, em seguida, aperte o parafuso para o fixar.

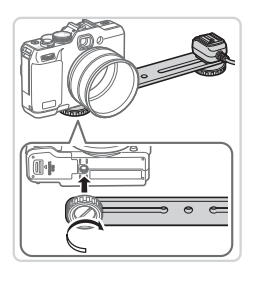

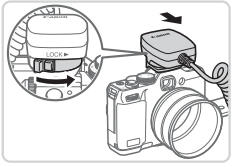

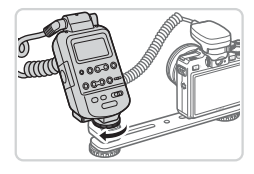

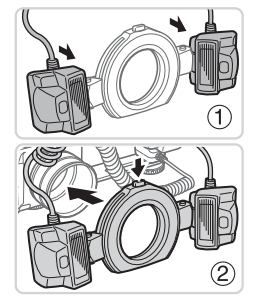

## *3* **Monte o suporte na câmara.**

 $\bullet$  Deslize o outro parafuso do suporte para a extremidade exterior do suporte. Alinhe o parafuso do suporte com o encaixe para tripé na parte inferior da câmara, e, em seguida, aperte o parafuso para o fixar.

### *4* **Monte o cabo de contacto externo na câmara.**

 $\bullet$  Monte o componente de ligação da câmara do cabo de contacto externo no encaixe de contacto activo na parte superior da câmara.

## *5* **Monte o controlador no cabo de contacto externo.**

 $\bullet$  Monte o controlador do Macro Twin Lite no componente de ligação do flash do cabo de contacto externo.

## *6* **Monte o flash no adaptador de lente de conversão.**

 $\bullet$  Monte cada cabeca de flash no respectivo encaixe (1). Prima botão de libertação na parte superior do anel e encaixe o anel no adaptador de lente de conversão (2).

## *7* **Configure o flash externo e as definições na câmara.**

- $\bullet$  Execute os passos 6 10 da  $\Box$ [253](#page-252-1) – [254](#page-253-0) para configurar a definição.
- **•** Mantenha os cabos (do Macro Twin Lite ou do cabo de contacto externo) afastados das cabeças de flash.
	- **•** Ao utilizar um tripé, ajuste a posição das pernas para evitar que entrem em contacto com as cabeças de flash ou com o suporte.
	- **•**  Utilize o ecrã para enquadrar as imagens, uma vez que não é possível utilizar o visor com estes acessórios montados.

### **Definições da Câmara Disponíveis com um Flash Externo (Vendido em Separado)**

As definições seguintes estão disponíveis no modo < $P$ >, < $TV$ >, < $Av$ > ou <MI>. Noutros modos de disparo, só é possível configurar [Corr.Olh-Ver] e [Lâmp.Olh-Ver]. (Com controlo de flash automático, o flash dispara sempre.) Contudo, as unidades de flash externas não disparam em modos em que o flash incorporado não dispara ( $\Box$ [290](#page-289-0)).

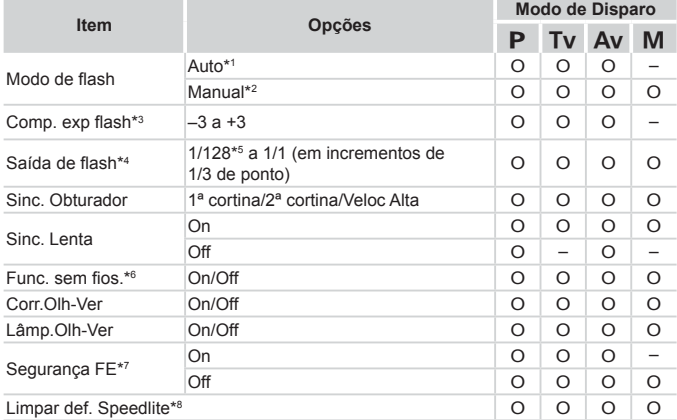

\*1 O modo E-TTL é utilizado para o flash.

\*2 O modo M é utilizado para o flash.

No modo de disparo [M], o modo E-TTL também está disponível para o flash. Neste caso, quando o flash dispara, a compensação de exposição do flash definida no flash é aplicada ao nível da saída de flash definida na câmara.

\*3 Só pode ser configurado quando [Modo de flash] está definido como [Auto] e a compensação de exposição do flash definida no flash é [+0]. Ao ajustar a compensação de exposição do flash nos Speedlites 600EX‑RT, 600EX, 580EX II ou 430EX II, a apresentação na câmara será actualizada em conformidade.

\*4 Pode ser configurado quando [Modo de flash] está definido como [Manual]. Ligado às definições no flash.

\*5 1/64 para Speedlite 430EX II/430EX/320EX/270EX II/270EX, Macro Ring Lite MR‑14EX e Macro Twin Lite MT‑24EX.

- \*6 Para opções diferentes de On/Off, configure a definição no próprio flash. Não disponível com Speedlite 430EX II/320EX/270EX II/270EX, Macro Ring Lite MR-14EX ou Macro Twin Lite MT-24EX. Quando esta definição está definida como [On], [Sinc. Obturador] não pode ser definido como [2ª cortina]. (Se [Sinc. Obturador] for definido como [2ª cortina], a definição será alterada para [1ª cortina].)
- \*7 Só pode ser configurado quando [Modo de flash] está definido como [Auto].
- \*8 Restaura todas as predefinições. Também pode restaurar as predefinições de [Sinc. Lenta], [Segurança FE], [Corr.Olh-Ver] e [Lâmp.Olh-Ver] utilizando  $[Reiniciar Tudol no menu [Y1] da càmara (2231).]$  $[Reiniciar Tudol no menu [Y1] da càmara (2231).]$  $[Reiniciar Tudol no menu [Y1] da càmara (2231).]$

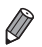

As definições de flash no modo de disparo [a<sup>n</sup>] podem ser configuradas da mesma forma que no modo  $\leq P$ .

• No modo de disparo <**AUD**>, os ícones que representam as cenas de disparo A Sorrir, A Dormir, Bebés (A Sorrir), Bebés (A Dormir) e Crianças determinadas pela câmara não são apresentados, e a câmara não dispara continuamente  $(1159)$ .

## <span id="page-258-1"></span>Imprimir Imagens

É possível imprimir facilmente as suas fotografias ligando a câmara a uma impressora. Na câmara, pode especificar imagens para configurar a impressão de conjuntos, preparar ordens para serviços de impressão de fotografias e preparar ordens ou imprimir imagens para livros fotográficos. Para efeitos ilustrativos, é utilizada neste manual uma impressora Compact Photo Printer da série SELPHY CP da Canon. Os ecrãs apresentados e as funções disponíveis variam em função da impressora. Consulte também o manual da impressora para mais informações.

Fotografias

## Impressão Fácil

Imprima facilmente as suas fotografias ligando a câmara a uma impressora compatível com PictBridge (vendida em separado) utilizando o cabo USB.

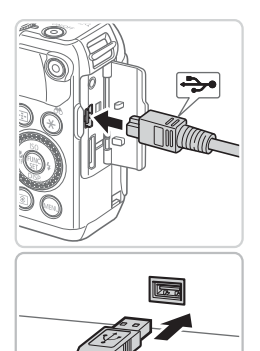

## <span id="page-258-0"></span>*1* **Certifique-se de que a câmara e a impressora estão desligadas.**

- *2* **Ligue a câmara à impressora.**
	- $\bullet$  Abra a tampa. Segurando a ficha mais pequena do cabo na orientação mostrada, insira a ficha completamente no terminal da câmara.
	- Lique a ficha maior do cabo à impressora. Para mais informações sobre ligação, consulte o manual da impressora.

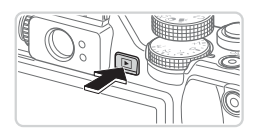

- *3* **Ligue a impressora.**
- *4* **Ligue a câmara.**
	- Prima o botão <**ID** > para ligar a câmara.

#### Imprimir Imagens

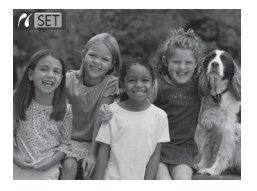

 $\triangleright$  [ $\sqrt{8\pi}$ ] é apresentado.

- <span id="page-259-0"></span>*5* **Escolha uma imagem.**
	- Prima os botões <<>> > ou rode o disco <7> para escolher uma imagem.
- *6* **Imprima a imagem.**
	- $\bullet$  Prima o botão < $\Delta$ >.
	- $\triangleright$  A impressão tem início.
	- $\bullet$  Para imprimir outras imagens, repita os passos 5 – 6 depois de a impressão terminar.
	- $\circ$  Quando acabar de imprimir, desligue a câmara e a impressora e desligue o cabo de interface.

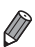

**•**  Para impressoras da Canon compatíveis com PictBridge (vendidas em separado), consulte a [1] [238.](#page-237-0)

**•**  Não é possível imprimir imagens RAW.

## Configurar Definições de Impressão

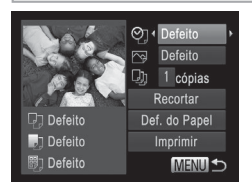

#### <span id="page-260-0"></span>*1* **Aceda ao ecrã de impressão.**

- $\bullet$  Depois de executar os passos 1 5 da  $\Box$ [259](#page-258-0) – [260](#page-259-0) para escolher uma imagem, prima o botão < $\binom{mn}{m}$ > para aceder ao ecrã mostrado à esquerda.
- *2* **Configure as definições.**
	- **Prima os botões <o>**  $\leq$ o disco <<sup>1</sup> > para escolher um item e, em seguida, escolha uma opção premindo os botões < $\blacklozenge$  >.

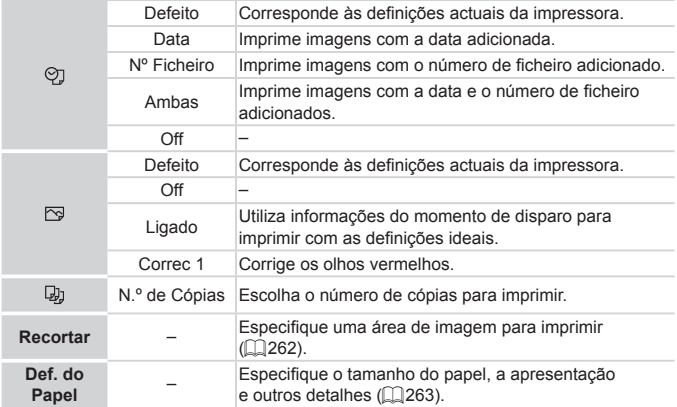

## <span id="page-261-0"></span>**Recortar Imagens Antes de Imprimir (Recortar)**

Se recortar as imagens antes de imprimir, pode imprimir a área de imagem pretendida, em vez de imprimir a imagem completa.

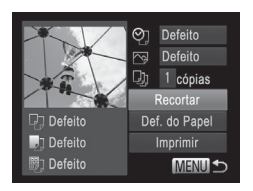

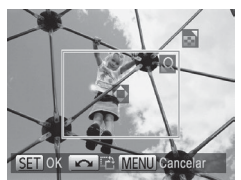

## *1* **Escolha [Recortar].**

- $\bullet$  Depois de executar o passo 1 da  $\Box$ [261](#page-260-0) para aceder ao ecrã de impressão, escolha [Recortar] e prima o botão  $\langle \frac{f(x)}{x} \rangle$ >.
- $\triangleright$  É apresentada uma moldura de recorte a indicar a área da imagem a imprimir.

## <span id="page-261-1"></span>*2* **Ajuste a moldura de recorte consoante necessário.**

- $\bullet$  Para redimensionar a moldura mova o botão de zoom.
- $\bullet$  Para mover a moldura, prima os botões <**a><v><</>></>>>>.**
- $\bullet$  Para rodar a moldura, rode o disco  $\leq$   $\bullet$  >.
- $\bullet$  Quando terminar, prima o botão < $\langle \frac{f(W)}{ST} \rangle$ >.
- *3* **Imprima a imagem.**
	- $\bullet$  No ecrã do passo 1, prima os botões < $\leq$  >< $\blacktriangledown$ > ou rode o disco < $\implies$  para escolher [Imprimir] e, em seguida, prima o botão  $\leq$ <sup>(m)</sup> $>$ .
- **•** O recorte pode não ser possível com tamanhos de imagem pequenos, ou com certas relações de aspecto.
	- **•** As datas poderão não ser impressas correctamente se recortar as imagens com [Data do Selo] seleccionada.

Œ

## <span id="page-262-0"></span>**Escolher o Tamanho de Papel e a Apresentação Antes de Imprimir**

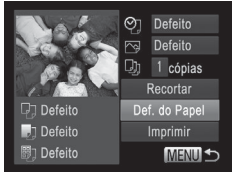

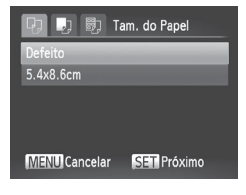

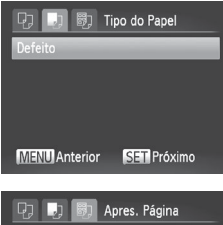

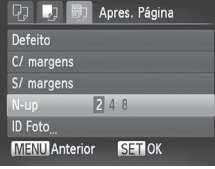

## <span id="page-262-1"></span>*1* **Escolha [Def. do Papel].**

 $\bullet$  Depois de executar o passo 1 da  $\Box$ [261](#page-260-0) para aceder ao ecrã de impressão, escolha [Def. do Papel] e prima  $\alpha$  botão < $\binom{FUV}{CP}$ >.

## *2* **Escolha um tamanho de papel.**

● Prima os botões <▲><▼> ou rode o disco <<sup>2</sup> para escolher uma opção e, em seguida, prima o botão < $\binom{f(w)}{M}$ >.

- *3* **Escolha um tipo de papel.**
	- Prima os botões <▲><▼> ou rode o disco <<sup>2</sup> para escolher uma opção e, em seguida, prima o botão  $\leq$ (\maxbore\)>.

### *4* **Escolha um esquema.**

- Prima os botões <▲><▼> ou rode o disco <<sup>2</sup> > para escolher uma opção.
- $\bullet$  Ao escolher [N-up], prima os botões <q><r> para especificar o número de imagens por folha.
- $\bullet$  Prima o botão < $\langle \overline{\mathbb{R}} \rangle$ >.
- *5* **Imprima a imagem.**

#### O **Opções de Apresentação Disponíveis**

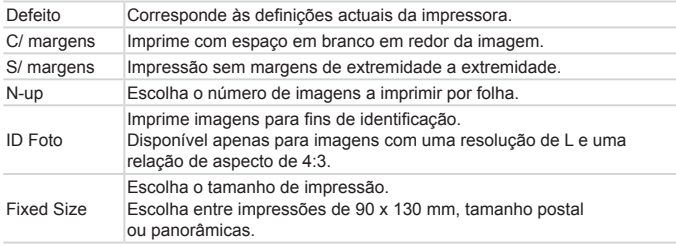

**Fotografias** 

#### **Imprimir Fotografias Tipo Passe** *1* **Escolha [ID Foto].**

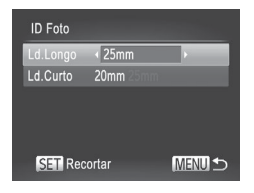

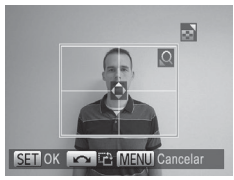

 $\bullet$  Execute os passos 1 – 4 da  $\Box$  [263](#page-262-1).

- escolha [ID Foto] e prima o botão < $\binom{f(n)}{M}$ >.
- *2* **Escolha o comprimento do lado longo e do lado curto.**
	- $\bullet$  Prima os botões  $\leq$   $\geq$   $\leq$   $\bullet$   $\geq$  ou rode o disco <  $\Rightarrow$  para escolher um item. Escolha o comprimento premindo os botões < $\blacklozenge$  > e, em seguida, prima o botão  $\leq$ <sup>(FUNC</sup>)>.
- *3* **Escolha a área de impressão.**
	- $\bullet$  Execute o passo 2 da  $\Box$  [262](#page-261-1) para escolher a área de impressão.
- *4* **Imprima a imagem.**

Filmes

## Imprimir Cenas de Filmes

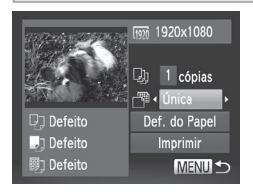

### *1* **Aceda ao ecrã de impressão.**

- $\bullet$  Execute os passos 1 5 da  $\Box$ [259](#page-258-0) – [260](#page-259-0) para escolher um filme e. em seguida, prima o botão  $\leq$ ( $\frac{f(w)}{s}$ )>.
- $\bullet$  Prima os botões < $\leftarrow$ > ou rode o disco <@>> para escolher [A] e, em sequida, prima o botão  $\leq$ <sup>( $\frac{m}{m}$ </sup>)  $\geq$ . É apresentado o ecrã à esquerda.

## *2* **Escolha um método de impressão.**

● Prima os botões <▲><▼> ou rode o disco <<\*>>
para escolher [[40] e, em sequida, prima os botões < $\leftarrow$ > para escolher o método de impressão.

## *3* **Imprima a imagem.**

## **Opções de Impressão de Filmes**

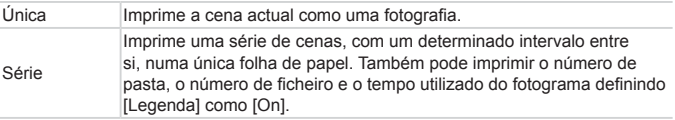

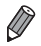

Para cancelar a impressão em curso, prima o botão <(\\\\) >.

Não é possível escolher [ID Foto] e [Série] em impressoras da Canon compatíveis com PictBridge com os modelos CP720/CP730 e anteriores.

## <span id="page-265-0"></span>Adicionar Imagens à Lista de Impressão (DPOF)

Na câmara, pode configurar a impressão de conjuntos  $(270)$  $(270)$  $(270)$ e encomendar impressões a serviços de impressão de fotografias. Escolha até 998 imagens num cartão de memória e configure as definições relevantes, como o número de cópias, da seguinte forma. As informações de impressão que preparar desta forma estarão em conformidade com as normas DPOF (Digital Print Order Format).

Não é possível incluir imagens RAW na lista de impressão.

**Fotografias** 

## **Adicionar Imagens à Lista de Impressão através do** Botão <
<sub>p</sub>

Pode adicionar imagens à lista de impressão (DPOF) durante a reprodução premindo simplesmente o botão  $\leq$  $\Delta$  $>$ .

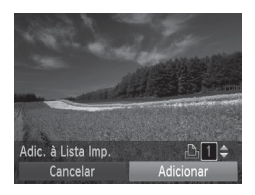

### *1* **Escolha uma imagem.**

- $\bullet$  Prima os botões < $\bullet$  >  $\bullet$  > ou rode o disco <7> para escolher uma imagem.
- *2* **Adicione a imagem à lista de impressão.**
	- $\bullet$  Prima o botão  $\leq$ D<sub>1</sub>>.
	- $\bullet$  Prima os botões < $\blacktriangle$ >< $\blacktriangledown$ > para especificar o número de impressões. Escolha [Adicionar] premindo os botões <<br />  $\langle \bullet \rangle$  > ou rodando o disco < $\langle \bullet \rangle$  e, em seguida, prima o botão < $\binom{f(0)}{f(1)}$ >.
	- $\bullet$  Para remover a imagem da lista de impressão, repita os passos 1 – 2, mas escolha [Remover] premindo os botões <<**→** > ou rodando o disco <●> e, em seguida, prima o botão  $\leq \binom{m}{\text{ST}}$ .

Não é possível configurar a lista de impressão enquanto a câmara está ligada a uma impressora.

## **Configurar Definições de Impressão**

Especifique o formato de impressão, se pretende adicionar a data ou o número de ficheiro e outras definições da seguinte forma. Estas definições aplicam-se a todas as imagens na lista de impressão.

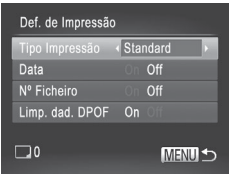

Prima o botão <MENU> e, em seguida, escolha [Def. de Impressão] no separador [ $[1]$ ]. Escolha e configure as definições  $conforme$  pretendido ( $\Box$ 48).

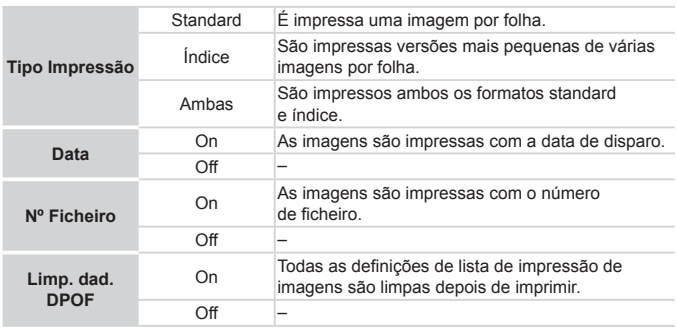

Nalguns casos, nem todas as definições DPOF podem ser aplicadas na impressão pela impressora ou pelo serviço de impressão fotográfica.

- **[** $\bigcirc$ **]** pode ser apresentado na câmara para avisar que o cartão de memória tem definições de impressão que foram configuradas noutra câmara. Se alterar as definições de impressão utilizando esta câmara, poderá substituir todas as definições anteriores.
- **•** Se definir [Data] como [On], algumas impressoras poderão imprimir a data duas vezes.

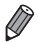

- Se especificar [Índice], não poderá escolher [On] em [Data] e [Nº Ficheiro] ao mesmo tempo.
- **•**  A impressão de índice não está disponível nalgumas impressoras da Canon compatíveis com PictBridge (vendidas em separado).
- **•**  A data é impressa num formato correspondente aos pormenores das definições de [Data/Hora] no separador  $[9]$  ( $\Box$ 20).

## **Configurar a Impressão de Imagens Individuais**

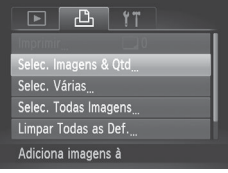

## <span id="page-267-0"></span>*1* **Escolha [Selec. Imagens & Qtd].**

- Prima o botão <MFNU> escolha [Selec.] Imagens & Qtd] no separador [[Dh] e, em seguida, prima o botão <(em)>.
- *2* **Escolha uma imagem.**
	- Prima os botões <<>> > > ou rode o disco <7> para escolher uma imagem e, em seguida, prima o botão  $\leq^{\text{final}}_{\text{SET}}$ .
	- $\triangleright$  Agora, pode especificar o número de cópias.
	- Se especificar a impressão de índice para a imagem, esta é assinalada com um ícone [ ]. Para cancelar a impressão de índice para a imagem, prima novamente o botão < $\binom{m}{\text{ST}}$ >.  $\lfloor \bigvee \rceil$  deixa de ser apresentado.

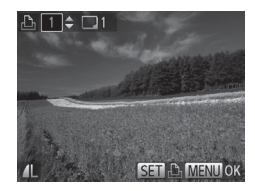

## *3* **Especifique o número de impressões.**

- Prima os botões <▲><▼> ou rode o disco <  $\Rightarrow$  para especificar o número de impressões (até 99).
- $\bullet$  Para configurar a impressão para outras imagens e especificar o número de impressões, repita os passos 2 – 3.
- A quantidade de impressão não pode ser especificada para impressões de índice. Apenas poderá escolher quais as imagens a imprimir, seguindo o passo 2.
- Cuando terminar, prima o botão <MENU> para voltar ao ecrã de menu.

**Fotografias** 

## <span id="page-268-0"></span>**Configurar a Impressão de um Conjunto de Imagens**

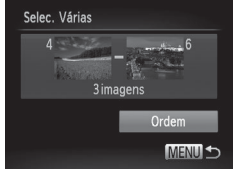

## *1* **Escolha [Selec. Várias].**

- $\bullet$  Execute o passo 1 da  $\Box$  [268,](#page-267-0) escolha [Selec. Várias] e prima o botão < $\binom{f(x)}{x}$ >.
- *2* **Escolha as imagens.**
	- Execute os passos  $2 3$  da  $\Box$ [194](#page-193-0) para especificar imagens.

### *3* **Configure as definições de impressão.**

 $\bullet$  Prima os botões  $\leq$   $\leq$   $\leq$   $\bullet$   $\geq$  para escolher [Ordem] e, em seguida, prima o botão <(emploso) >.

## <span id="page-269-1"></span>**Configurar a Impressão de Todas as Imagens**

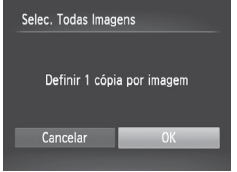

## *1* **Escolha [Selec. Todas Imagens].**

- $\bullet$  Execute o passo 1 da  $\Box$  [268,](#page-267-0) escolha [Selec. Todas Imagens] e prima  $\alpha$  botão < $\binom{m}{m}$ >.
- *2* **Configure as definições de impressão.**
	- Prima os botões <<>> > ou rode o disco <7> para escolher [OK] e, em seguida, prima o botão  $\leq$ <sup>(FUNC</sup>)>.

**Fotografias** 

## **Limpar Todas as Imagens da Lista de Impressão**

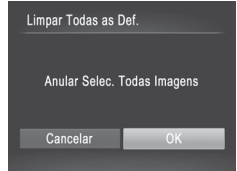

- *1* **Escolha [Limpar Todas as Def.].**
- $\bullet$  Execute o passo 1 da  $\Box$  268. escolha [Limpar Todas as Def.] e prima o botão  $\leq$ <sup>(FUNC</sup>) >.
- *2* **Confirme a limpeza da lista de impressão.**
	- Prima os botões <<>> > ou rode o disco <7> para escolher [OK] e, em seguida, prima o botão  $\leq$ <sup>(me</sup>)>.

Fotografias

## <span id="page-269-0"></span>**Imprimir Imagens Adicionadas à Lista de Impressão (DPOF)**

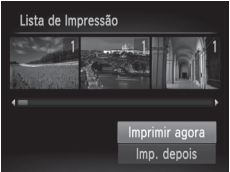

- $\bullet$  Quando tiverem sido adicionadas imagens à lista de impressão ( $\Box$ [266](#page-265-0) – [270\)](#page-269-1). o ecrã mostrado à esquerda é apresentado depois de ligar a câmara a uma impressora compatível com PictBridge. Prima os botões < $\blacktriangle$ > >< $\blacktriangledown$ > para escolher [Imprimir agora] e, em seguida, prima simplesmente o botão < $\frac{f(x)}{x}$  para imprimir as imagens na lista de impressão.
- C Qualquer tarefa de impressão DPOF que seja temporariamente interrompida será retomada a partir da imagem seguinte.

## <span id="page-270-0"></span>Adicionar Imagens a um Livro Fotográfico

É possível configurar livros fotográficos na câmara escolhendo até 998 imagens num cartão de memória e importando-as para o software incluído no computador, onde são armazenadas numa pasta específica. Tal é conveniente para encomendar livros fotográficos impressos online ou para imprimir livros fotográficos com a sua impressora.

## **Escolher um Método de Selecção**

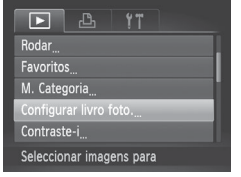

Prima o botão <MENU>, escolha [Configurar livro foto.] no separador [D] e, em seguida, escolha como irá seleccionar imagens.

**[**  $\bullet$  ] pode ser apresentado na câmara para avisar que o cartão de memória tem definições de impressão que foram configuradas noutra câmara. Se alterar as definições de impressão utilizando esta câmara, poderá substituir todas as definições anteriores.

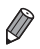

**•**  Depois de importar imagens para o computador, consulte o *Guia do Software* ( $\Box$ 30) e o manual da impressora para obter mais informações.

## **Adicionar Imagens Individualmente**

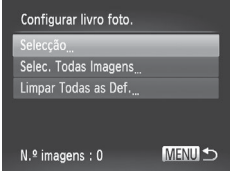

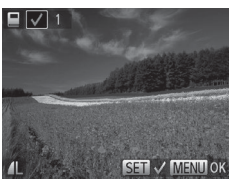

## <span id="page-271-0"></span>*1* **Escolha [Selecção].**

 $\bullet$  No sequimento do procedimento anterior. escolha [Selecção] e prima o botão <(t)>.

## *2* **Escolha uma imagem.**

- **Prima os botões <4><br/>>> ou rode o disco** <\//>
secolher uma imagem e, em seguida, prima o botão  $\leq^{\text{final}}_{\text{SET}}$ .
- $\blacktriangleright$   $\lceil \sqrt{\ } \rceil$  é apresentado.
- la Para remover a imagem do livro fotográfico, prima novamente o botão  $\leq$   $\frac{m}{\sqrt{n}}$ . [ $\sqrt{ }$ ] deixa de ser apresentado.
- $\bullet$  Repita este processo para especificar outras imagens.
- C Quando terminar, prima o botão <MENU> para voltar ao ecrã de menu.

Fotografias

## **Adicionar Todas as Imagens a um Livro Fotográfico**

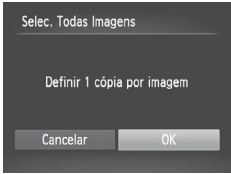

## *1* **Escolha [Selec. Todas Imagens].**

- $\bullet$  Execute o procedimento da  $\Box$  [272](#page-271-0). escolha [Selec. Todas Imagens] e prima o botão  $\leq$  $\stackrel{\text{(EMC)}}{\leq}$  $\geq$ .
- *2* **Configure as definições de impressão.**
	- $\bullet$  Prima os botões  $\lt\blacktriangle$   $\gt$   $\gt$  ou rode o disco <7> para escolher [OK] e, em seguida, prima o botão  $\leq$ <sup>(FUNC</sup>) >.

# **Remover Todas as Imagens de um Livro Fotográfico**

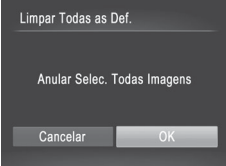

- *1* **Escolha [Limpar Todas as Def.].**  $\bullet$  Execute o procedimento da  $\Box$  272. escolha [Limpar Todas as Def.] e prima o botão <m>.
- *2* **Confirme a limpeza do livro fotográfico.**
	- Prima os botões <<>> < >> ou rode o disco <@>> para escolher [OK] e, em sequida, prima o botão  $\leq$ <sup>(FUNC</sup>) >.

## <span id="page-273-0"></span>Utilizar um Cartão Eye-Fi

Antes de utilizar um cartão Eye-Fi, confirme sempre se a utilização local  $é$  permitida ( $\Box$ 2).

A inserção de um cartão Eye-Fi preparado na câmara permite a transferência sem fios automática de imagens para um computador ou o carregamento para um Web site de partilha de fotografias.

As imagens são transferidas pelo cartão Eye-Fi. Consulte o manual do utilizador do cartão ou contacte o fabricante para obter instruções sobre como preparar e utilizar cartões ou resolver problemas de transferência.

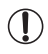

**•** Ao utilizar um cartão Eye-Fi, tenha em consideração os pontos sequintes.

- Os cartões podem continuar a transmitir ondas de rádio, mesmo que [Trans. Eye-Fi] esteja definida como [Desact.] ([276\)](#page-275-0). Retire o cartão Eye-Fi antes de entrar em hospitais, aviões ou outras áreas onde a transmissão é proibida.
- Ao resolver problemas de transferência de imagens, verifique as definições do cartão e do computador. Para mais informações, consulte o manual do utilizador do cartão.
- Ligações Eye-Fi fracas podem fazer com que a transferência de imagens seja muito demorada, e a transferência poderá ser interrompida nalguns casos.
- Os cartões Eye-Fi podem aquecer devido às suas funções de transferência.
- A carga da bateria será consumida mais depressa do que durante a utilização normal.
- O funcionamento da câmara poderá tornar-se lento. Para resolver estes problemas, tente definir [Trans. Eye-Fi] como [Desact.].

O estado da ligação dos cartões Eye-Fi na câmara pode ser verificado no ecrã de disparo (no modo de apresentação de informações normal) e no ecrã de reprodução (no modo de apresentação de informações básicas).

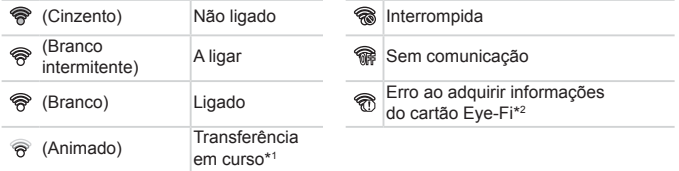

- \* 1 A função de poupar energia ( $\Box$ 42) na câmara é temporariamente desactivada durante a transferência de imagens.
- \* 2 Reinicie a câmara. A apresentação repetida deste ícone pode indicar um problema com o cartão.

As imagens assinaladas com o ícone [8] foram transferidas.

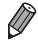

A escolha do modo [  $\overline{\mathbf{d}}$ <sup>3</sup>] interrompe a ligação Eye-Fi. Embora a ligação Eye‑Fi seja restaurada depois de escolher outro modo de disparo ou de entrar no modo de Reprodução, a câmara poderá transferir novamente quaisquer filmes gravados no modo [ $\frac{1}{2}$ ].

## Verificar Informações de Ligação

Verifique o ponto de acesso SSID utilizado pelo cartão Eye-Fi ou o estado de ligação, consoante necessário.

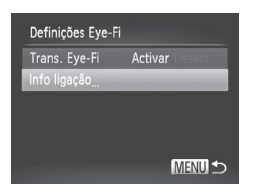

- Prima o botão <MENU>, escolha [Definicões Eve-Fil no separador [11] e. em seguida, prima o botão  $\leq \frac{f(x)}{s(x)}$ .
- **Escolha [Info ligação] e, em seguida** prima o botão  $\leq$ <sup>(FUNC</sup>) >.
- $\triangleright$  O ecrã de informações de ligação é apresentado.

## <span id="page-275-0"></span>Desactivar a Transferência Eye-Fi

Configure as definições da seguinte forma para desactivar a transferência Eye-Fi pelo cartão, se necessário.

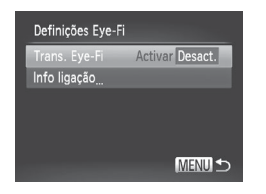

## **Escolha [Desact.] em [Trans. Eye‑Fi].**

- · Prima o botão <MENU>, escolha [Definições Eye-Fi] no separador [11] e. em seguida, prima o botão  $\leq \frac{f(x)}{s(x)}$ .
- **Escolha [Trans. Eye-Fi] e, em seguida,** escolha [Desact.].
- **[Definições Eye-Fi] não é apresentado se não estiver inserido** um cartão Eye-Fi na câmara com a patilha de protecção contra escrita na posição de desbloqueio. Por este motivo, não é possível alterar as definições para um cartão Eye-Fi inserido se a patilha de protecção contra escrita estiver na posição de bloqueio.

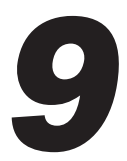

# Apêndice

Informações úteis para utilizar a câmara

## Resolução de problemas

Se achar que existe um problema com a câmara, verifique primeiro o seguinte. Se os itens indicados abaixo não permitirem resolver o problema, contacte um Serviço de Help Desk da Canon.

## Alimentação

#### **Não acontece nada ao premir o botão ON/OFF.**

- Confirme se a bateria está carregada (**[1**] 17).
- Confirme se a bateria está inserida na direcção correcta (**[16]**18).
- Confirme se a tampa do cartão de memória/bateria está bem fechada ( $\Box$ 19).
- **•**  A existência de sujidade nos terminais das baterias diminui o desempenho das baterias. Tente limpar os terminais com um cotonete e insira novamente a bateria algumas vezes.

#### **A bateria está a descarregar rapidamente.**

- **•**  A temperaturas reduzidas, o desempenho da bateria diminui. Tente aquecer um pouco a bateria colocando-a no bolso, por exemplo, com a tampa do terminal colocada.
- Se estas medidas não ajudarem e a bateria continuar a descarregar rapidamente pouco tempo depois de carregar, o respectivo limite de vida útil foi atingido. Compre uma bateria nova.

#### **A objectiva não se retrai.**

**•**  Não abra a tampa do cartão de memória/bateria quando a câmara está ligada. Feche a tampa, ligue a câmara e volte a desligá-la  $(\Box)$ 19).

#### **A bateria está inchada.**

**•**  É normal que a bateria inche e tal não coloca quaisquer preocupações em termos de segurança. No entanto, se o facto de a bateria ficar inchada a impedir de caber dentro da câmara, contacte um Serviço de Help Desk da Canon.

## Apresentação num Televisor

**As imagens da câmara ficam distorcidas ou não são apresentadas num televisor** ( $\Box$  **243**).

## **Fotografar**

#### **Não é possível fotografar.**

• No modo de Reprodução (**[123**), prima o botão do obturador até meio (**143**).

### **Nada é apresentado (**[=](#page-45-0)**46, [57\)](#page-56-0).**

#### **Apresentação estranha no ecrã sob luminosidade reduzida (**[=](#page-45-1)**46). Apresentação estranha no ecrã ao fotografar.**

Tenha em atenção que os seguintes problemas de visualização não serão gravados em fotografias, mas serão gravados em filmes.

**•**  O ecrã pode tremer e pode aparecer uma barra horizontal sob iluminação fluorescente ou LED.

#### **A data do selo não é adicionada às imagens.**

- Configure a definição [Data do Selo] ( $\Box$ 67). Tenha em atenção que as datas do selo não são adicionadas automaticamente às imagens apenas porque configurou a definição [Data/Hora] ([[20).
- As datas do selo não são adicionadas nos modos de disparo (**QQ** [298](#page-297-0) [299\)](#page-298-0) em que esta definição não pode ser configurada ( $\Box$ 67).

#### **[**h**] fica intermitente no ecrã ao premir o botão do obturador, e não**  $é$  possível disparar ( $\Box$ 57).

#### **[ ] é apresentado ao premir o botão do obturador até meio (**[=](#page-56-2)**57).**

- Defina IM Estabiliz.1 como [Contínuo] ( $\Box$ [160](#page-159-0)).
- Levante o flash e defina o modo de flash como [**\$**1 ( $\Box$ ] [154\)](#page-153-0).
- Aumente a velocidade ISO ( $\Box$ [129\)](#page-128-0).
- **•**  Monte a câmara num tripé ou tome outras medidas para a manter estabilizada. Neste caso, recomenda-se que defina [M Estabiliz.] como [Off] ( $\Box$ ] [160\)](#page-159-0).

#### **As fotografias estão desfocadas.**

- **•**  Prima o botão do obturador até meio para focar os motivos antes de o premir completamente para disparar  $($  $\Box$ 43).
- **•**  Certifique-se de que os motivos se encontram dentro do intervalo de focagem  $(1306)$  $(1306)$ .
- Defina [Luz Aux. AF] como [On] ( $\Box$ 89).
- **•**  Confirme que as funções não necessárias, como o macro, estão desactivadas.
- Tente fotografar com o bloqueio de focagem ou o bloqueio AF (**QQ** [146](#page-145-0), [152\)](#page-151-0).

#### **Não são apresentadas molduras AF e a câmara não consegue focar quando o botão do obturador é premido até meio.**

**•**  Para que sejam apresentadas molduras AF e a câmara consiga focar, tente enquadrar a imagem centrando em áreas com motivos de contraste elevado antes de premir o botão do obturador até meio. Em alternativa, tente premir repetidamente o botão do obturador até meio.

#### **Os motivos nas fotografias estão demasiado escuros.**

- Levante o flash e defina o modo de flash como [**\$**1 ( $\Box$ [154\)](#page-153-0).
- **•** Ajuste o brilho utilizando a compensação de exposição ( $\Box$ [125\)](#page-124-0).
- Ajuste o contraste utilizando o Contraste-i (**QQ** [132,](#page-131-0) [210](#page-209-0)).
- Utilize o bloqueio AE ou a medição pontual (**QQ**[126](#page-125-0), [127\)](#page-126-0).

#### **Os motivos estão demasiado claros, os realces estão sobreexpostos.**

- **Baixe o flash e defina o modo de flash como [(\$)] ([[25, [55\)](#page-54-0).**
- Aiuste o brilho utilizando a compensação de exposição (**ED** [125\)](#page-124-0).
- Utilize o bloqueio AE ou a medição pontual (**QQ** [126](#page-125-0), [127\)](#page-126-0).
- **•**  Reduza a iluminação sobre os motivos.

#### **As fotografias ficam escuras, ainda que o flash tenha disparado (**[=](#page-56-3)**57).**

- Dispare dentro do alcance do flash (**[1]**[306\)](#page-305-1).
- **•**  Ajuste o brilho utilizando a compensação de exposição do flash ou alterando o nível da saída do flash  $(11156, 165)$  $(11156, 165)$  $(11156, 165)$  $(11156, 165)$  $(11156, 165)$ .
- Aumente a velocidade ISO (**1129**).

#### **Os motivos em fotografias com flash estão demasiado claros, os realces estão sobreexpostos.**

- Dispare dentro do alcance do flash (**[1]**[306\)](#page-305-1).
- **Baixe o flash e defina o modo de flash como [(\$)] ([11] 25, [55](#page-54-0)).**
- **•**  Ajuste o brilho utilizando a compensação de exposição do flash ou alterando o nível da saída do flash  $($  $\Box$ [156,](#page-155-0) [165](#page-164-0)).

#### **Aparecem pontos brancos ou efeitos de imagem semelhantes nas fotografias com flash.**

**•**  Este efeito é causado pelo reflexo do flash em pó ou noutras partículas presentes no ar.

#### **As fotografias apresentam muito grão.**

- **•** Reduza a velocidade ISO ([129].
- **•**  As velocidades ISO elevadas nalguns modos de disparo podem resultar em imagens com muito grão (QQ96).

#### **Os motivos são afectados pelo efeito de olhos vermelhos (**[=](#page-81-0)**82).**

- Defina [Lâmp.Olh-Ver] como [On] (**[1]89**) para activar a luz de redução de olhos vermelhos ( $\Box$ 4) nas fotografias com flash. Para obter melhores resultados, os motivos devem olhar para a luz de redução de olhos vermelhos. Além disso, tente aumentar a iluminação em cenas interiores e fotografar a uma distância mais curta.
- **Edite as imagens utilizando a redução de olhos vermelhos (<b>QQ**[211\)](#page-210-0).

#### **A gravação de imagens no cartão de memória é muito demorada, ou os disparos contínuos são mais lentos.**

**•**  Utilize a câmara para efectuar uma formatação de baixo nível do cartão de memória (=[224](#page-223-0)).

#### **As definições de disparo ou as definições do menu FUNC. não estão disponíveis.**

**•**  Os itens de definições disponíveis variam em função do modo de disparo. Consulte "Funções Disponíveis em Cada Modo de Disparo", "Menu FUNC." e "Menu de Disparo" ( $\Box$ [290](#page-289-0) – [299\)](#page-298-0).

#### **O ícone de Bebés ou Crianças não é apresentado.**

**•**  O ícone de Bebés ou Crianças não será apresentado se o aniversário não estiver definido nas informações do rosto (QQ69). Se os ícones continuarem a não ser apresentados mesmo após o aniversário ter sido definido, registe novamente as informações do rosto ( $\Box$ 76) ou certifique-se de que a data/hora estão definidas correctamente (<sub>[1]</sub>20).

## Gravar Filmes

#### **O tempo decorrido mostrado está incorrecto, ou a gravação é interrompida.**

**•**  Utilize a câmara para formatar o cartão de memória, ou troque-o por um cartão que suporte a gravação a alta velocidade. Tenha em atenção que, mesmo que o tempo decorrido mostrado esteja incorrecto, a duração dos filmes no cartão de memória corresponde ao tempo de gravação real ( $\Box$ [223,](#page-222-0) [305](#page-304-0)).

#### **[ ] é apresentado e a gravação pára automaticamente.**

A memória intermédia interna da câmara ficou cheia porque a câmara não conseguiu gravar no cartão de memória com rapidez suficiente. Experimente uma das seguintes medidas.

- **•**  Utilize a câmara para efectuar uma formatação de baixo nível do cartão de memória  $(1224)$  $(1224)$
- Reduza a qualidade de imagem (**QQ**84).
- **•**  Mude para um cartão de memória que suporte a gravação a alta velocidade  $(1305)$  $(1305)$

#### **Não é possível aplicar o zoom.**

• Não é possível aplicar o zoom ao gravar filmes nos modos [ **過** 1 (□ [104\)](#page-103-0) e [  $\frac{1}{2}$  [  $($  $\Box$ [121\)](#page-120-0).

#### **Os motivos ficam distorcidos.**

**•**  Os motivos que passam rapidamente em frente à câmara podem ficar distorcidos. Não se trata de uma avaria.

## Reprodução

#### **A reprodução não é possível.**

**•**  Poderá não ser possível reproduzir imagens ou filmes se for utilizado um computador para alterar o nome dos ficheiros ou a estrutura de pastas. Consulte o *Guia do Software* ( $\Box$ 30) para obter mais informações sobre a estrutura de pastas e o nome dos ficheiros.

#### **A reprodução pára ou o som não é emitido.**

- **•**  Mude para um cartão de memória no qual tenha sido efectuada uma formatação de baixo nível com esta câmara ([1[224](#page-223-0)).
- **•**  Poderão ocorrer interrupções breves ao reproduzir filmes copiados para cartões de memória com velocidades de leitura lentas.
- **•**  Ao reproduzir filmes num computador, poderá ocorrer a perda de fotogramas ou haver um corte no áudio se o desempenho do computador não for adequado.

#### **O som não é reproduzido durante filmes.**

- Ajuste o volume  $(128, 218)$  $(128, 218)$  se tiver activado [Sem som]  $(1218)$  ou se o som do filme estiver baixo.
- Não é reproduzido som para filmes gravados no modo [』 (□[104\)](#page-103-0) ou [  $\sqrt[12]{\cdot}$ ] (=[121\)](#page-120-0) pois não é gravado áudio nestes modos.

## Computador

#### **Não é possível transferir imagens para um computador.**

Ao tentar transferir imagens para o computador através de um cabo, tente reduzir a velocidade de transferência da seguinte forma.

**• Prima o botão <<b>I**> para entrar no modo de Reprodução. Mantenha premido o botão <MENU> e prima os botões < $\blacktriangle$ > e < $\mathbb{R}$ > em simultâneo. No ecrã seguinte, prima os botões < $\blacklozenge$ > para escolher [B] e, em seguida, prima o botão < $\binom{m}{m}$ >.

## Cartões Eye-Fi

**Não é possível transferir imagens (**=**[274](#page-273-0)).**

#### Se for apresentada uma mensagem de erro, responda da seguinte forma.

#### **Sem cartão**

**•**  O cartão de memória poderá estar inserido na direcção incorrecta. Insira novamente o cartão de memória na orientação correcta ([1] 19).

#### **Cartão mem. bloq.**

**•**  A patilha de protecção contra escrita do cartão de memória está na posição de bloqueio. Mude a patilha de protecção contra escrita para a posição de desbloqueio ( $\Box$ 18).

#### **Não pode gravar!**

**•**  Tentou gravar sem um cartão de memória na câmara. Para gravar, insira um cartão de memória na orientação correcta (CQ19).

#### **Erro no cartão (**=**[224\)](#page-223-0)**

**•**  Se a mesma mensagem de erro for apresentada mesmo quando estiver inserido um cartão de memória formatado na orientação correcta, contacte um Serviço de Help Desk da Canon ([1] 19).

#### **Espaço insuf. no cartão**

• Não há espaço livre suficiente no cartão de memória para disparar (**£153**, [93,](#page-92-0) [123,](#page-122-0) [161](#page-160-0)) ou editar imagens (**[[206](#page-205-0) – 211**). Apaque imagens não necessárias (composes [197\)](#page-196-0) ou insira um cartão de memória com espaço suficiente (composedente de 18).

#### **Carregar a bateria (**=**17)**

#### **Sem Imagem**

**•**  O cartão de memória não contém imagens que possam ser apresentadas.

#### **Protegido! (**=**[192\)](#page-191-0)**

#### **Imagem Desconhecida/Ficheiro JPEG incompatível/Imagem muito grande/Imp. reproduzir AVI/RAW**

- **•**  Não é possível apresentar imagens não suportadas ou danificadas.
- **•**  Poderá não ser possível apresentar imagens que foram editadas ou cujo nome foi alterado num computador, ou imagens que tenham sido captadas com outra câmara.

#### **Não pode ampliar!/Impossível reproduzir este conteúdo Ordem Aleatória/Não pode rodar/Não pode Alterar Imagem/Não pode registar a imagem!/Não pode modificar/Não pode atribuir categoria/Imagem não seleccionável/Sem informações de identificação**

- **•**  As funções seguintes poderão não estar disponíveis para imagens que foram editadas ou cujo nome foi alterado num computador, ou imagens captadas com outra câmara. Tenha em atenção que as funções com asterisco (\*) não estão disponíveis para filmes. Ampliar\* ([1489), Aleatório Inteligente\* ([1491), Categorizar ([146[203\)](#page-202-0), Rodar ( $\Box$  [200](#page-199-0)), Editar\* ( $\Box$  [206](#page-205-0) – [211\)](#page-210-0), Atribuir como Imagem Inicial\* ( $\Box$  [222](#page-221-0)), Lista de Impressão\* (**[206**), Configurar Livro Fotográfico\* (<sup>[2</sup>[271](#page-270-0)) e Editar Info ID\* ( $\Box$ [187](#page-186-0) – [188](#page-187-0)).
- **As imagens agrupadas não podem ser processadas (QQ [117](#page-116-0)).**

#### **Intervalo selecção inválido**

**•** Ao especificar um intervalo para a selecção de imagens (**Q**[194](#page-193-1), [198,](#page-197-0) [205](#page-204-0), [269\)](#page-268-0), tentou escolher uma imagem inicial posterior à imagem final, ou vice-versa.

#### **Limite selecção excedido**

- Foram seleccionadas mais de 998 imagens para a Lista de Impressão ( $\Box$ [266\)](#page-265-0) ou Configuração de Livro Fotográfico ([1[271](#page-270-0)). Escolha 998 imagens ou menos.
- **•**  Não foi possível guardar correctamente as definições da Lista de Impressão (=[266](#page-265-0)) ou Configuração de Livro Fotográfico (=[271\)](#page-270-0). Reduza o número de imagens seleccionadas e tente novamente.
- Tentou escolher mais de 500 imagens em Proteger (**[[192](#page-191-0)]**, Apagar (**1[196](#page-195-0)**), Favoritos ( $\Box$ [202\)](#page-201-0), Minha Categoria ( $\Box$ [203\)](#page-202-0), Lista de Impressão ( $\Box$ [266](#page-265-0)) ou Configuração de Livro Fotográfico (E[271](#page-270-0)).

#### **Erro de comunicação**

**•**  O elevado número de imagens (aprox. 1.000) guardadas no cartão de memória impediu a impressão ou a transferência de imagens para um computador. Para transferir as imagens, utilize um leitor de cartões USB disponível comercialmente. Para imprimir, insira o cartão de memória directamente na ranhura de cartões da impressora.

#### **Erro de nome!**

**•**  Não foi possível criar a pasta ou não foi possível gravar as imagens, uma vez que o número de pasta mais elevado suportado (999) para armazenamento de imagens no cartão foi atingido e o número de imagem mais elevado suportado (9999) para imagens nas pastas foi atingido. No menu [11], altere [Num. Ficheiros] para [Reinic. Auto] ([[225\)](#page-224-0) ou formate o cartão de memória ([[223](#page-222-0)).

#### **Erro de Objectiva**

- **•**  Este erro pode ocorrer se segurar na objectiva enquanto esta está em movimento ou se utilizar a câmara em locais com demasiado pó ou areia.
- **•**  A apresentação frequente desta mensagem de erro pode indicar danos na câmara. Neste caso, contacte um Serviço de Help Desk da Canon.

#### **Erro da câmara detectado (***número do erro***)**

- **•**  Se esta mensagem de erro for apresentada imediatamente após ter tirado uma fotografia, esta pode não ter ficado guardada. Mude para o modo de Reprodução para verificar a imagem.
- **•**  A apresentação frequente desta mensagem de erro pode indicar danos na câmara. Neste caso, aponte o número do erro (*Exx*) e contacte um Serviço de Help Desk da Canon.

#### **Erro de Ficheiro**

• Poderá não ser possível uma impressão correcta (**QQ**[259\)](#page-258-1) nos casos de fotografias de outras câmaras ou de imagens que tenham sido alteradas utilizando software de computador, mesmo que a câmara esteja ligada à impressora.

#### **Erro de impressão**

**•** Verifique a definição de tamanho do papel (**QQ**[263](#page-262-0)). Se esta mensagem de erro for apresentada quando a definição estiver correcta, reinicie a impressora e ajuste novamente a definição na câmara.

#### **Absorvente de tinta cheio**

**•**  Contacte um Serviço de Help Desk da Canon para solicitar assistência para substituir o absorvente de tinta.

## Informações no Ecrã

## Disparo (Apresentação de Informações)

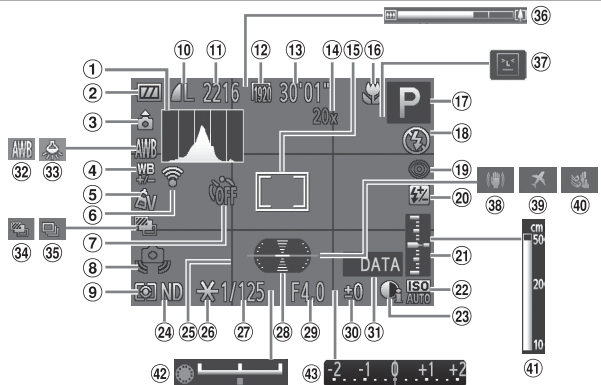

- $(1)$  Histograma ( $(1)$ [176\)](#page-175-0)
- (2) Nível da bateria  $($  $\Box$ [287\)](#page-286-0)
- Orientação da câmara\*
- Correcção do balanço de brancos  $(\Box$  [135\)](#page-134-0)
- 6 Minhas Cores ([1] [137\)](#page-136-0)
- Estado de ligação Eye-Fi (Q[274](#page-273-0))
- $(7)$  Temporizador ( $[$ 64)
- Aviso de estremecimento da câmara  $($ 157)
- Método de medição  $($  $\Box$  [127\)](#page-126-0)
- Compressão de fotografias  $($ [160\)](#page-159-1), Resolução (<sub>181)</sub>
- $n$  Imagens graváveis  $($  $($  $)$  $($  $)$  $($  $)$  $($  $)$  $($  $)$  $($  $)$  $($  $)$  $($  $)$  $($  $)$  $($  $)$  $($  $)$  $($  $)$  $($  $)$  $($  $)$  $($  $)$  $($  $)$  $($  $)$  $($  $)$  $($  $)$  $($  $)$  $($  $)$  $($  $)$  $($  $)$  $($  $)$  $($  $)$  $($  $)$  $($  $)$  $($  $)$  $($  $)$  $($  $)$  $($  $)$  $($  $)$  $($  $)$  $($  $)$  $($  $)$  $($  $)$  $($
- $(12)$  Qualidade de filme  $($  $\Box$  $84)$
- **13** Tempo restante  $($  $\Box$ [305\)](#page-304-0)
- Ampliação com zoom digital  $($  $\Box$ 63), Conversor tele-digital  $($  $\Box$ [144\)](#page-143-0)
- (15) Moldura AF ([11] [145\)](#page-144-0), Moldura de medição pontual AE  $($  [127\)](#page-126-0)
- Intervalo de focagem (=[142\)](#page-141-0), Bloqueio AF (=[152\)](#page-151-0), Ícone do modo de estabilização  $($  $\Box$ 61)
- Modo de disparo (=[290\)](#page-289-0), Ícone de cena  $($ 159)
- 18 Modo de flash (=[154\)](#page-153-0), Luz LED  $($  $\Box$  $251)$
- Redução de olhos vermelhos  $(182)$
- Compensação de exposição do flash/ Nível da saída de flash  $($  $\Box$ [156](#page-155-0), [165\)](#page-164-0)
- Nível de exposição  $\Box$  [164\)](#page-163-0)
- Velocidade ISO  $($  $\cap$ [129\)](#page-128-0)
- 23 Contraste-i ([1] [132](#page-131-0))
- @ Filtro ND (QQ [133](#page-132-0))
- 25 Grelha (<sub>1[166](#page-165-0)</sub>)
- $(26)$  Bloqueio AE  $(11)$ [126](#page-125-0)). Bloqueio FE  $($ 111)[157](#page-156-0))
- 27) Velocidade de obturação  $($  $\Box$  [162,](#page-161-0) [164](#page-163-0))
- Nível electrónico  $($  $\Box$  $86)$
- Valor de abertura (=[163,](#page-162-0) [164](#page-163-0))
- Nível de compensação de exposição  $($ [125\)](#page-124-0)
- $\Omega$  Data do selo ( $\Box$ 67)
- 32 Balanco de brancos  $($  $\Box$  [134\)](#page-133-0)
- Correcção de lâmpadas  $de mercúrio (183)$
- <sup>34</sup> Disparo AEB (ED[131\)](#page-130-0)/ Bracketing de focagem  $($  $\Box$ [153\)](#page-152-0)
- Modo de disparo  $\binom{139}{7}$
- Barra de zoom  $($  $\Box$  $54)$
- 37 Detecção Piscar  $($  $\cap$  $88)$
- Estabilização de  $imacem$  ( $160$ )
- $\overline{39}$  Fuso horário ( $\Box$ [220](#page-219-0))
- $(40)$  Filtro vento  $(2285)$
- 40 Indicador MF (QQ [143\)](#page-142-0)
- 42 Barra de mudança de exposição  $($ [119\)](#page-118-0)
- 43 Barra de compensação de exposição  $(11125)$  $(11125)$  $(11125)$

 $*$   $\hat{\mathbf{a}}$  : Orientação normal,  $\hat{\mathbf{b}}$   $\hat{\mathbf{c}}$  : Segura na vertical

A câmara detecta a orientação de disparo e ajusta as definições para obter imagens perfeitas. A orientação também é detectada durante a reprodução, e em qualquer uma das orientações, a câmara roda automaticamente as imagens conforme necessário.

Contudo, a orientação poderá não ser detectada correctamente se apontar a câmara directamente para cima ou para baixo.

## <span id="page-286-0"></span>**Nível da Bateria**

O nível de carga da bateria é indicado no ecrã por um ícone ou mensagem.

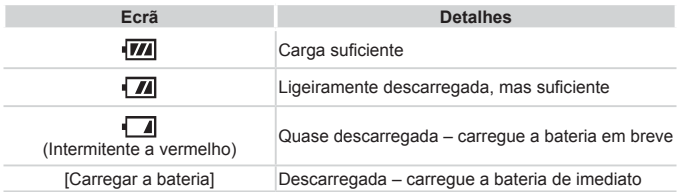

## Reprodução (Apresentação de Informações Detalhadas)

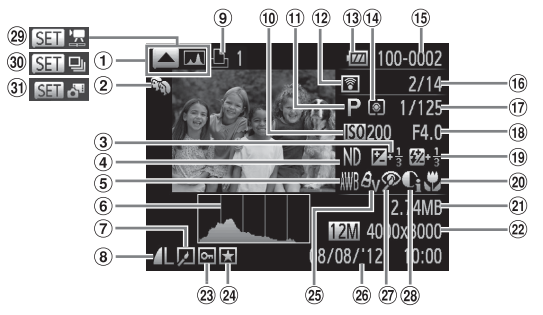

- Mudar apresentação (histograma)  $($ [176\)](#page-175-0)
- $(2)$  M. Categoria ( $\Box$ [203\)](#page-202-0)
- Nível de compensação de exposição (<sub>11</sub>[125](#page-124-0)), Nível de mudança de exposição (<sub>[1]</sub>[119](#page-118-0))
- $\omega$  Filtro ND ( $\Omega$ [133](#page-132-0))
- Balanço de brancos (=[134\)](#page-133-0), Correcção do balanço de brancos  $($  $\Box$ [135\)](#page-134-0)
- $(6)$  Histograma ( $(1)$ [176\)](#page-175-0)
- Edição de imagem  $($  $\Box$ [206](#page-205-0) – [211](#page-210-0))
- Compressão (qualidade de imagem)  $($ [160\)](#page-159-1) $/$ Resolução (QQ81),  $RAW$  ( $\Box$ [159](#page-158-0)). MOV (filmes)
- Lista de impressão  $($  $\Box$  $266)$
- Velocidade ISO (=[129\)](#page-128-0), Velocidade de reprodução (=[105,](#page-104-0) [121](#page-120-0))
- Modo de disparo  $($  $($  $($  $290)$
- (12) Transferido via Eye-Fi  $($  $\Box$  $274)$
- 13 Nível da bateria  $($  $\Box$ [287\)](#page-286-0)
- Método de medição  $($  $\Box$ [127\)](#page-126-0)
- Número de pasta Número de ficheiro  $($  $\Box$ [225\)](#page-224-0)
- N.º da imagem actual/ N.º total de imagens
- Velocidade de obturação (fotografias) (=[162\)](#page-161-0), Qualidade de imagem/Taxa de fotogramas (filmes)  $\Box$  84)
- Valor de abertura (=[163,](#page-162-0) [164](#page-163-0)), Qualidade de imagem  $(filmes)$  ( $\Box$ 84)
- (19) Flash (<sub>11</sub>[154](#page-153-0), [155\)](#page-154-0), Compensação de exposição do flash  $($  $\Box$ [156\)](#page-155-0)
- Intervalo de focagem  $($  $\cap$ [142\)](#page-141-0)
- Tamanho de ficheiro
- Fotografias: Resolução  $(1305)$  $(1305)$ Filmes: Duração de filmes  $($ 2[305\)](#page-304-0)
- 23 Protecção (QQ [192\)](#page-191-0)
- 24 Favoritos (<sub>2[202](#page-201-0))</sub>
- 25 Minhas Cores (=[137,](#page-136-0) [209](#page-208-0))
- Data/hora de disparo  $($  $\Box$  $20)$
- $(27)$  Reducão de olhos vermelhos  $(1982, 211)$  $(1982, 211)$  $(1982, 211)$
- 28 Contraste-i (=[132,](#page-131-0) [210](#page-209-0))
- 29 Filmes ( $\Box$ 54, [174\)](#page-173-0)
- Reprodução de grupo (=[185\)](#page-184-0)
- Reprodução Prólogo Filme  $($ 11 [185\)](#page-184-1)
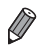

**•**  Algumas informações podem não ser apresentadas ao visualizar imagens num televisor  $(2239)$  $(2239)$  $(2239)$ .

### **Resumo do Painel de Controlo do Filme em "Ver" (**=**[174\)](#page-173-0)**

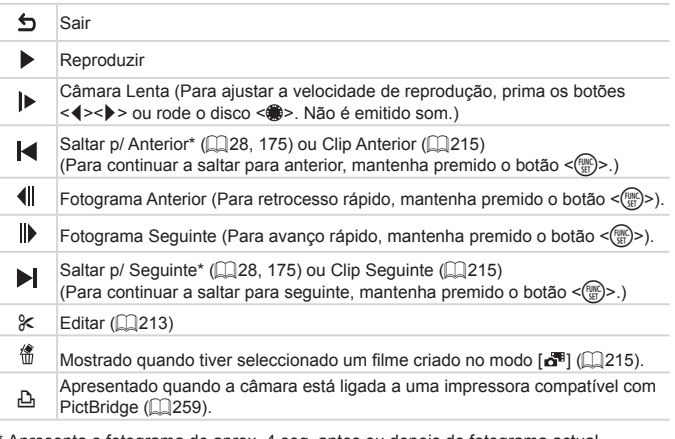

Apresenta o fotograma de aprox. 4 seg. antes ou depois do fotograma actual.

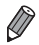

**•**  Para saltar para seguinte ou anterior durante a reprodução de filmes, prima os botões < $\blacklozenge$  >.

## <span id="page-289-0"></span>Funções Disponíveis em Cada Modo de Disparo

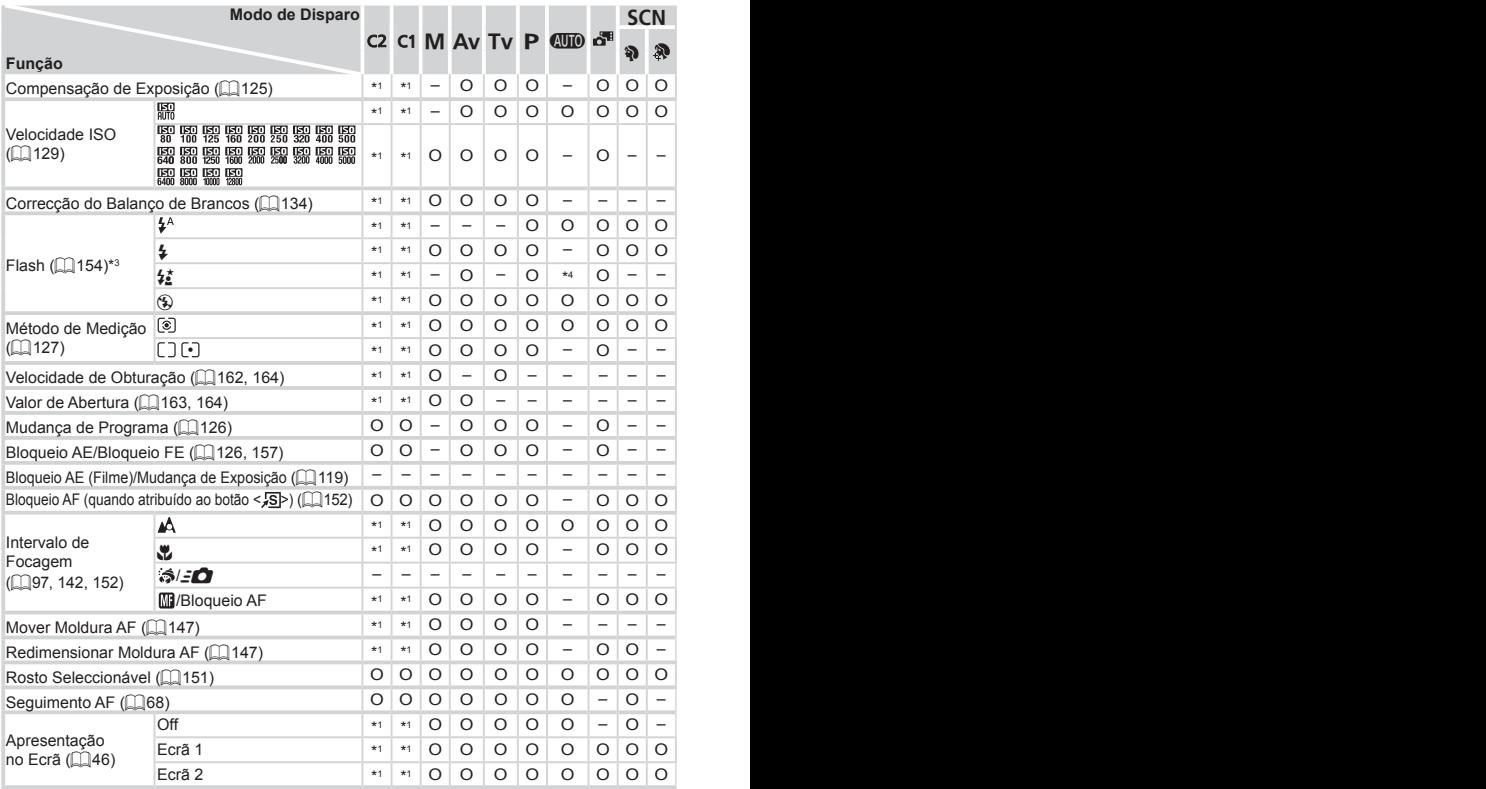

\*1 As opções variam consoante o modo de disparo atribuído.

- \*2 Definições avançadas não disponíveis.
- \*3 Definido como [!] quando o flash está baixado, caso contrário, a selecção é possível quando o flash está levantado.
- \*4 Não disponível, mas muda para [ $\frac{1}{2}$ ] nalguns casos.

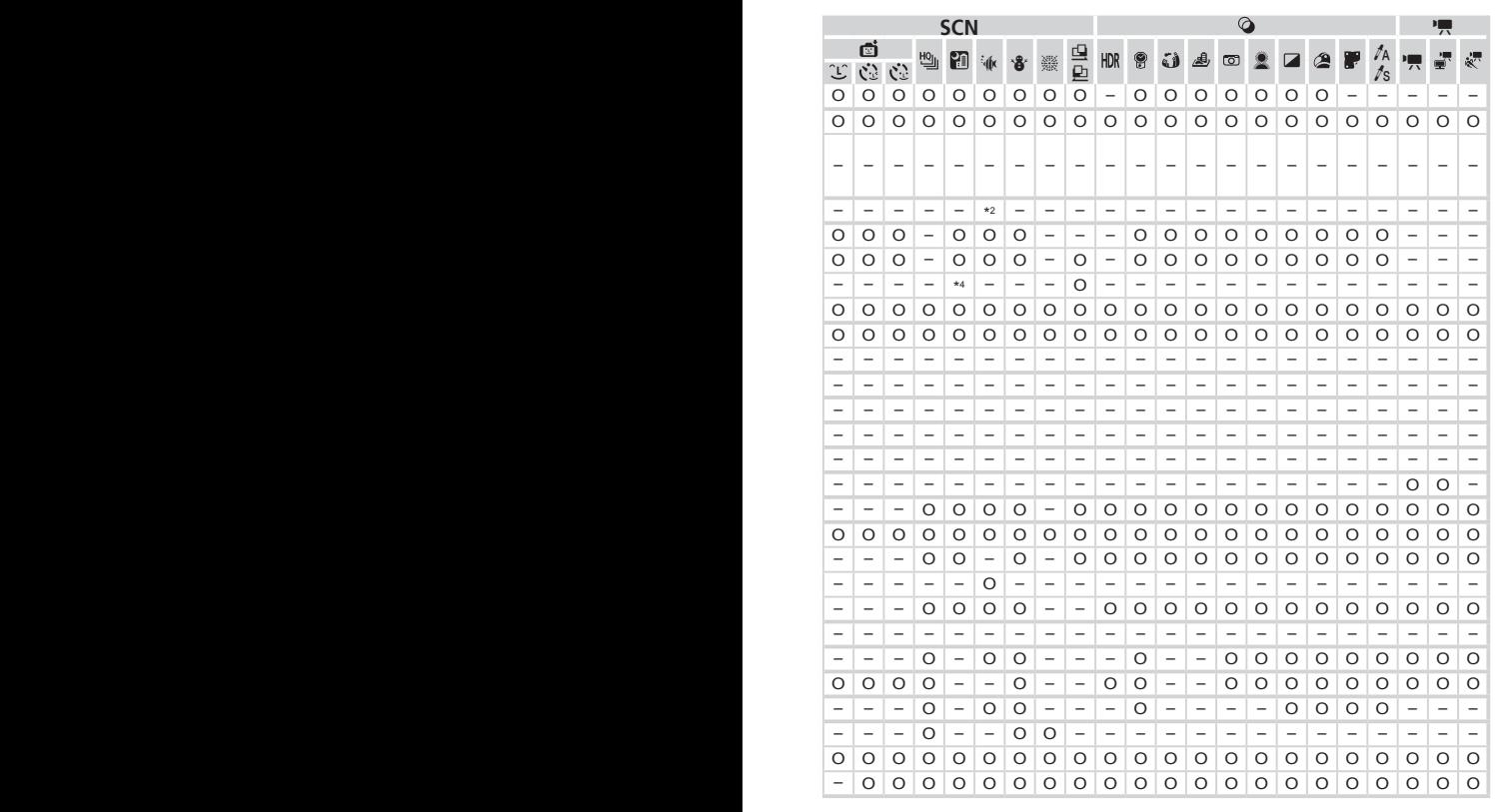

O Disponível ou definido automaticamente. – Não disponível.

<span id="page-291-0"></span>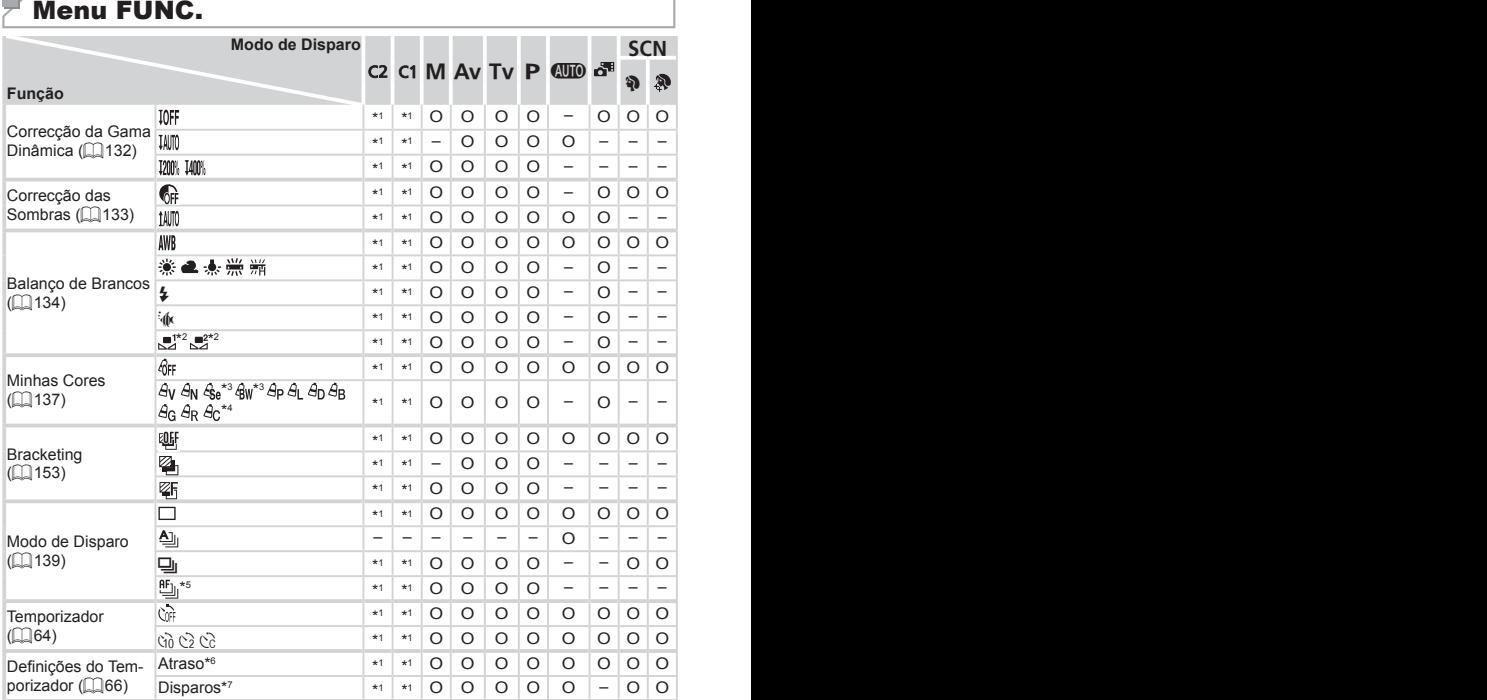

\*1 As opções variam consoante o modo de disparo atribuído.

\*2 Não disponível em  $[\underline{\Box}]$  nem  $[\underline{\Box}]$ .

- \*3 O balanço de brancos não está disponível.
- \*4 Definir num intervalo de 1 5: contraste, nitidez, saturação de cor, vermelho, verde, azul e tom de pele.
- \*5 [凹] é definido no modo [MF], Bloqueio AF ou [▒].
- \*6 Não pode ser definido para 0 segundos em modos sem selecção do número de disparos.

\*7 Um disparo (não é possível modificar) em modos sem selecção do número de disparos.

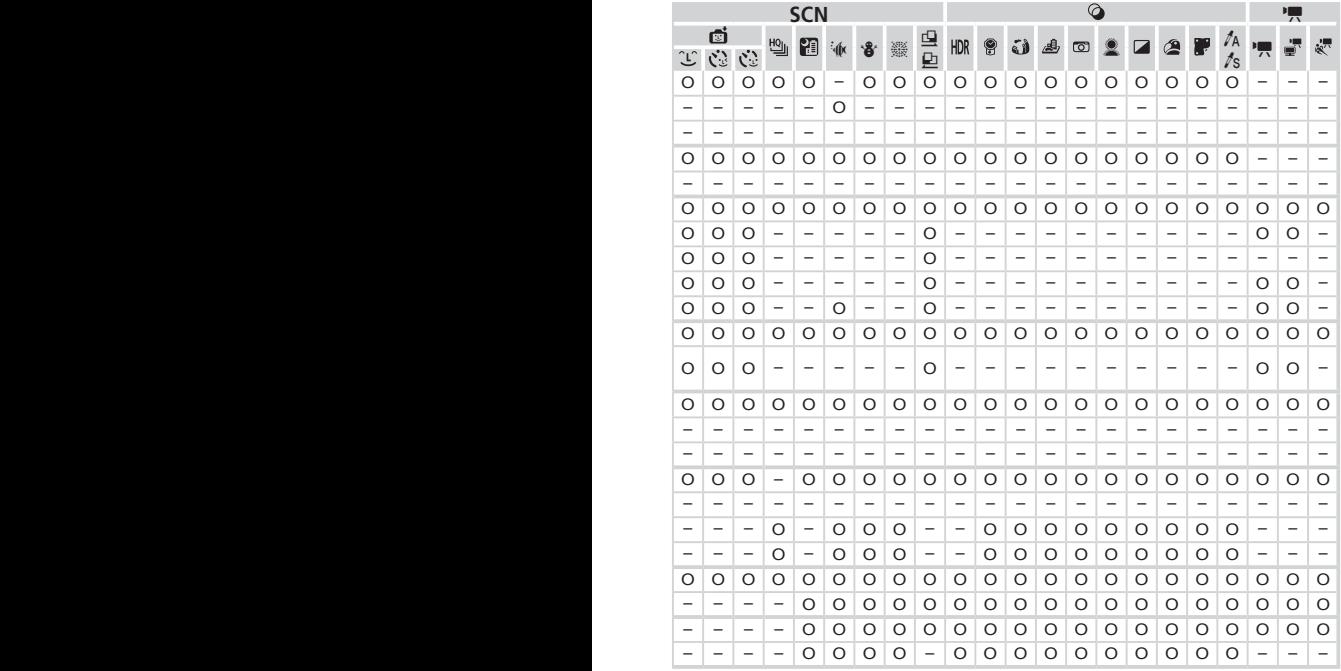

O Disponível ou definido automaticamente. – Não disponível.

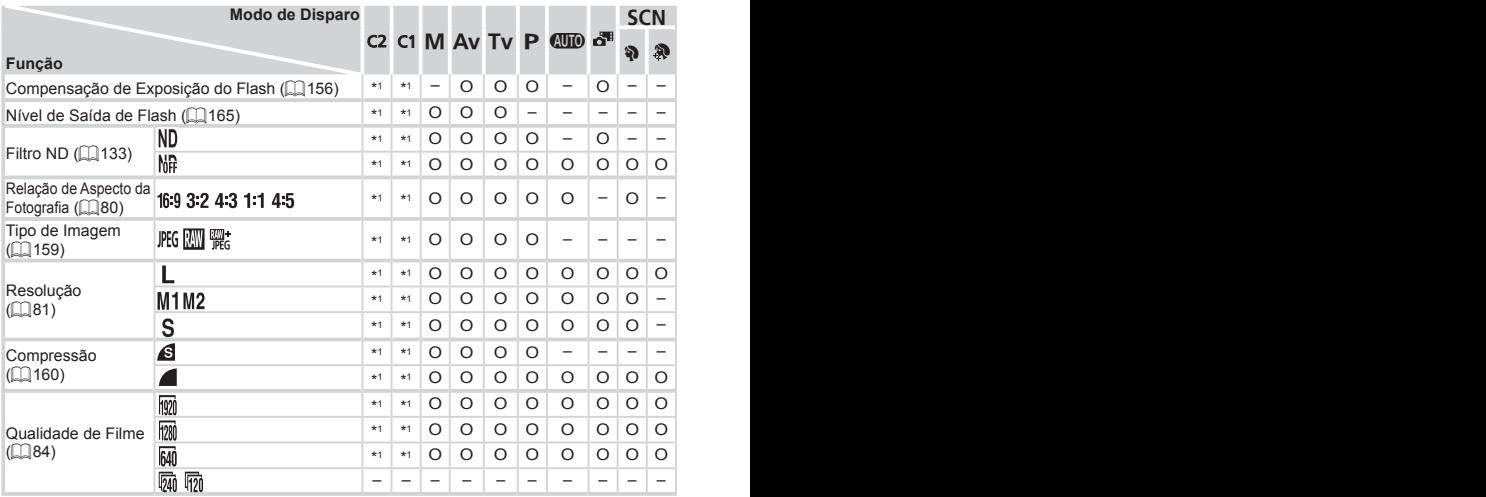

\*1 As opções variam consoante o modo de disparo atribuído.

\*2 Só estão disponíveis [**4 3**] e [**16 9**].

\*3 Sincroniza com a definição de relação de aspecto e é definido automaticamente (□80).

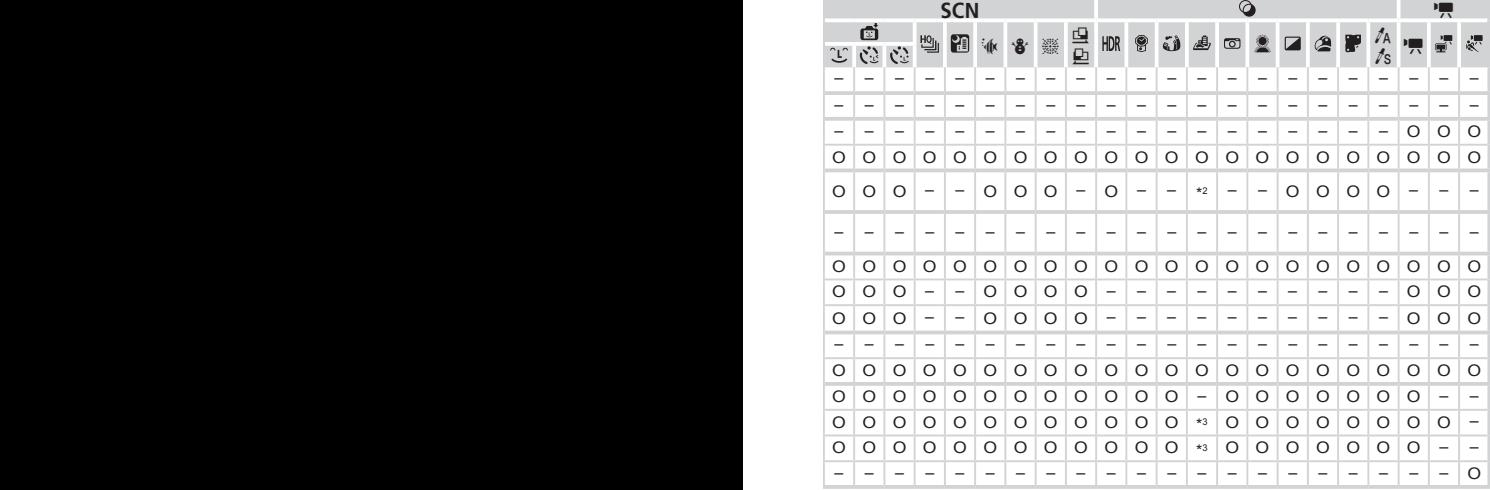

O Disponível ou definido automaticamente. – Não disponível.

## **6** Menu de Disparo

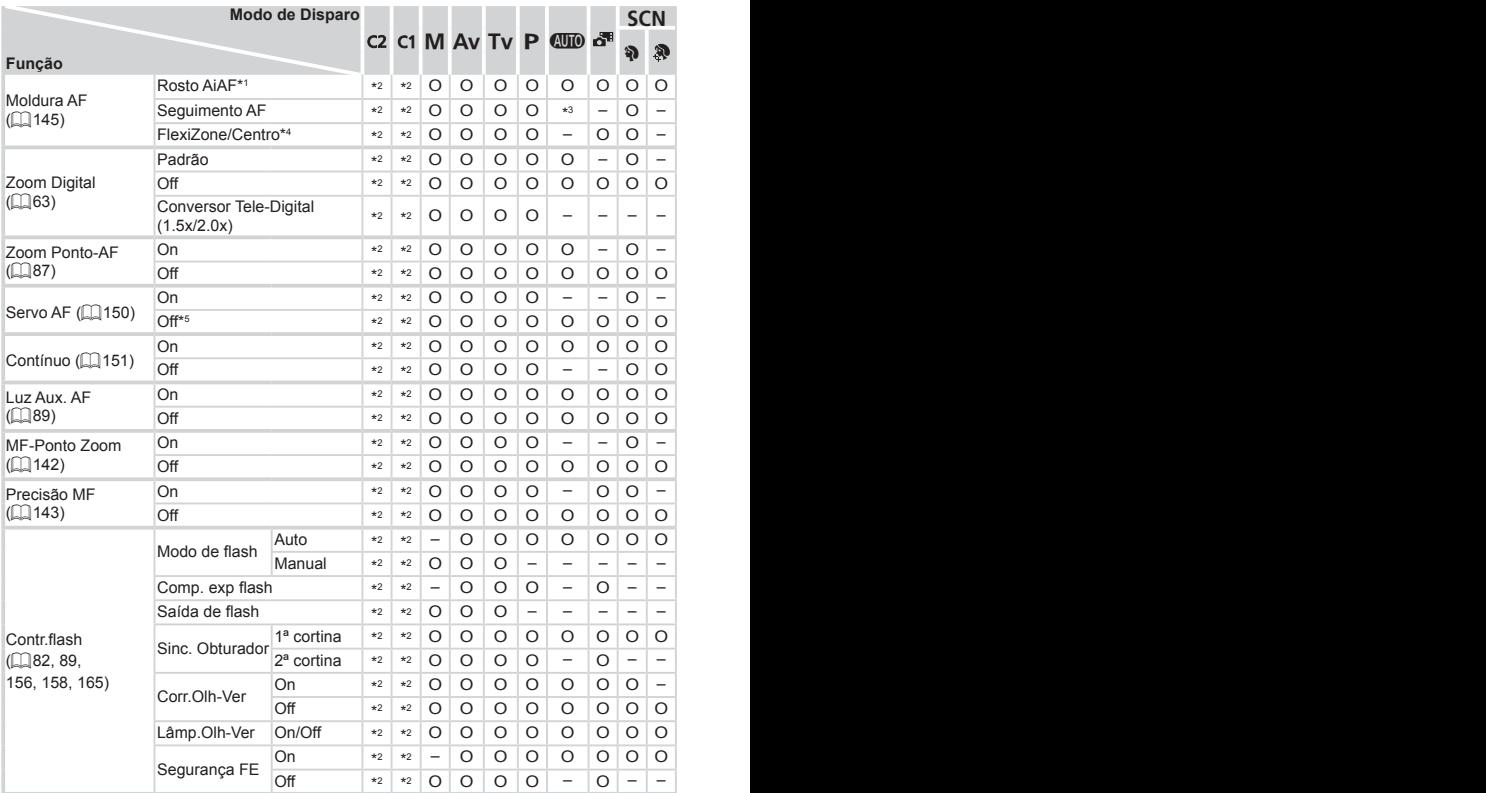

\*1 O funcionamento varia consoante o modo de disparo quando não são detectados rostos.

- \*2 As opções variam consoante o modo de disparo atribuído.
- \*3 Apenas disponível premindo o botão < $\triangle$ > ( $\Box$ 68).
- \*4 [FlexiZone] nos modos <P>, <Tv>, <Av> e <M>, e [Centro] nos outros modos.
- \*5 [On] quando é detectado movimento do motivo no modo <<a>...

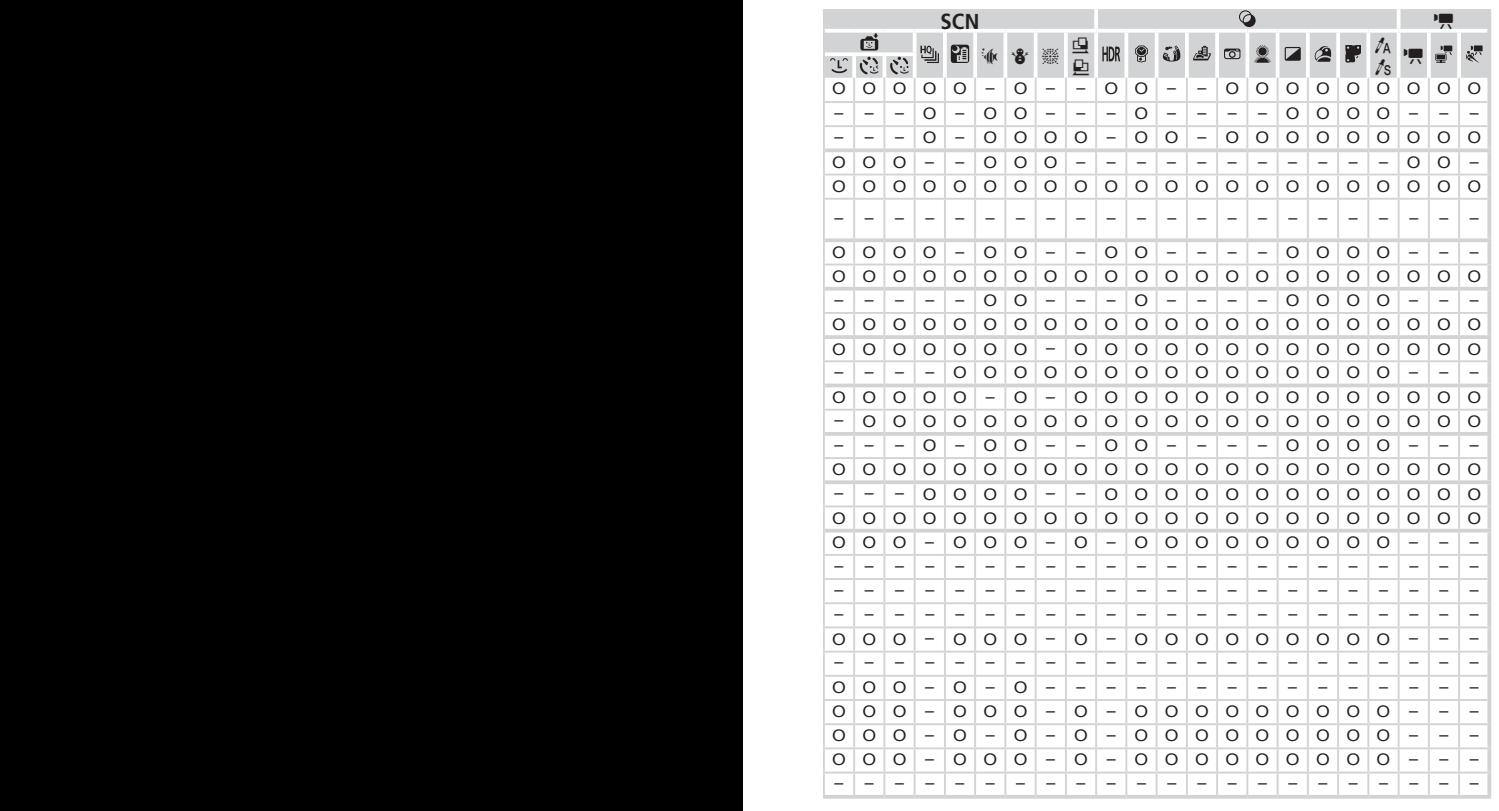

O Disponível ou definido automaticamente. – Não disponível.

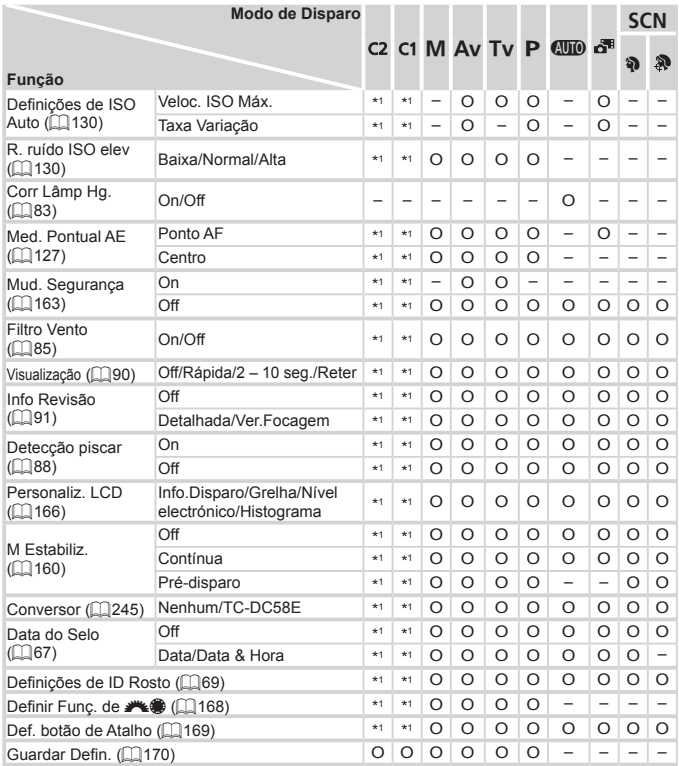

\*1 As opções variam consoante o modo de disparo atribuído.

–Quando se utiliza [ID Rosto] ([[69) para disparar, os nomes não serão apresentados em [a], [[a] ou [a], mas ficarão registados nas fotografias.

–Definição disponível, mas quando se utiliza [ID Rosto] ([[69) para disparar, os nomes não serão apresentados em **『貝』, [ e le**], e não serão registados nos filmes.

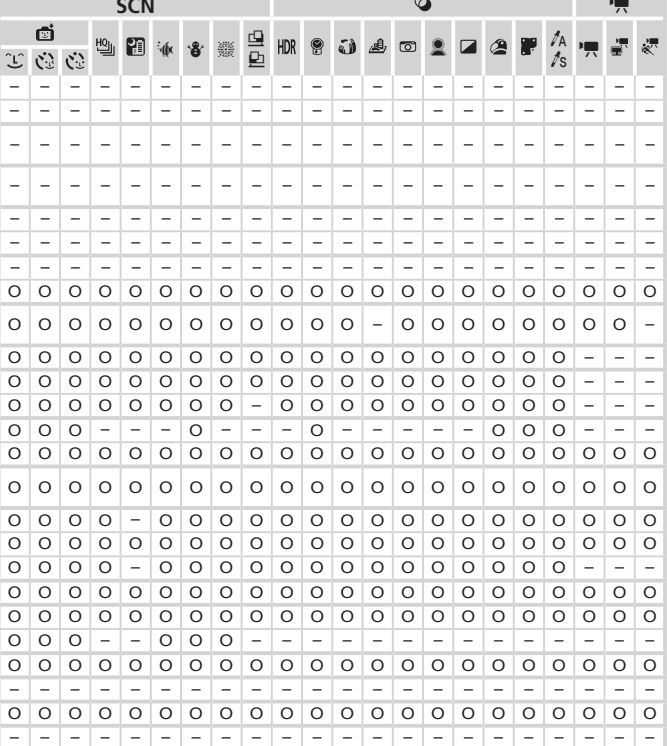

÷

O Disponível ou definido automaticamente. – Não disponível.

## **197 Menu de Configuração**

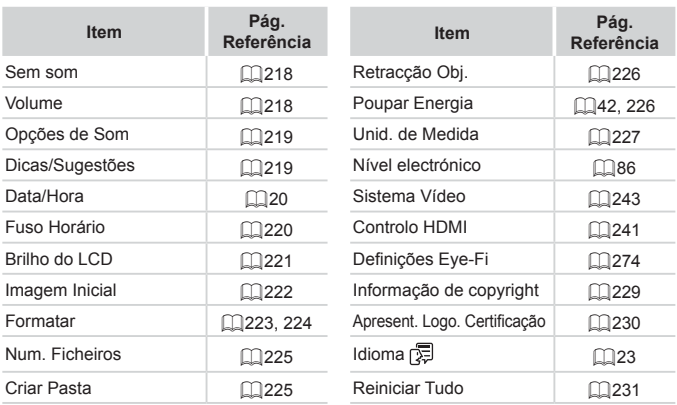

## Menu o Meu Menu

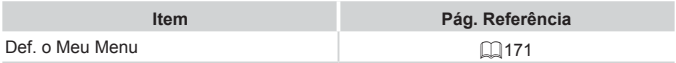

# <sup>1</sup> E Menu de Reprodução

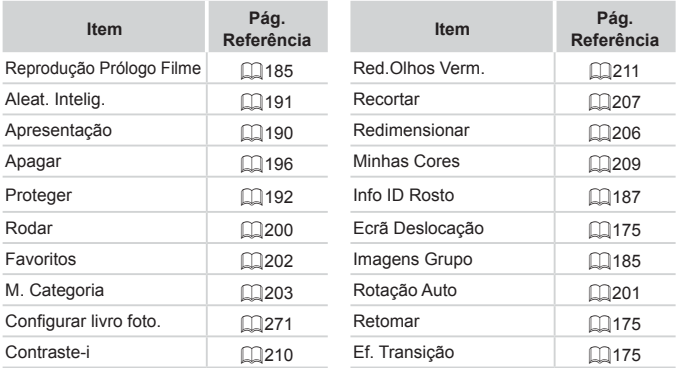

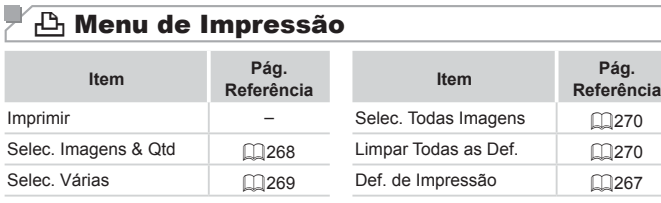

## Precauções de Manuseamento

- **•**  A câmara é um dispositivo electrónico de alta precisão. Não a deixe cair nem a sujeite a impactos fortes.
- Nunca coloque a câmara perto de ímanes, motores ou outros dispositivos que produzam campos electromagnéticos fortes, pois tal pode causar avarias ou apagar dados de imagem.
- **•**  Se gotas de água ou sujidade aderirem à câmara ou ao ecrã, limpe com um pano seco e macio, como um pano de limpeza de óculos. Não esfregue com força nem exerça pressão.
- **•**  Nunca utilize produtos de limpeza, que contenham solventes orgânicos, para limpar a câmara ou o ecrã.
- **•**  Utilize um pincel soprador para limpeza de objectivas para remover o pó da objectiva. Se tiver dificuldades em limpar, contacte um Serviço de Help Desk da Canon.
- Para impedir a formação de condensação na câmara após mudanças de temperatura repentinas (quando a câmara é transportada de um ambiente frio para um ambiente seco), coloque a câmara dentro de um saco de plástico hermético que possa ser selado e deixe-a adaptar-se gradualmente à temperatura antes de a retirar do saco.
- Caso se tenha formado condensação na câmara, pare imediatamente de utilizá-la. A continuação da utilização da câmara neste estado pode danificá-la. Retire a bateria e o cartão de memória e aguarde que a humidade se evapore antes de retomar a utilização.

# Especificações

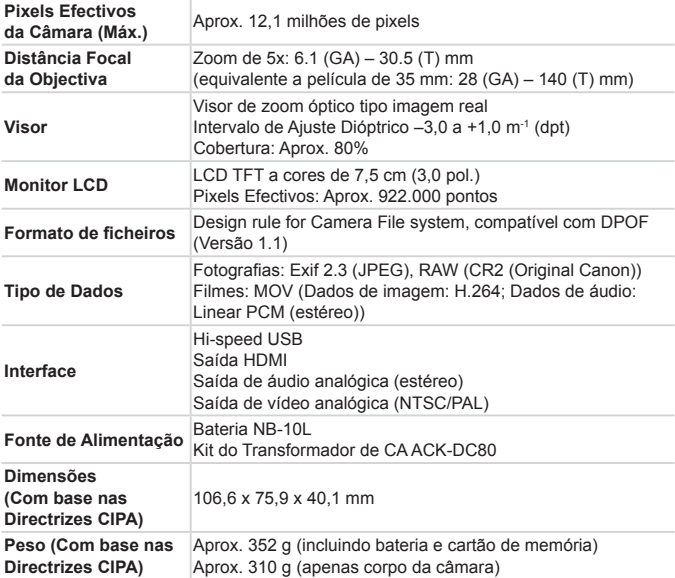

#### O **Número de Disparos/Tempo de Gravação e de Reprodução**

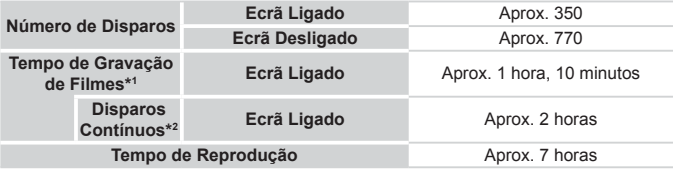

- \*1 Tempo de acordo com as predefinições da câmara, quando são efectuadas operações normais, tais como disparar, fazer pausa, ligar e desligar a câmara e utilização do zoom.
- \*2 Tempo disponível ao gravar com duração máxima dos filmes (até a gravação parar automaticamente) repetidamente.
- • O número de disparos que é possível efectuar baseia-se nas directrizes de medição da CIPA (Camera & Imaging Products Association).
- • Em algumas condições de disparo, o número de disparos e o tempo de gravação podem ser inferiores aos indicados acima.
- • Número de disparos/duração com uma bateria totalmente carregada.

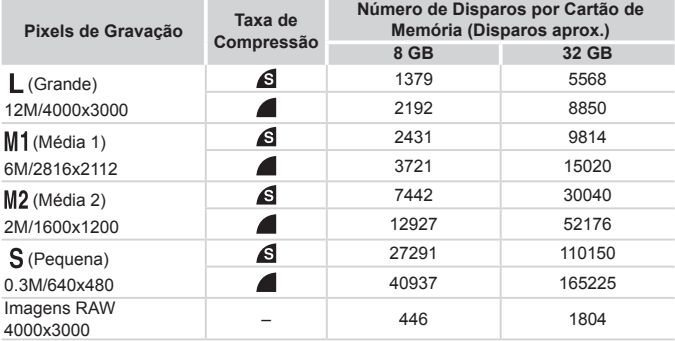

#### <span id="page-304-0"></span>**Número de Disparos 4:3 por Cartão de Memória**

• Os valores da tabela são medidos de acordo com as normas da Canon e podem variar em função do motivo, do cartão de memória e das definições da câmara.

• Os valores da tabela baseiam-se numa relação do aspecto de 4:3. Se a relação de aspecto for alterada ( $\Box$ 80), será possível captar mais imagens, uma vez que o tamanho dos dados por imagem será mais pequeno do que com imagens 4:3. No entanto, uma vez que as imagens de 16:9 [M2] têm uma definição de 1920 x 1080 pixels, o respectivo tamanho de dados será superior a imagens 4:3.

#### **Tempo de Gravação por Cartão de Memória**

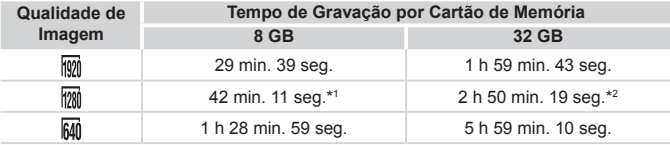

 $*127$  min. 39 seg. para filmes iFrame ( $\Box$ [120](#page-119-0)).

 $*21 h 51 min. 37 sea.$  para filmes iFrame ( $\Box$ [120\)](#page-119-0).

• Os valores da tabela são medidos de acordo com as normas da Canon e podem variar em função do motivo, do cartão de memória e das definições da câmara.

- • A gravação pára automaticamente quando o tamanho de ficheiro do clip atingir 4 GB ou quando o tempo de gravação atingir aproximadamente 29 minutos e 59 segundos ao gravar em  $\left[\frac{100}{100}\right]$  ou  $\left[\frac{100}{100}\right]$ , e aproximadamente 1 hora ao gravar em  $\left[\frac{100}{100}\right]$ .
- • Em alguns cartões de memória, a gravação poderá parar mesmo que a duração máxima do clip não tenha sido atingida. Recomenda-se a utilização de cartões de memória SD Speed Class 6 ou superior.

#### $\Box$ **Alcance do Flash**

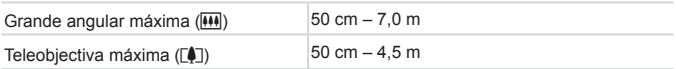

## **Alcance de Disparo**

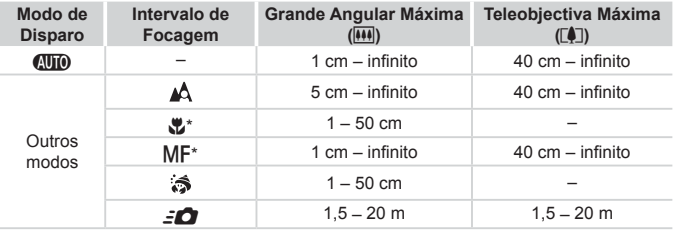

\* Não disponível em alguns modos de disparo.

## **Velocidade dos Disparos Contínuos**

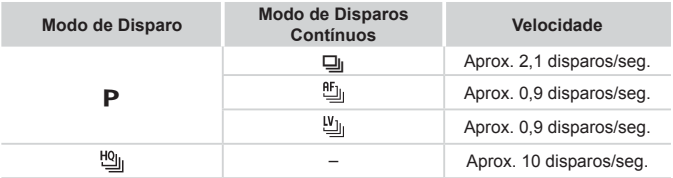

## **Vel. Obturação**

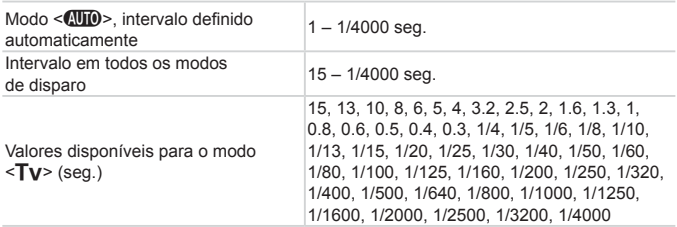

## **Abertura**

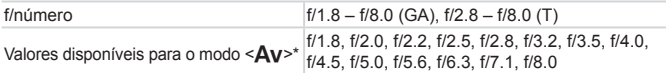

\* Dependendo da posição do zoom, alguns valores de abertura poderão não estar disponíveis.

## **Bateria NB-10L**

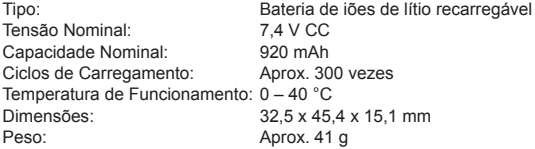

#### $\Box$ **Carregador de Baterias CB-2LC/CB-2LCE**

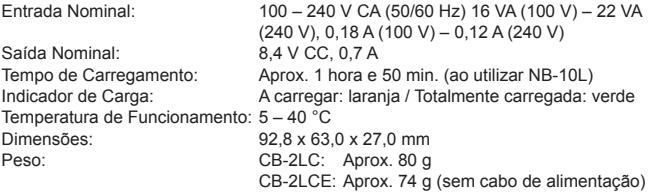

# **Conversor Tele TC-DC58E (Vendido em Separado)** Factor de Zoom: 1,4x

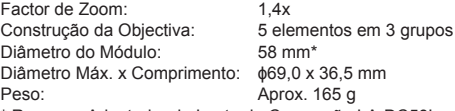

\* Requer o Adaptador de Lente de Conversão LA-DC58L.

**Especificações** 

#### п **Adaptador de Lente de Conversão LA-DC58L (Vendido em Separado)**

Encaixe da Câmara: Diâmetro do Módulo: 58 mm Diâmetro Máx. x Comprimento: φ63,8 x 54,8 mm<br>Peso: Aprox 36 g Aprox. 36 g

#### ٠ **Adaptador de Filtro FA-DC58D (Vendido em Separado)**

Diâmetro x Comprimento: φ66,0 x 46,7 mm<br>Peso: Aprox. 58 g Aprox. 58 g

#### **Suporte BKT-DC1 (Vendido em Separado)**

Dimensões (Máx.): 220,0 x 32,0 x 19,0 mm<br>Peso: Aprox. 90 g Aprox. 90 g

- **•**  Todos os dados baseiam-se em testes efectuados pela Canon.
- **•**  As especificações ou aparência da câmara estão sujeitas a alterações sem aviso prévio

# Índice remissivo

#### **A**

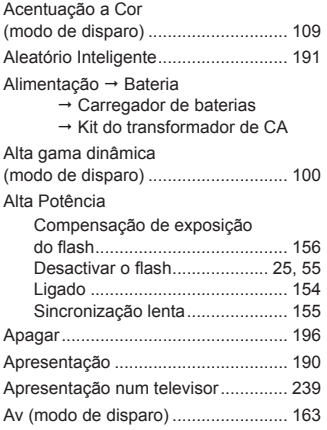

#### **B**

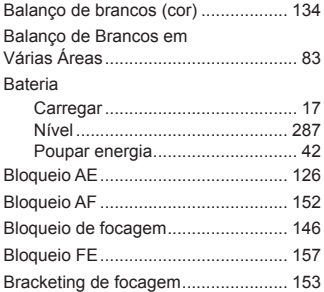

#### **C**

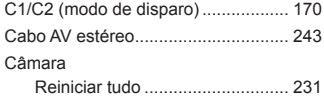

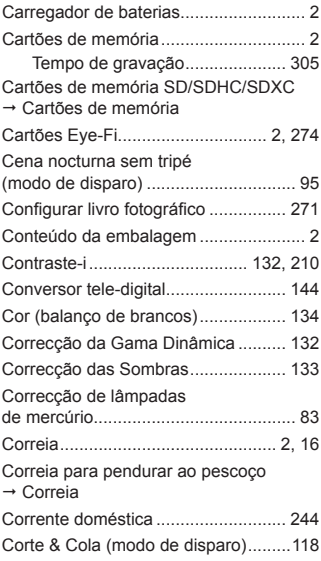

#### **D**

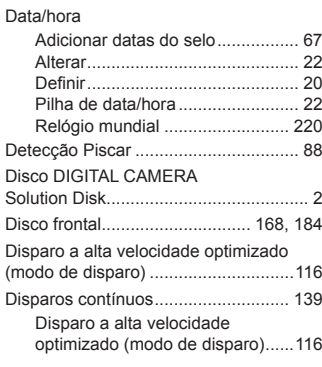

#### Índice remissivo

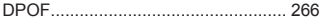

#### **E**

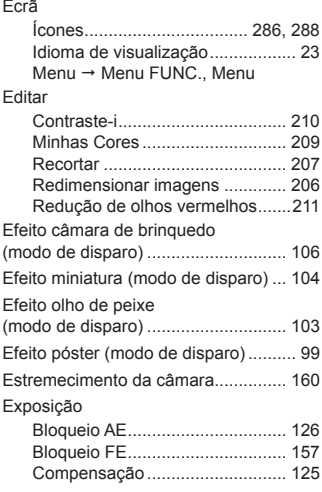

#### **F**

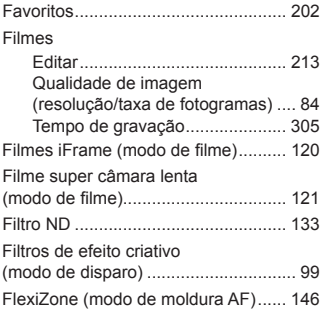

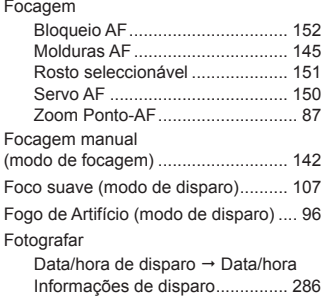

#### **I**

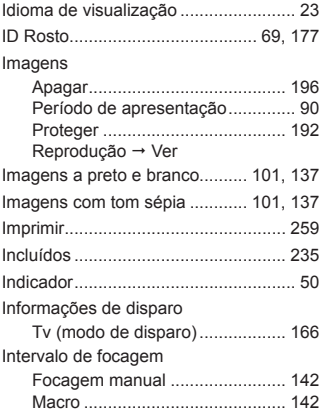

#### **K**

Kit do transformador de CA....... [235,](#page-234-0) [244](#page-243-0)

#### **L**

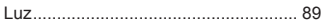

#### **M**

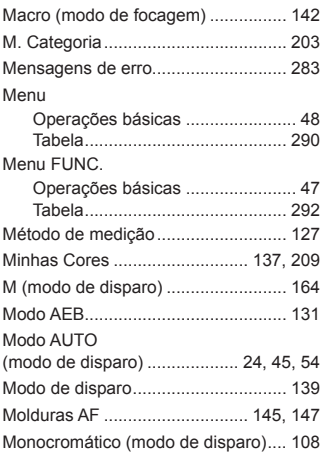

#### **N**

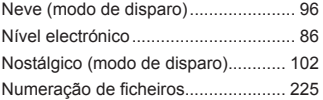

#### **O**

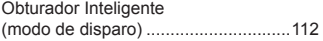

#### **P**

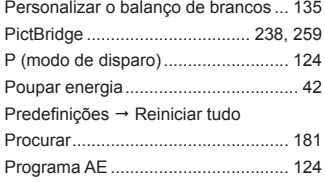

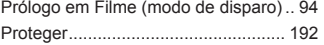

#### **Q**

Qualidade de imagem → Taxa de compressão (qualidade de imagem)

#### **R**

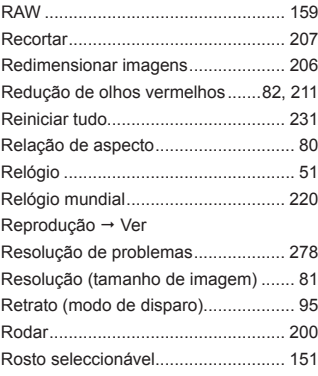

#### **S**

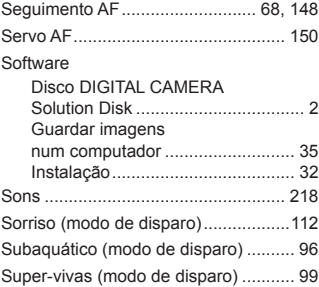

#### **T**

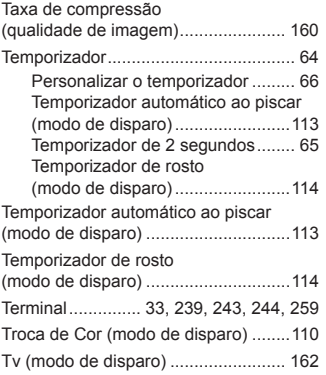

#### **V**

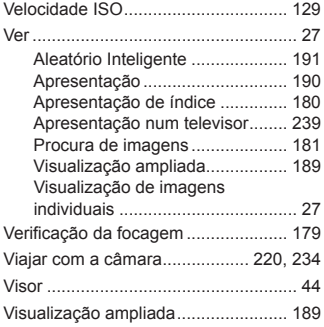

#### **Z**

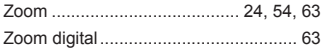

**ATENÇÃO** RISCO DE EXPLOSÃO SE A BATERIA FOR SUBSTITUÍDA POR UM TIPO INCORRECTO. ELIMINE AS BATERIAS USADAS CONFORME A LEGISLAÇÃO LOCAL.

### **Confirmação de marcas comerciais**

- **•**  O logótipo SDXC é uma marca comercial da SD-3C, LLC.
- **•**  Este dispositivo utiliza tecnologia exFAT licenciada pela Microsoft.
- **•**  HDMI, o logótipo HDMI e High-Definition Multimedia Interface são marcas comerciais e registadas de HDMI Licensing LLC.
- **•**  O logótipo iFrame e o símbolo iFrame são marcas comerciais da Apple Inc.

#### **Sobre o licenciamento MPEG-4**

This product is licensed under AT&T patents for the MPEG-4 standard and may be used for encoding MPEG-4 compliant video and/or decoding MPEG-4 compliant video that was encoded only (1) for a personal and non-commercial purpose or (2) by a video provider licensed under the AT&T patents to provide MPEG-4 compliant video.

No license is granted or implied for any other use for MPEG-4 standard. \* Aviso apresentado em Inglês conforme solicitado.

## **Exclusão de Responsabilidade**

- **•**  É proibido imprimir, transmitir ou armazenar num sistema de recuperação qualquer parte deste manual sem a autorização da Canon.
- **•**  A Canon reserva-se o direito de alterar o conteúdo deste manual a qualquer momento sem aviso prévio.
- **•**  As ilustrações e capturas de ecrã utilizadas neste manual podem apresentar pequenas diferenças em relação à câmara propriamente dita.
- **•**  Não obstante o indicado acima, a Canon não assume qualquer responsabilidade por danos causados pela utilização incorrecta dos produtos.

CEL-ST3WA2B0 © CANON INC. 2012